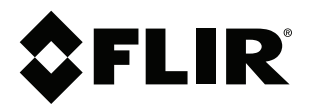

# **Benutzerhandbuch FLIR Exx-Serie**

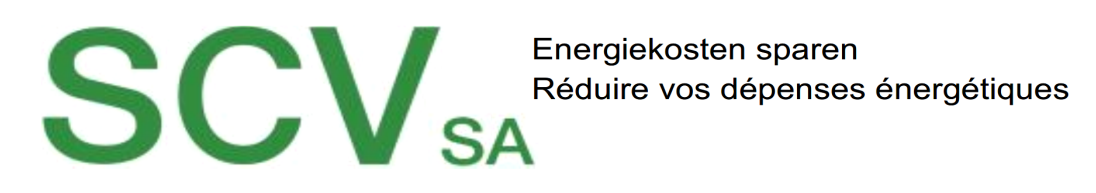

Rue de l'Hôpital 49, 3280 Meyriez/Murten (Morat) Tel. 026 672 90 50, Fax 026 672 90 55 info@scv-sa.ch, www.scv-sa.ch

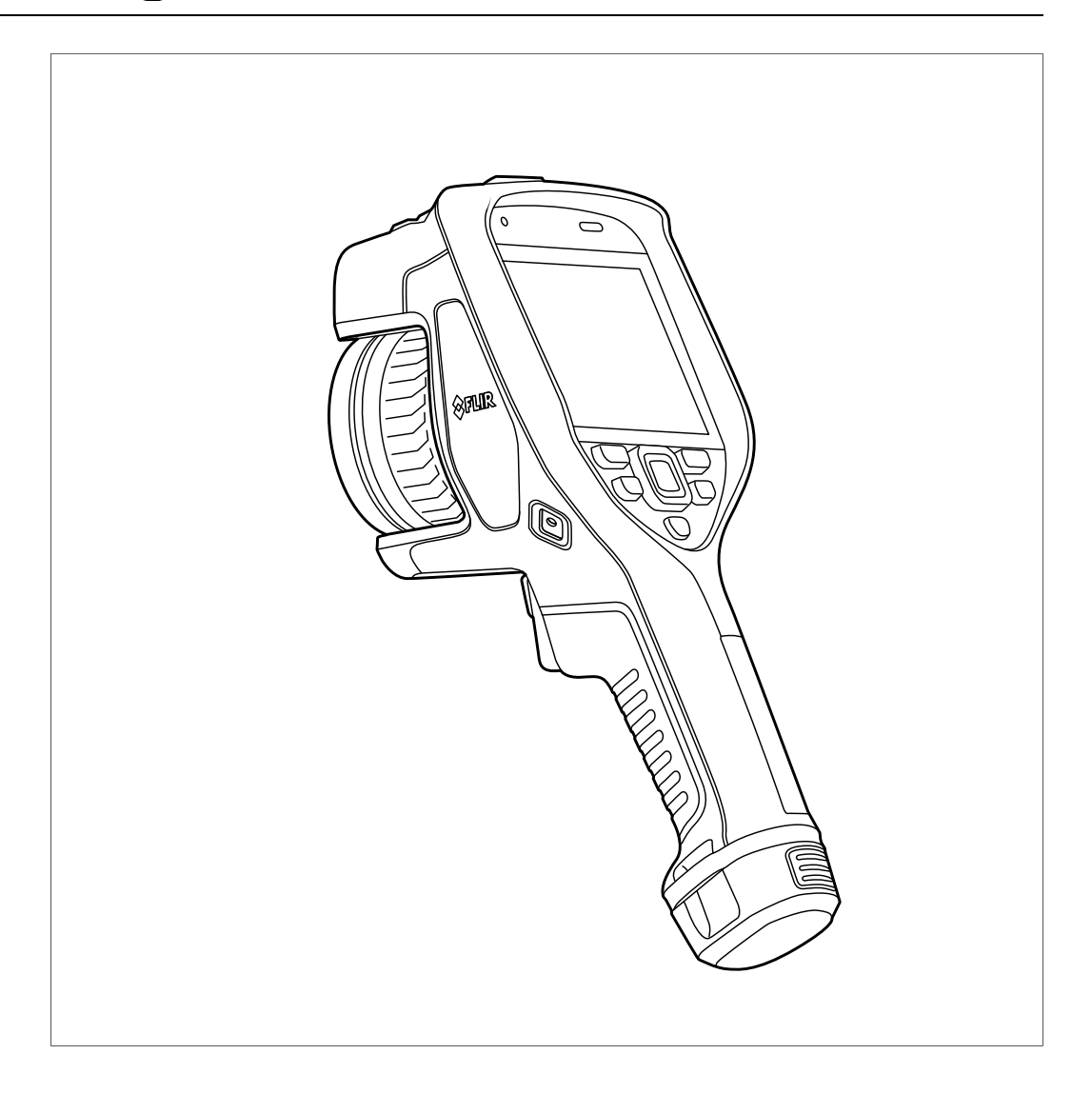

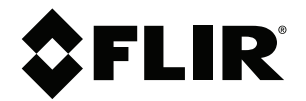

# **Benutzerhandbuch FLIR Exx-Serie**

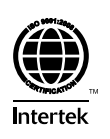

# **Inhaltsverzeichnis**

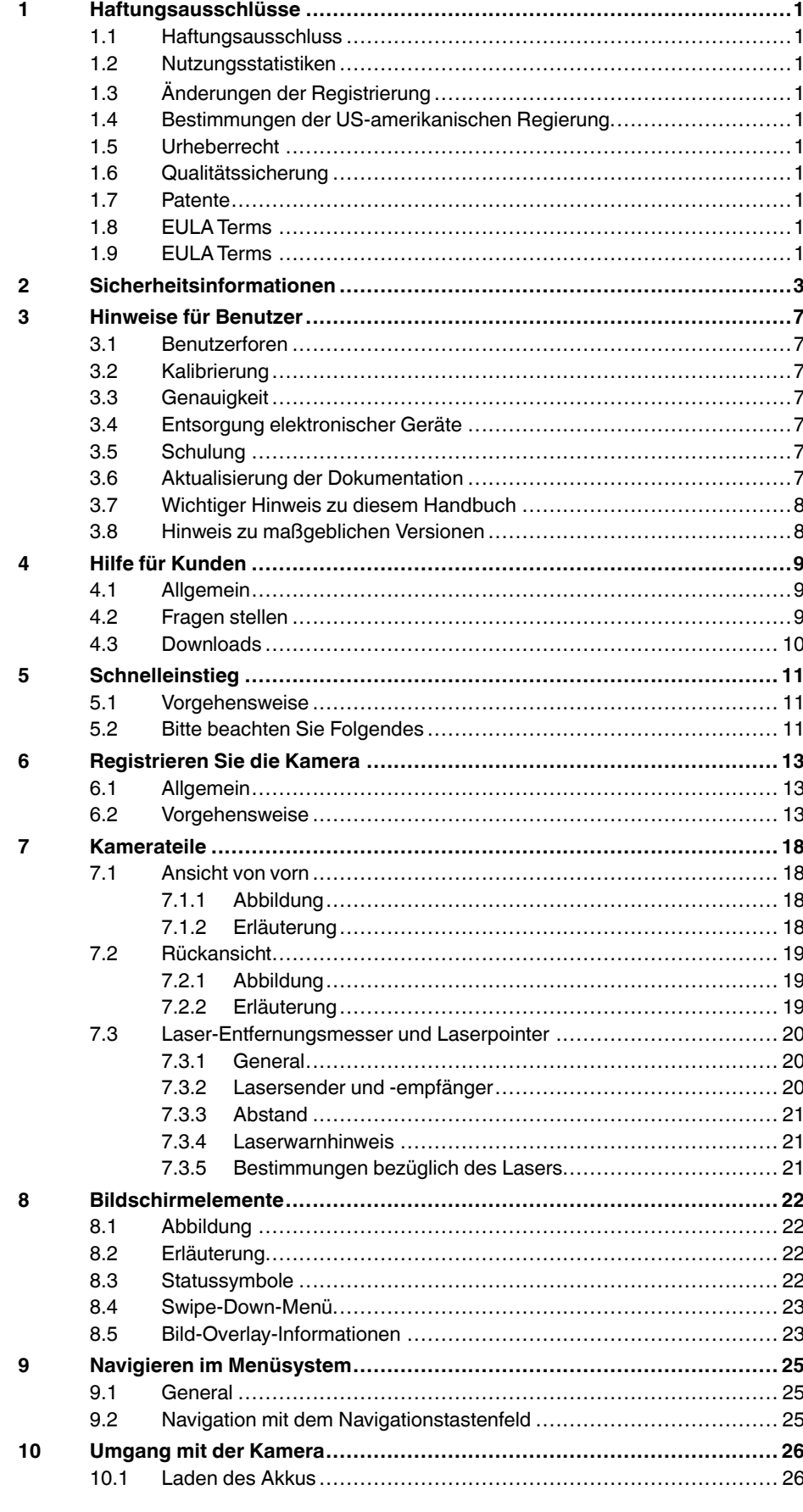

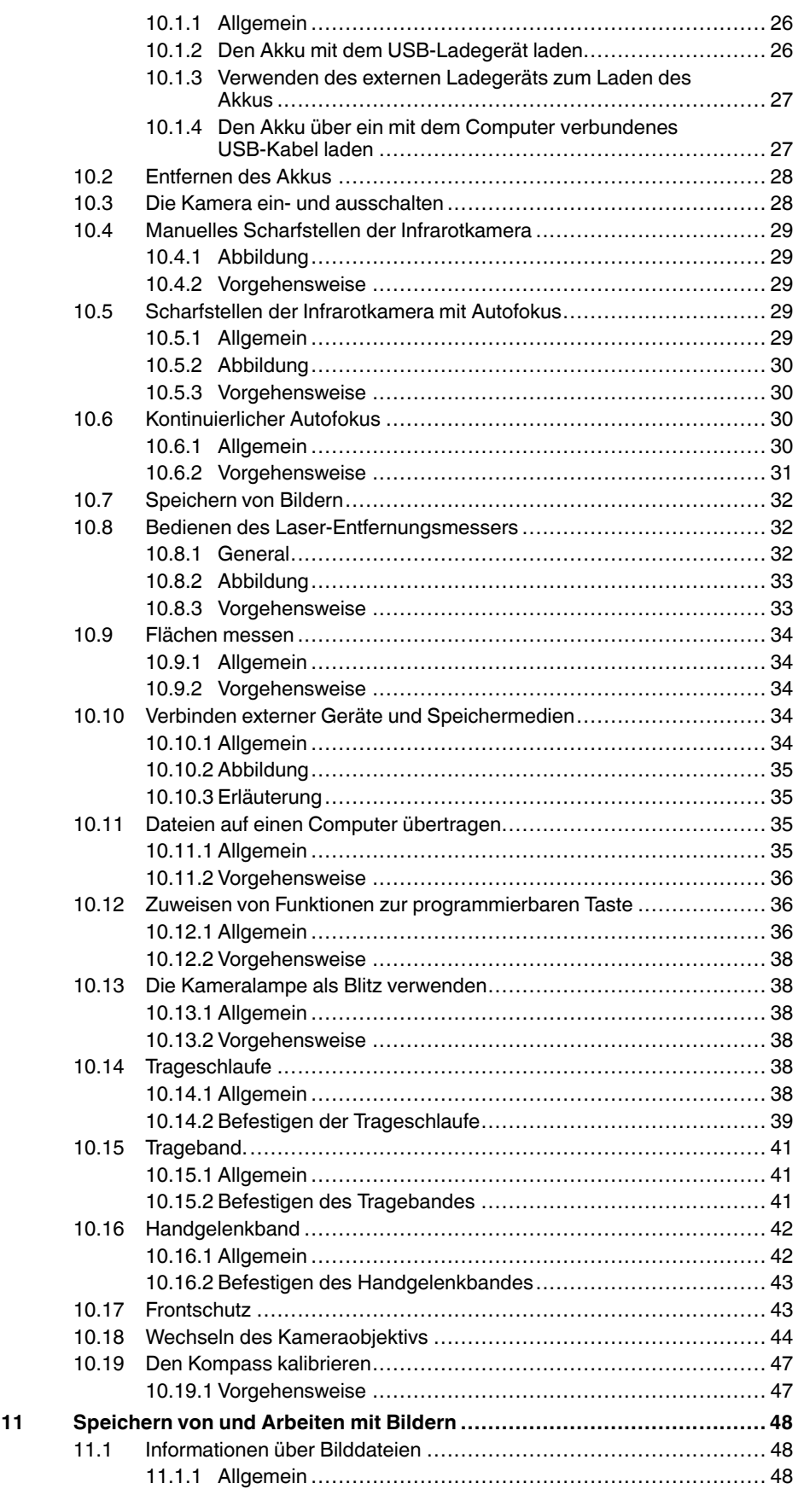

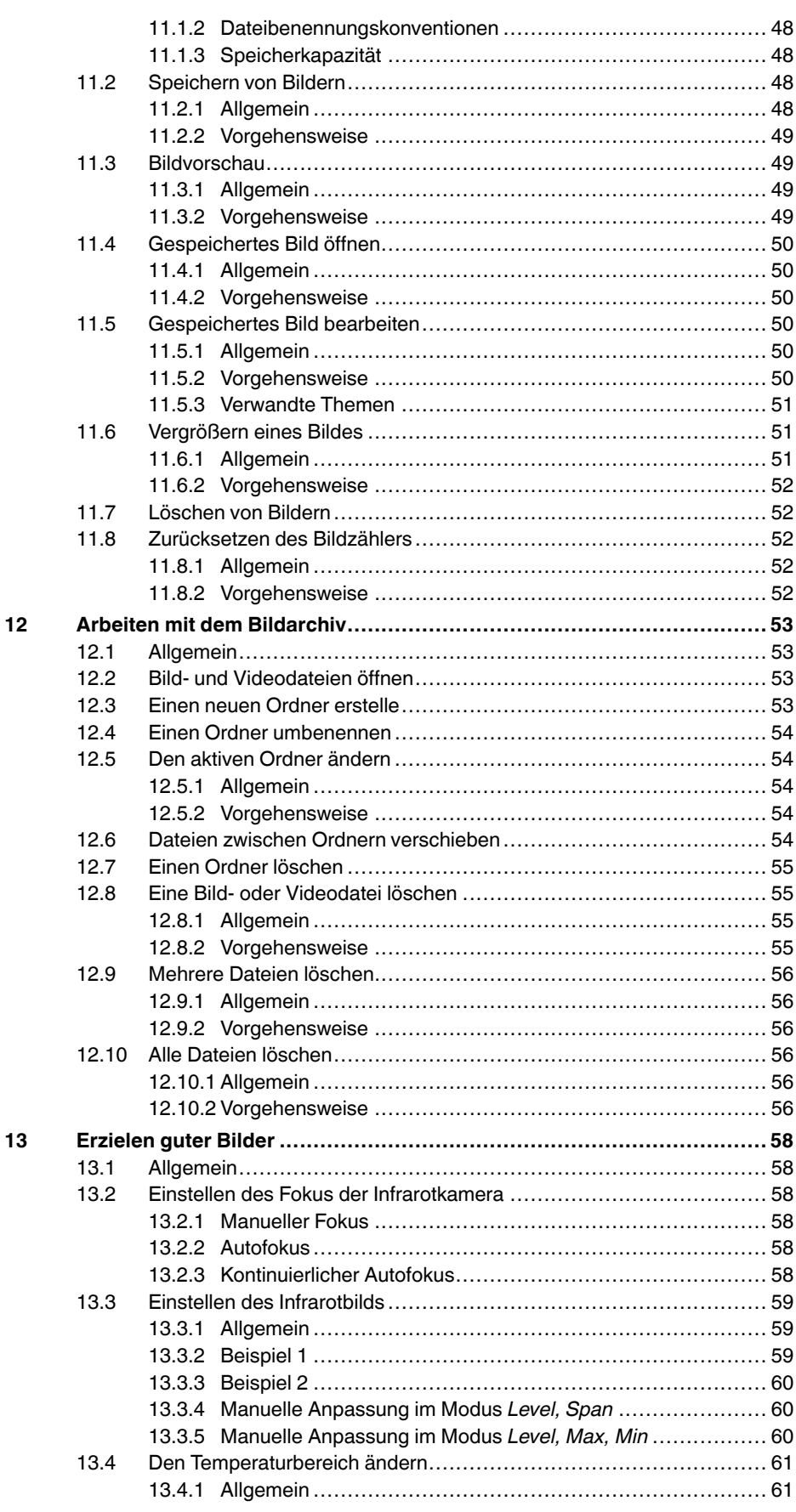

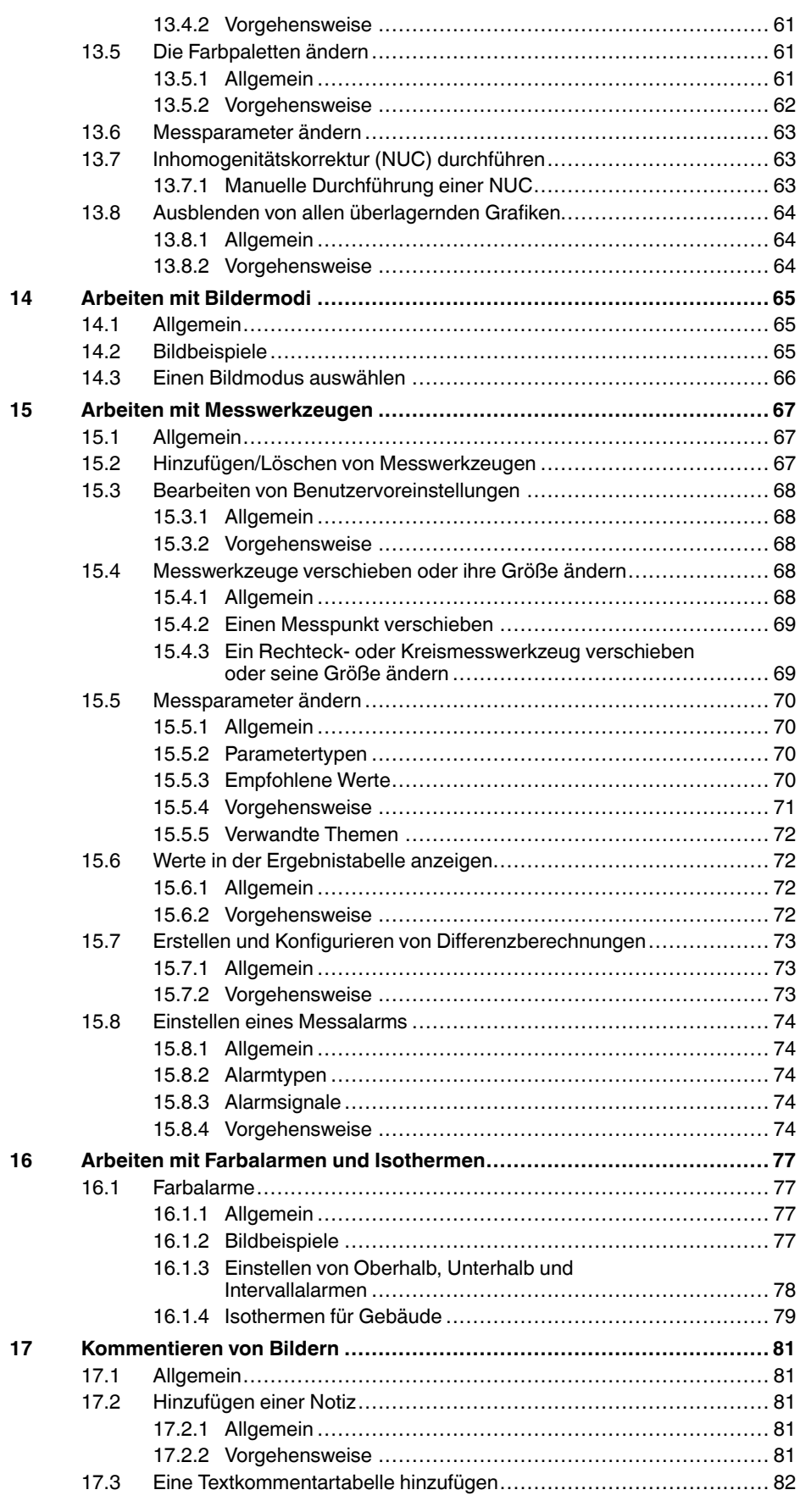

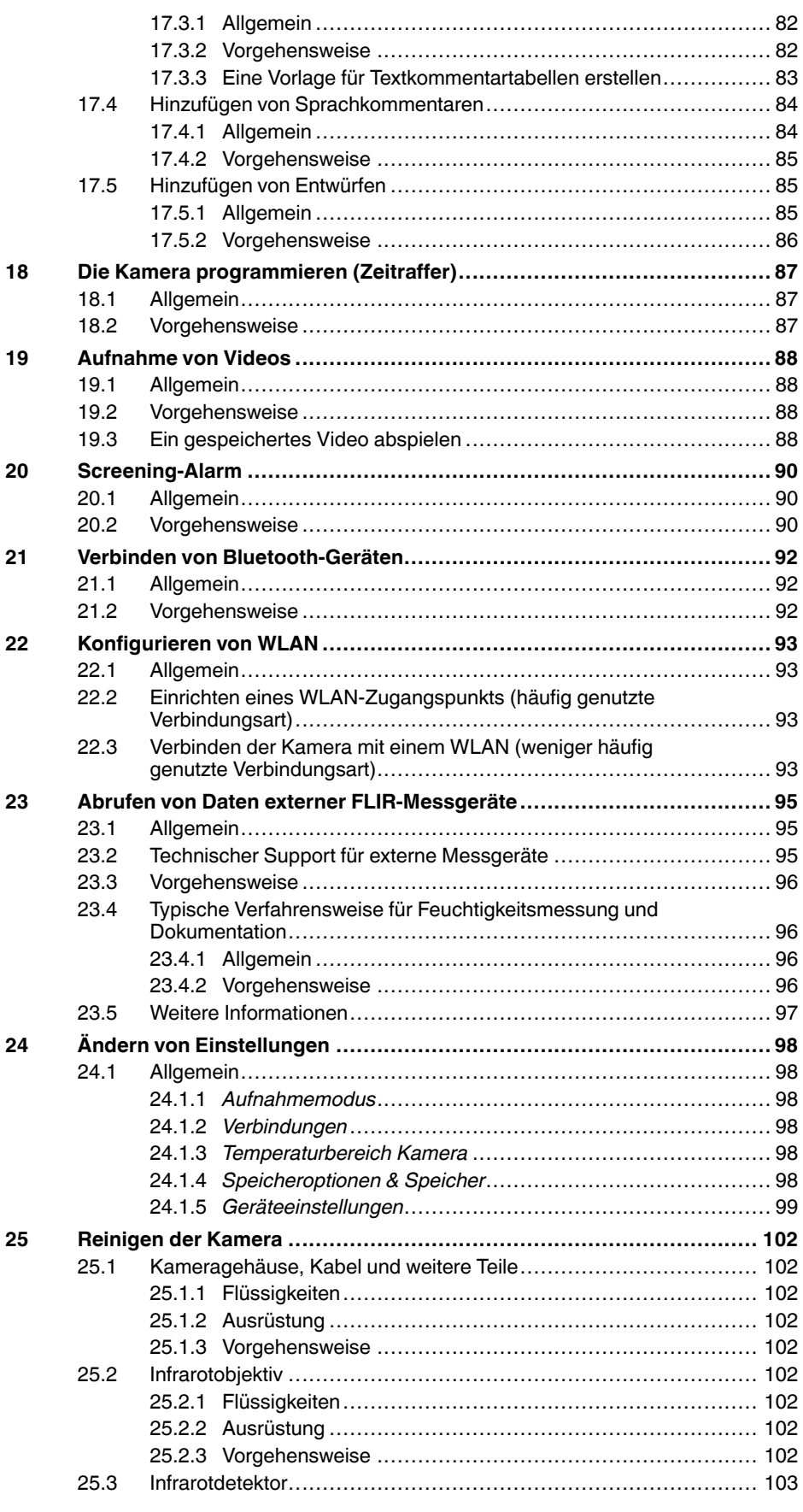

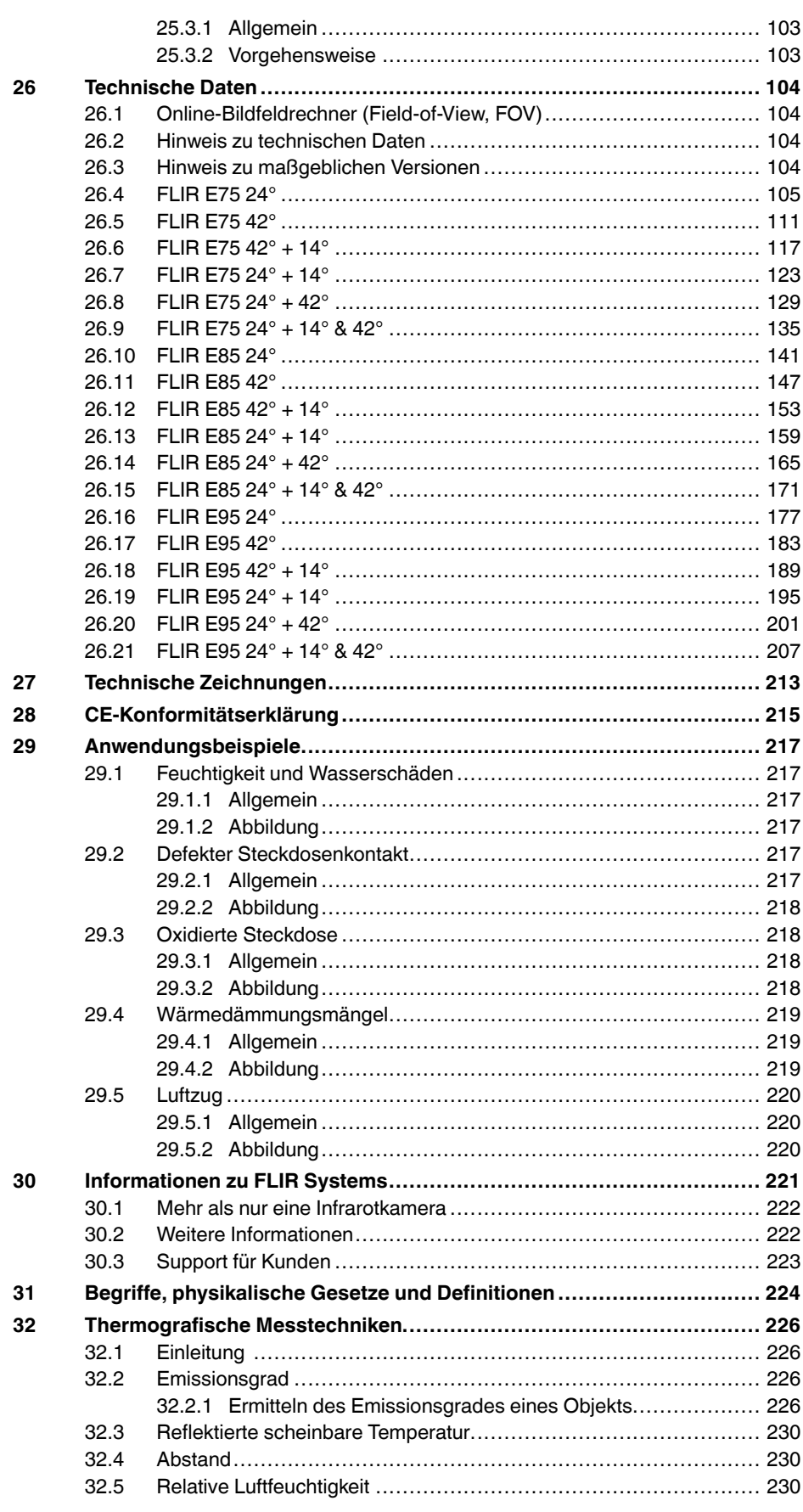

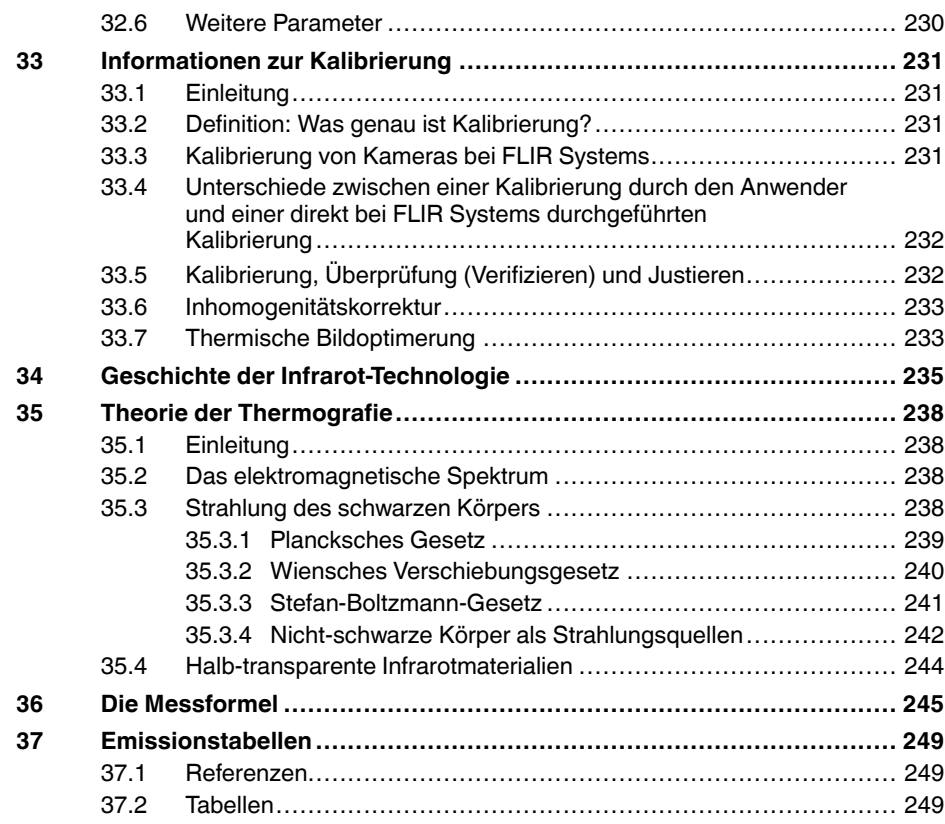

# **[1](#page-12-0) [Haftungsausschlüsse](#page-12-0)**

### <span id="page-12-1"></span><span id="page-12-0"></span>**1.1 Haftungsausschluss**

Für alle von FLIR Systems hergestellten Produkte gilt eine Garantie auf Material- und Produktionsmängel von einem (1) Jahr ab dem Lieferdatum des ur-sprünglichen Erwerbs, wenn diese Produkte unter normalen Bedingungen und gemäß den Anweisungen von FLIR Systems gelagert, verwendet und betrieben wurden.

Für alle von FLIR Systems hergestellten Infrarothandkameras ohne Kühlsystem gilt eine Garantie auf Material- und Produktionsmängel von zwei (2)<br>Jahren ab Lieferdatum des ursprünglichen Erwerbs, wenn diese Produkte<br>unter no

Für alle von FLIR Systems hergestellten Detektoren für Infrarothandkameras<br>ohne Kühlsystem gilt eine Garantie auf Material- und Produktionsmängel von<br>zehn (10) Jahren ab Lieferdatum des ursprünglichen Erwerbs, wenn diese<br>P wurde.

Für Produkte, die in von FLIR Systems an den Erstkäufer gelieferten Syste-<br>men enthalten sind, jedoch nicht von FLIR Systems hergestellt wurden, gel-<br>ten, falls vorhanden, die Garantiebestimmungen des entsprechenden<br>Zulief

Die Garantie gilt ausschließlich gegenüber dem Erstkäufer und ist nicht übertragbar. Die Garantie entfällt, wenn Produkte nicht bestimmungsgemäß vervendet, nicht ordnungsgemäß ver-<br>wendet, nicht ordnungsgemäß gewartet, durch höhere Gewalt beschädigt<br>oder unter nicht vorgesehenen Betriebsbedingunge

Um zusätzliche Schäden zu vermeiden, darf ein Produkt, welches unter diese Garantie fällt, im Falle eines Fehlers nicht weiter genutzt werden. Der Käufer ist verpflichtet, FLIR Systems jeden aufgetretenen Fehler sofort zu melden. Andernfalls verliert diese Garantie ihre Gültigkeit.

FLIR Systems wird nach eigenem Ermessen jedes fehlerhafte Produkt ko-<br>stenlos reparieren oder ersetzen, falls sich nach einer Untersuchung des Pro<br>dukts herausstellt, dass ein Material- oder Produktionsmangel vorliegt, und gegeben wurde.

FLIR Systems übernimmt außer den oben vereinbarten Verpflichtungen und Haftungen für Mängel keine weiteren Verpflichtungen und Haftungen.

Weitere Garantien sind weder ausdrücklich noch stillschweigend vereinbart.<br>Insbesondere lebrit ELIB Systems alle stillschweigenden Garantien der Han. Insbesondere lehnt FLIR Systems alle stillschweigenden Garantien der Han-delsfähigkeit oder der Eignung für einen bestimmten Zweck ab.

FLIR Systems haftet nicht für unmittelbare, mittelbare, besondere, beiläufig entstandene Schäden oder Folgeschäden und Verluste, unabhängig davon, ob sich diese aus Verträgen, Haftungen aus unerlaubter Handlung oder sonstigen Rechtsgrundlagen ergeben.

Diese Garantie unterliegt schwedischem Recht.

Jegliche Rechtsstreitigkeiten, Klagen oder Forderungen, die sich aus dieser<br>Garantie ergeben oder damit in Verbindung stehen, werden gemäß den Be-<br>stimmungen des Schiedsgerichtsinstituts der Handelskammer Stockholm<br>entschi englischer Sprache durchgeführt.

### <span id="page-12-2"></span>**1.2 Nutzungsstatistiken**

FLIR Systems behält sich das Recht vor , anonyme Nutzungsstatistike n zur erstellen, um die Qualität der Software und Dienstleistungen des Unternehstellen, am die Gaalligt der Softwa<br>ens zu sichern und zu verbessern.

### <span id="page-12-3"></span>**1.3 Änderungen der Registrierung**

Der Registrierungseintrag HKEY\_LOCAL\_MACHINE∖SYSTEM∖CurrentCon-<br>trolSet\Contro\L⊾s\LmCompatibilityLevel wird automatisch in Stufe 2 geän-<br>dert, wenn der FLIR Camera Monitor-Dienst erkennt, dass eine FLIRKamera<br>diber ein U folgt nur, wenn das Kameragerät einen Remote-Netzwerkdienst implemen-tiert, der Netzwerkanmeldungen unterstützt.

### <span id="page-12-4"></span>**1.4 Bestimmungen der US-amerikanischen Regierung**

Dieses Produkt unterliegt unter Umständen den US-Ausfuhrbestimmun-gen. Bitte wenden Sie sich mit Fragen an exportquestions@flir.com.

### <span id="page-12-5"></span>**1.5 Urheberrecht**

© 2016, FLIR Systems, Inc.. Alle Rechte weltweit vorbehalten. Ohne die vor-<br>herige schriftliche Genehmigung von FLIR Systems darf die Software ein-<br>schließlich des Quellcodes – weder ganz noch in Teilen – in keiner Form, s es elektronisch, magnetisch, optisch, manuell oder auf andere Weise, vervielfältigt, übertragen, umgeschrieben oder in eine andere Sprache oder Computersprache übersetzt werden.

Ohne die vorherige schriftliche Zustimmung von FLIR Systems ist es nicht<br>gestattet, diese Dokumentation oder Teile davon zu vervielfältigen, zu photo<br>kopieren, zu reproduzieren, zu übersetzen oder auf ein elektronisches Me um oder in eine maschinenlesbare Form zu übertragen.

Namen und Marken, die auf den hierin beschriebenen Produkten erscheinen, sind entweder registrierte Marken oder Marken von FLIR Systems und/oder<br>seinen Niederlassungen. Alle anderen Marken, Handelsnamen oder Firmen-<br>namen in dieser Dokumentation werden nur zu Referenzzwecken verwendet<br>und sind

### <span id="page-12-6"></span>**1.6 Qualitätssicherung**

Das für die Entwicklung und Herstellung dieser Produkte eingesetzte Qualitätsmanagementsystem wurde nach dem Standard ISO 9001 zertifiziert. FLIR Systems setzt auf eine ständige Weiterentwicklung. Aus diesem Grun-de behalten wir uns das Recht vor, an allen Produkten Änderungen und Verbesserungen ohne vorherige Ankündigung vorzunehmen.

### <span id="page-12-7"></span>**1.7 Patente**

000439161; 000653423; 000726344; 000859020; 001707738; 001707746; 001707787; 001776519; 001954074; 002021543; 002021543-0002; 002058180; 002249953; 002531178; 002816785; 002816793; 011200326; 014347553; 057692; 061609; 07002405; 100414275; 101796816; 101796817; 101796818; 102334141; 1062100; 11063060001; 11517895; 1226865; 12300216; 12300224; 1285345; 1299699; 1325808; 1336775;  $1391114; 1402918; 1404291; 1411581; 1415075; 1421497; 1458284; 16736284; 167368284; 16734936; 167363650; 200730151144; 2007303395047; 200830162851; 18008050; 20100060357; 2010301761271; 2010301761303; 2010301761572; 2010$ 2107799; 2115696; 2172004; 2315433; 2381417; 2794760001; 3006596; 3006597; 303330211; 4358936; 483782; 484155; 4889913; 4937897;<br>4958790001; 5177595; 540838; 579475; 584755; 599392; 60122153;<br>6020040116815; 602006006500.0; 6020080347796; 6020110003453;<br>615113; 615116; 664580; 664581; 665 7312822; 7332716; 7336823; 734803; 7544944; 7606484; 7634157; 7667198; 7809258; 7826736; 8018649; 8153971; 8212210; 8289372; 8340414; 8354639; 8384783; 8520970; 8565547; 8595689; 8599262; 8654239; 8680468; 8803093; 8823803; 8853631; 8933403; 9171361; 9191583; 9279728; 9280812; 9338352; 9423940; 9471970; 9595087; D549758.

### <span id="page-12-8"></span>**1.8 EULA Terms**

•

- You hav e acquired a device ("INFRARED CAMERA") that includes soft-ware licensed by FLIR Systems AB from Microsoft Licensing, GP or its affiliates ("MS"). Those installed software products of MS origin, as well<br>as associated media. printed materials. and "online" or electronic docuas associated media, printed materials, and "online" or electronic docu-<br>mentation ("SOFTWARE") are protected by international intellectual<br>property laws and treaties. The SOFTWARE is licensed, not sold. All<br>rights reserve
- IF YOU DO NOT AGREE TO THIS END USER LICENSE AGREEMENT<br>("EULA"), DO NOT USE THE DEVICE OR COPY THE SOFTWARE. IN-<br>STEAD, PROMPTLY CONTACT FLIR Systems AB FOR INSTRUCTI-<br>ONS ON RETURN OF THE UNUSED DEVICE(S) FOR A REFUND. **ANY USE OF THE SOFTWARE, INCLUDING BUT NO T LIMITED TO** USE ON THE DEVICE, WILL CONSTITUTE YOUR AGREEMENT TO<br>THIS EULA (OR RATIFICATION OF ANY PREVIOUS CONSENT).<br>• GRANT OF SOFTWARE LICENSE. This EULA grants you the following<br>license:

- You may use the SOFTWARE only on the DEVICE.<br>◦ **NOT FAULT TOLERANT.** THE SOFTWARE IS NOT FAULT TOLE-RANT. FLIR Systems AB HAS INDEPENDENTLY DETERMINED<br>HOW TO USE THE SOFTWARE IN THE DEVICE, AND MS HAS<br>RELIED UPON FLIR Systems AB TO CONDUCT SUFFICIENT<br>TESTING TO DETERMINE THAT THE SOFTWARE IS SUITABLE<br>ON WARRANTIES FOR T
- provided "AS IS" and with all faults. THE ENTIRE RISK AS TO SA-<br>TISFACTORY QUALITY, PERFORMANCE, ACCURACY, AND EF-FORT (INCLUDING LACK OF NEGLIGENCE) IS WITH YOU.<br>ALSO, THERE IS NO WARRANTY AGAINST INTERFERENCE<br>WITH YOUR ENJOYMENT OF THE SOFTWARE OR AGAINST<br>INFRINGEMENT. I**F YOU HAVE RECEIVED ANY WARRANTIES<br>REGARDING THE DEVICE OR THE ON, MS.**
- No Liability for Certain Damages. **EXCEPT AS PROHIBITED BY** LAW, MS SHALL HAVE NO LIABILITY FOR ANY INDIRECT,<br>SPECIAL, CONSEQUENTIAL OR INCIDENTAL DAMAGES ARIS<br>SPECIAL, CONSEQUENTIAL OR INCIDENTAL DAMAGES ARIS<br>FORMANCE OF THE SOFTWARE. THIS LIMITATION SHALL<br>APPLY EVEN IF ANY REMEDY **LARS (U.S.\$250.00).**
- **Limitations on Reverse Engineering, Decompilation, and Disassembly.** You may not reverse engineer, decompile, or disas-semble the SOFTWARE, except and only to the extent that such activity is expressly permitted by applicable law notwithstanding
- this limitation. **SOFTWARE TRANSFER ALLOWED BUT WITH RESTRICTI-ONS.** You may permanently transfer rights under this EULA only as part of a permanent sale or transfer of the Device , and only if the
- recipient agrees to this EULA. If the SOFTWARE is an upgrade,<br>any transfer must also include all prior versions of the SOFTWARE<br>EXPORT RESTRICTIONS. You acknowledge that SOFTWARE is<br>subject to U.S. export jurisdiction. You well as end-user, end-use and destination restrictions issued by U. S. and other governments. For additional information see http:// www.microsoft.com/exporting/.

### <span id="page-12-9"></span>**1.9 EULA Terms**

Qt4 Core and Qt4 GUI, Copyright ©2013 Nokia Corporation and FLIR Sy-<br>stems AB. This Qt library is a free software; you can redistribute it and/or mo-<br>dify it under the terms of the GNU Lesser General Public License as<br>pub

or (at your option) any later version. This library is distributed in the hope that it will be useful, but WITHOUTANY WARRANTY; without even the implied warranty of MERCHANTABILITYor FITNESS FOR A PARTICULAR

PURPOSE. See the GNU Lesser General Public License, http://www.gnu. org/licenses/lgpl-2.1.html. The source code for the libraries Qt4 Core and Qt4 GUI may be requested from FLIR Systems AB.

# **[2](#page-14-0) [Sicherheitsinformationen](#page-14-0)**

#### <span id="page-14-0"></span>∕!∖ **WARNUNG**

### **Anwendungsbereich**: Digitalgeräte der Klasse B.

Tests haben ergeben, dass dieses Gerät die Grenzwerte für digitale Geräte der Klasse B gemäß Teil 15 der FCC-Regeln erfüllt. Diese Grenzwerte wurden festgelegt, um einen angemessenen Schutz gegen störende Interferenzen in Wohngebieten zu erzielen. Dieses Gerät erzeugt und verwendet Funkfrequenzenergie und kann diese ausstrahlen. Wenn das Gerät nicht gemäß den Anweisungen installiert und verwendet wird, kann es zu störenden Interferenzen mit dem Funkverkehr kommen. Es kann jedoch nicht garantiert werden, dass es bei einzelnen Installationen nicht zu Interferenzen kommt. Wenn dieses Gerät störende Interferenzen beim Radio- oder Fernsehempfang verursacht (dies kann durch Aus- und Einschalten des Geräts festgestellt werden), werden folgende Maßnahmen zur Behebung der Interferenzen empfohlen:

- Empfangsantenne anders ausrichten oder neu positionieren.
- Abstand zwischen Gerät und Empfänger vergrößern.
- Gerät an eine Steckdose anschließen, die nicht an denselben Stromkreis wie der Empfänger angeschlossen ist.
- Händler oder erfahrenen Funk-/Fernsehtechniker hinzuziehen.

### $\bigwedge$ **WARNUNG**

**Anwendungsbereich**: Digitalgeräte gemäß 15.19/RSS-210.

**HINWEIS**: Dieses Gerät entspricht Teil 15 der FCC-Bestimmungen und RSS-210 der kanadischen Gewerbebehörde (Industry Canada). Für den Betrieb müssen die beiden folgenden Bedingungen erfüllt sein:

- 1. Dieses Gerät darf keine störenden Interferenzen verursachen.
- 2. Dieses Gerät muss jede empfangene Interferenz zulassen, darunter Interferenzen, die einen unerwünschten Betrieb auslösen könnten.

#### /j\ **WARNUNG**

**Anwendungsbereich**: Digitalgeräte gemäß 15.21.

**HINWEIS**: Nicht ausdrücklich von FLIR Systems genehmigte Änderungen oder Anpassungen an diesem Gerät können zur Aufhebung der FCC-Autorisierung zum Betrieb dieses Geräts führen.

#### ∕!` **WARNUNG**

**Anwendungsbereich**: Digitalgeräte gemäß 2.1091/2.1093/OET Bulletin 65.

**Informationen zur Strahlenbelastung durch Funkfrequenzen**: Die abgegebene Strahlenleistung liegt unter den von der FCC/IC festlegten Grenzwerten für Funkfrequenzen. Jedoch sollte bei normalem Betrieb des Geräts der menschliche Kontakt so gering wie möglich gehalten werden.

#### ⁄≬\ **WARNUNG**

Schauen Sie nicht direkt in den Laserstrahl. Der Laserstrahl kann die Augen reizen.

### ⁄≬\ **WARNUNG**

Richten Sie die Kamera niemals auf das Gesicht einer anderen Person, wenn der kontinuierliche Autofokus eingeschaltet ist. Die Kamera verwendet (kontinuierliche) Laser-Entfernungsmessungen zur Fokusanpassung. Der Laserstrahl kann die Augen reizen.

#### ∕≬∖ **WARNUNG**

Richten Sie die Kamera niemals auf das Gesicht einer anderen Person, wenn Sie die Autofokusfunktion verwenden. Sie können die Kamera so einstellen, dass sie Laser-Entfernungsmessungen zur Fokusanpassung verwendet. Der Laserstrahl kann die Augen reizen.

#### ∕N **WARNUNG**

**Anwendungsbereich**: Kameras mit einem oder mehreren Akkus.

Bauen Sie den Akku niemals auseinander und manipulieren Sie ihn nicht. Der Akku verfügt über Sicherheits- und Schutzmechanismen. Wenn diese beschädigt werden, kann sich der Akku erhitzen, entzünden oder explodieren.

### **WARNUNG**

**Anwendungsbereich**: Kameras mit einem oder mehreren Akkus.

Sollten Sie Batterieflüssigkeit in die Augen bekommen, reiben Sie Ihre Augen auf keinen Fall. Spülen Sie sie mit reichlich Wasser aus, und suchen Sie umgehend einen Arzt auf. Ergreifen Sie diese Maßnahmen nicht, kann die Batterieflüssigkeit Ihre Augen ernsthaft verletzen.

#### ⁄≬\ **WARNUNG**

**Anwendungsbereich**: Kameras mit einem oder mehreren Akkus.

Wenn der Akku sich nicht innerhalb der angegebenen Zeit auflädt, setzen Sie den Ladevorgang nicht fort. Laden Sie den Akku länger als angegeben, kann dieser heiß werden und explodieren oder sich entzünden. Personen könnten dabei verletzt werden.

∕!` **WARNUNG**

**Anwendungsbereich**: Kameras mit einem oder mehreren Akkus.

Verwenden Sie zum Entladen des Akkus nur die dafür vorgesehene Ausrüstung. Wenn Sie nicht die dafür vorgesehene Ausrüstung verwenden, kann sich dies negativ auf die Leistung oder die Lebensdauer des Akkus auswirken. Wenn Sie nicht die richtige Ausrüstung verwenden, erhält der Akku möglicherweise eine falsche Spannung. Dadurch kann sich der Akku erhitzen oder gar explodieren. Personen könnten verletzt werden.

### $\bigwedge$ **WARNUNG**

Lesen Sie unbedingt alle entsprechenden MSDS (Material Safety Data Sheets, Sicherheitsdatenblätter) und Warnhinweise auf den Behältern durch, bevor Sie eine Flüssigkeit verwenden. Die Flüssigkeiten können gefährlich sein. Personen könnten verletzt werden.

### ⁄≬∖ **VORSICHT**

Richten Sie die Infrarotkamera (mit oder ohne Objektivkappe) niemals auf starke Strahlungsquellen wie beispielsweise Geräte, die Laserstrahlen abgeben. Richten Sie sie auch nicht auf die Sonne. Dies könnte unerwünschte Auswirkungen auf die Genauigkeit der Kamera haben. Der Detektor in der Kamera könnte sogar beschädigt werden.

#### /!\ **VORSICHT**

Verwenden Sie die Kamera nicht bei Temperaturen von über +50 °C, sofern in der Benutzerdokumentation oder den technischen Daten nicht anders angegeben. Hohe Temperaturen können die Kamera beschädigen.

#### ⁄≬\ **VORSICHT**

**Anwendungsbereich**: Kameras mit einem oder mehreren Akkus.

Schließen Sie die Akkus niemals direkt an einen Pkw-Zigarettenanzünder an, es sei denn, es wurde von FLIR Systems ein spezieller Adapter zum Anschließen der Akkus an den Zigarettenanzünder bereitgestellt. Sonst könnten die Akkus beschädigt werden.

#### ∕≬∖ **VORSICHT**

**Anwendungsbereich**: Kameras mit einem oder mehreren Akkus.

Überbrücken Sie den Plus- und Minuspol eines Akkus niemals mit einem metallischen Gegenstand wie einem Draht. Sonst könnten die Akkus beschädigt werden.

#### $\bigwedge$ **VORSICHT**

**Anwendungsbereich**: Kameras mit einem oder mehreren Akkus.

Setzen Sie den Akku niemals Wasser oder Salzwasser aus, und lassen Sie ihn nicht nass werden. Sonst könnten die Akkus beschädigt werden.

### **VORSICHT**

**Anwendungsbereich**: Kameras mit einem oder mehreren Akkus.

Beschädigen Sie den Akku niemals mit spitzen Gegenständen. Sonst könnte der Akku beschädigt werden

#### ∕N **VORSICHT**

**Anwendungsbereich**: Kameras mit einem oder mehreren Akkus.

Schlagen Sie niemals mit dem Hammer auf den Akku. Sonst könnte der Akku beschädigt werden.

#### ⁄≬ **VORSICHT**

**Anwendungsbereich**: Kameras mit einem oder mehreren Akkus.

Treten Sie nicht auf den Akku und setzen Sie ihn niemals Schlägen oder Erschütterungen aus. Sonst könnte der Akku beschädigt werden.

#### ⁄≬∖ **VORSICHT**

**Anwendungsbereich**: Kameras mit einem oder mehreren Akkus.

Setzen Sie die Akkus niemals offenem Feuer oder direkter Sonneneinstrahlung aus. Wenn sich der Akku erhitzt, wird der eingebaute Sicherheitsmechanismus aktiviert, der ein weiteres Aufladen des Akkus verhindert. Wenn der Akku heiß wird, kann der Sicherheitsmechanismus beschädigt werden und zur weiteren Erhitzung, Beschädigung oder Entzündung des Akkus führen.

#### ∕!` **VORSICHT**

**Anwendungsbereich**: Kameras mit einem oder mehreren Akkus.

Setzen Sie den Akku unter keinen Umständen Feuer oder großer Hitze aus. Sonst können der Akku beschädigt oder Personen verletzt werden.

#### ∕≬\ **VORSICHT**

**Anwendungsbereich**: Kameras mit einem oder mehreren Akkus.

Halten Sie den Akku von offenem Feuer, Herdplatten oder anderen Stellen fern, an denen hohe Temperaturen herrschen. Sonst können der Akku beschädigt oder Personen verletzt werden.

#### $\sqrt{N}$ **VORSICHT**

**Anwendungsbereich**: Kameras mit einem oder mehreren Akkus.

Versuchen Sie niemals, am Akku etwas zu löten. Sonst könnte der Akku beschädigt werden.

### ⁄≬\ **VORSICHT**

**Anwendungsbereich**: Kameras mit einem oder mehreren Akkus.

Ziehen Sie den Akku aus dem Verkehr, wenn dieser während des Betriebs, Ladens oder Aufbewahrens einen ungewöhnlichen Geruch verströmt, sich heiß anfühlt, sich in Farbe oder Form verändert oder sonstige Anomalitäten aufweist. Wenn eines dieser Symptome auftritt, setzen Sie sich mit Ihrer Vertriebsstelle in Verbindung. Sonst können der Akku beschädigt oder Personen verletzt werden.

#### $/ \mathfrak{k}$ **VORSICHT**

**Anwendungsbereich**: Kameras mit einem oder mehreren Akkus.

Verwenden Sie zum Laden des Akkus nur empfohlene Ladegeräte. Sonst könnte der Akku beschädigt werden.

#### ∕≬∖ **VORSICHT**

Verwenden Sie die Kamera nur mit einem Akku, auf dem die Teilenummer T199424 angegeben ist (wird von FLIR Systems geliefert). Bei Nichtbefolgen können Schäden an der Ausrüstung auftreten und der von der Ausrüstung gewährleistete Schutz kann unvollständig werden.

#### **VORSICHT** ∕≬`

**Anwendungsbereich**: Kameras mit einem oder mehreren Akkus.

Der Akku muss bei Temperaturen zwischen ±0 °C und +45 °C geladen werden, mit Ausnahme des koreanischen Markts, dort liegt der Bereich zwischen +10 °C und +45°C . Wenn der Akku bei Temperaturen außerhalb dieses Bereichs geladen wird, kann der Akku heiß werden oder beschädigt werden. Außerdem kann dadurch die Leistung und Lebensdauer des Akkus beeinträchtigt werden.

### Æ **VORSICHT**

**Anwendungsbereich**: Kameras mit einem oder mehreren Akkus.

Wenn der Akku defekt ist, isolieren Sie die Pole vor der Entsorgung mit Klebeband oder etwas Ähnlichem. Sonst könnte der Akku beschädigt oder Personen verletzt werden.

#### ⁄≬\ **VORSICHT**

**Anwendungsbereich**: Kameras mit einem oder mehreren Akkus.

Entfernen Sie vor dem Einbau des Akkus Wasser oder Feuchtigkeit auf dem Akku. Sonst könnte der Akku beschädigt werden.

#### /!\ **VORSICHT**

Verwenden Sie niemals Verdünnungsmittel oder ähnliche Flüssigkeiten für Kamera, Kabel oder Zubehör. Sonst können der Akku beschädigt oder Personen verletzt werden.

### ⁄≬\ **VORSICHT**

Beim Reinigen des Infrarotobjektivs ist besondere Vorsicht geboten. Das Objektiv verfügt über eine Antireflexbeschichtung, die leicht beschädigt werden kann. Das Infrarotobjektiv könnte beschädigt werden.

### ⁄!\ **VORSICHT**

Wenden Sie beim Reinigen des Infrarotobjektivs keine übermäßige Kraft auf. Sonst könnte die Antireflexbeschichtung beschädigt werden.

**Hinweis** Die Gehäuseschutzklassifizierung ist nur gültig, wenn alle Öffnungen Ihrer Kamera mit den entsprechenden Abdeckungen, Klappen oder Kappen verschlossen sind. Dies gilt auch für die Fächer der Speichermedien, Akkus und Anschlüsse.

# **[3](#page-18-0) [Hinweise](#page-18-0) für Benutzer**

## <span id="page-18-1"></span><span id="page-18-0"></span>**3.1 Benutzerforen**

In unseren Benutzerforen können Sie sich mit anderen Thermografen auf der ganzen Welt über Ideen, Probleme und Infrarotlösungen austauschen. Die Foren finden Sie hier:

http://forum.infraredtraining.com/

# <span id="page-18-2"></span>**3.2 Kalibrierung**

Wir empfehlen, die Kamera einmal pro Jahr zur Kalibrierung einzusenden. Wenden Sie sich an Ihre Vertriebsstelle, um entsprechende Informationen zu erhalten.

## <span id="page-18-3"></span>**3.3 Genauigkeit**

Um sehr genaue Ergebnisse zu erzielen, sollten Sie erst 5 Minuten nach dem Einschalten der Kamera eine Temperaturmessung vornehmen.

# <span id="page-18-4"></span>**3.4 Entsorgung elektronischer Geräte**

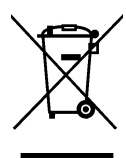

Dieses Gerät muss wie die meisten anderen elektronischen Geräte auf umweltfreundliche Weise und gemäß den geltenden Bestimmungen für elektronische Geräte entsorgt werden.

Weitere Informationen erhalten Sie bei Ihrem FLIR Systems-Ansprechpartner.

# <span id="page-18-5"></span>**3.5 Schulung**

Informationen zu Schulungen im Bereich Infrarottechnik finden Sie hier:

- http://www.infraredtraining.com
- http://www.irtraining.com
- http://www.irtraining.eu

# <span id="page-18-6"></span>**3.6 Aktualisierung der Dokumentation**

Unsere Handbücher werden mehrmals jährlich aktualisiert. Zudem veröffentlichen wir regelmäßig auch wichtige Änderungsmitteilungen zu Produkten.

Die neuesten Handbücher, Handbuchübersetzungen und Mitteilungen finden Sie auf der Registerkarte Download unter:

http://support.flir.com

Die Online-Registrierung dauert nur wenige Minuten. Im Download-Bereich finden Sie auch die neuesten Versionen von Handbüchern unserer anderen Produkte sowie Handbücher für historische und ausgelaufene Modelle.

# <span id="page-19-0"></span>**3.7 Wichtiger Hinweis zu diesem Handbuch**

FLIR Systems veröffentlicht generische Handbücher, die sich auf mehrere Kameras einer Modellreihe beziehen.

Das bedeutet, dass dieses Handbuch Beschreibungen und Erläuterungen enthalten kann, die möglicherweise nicht auf Ihr Kameramodell zutreffen.

# <span id="page-19-1"></span>**3.8 Hinweis zu maßgeblichen Versionen**

Die englische Ausgabe ist die maßgebliche Version dieser Veröffentlichung. Bei Abweichungen aufgrund von Übersetzungsfehlern gilt der englische Text.

Alle nachträglichen Änderungen werden zuerst in die englische Ausgabe eingearbeitet.

# **[4](#page-20-0) Hilfe für [Kunden](#page-20-0)**

### <span id="page-20-0"></span>**FLIR Customer Support Center**

Home Answers Ask a Question Product Registration Downloads My Stuff Service

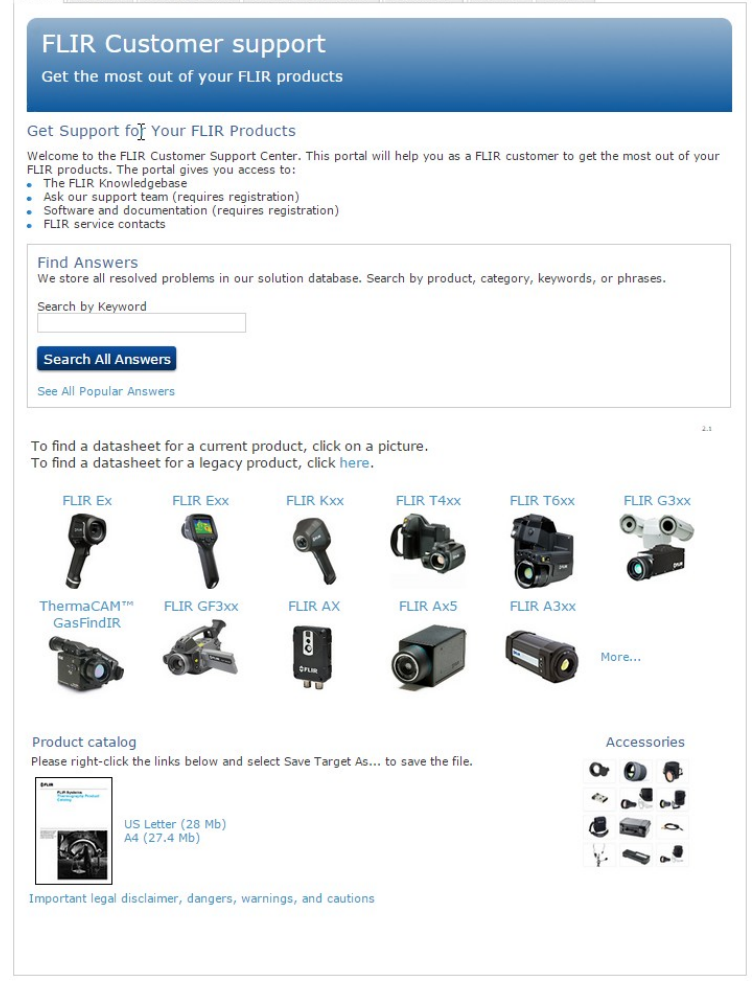

# <span id="page-20-1"></span>**4.1 Allgemein**

Die Kundenhilfe finden Sie hier:

http://support.flir.com

# <span id="page-20-2"></span>**4.2 Fragen stellen**

Um eine Frage an das Team der Kundenhilfe stellen zu können, müssen Sie sich als Benutzer registrieren. Die Online-Registrierung nimmt nur wenige Minuten in Anspruch. Sie müssen kein registrierter Benutzer sein, um in der Informationsdatenbank nach vorhandenen Fragen und Antworten suchen zu können.

Wenn Sie eine Frage stellen möchten, sollten Sie folgende Informationen zur Hand haben:

- **Kameramodell**
- Seriennummer der Kamera
- Kommunikationsmodell oder -methode zwischen Kamera und Ihrem Gerät (z. B. SD-Kartenlesegerät, HDMI, Ethernet, USB oder FireWire)
- Gerätetyp (PC/Mac/iPhone/iPad/Android-Gerät usw.)
- Versionen sämtlicher Programme von FLIR Systems
- Vollständiger Name, Veröffentlichungs- und Revisionsnummer des Handbuchs

## <span id="page-21-0"></span>**4.3 Downloads**

Darüber hinaus sind auf der Supportseite folgende Downloads verfügbar, falls sie für das Produkt zutreffend sind:

- Firmware-Updates für Ihre Infrarotkamera.
- Programm-Updates für Ihre PC-/Mac-Software
- Freeware und Evaluierungsversionen von PC-/Mac-Software.
- Benutzerdokumentation für aktuelle, ausgelaufene und historische Produkte.
- Technische Zeichnungen (im \*.dxf- und \*.pdf-Format).
- CAD-Datenmodelle (im \*.stp-Format).
- Anwendungsberichte.
- Technische Datenblätter.
- Produktkataloge.

# **[5](#page-22-0) [Schnelleinstieg](#page-22-0)**

# <span id="page-22-1"></span><span id="page-22-0"></span>**5.1 Vorgehensweise**

Gehen Sie folgendermaßen vor:

- 1. Setzen Sie einen Akku in das Akkufach ein.
- 2. Schließen Sie das USB-Ladegerät an den USB-Anschluss auf der Oberseite der Kamera an.
- 3. Bevor Sie die Kamera zum ersten Mal in Betrieb nehmen können, müssen Sie den Akku 2 Stunden lang laden.
- 4. Führen Sie eine Speicherkarte in den Kartensteckplatz auf der Oberseite der Kamera ein.

**Hinweis** Verwenden Sie eine Speicherkarte, die noch nie mit einem anderen Kameratyp verwendet wurde. Verschiedene Kameras organisieren die Dateien auf der Speicherkarte unter Umständen unterschiedlich. Wird dieselbe Speicherkarte mit verschiedenen Kameratypen verwendet, kann es daher zu Datenverlusten kommen.

- 5. Drücken Sie die Ein/Aus-Taste  $\mathbf{U}$ , um die Kamera einzuschalten.
- 6. Richten Sie die Kamera auf das gewünschte Objekt.
- 7. Stellen Sie den Fokus der Infrarotkamera durch Drehen des Fokusrings ein.

**Hinweis** Es ist sehr wichtig, dass Sie den Fokus korrekt einstellen. Eine fehlerhafte Fokuseinstellung wirkt sich auf die Arbeitsweise der Bildmodi aus. Von den Auswirkungen ist auch die Temperaturmessung betroffen.

- 8. Drücken Sie die Trigger-Taste, um ein Bild zu speichern.
- 9. Laden Sie FLIR Tools/Tools+ oder FLIR Report Studio herunter und installieren Sie das Programm auf Ihrem Computer.
- 10. Starten Sie FLIR Tools/Tools+ oder FLIR Report Studio.
- 11. Schließen Sie die Kamera über das USB-Kabel an den Computer an.
- 12. Importieren Sie die Bilder in FLIR Tools/Tools+ oder FLIR Report Studio und erstellen Sie einen Prüfbericht.
- 13. Senden Sie den Prüfbericht an Ihren Kunden.

# <span id="page-22-2"></span>**5.2 Bitte beachten Sie Folgendes**

- Stellen Sie zunächst die Bildschärfe ein. Wenn die Kamera nicht richtig scharfgestellt ist, führt dies zu falschen Messungen.
- Die meisten Kameras passen die Skala standardmäßig automatisch an. Verwenden Sie zunächst diesen Modus, scheuen Sie sich aber nicht, die Skala manuell einzustellen.
- Eine Infrarotkamera besitzt eine Auflösungsgrenze. Diese hängt von der Größe des Detektors, dem Objektiv und dem Abstand zum Ziel ab. Verwenden Sie die Mitte des Punkt-Messwerkzeugs als Anhaltspunkt für die kleinstmögliche Objektgröße, und verringern Sie bei Bedarf den Abstand zum Objekt. Achten Sie darauf, sich von Gefahrenbereichen und unter Spannung stehenden elektronischen Bauteilen fern zu halten.
- Lassen Sie besondere Sorgfalt walten, wenn Sie die Kamera geradeaus auf das Messobjek halten. Achten Sie auf Reflexionen, insbesondere bei niedriger Emissivität – andernfalls könnten Sie, die Kamera oder die Umgebung zur Hauptreflexionsquelle werden.
- Wählen Sie einen Bereich mit hohem Emissionsgrad, z. B. einen Bereich mit matter Oberfläche, um eine Messung durchzuführen.
- Glänzende Objekte, d. h., solche mit geringen Emissionsgraden, können in der Kamera als warm oder kalt erscheinen, da sie in erster Linie ihre jeweilige Umgebung reflektieren.
- Die Elemente, die Sie untersuchen möchten, sollten keiner direkten Sonneneinstrahlung ausgesetzt sein.
- Unterschiedliche Mängel, beispielsweise in der Gebäudekonstruktion, können zu gleichen Wärmemustern führen.

• Um ein Infrarotbild korrekt analysieren zu können, müssen Sie über die entsprechen-<br>den Fachkenntnisse verfügen.

# **[6](#page-24-0) [Registrieren](#page-24-0) Sie die Kamera**

## <span id="page-24-1"></span><span id="page-24-0"></span>**6.1 Allgemein**

Registrieren Sie Ihre Kamera, um von einer verlängerten Garantie und weiteren Vorteilen zu profitieren.

Um die Kamera zu registrieren, melden Sie sich mit einem FLIR Kunden-Support-Konto an. Wenn Sie bereits über ein Konto beim FLIR-Kunden-Support verfügen, können Sie dieselben Anmeldedaten verwenden. Um die Registrierung zu abzuschließen, geben Sie den vierstelligen Überprüfungscode in die Kamera ein.

# <span id="page-24-2"></span>**6.2 Vorgehensweise**

Gehen Sie folgendermaßen vor:

1. Verwenden Sie einen Computer oder ein anderes Gerät mit Internetzugang und besuchen Sie die folgende Website:

http://support.flir.com/camreg

Das folgende Dialogfeld wird angezeigt:

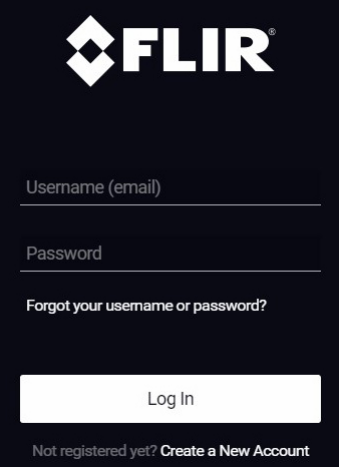

- 2. Um sich bei Ihrem bestehenden FLIR-Kundensupport-Konto anzumelden, gehen Sie wie folgt vor:
	- 2.1. Geben Sie *Username* und *Password* ein.
	- 2.2. Klicken Sie auf *Log In*.
- 3. Um ein neues FLIR-Kundensupport-Konto anzulegen, gehen Sie wie folgt vor:
	- 3.1. Klicken Sie auf *Create a New Account*.
	- 3.2. Geben Sie die erforderlichen Informationen ein und klicken Sie auf *Create Account*.

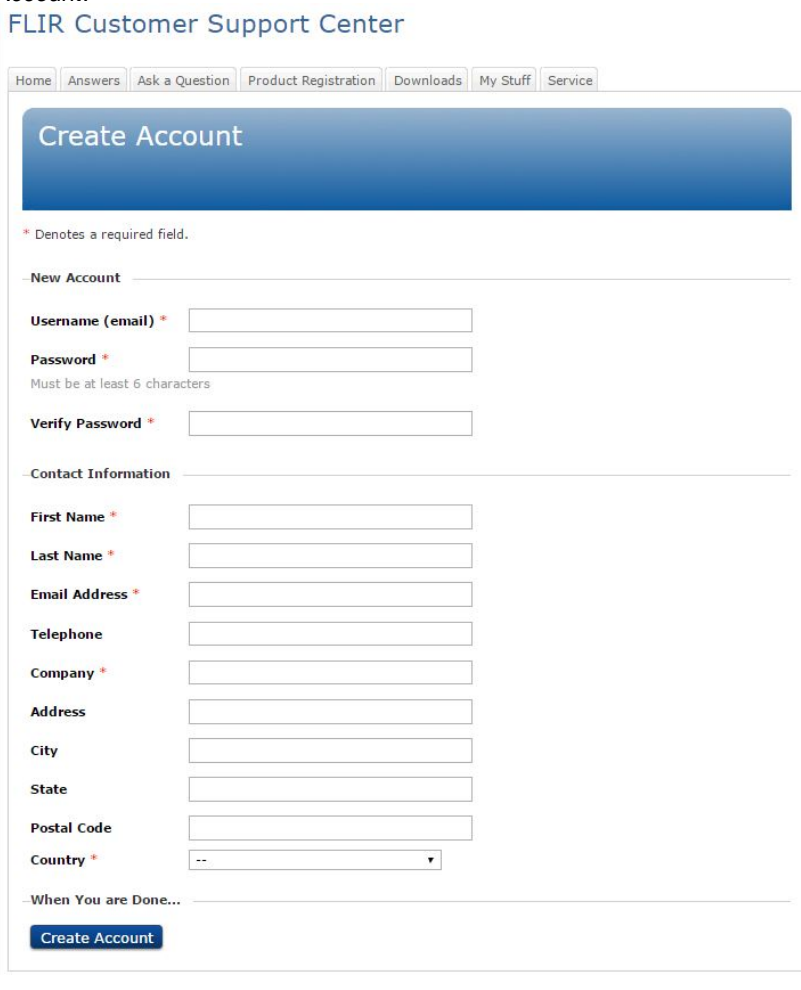

4. Wählen Sie auf der Kamera (*Einstellungen*) *Geräteeinstellungen* > *Kamerainformationen* > *Kamera registrieren*. Das folgende Dialogfeld wird angezeigt:

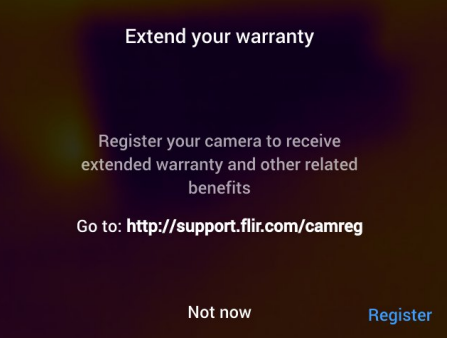

**Hinweis** Wenn Sie die Kamera das erste Mal starten, wird das Dialogfeld beim Einrichten der regionalen Einstellungen angezeigt.

5. Wählen Sie *Registrieren* und drücken Sie das Navigationstastenfeld. Daraufhin wird ein Dialogfeld mit der Seriennummer der Kamera angezeigt

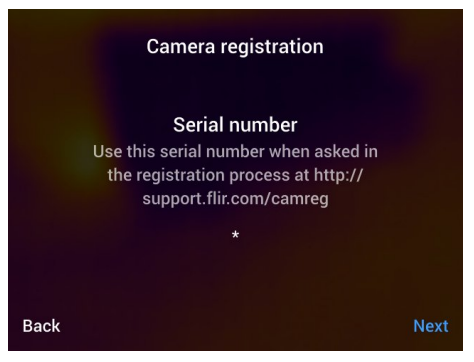

6. Geben Sie auf dem Computer die Seriennummer der Kamera ein und klicken Sie auf *Validate*.

### FLIR Customer Support Center

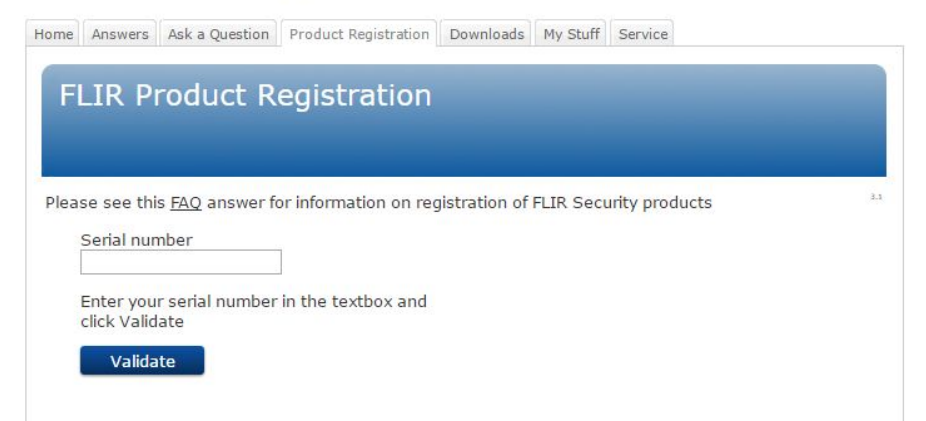

7. Klicken Sie nach Überprüfung der Seriennummer auf *Continue*.

### **FLIR Customer Support Center**

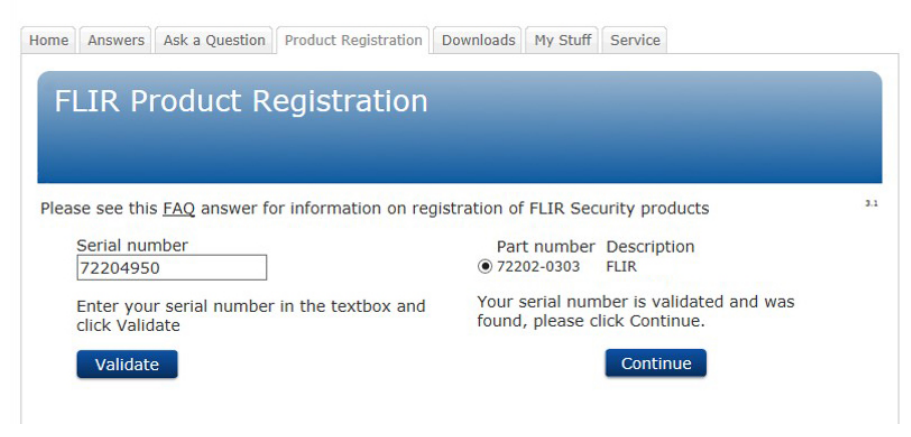

8. Geben Sie die erforderlichen Informationen ein und klicken Sie auf *Register Product*.

### **FLIR Customer Support Center**

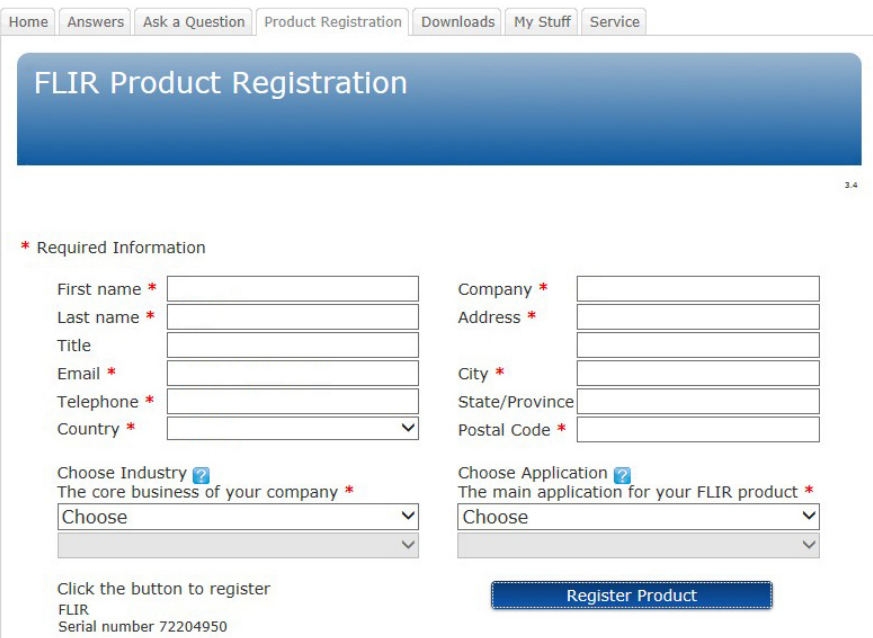

9. Nach Abschluss der Registrierung wird der vierstellige Code angezeigt.

### **FLIR Customer Support Center**

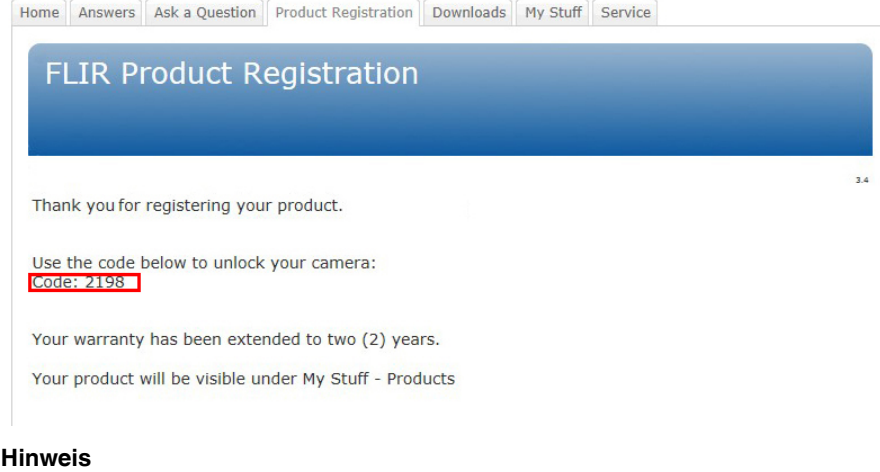

- Der Code wird außerdem an die im FLIR-Kundensupport-Konto hinterlegte E-Mail-Adresse gesendet.
- Sie können den Code zusätzlich im FLIR-Kundensupport-Portal unter *My Stuff* > *Products* einsehen.

10. Geben Sie den Code wie folgt auf der Kamera ein:

- Drücken Sie das Navigationstastenfeld nach oben/unten, um eine Ziffer auszuwählen.
- Drücken Sie das Navigationstastenfeld nach links/rechts, um zur vorigen/nächsten Ziffer zu wechseln.
- Drücken Sie das Navigationstastenfeld nach der vollständigen Eingabe des Codes nach rechts, um *Submit* auszuwählen. Zum Bestätigen drücken Sie das Navigationstastenfeld erneut.

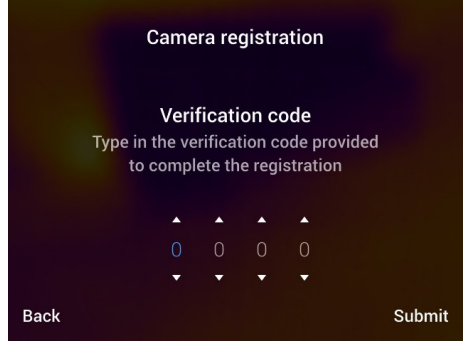

11. Die Kamera ist nun registriert und Ihre verlängerte Garantie wurde aktiviert.

# **[7](#page-29-0) [Kamerateile](#page-29-0)**

# <span id="page-29-1"></span><span id="page-29-0"></span>**7.1 Ansicht von vorn**

<span id="page-29-2"></span>**7.1.1 Abbildung**

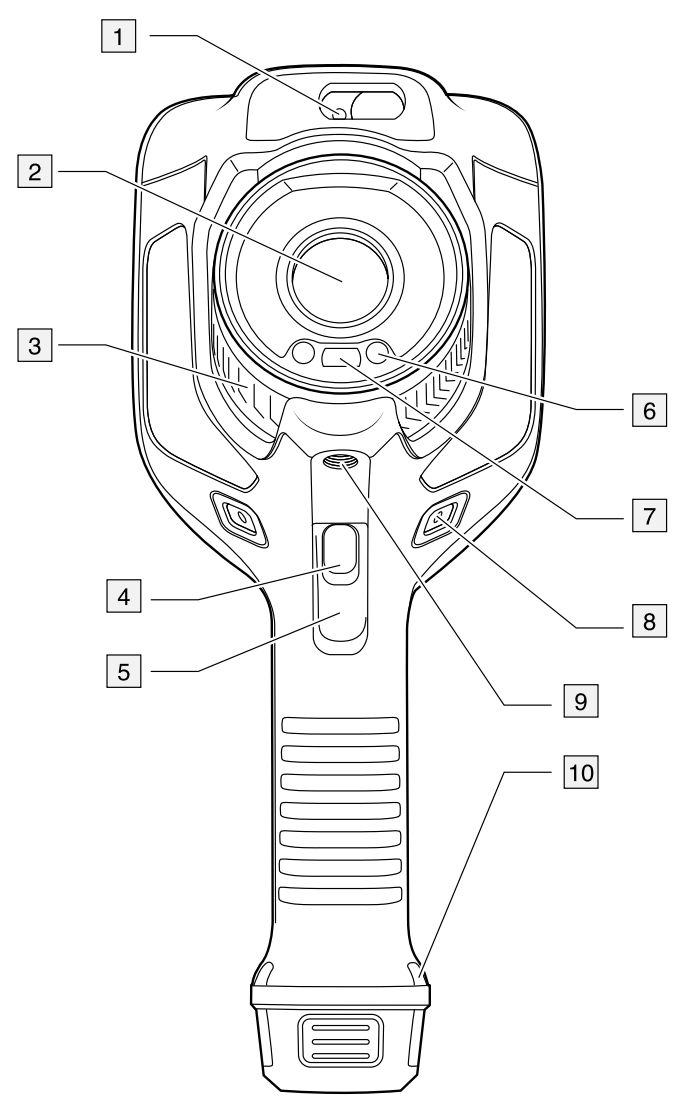

### <span id="page-29-3"></span>**7.1.2 Erläuterung**

- 1. Laser-Entfernungsmesser.
- 2. Infrarotobjektiv.
- 3. Fokusring.
- 4. Autofokus-Taste.
- 5. Trigger-Taste.
- 6. Lampe für die Digitalkamera (linke und rechte Seite).
- 7. Digitalkamera
- 8. Befestigungspunkt für Trageschlaufe (linke und rechte Seite).
- 9. Stativbefestigung.
- 10. Befestigungspunkt für Trageschlaufe, Handgelenkband oder Tragegurt (linke und rechte Seite).

# <span id="page-30-0"></span>**7.2 Rückansicht**

### <span id="page-30-1"></span>**7.2.1 Abbildung**

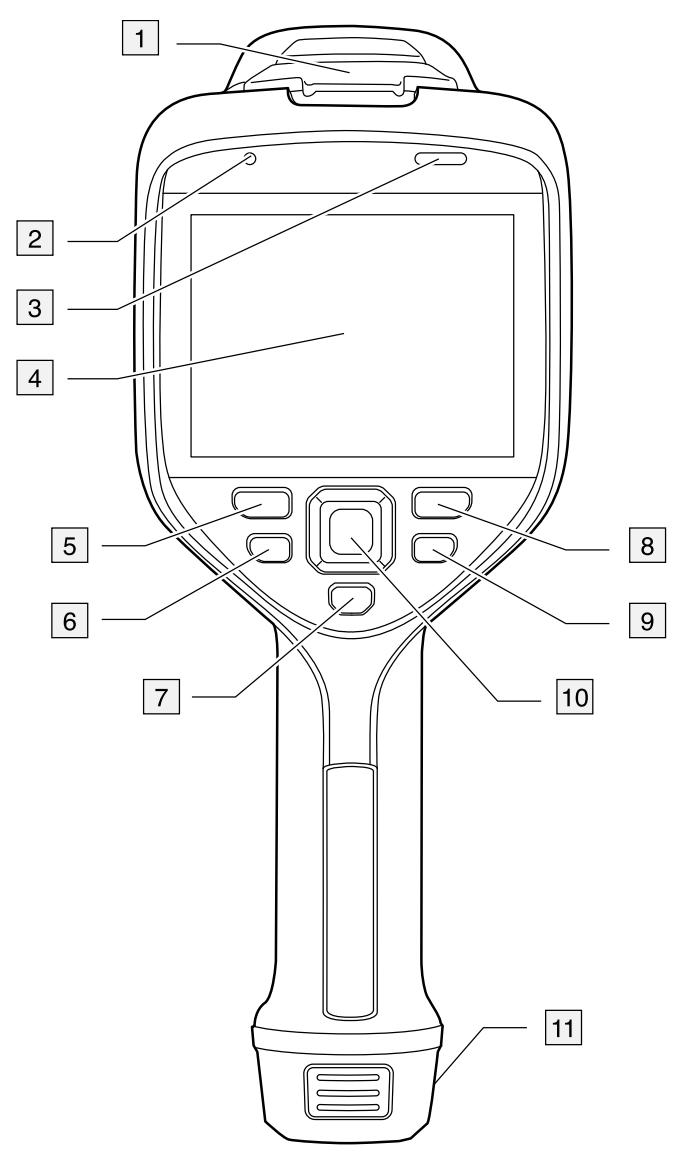

### <span id="page-30-2"></span>**7.2.2 Erläuterung**

- 1. Abdeckung für USB-Anschlüsse und Speicherkarten-Steckplatz.
- 2. Mikrofon.
- 3. Lautsprecher.
- 4. LCD-Display mit Touchscreen.
- 5. Bildarchiv-Taste.
- 6. Programmierbare Taste.
- 7. Taste zum Einschalten des Laserpointers.
- 8. Zurück-Taste.
- 9. Ein/Aus-Taste.
- 10. Navigationstastenfeld mit Schaltfläche in der Mitte.
- 11. Akku.

## <span id="page-31-0"></span>**7.3 Laser-Entfernungsmesser und Laserpointer**

### <span id="page-31-1"></span>**7.3.1 General**

Der Laser-Entfernungsmesser besteht aus einem Lasersender und einem Laserempfänger. Der Laser-Entfernungsmesser bestimmt den Abstand zu einem Objekt durch Messen der Zeit, die ein Laserimpuls benötigt, um das Ziel zu erreichen und zum Laserempfänger zurückzukehren. Diese Zeit wird in eine Entfernung umgerechnet, die auf dem Bildschirm angezeigt wird.

Der Laser-Entfernungsmesser dient auch als Laserpointer. Wenn der Laserpointer eingeschaltet ist, sehen Sie in der Nähe des oder auf dem Messobjekt einen Laserpunkt.

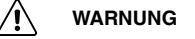

Schauen Sie nicht direkt in den Laserstrahl. Der Laserstrahl kann die Augen reizen.

### **Hinweis**

- Der Laser wird mithilfe einer Einstellung aktiviert. Wählen Sie (*Einstellungen*) > *Geräteeinstellungen* > *Lampe & Laser* > *Lampe & Laser aktivieren*.
- **Das Symbol** <sup>\*</sup> wird auf dem Bildschirm angezeigt, wenn der Laser eingeschaltet ist.
- Die Kamera kann so konfiguriert werden, dass die Entfernung beim Speichern eines

Bildes automatisch gemessen wird. Wählen Sie (*Einstellungen*) > *Speicheroptionen & Speicher* > *Abstand messen*. Mit der Einstellung *Abstand messen* wird der gemessene Parameter *Objektabstand* (siehe Abschnitt 15.5 *[Messparameter](#page-81-0) ändern*, Seite [70](#page-81-0)) automatisch mit der gemessenen Entfernung beim Speichern eines Bildes aktualisiert.

- Wenn das Messobjekt schlecht reflektiert oder einen ungünstigen Winkel zum Laserstrahl aufweist, kann es vorkommen, dass kein Retoursignal empfangen wird, und der Abstand nicht gemessen werden kann.
- Der Laser-Entfernungsmesser ist möglicherweise nicht für alle Märkte verfügbar.

### <span id="page-31-2"></span>**7.3.2 Lasersender und -empfänger**

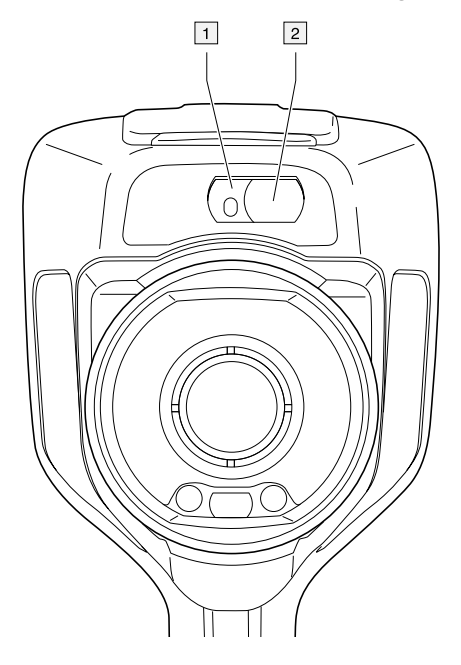

- 1. Lasersender
- 2. Laserempfänger

### <span id="page-32-0"></span>**7.3.3 Abstand**

Die folgende Abbildung zeigt den Abstand zwischen dem Lasersender und dem optischen Zentrum des Infrarotobjektivs.

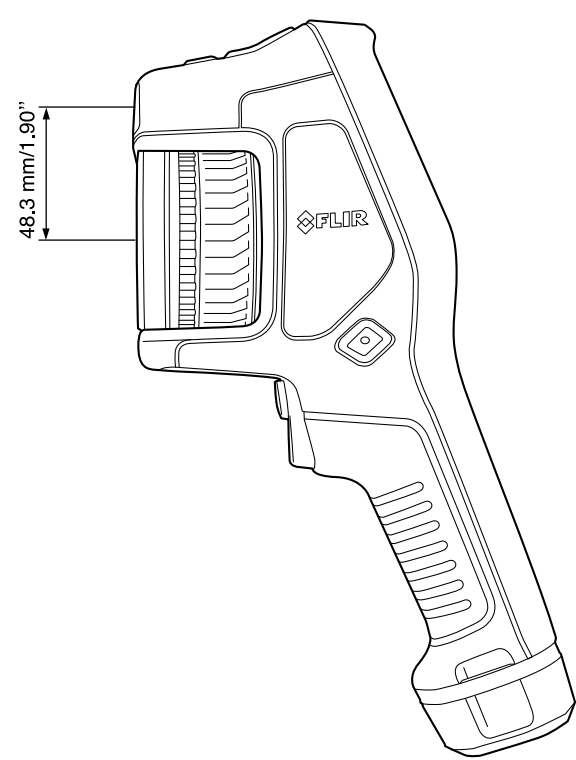

### <span id="page-32-1"></span>**7.3.4 Laserwarnhinweis**

An der Kamera ist folgender Laserwarnhinweis angebracht:

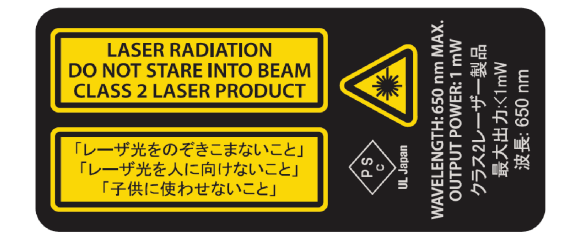

### <span id="page-32-2"></span>**7.3.5 Bestimmungen bezüglich des Lasers**

Wellenlänge: 650 nm. Maximale Ausgangsleistung: 1 mW.

Dieses Produkt entspricht 21 CFR 1040.10 und 1040.11 mit Ausnahme von Abweichungen gemäß Laser Notice No. 50 vom 24. Juni 2007.

# <span id="page-33-1"></span><span id="page-33-0"></span>**8.1 Abbildung**

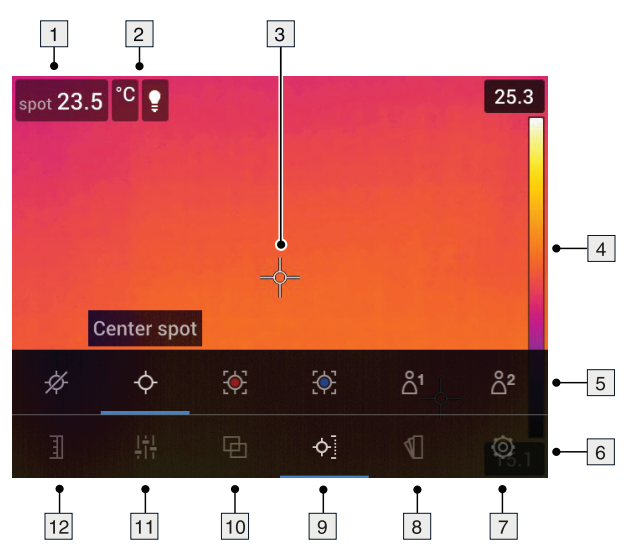

# <span id="page-33-2"></span>**8.2 Erläuterung**

- 1. Ergebnistabelle.
- 2. Statussymbole.
- 3. Messwerkzeug (z. B. Messpunkt).
- 4. Temperaturskala.
- 5. Untermenü.
- 6. Hauptmenü.
- 7. Schaltfläche "Einstellungen".
- 8. Schaltfläche "Farbe".
- 9. Schaltfläche "Messung"
- 10. Schaltfläche "Bildmodus".
- 11. Schaltfläche "Messparameter".
- 12. Taste für Temperaturskala.

**Hinweis** Tippen Sie auf den Bildschirm oder drücken Sie das Navigationstastenfeld.

# <span id="page-33-3"></span>**8.3 Statussymbole**

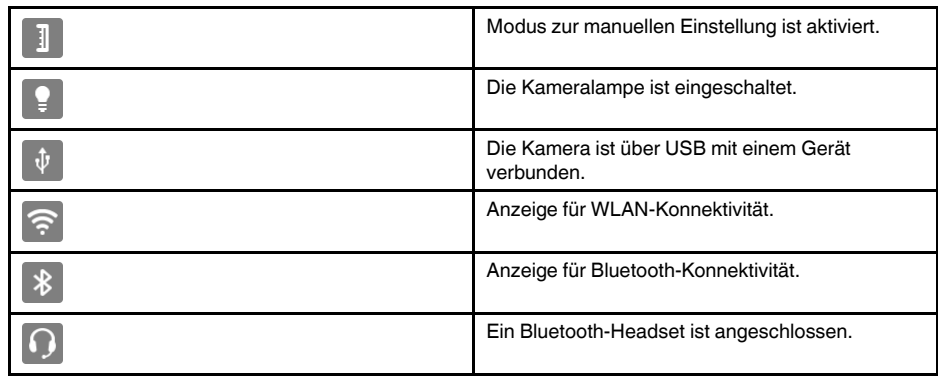

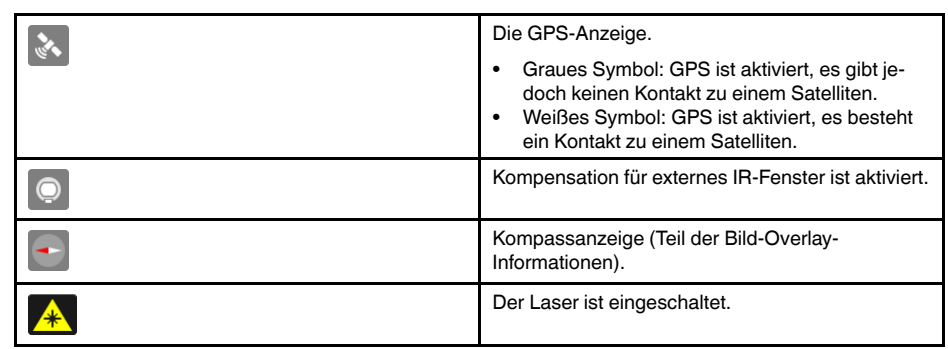

## <span id="page-34-0"></span>**8.4 Swipe-Down-Menü**

Um das Swipe-Down-Menü zu öffnen, legen Sie Ihren Finger ans obere Ende des Bildschirms und streichen Sie hinunter.

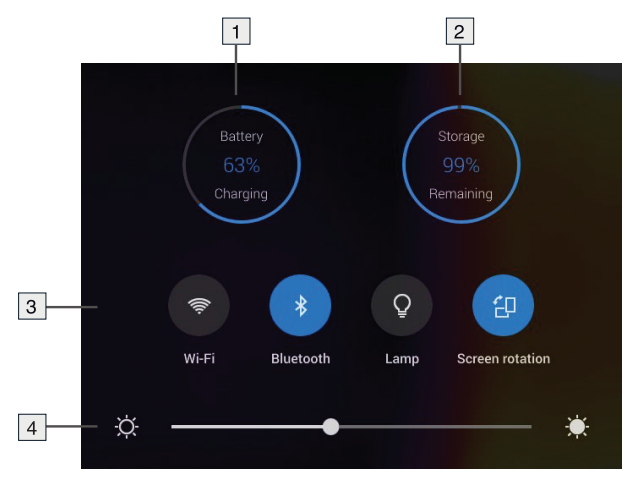

1. Akkustatusanzeige.

2. Statusanzeige der Speicherkarte.

- 3. *WLAN*-Taste: Mit dieser Taste können Sie WLAN aktivieren bzw. deaktivieren. Siehe auch Abschnitt 22 *[Konfigurieren](#page-104-0) von WLAN*, Seite [93](#page-104-0).
	- *Bluetooth*-Taste: Mit dieser Taste können Sie Bluetooth aktivieren bzw. deaktivieren. Siehe auch Abschnitt 21 *Verbinden von [Bluetooth-Geräten](#page-103-0)*, Seite [92.](#page-103-0)
	- *Lampen*-Taste: Mit dieser Taste können Sie die Kameralampe ein- und ausschalten.

**Hinweis** Bevor Sie die Kameralampe einschalten können, müssen Sie die Lam-

pe aktivieren. Wählen Sie (*Einstellungen*) > *Geräteeinstellungen* > *Lampe & Laser* > *Lampe & Laser aktivieren* oder *Lampe & Laser aktivieren + Lampe als Blitz verwenden*.

- *Autom. Ausrichtung*-Taste: Mit dieser Taste können Sie die automatische Ausrichtung des Bildschirms aktivieren bzw. deaktivieren.
- 4. Bildschirmhelligkeits-Schieber: Damit können Sie die Helligkeit des Bildschirms steuern.

## <span id="page-34-1"></span>**8.5 Bild-Overlay-Informationen**

Die Bildinformationen bestehen aus Elementen wie Datum, Emissionsgrad und Atmosphärentemperatur. Alle Bildinformationen werden in der Bilddatei gespeichert und

können im Bildarchiv angezeigt werden. Sie können ferner ausgewählte Elemente als Bild-Overlay-Informationen anzeigen. Alle Bild-Overlay-Informationen, die auf dem Livebild angezeigt werden, werden auch auf den gespeicherten Bildern angezeigt. Weitere Informationen finden Sie in den Abschnitten 24.1.5 *[Geräteeinstellungen](#page-110-0)*, Seite [99](#page-110-0) und 13.8 *Ausblenden von allen [überlagernden](#page-75-0) Grafiken*, Seite [64.](#page-75-0)

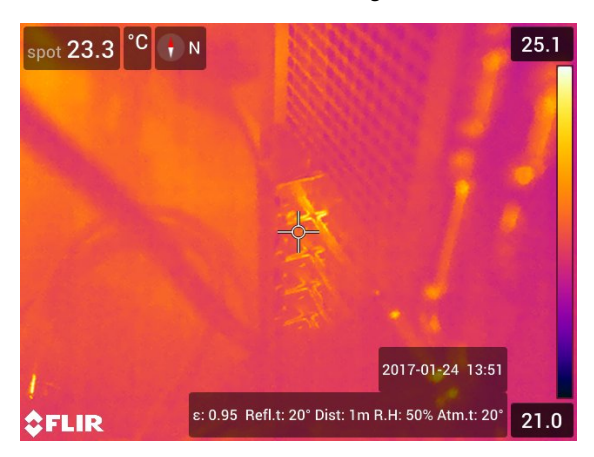
### <span id="page-36-0"></span>**9.1 General**

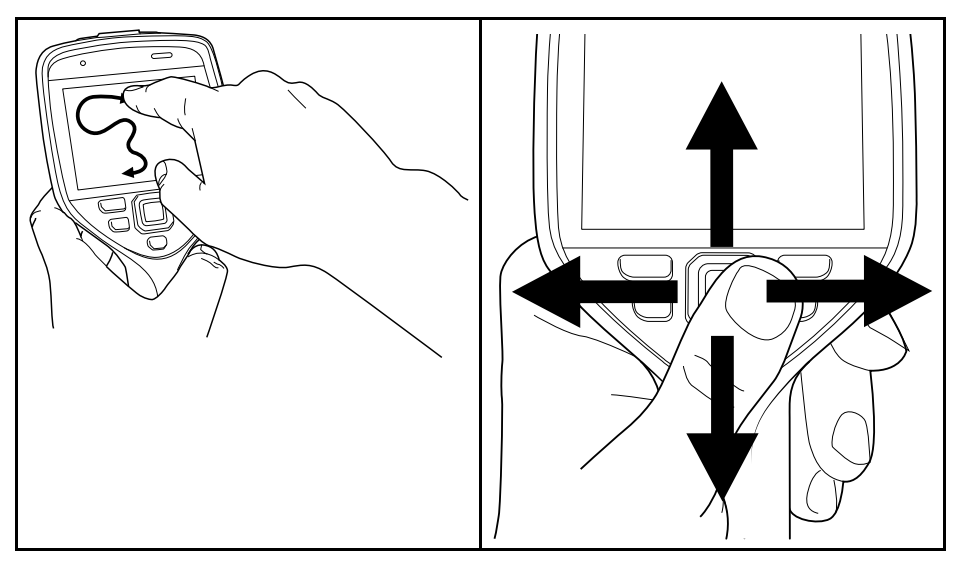

In obiger Abbildung sehen Sie zwei Möglichkeiten, wie Sie durch das Menüsystem der Kamera navigieren können:

- Verwenden des Zeigefingers oder eines Eingabestifts, der speziell für die Verwendung mit kapazitiven Touchscreens entwickelt wurde, zum Navigieren durch das Menüsystem (links).
- Verwenden des Navigationstastenfelds und der Zurück-Taste  $\sum$ zum Navigieren durch das Menüsystem (rechts).

Sie können auch beide Verfahrensweisen kombinieren.

In diesem Handbuch wird von der Verwendung des Navigationstastenfelds ausgegangen, jedoch können die meisten Aktionen auch mit dem Zeigefinger oder einem Eingabestift ausgeführt werden.

### **9.2 Navigation mit dem Navigationstastenfeld**

Sie können mit dem Navigationstastenfeld und der Zurück-Taste durch das Menüsystem navigieren:

- Um das Menüsystem anzuzeigen, drücken Sie in die Mitte des Navigationstastenfelds.
- Drücken Sie das Navigationstastenfeld nach oben oder unten bzw. nach rechts oder links, um in Menüs, Untermenüs und Dialogfeldern zu navigieren und Werte in Dialogfeldern zu ändern.
- Um Änderungen und Einstellungen in den Menüs und Dialogfeldern zu bestätigen, drücken Sie in die Mitte des Navigationstastenfelds.
- Um ein Dialogfeld zu verlassen und zurück zum Menüsystem zu navigieren, drücken

Sie die Zurück-Taste

# **[10](#page-37-0) [Umgang](#page-37-0) mit der Kamera**

### <span id="page-37-0"></span>**10.1 Laden des Akkus**

### **10.1.1 Allgemein**

#### **Hinweis**

- Bevor Sie die Kamera zum ersten Mal in Betrieb nehmen können, müssen Sie den Akku 2 Stunden lang laden.
- Wählen Sie eine Steckdose, die sich in der Nähe des Geräts befindet und leicht zugänglich ist.

#### **10.1.2 Den Akku mit dem USB-Ladegerät laden**

#### *10.1.2.1 Vorgehensweise*

Gehen Sie folgendermaßen vor:

- 1. Setzen Sie den Akku in das Akkufach der Kamera ein.
- 2. Schließen Sie das USB-Ladegerät an eine Steckdose an.
- 3. Öffnen Sie die Gummiabdeckung an der Oberseite der Kamera.

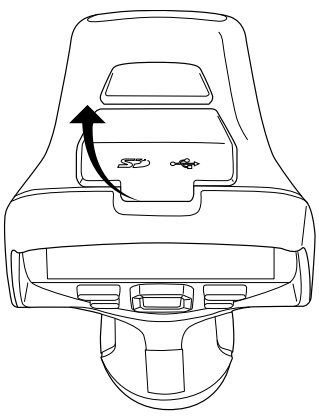

4. Schließen Sie den USB-Anschluss des USB-Ladegeräts an den USB-C-Anschluss im Anschlussfach der Kamera an.

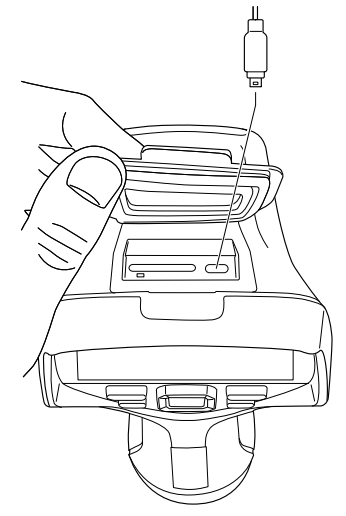

- 5. Um den Status beim Laden des Akkus zu verfolgen, gehen Sie wie folgt vor:
	- Wenn die Kamera eingeschaltet ist: Legen Sie Ihren Finger ans obere Ende des Bildschirms und streichen Sie hinunter. Der Akkustatus wird im Swipe-Down-Menü angezeigt.
	- Wenn die Kamera ausgeschaltet ist: Die Akkuladeanzeige wird auf dem Bildschirm angezeigt.
- 6. Es empfiehlt sich, das Kabel des USB-Ladegeräts aus der Steckdose zu ziehen, wenn der Akku vollständig aufgeladen ist.

#### **10.1.3 Verwenden des externen Ladegeräts zum Laden des Akkus**

#### *10.1.3.1 LED-Anzeigen auf dem externen Ladegerät*

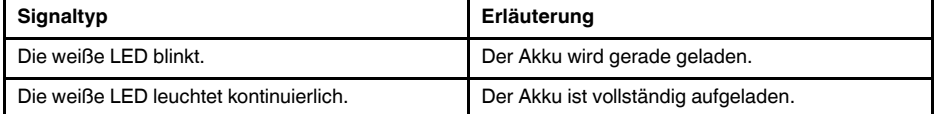

#### *10.1.3.2 Vorgehensweise*

Gehen Sie folgendermaßen vor:

- 1. Setzen Sie einen oder zwei Akkus in das Ladegerät ein.
- 2. Stecken Sie das Netzkabel in den Anschluss am Ladegerät ein.
- 3. Stecken Sie den Stecker des Netzteils in eine Steckdose ein.
- 4. Wenn die weiße LED am Ladegerät kontinuierlich leuchtet, sind die Akkus vollständig aufgeladen.
- 5. Es empfiehlt sich, das Kabel des externen Ladegeräts aus der Steckdose zu ziehen, wenn die Akkus vollständig aufgeladen sind.

#### **10.1.4 Den Akku über ein mit dem Computer verbundenes USB-Kabel laden**

Gehen Sie folgendermaßen vor:

1. Öffnen Sie die Gummiabdeckung an der Oberseite der Kamera.

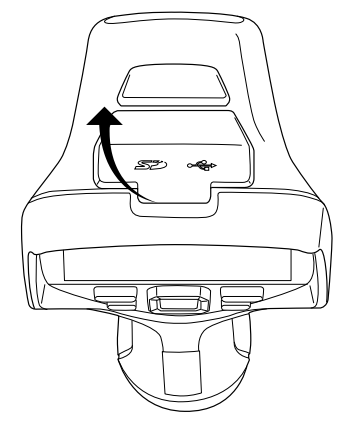

2. Schließen Sie ein USB-Kabel an den USB-C-Anschluss im Anschlussfach an. Schließen Sie das andere Ende des USB-Kabels an den Computer an.

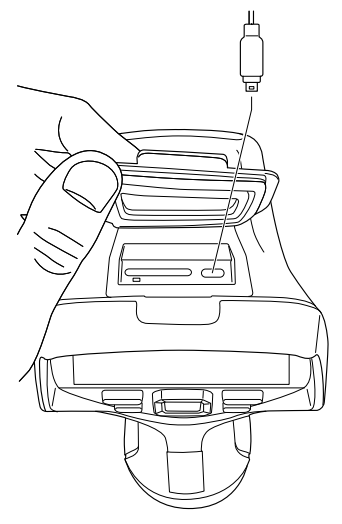

#### **Hinweis**

- Zum Laden der Kamera muss der Computer eingeschaltet sein.
- Das Laden der Kamera über ein mit einem Computer verbundenes USB-Kabel dauert *erheblich* länger als über das USB-Ladegerät oder das externe Ladegerät.

### **10.2 Entfernen des Akkus**

Gehen Sie folgendermaßen vor:

- 1. Schalten Sie die Kamera aus.
- 2. Entnehmen Sie den Akku aus der Kamera.

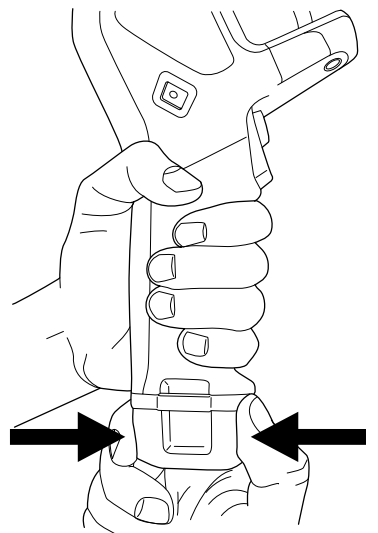

### **10.3 Die Kamera ein- und ausschalten**

- Drücken Sie die Ein/Aus-Taste  $\mathbf{0}$ , um die Kamera einzuschalten.
- Um die Kamera auszuschalten, halten Sie die Ein/Aus-Taste $\bf{0}$ länger als 0,5 Sekunden gedrückt.

**Hinweis** Nehmen Sie den Akku nicht heraus, um die Kamera auszuschalten.

### <span id="page-40-0"></span>**10.4 Manuelles Scharfstellen der Infrarotkamera**

**10.4.1 Abbildung**

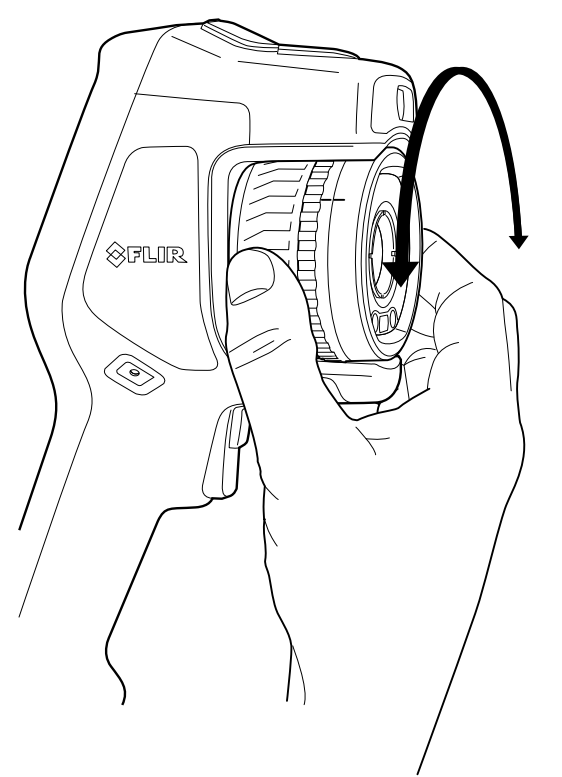

#### **10.4.2 Vorgehensweise**

Gehen Sie folgendermaßen vor:

- 1. Führen Sie eine der folgenden Aktionen durch:
	- Für einen entfernten Fokus drehen Sie den Ring für die Scharfeinstellung im Uhrzeigersinn (wenn Sie auf die Touchscreen-LCD blicken).
	- Für einen nahen Fokus drehen Sie den Ring für die Scharfeinstellung entgegen dem Uhrzeigersinn (wenn Sie auf die Touchscreen-LCD blicken).

**Hinweis** Berühren Sie beim manuellen Scharfstellen der Infrarotkamera nicht die Objektivoberfläche. Sollten Sie die Objektivoberfläche berührt haben, reinigen Sie das Objektiv gemäß den Anweisungen in 25.2 *[Infrarotobjektiv](#page-113-0)*, Seite [102.](#page-113-0)

**Hinweis** Es ist sehr wichtig, dass Sie den Fokus korrekt einstellen. Eine fehlerhafte Fokuseinstellung wirkt sich auf die Arbeitsweise der Bildmodi *MSX*, *Infrarot* und *Bild im Bild* aus. Von den Auswirkungen ist auch die Temperaturmessung betroffen.

### <span id="page-40-1"></span>**10.5 Scharfstellen der Infrarotkamera mit Autofokus**

#### **10.5.1 Allgemein**

Zum Scharfstellen der Infrarotkamera mit Autofokus kann eine der folgenden Methoden verwendet werden:

- *Kontrast*: Der Fokus basiert auf der Kontrastmaximierung des Bildes.
- *Laser*: Der Fokus basiert auf einer Laser-Abstandsmessung. Der Laser wird zum Scharfstellen der Kamera mit Autofokus verwendet

Die Fokusmethode kann in den Einstellungen konfiguriert werden. Wählen Sie (*Einstellungen*) > *Geräteeinstellungen* > *Fokus* > *Autofokus*.

#### **10.5.2 Abbildung**

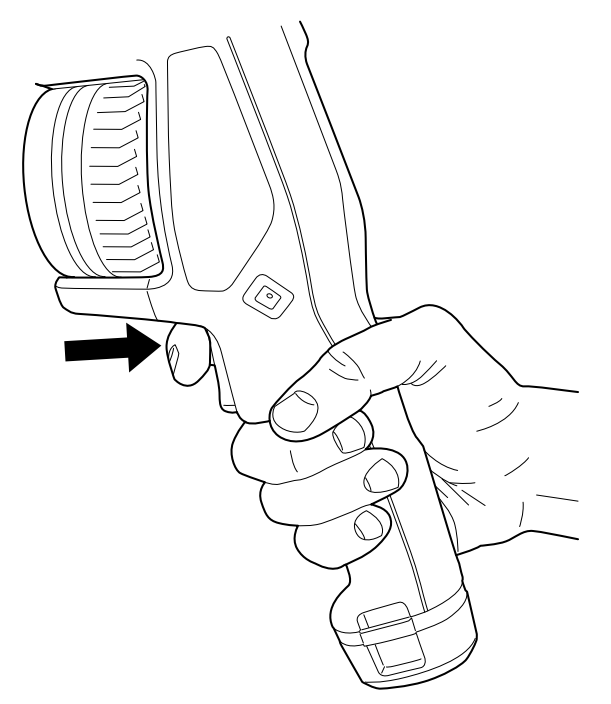

#### **10.5.3 Vorgehensweise**

#### **WARNUNG**  $\mathcal{A}$

Richten Sie die Kamera niemals auf das Gesicht einer anderen Person, wenn Sie die Autofokusfunktion verwenden. Sie können die Kamera so einstellen, dass sie Laser-Entfernungsmessungen zur Fokusanpassung verwendet. Der Laserstrahl kann die Augen reizen.

Gehen Sie folgendermaßen vor:

1. Um die Infrarotkamera automatisch scharf zu stellen, drücken Sie die Autofokus-Taste.

Hinweis Sie können ferner die Autofokus-Funktion der programmierbaren Taste  $\mathsf{P}_{\mathsf{zu-}}$ weisen. Weitere Informationen finden Sie in Abschnitt 10.12 *Zuweisen von [Funktionen](#page-47-0) zur [programmierbaren](#page-47-0) Taste*, Seite [36](#page-47-0).

### <span id="page-41-0"></span>**10.6 Kontinuierlicher Autofokus**

#### **10.6.1 Allgemein**

Die Infrarotkamera kann so eingestellt werden, dass der Autofokus kontinuierlich arbeitet.

Wenn der kontinuierliche Autofokus aktiviert ist, basiert die Kamera Fokusanpassungen auf kontinuierlichen Entfernungsmessungen durch den Laser. Der Laser ist ständig eingeschaltet.

#### **WARNUNG**

Richten Sie die Kamera niemals auf das Gesicht einer anderen Person, wenn der kontinuierliche Autofokus eingeschaltet ist. Die Kamera verwendet (kontinuierliche) Laser-Entfernungsmessungen zur Fokusanpassung. Der Laserstrahl kann die Augen reizen.

#### **Hinweis**

- Bevor Sie den kontinuierlichen Autofokus aktivieren können, müssen Sie den Laser aktivieren und als Fokussiermethode wählen. Siehe Abschnitt 10.6.2 *[Vorgehensweise](#page-42-0)*, Seite [31](#page-42-0).
- Ist der kontinuierliche Autofokus aktiviert, so ist manuelles Fokussieren durch Drehen des Fokusrings nicht möglich.

#### <span id="page-42-0"></span>**10.6.2 Vorgehensweise**

Gehen Sie folgendermaßen vor:

- 1. Drücken Sie das Navigationstastenfeld, um das Menüsystem anzuzeigen.
- 2. Wählen Sie (*Einstellungen*) und drücken Sie das Navigationstastenfeld. Dadurch wird das Menü *Einstellungen* angezeigt.
- 3. Wählen Sie mit dem Navigationstastenfeld *Geräteeinstellungen* > *Lampe & Laser* > *Lampe & Laser aktivieren*.
- 4. Wählen Sie mit dem Navigationstastenfeld *Geräteeinstellungen* > *Fokus* > *Autofokus* > *Laser*.
- 5. Wählen Sie mit dem Navigationstastenfeld *Geräteeinstellungen* > *Fokus* > *Kontinuierlicher Autofokus* > *Ein*.

Hinweis Sie können ferner die Autofokus-Funktion der programmierbaren Taste  $\mathsf{P}_{\mathsf{zu}}$ weisen. Weitere Informationen finden Sie in Abschnitt 10.12 *Zuweisen von [Funktionen](#page-47-0) zur [programmierbaren](#page-47-0) Taste*, Seite [36](#page-47-0).

### **10.7 Speichern von Bildern**

Gehen Sie folgendermaßen vor:

1. Um ein Bild zu speichern, drücken Sie die Trigger-Taste.

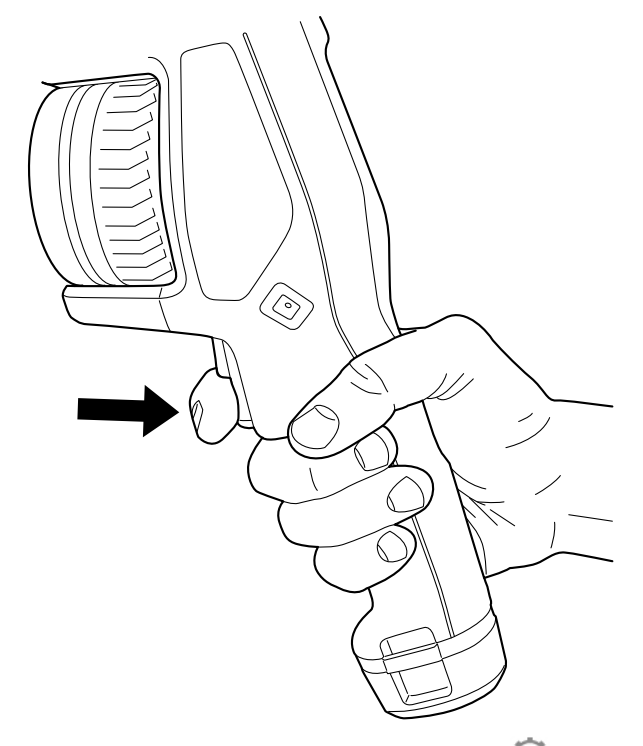

**Hinweis** Abhängig von den Einstellungen unter (*Einstellungen*) > *Speicheroptionen & Speicher* geschieht Folgendes:

- Bevor das Bild gespeichert wird, wird ein Vorschaubild angezeigt.
- Ein Kommentarwerkzeug oder das Kommentarmenü wird angezeigt, nachdem das Bild gespeichert wurde.

### **10.8 Bedienen des Laser-Entfernungsmessers**

#### **10.8.1 General**

Der Laser-Entfernungsmesser besteht aus einem Lasersender und einem Laserempfänger. Der Laser-Entfernungsmesser bestimmt den Abstand zu einem Objekt durch Messen der Zeit, die ein Laserimpuls benötigt, um das Ziel zu erreichen und zum Laserempfänger zurückzukehren. Diese Zeit wird in eine Entfernung umgerechnet, die auf dem Bildschirm angezeigt wird.

Der Laser-Entfernungsmesser dient auch als Laserpointer. Wenn der Laserpointer eingeschaltet ist, sehen Sie in der Nähe des oder auf dem Messobjekt einen Laserpunkt.

#### **WARNUNG** ∕!`

Schauen Sie nicht direkt in den Laserstrahl. Der Laserstrahl kann die Augen reizen.

#### **Hinweis**

- Der Laser wird mithilfe einer Einstellung aktiviert. Wählen Sie (*Einstellungen*) > *Geräteeinstellungen* > *Lampe & Laser* > *Lampe & Laser aktivieren*.
- Das Symbol **\*** wird auf dem Bildschirm angezeigt, wenn der Laser eingeschaltet ist.
- Die Kamera kann so konfiguriert werden, dass die Entfernung beim Speichern eines

Bildes automatisch gemessen wird. Wählen Sie (*Einstellungen*) > *Speicheroptionen & Speicher* > *Abstand messen*. Mit der Einstellung *Abstand messen* wird der gemessene Parameter *Objektabstand* (siehe Abschnitt 15.5 *[Messparameter](#page-81-0) ändern*, Seite [70](#page-81-0)) automatisch mit der gemessenen Entfernung beim Speichern eines Bildes aktualisiert.

- Wenn das Messobjekt schlecht reflektiert oder einen ungünstigen Winkel zum Laserstrahl aufweist, kann es vorkommen, dass kein Retoursignal empfangen wird, und der Abstand nicht gemessen werden kann.
- Der Laser-Entfernungsmesser ist möglicherweise nicht für alle Märkte verfügbar.

### **10.8.2 Abbildung**

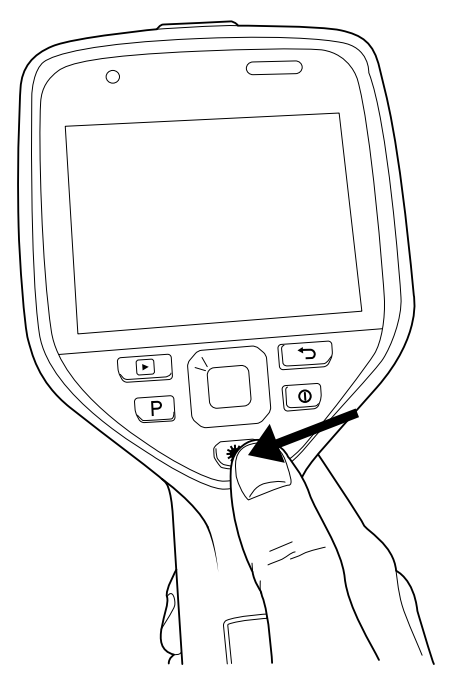

#### **10.8.3 Vorgehensweise**

- 1. Um den Laser einzuschalten, halten Sie die Lasertaste Wegedrückt. Der Abstand zum Objekt wird auf dem Bildschirm angezeigt.
- 2. Um den Laser auszuschalten, lassen Sie die Lasertaste **konten** los.

### **10.9 Flächen messen**

#### **10.9.1 Allgemein**

Die vom Laser-Entfernungsmesser gemessene Entfernung kann als Ausgangswert für Flächenberechnungen verwendet werden. Flächenberechnungen werden beispielsweise verwendet, um die Größe einer Feuchtstelle an einer Wand abzuschätzen.

Um die Fläche einer Oberfläche zu messen, müssen Sie im Bild ein Rechteck- oder Kreismesswerkzeug anlegen. Die Kamera berechnet den Flächeninhalt der vom Rechteck- oder Kreismesswerkzeug markierten Fläche. Bei der Berechnung handelt es sich um eine Schätzung des Flächeninhalts, die auf der zum Objekt gemessenen Entfernung basiert.

Wenn der Laser-Entfernungsmesser eingeschaltet ist, sehen Sie in der Nähe des oder auf dem Messobjekt einen Laserpunkt. Der Laser-Entfernungsmesser misst die Entfernung zu diesem Ziel. Die Kamera geht dabei davon aus, dass diese Entfernung für das gesamte Rechteck- oder Kreismesswerkzeug gilt.

Um Flächeninhalte erfolgreich messen zu können, beachten Sie bitte Folgendes:

- Stellen Sie sicher, dass das Rechteck- oder Kreismesswerkzeug in der Mitte des Bildes liegt.
- Passen Sie die Größe des Rechteck- oder Kreismesswerkzeugs an die Größe des Messobjekts an.
- Halten Sie die Kamera senkrecht zur Objektoberfläche.
- Vermeiden Sie Objekte mit vielen Details in verschiedenen Abständen zur Kamera.

#### **10.9.2 Vorgehensweise**

**Hinweis** Bei diesem Verfahren wird vorausgesetzt, dass der Laser aktiviert ist. Wählen

Sie (*Einstellungen*) > *Geräteeinstellungen* > *Lampe & Laser* > *Lampe & Laser aktivieren*.

Gehen Sie folgendermaßen vor:

- 1. Fügen Sie ein Rechteck- oder Kreismesswerkzeug hinzu, siehe Abschnitt [15.2](#page-78-0) *Hinzufügen/Löschen von [Messwerkzeugen](#page-78-0)*, Seite [67](#page-78-0).
- 2. Stellen Sie die Kamera so ein, dass die Fläche des Rechtecks oder des Kreises gemessen und angezeigt wird, siehe Abschnitt 15.6 *Werte in der [Ergebnistabelle](#page-83-0) anzei[gen](#page-83-0)*, Seite [72.](#page-83-0)
- 3. Stellen Sie sicher, dass das Rechteck- oder Kreismesswerkzeug in der Mitte des Bildes liegt, siehe Abschnitt 15.4 *[Messwerkzeuge](#page-79-0) verschieben oder ihre Größe ändern*, Seite [68](#page-79-0).
- 4. Passen Sie die Größe des Rechteck- oder Kreiswerkzeugs an die Größe des Messobjekts an, siehe Abschnitt 15.4 *[Messwerkzeuge](#page-79-0) verschieben oder ihre Größe än[dern](#page-79-0)*, Seite [68.](#page-79-0)
- 5. Halten Sie die Kamera senkrecht zum Messobjekt und drücken Sie die Lasertaste \*
- 6. Der gemessene Flächeninhalt wird in der Ergebnistabelle angezeigt.

### **10.10 Verbinden externer Geräte und Speichermedien**

#### **10.10.1 Allgemein**

Sie können folgende externe Geräte und Medien an die Kamera anschließen:

- Eine SD-Speicherkarte
- Einen Computer, um Bild- und Videodateien mit einem USB-C-zu-USB-A-Kabel von und zur Kamera zu übertragen
- Einen Videomonitor oder Projektor, über einen USB-C-zu-HDMI-Adapter

#### • Ein USB-Akkuladegerät

**Hinweis** Verwenden Sie eine Speicherkarte, die noch nie mit einem anderen Kameratyp verwendet wurde. Verschiedene Kameras organisieren die Dateien auf der Speicherkarte unter Umständen unterschiedlich. Wird dieselbe Speicherkarte mit verschiedenen Kameratypen verwendet, kann es daher zu Datenverlusten kommen.

#### **10.10.2 Abbildung**

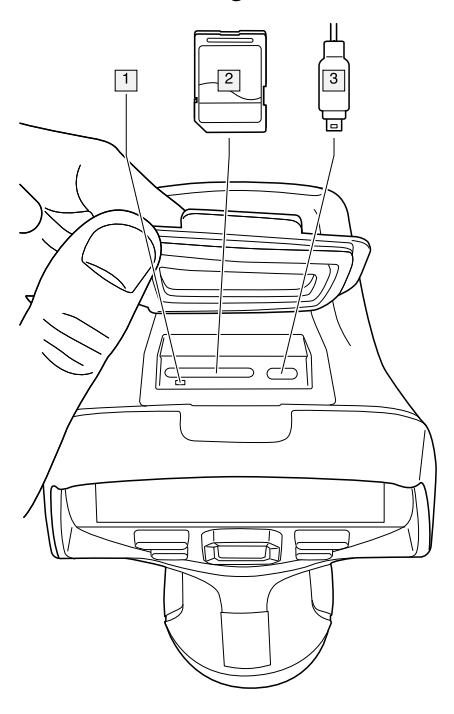

#### **10.10.3 Erläuterung**

1. LED-Anzeige, die angibt, dass momentan von der Speicherkarte gelesen oder auf die Speicherkarte geschrieben wird.

#### **Hinweis**

- Werfen Sie die Speicherkarte nicht aus, wenn diese LED blinkt.
- Schließen Sie die Kamera nicht an einen Computer an, wenn diese LED blinkt.
- 2. SD-Speicherkarte
- 3. USB-C-Kabel

### **10.11 Dateien auf einen Computer übertragen**

#### **10.11.1 Allgemein**

Wenn Sie ein Bild oder Video im Bildarchiv der Kamera speichern, wird die Datei auf der Speicherkarte abgelegt.

Sie können die Kamera mit einem mit einem USB-C-zu-USB-A-Kabel an einen Computer anschließen. Ist die Kamera angeschlossen, können Sie Ihre Bild- und Videodateien von der Speicherkarte auf den Computer übertragen.

#### **10.11.2 Vorgehensweise**

Gehen Sie folgendermaßen vor:

1. Öffnen Sie die Gummiabdeckung an der Oberseite der Kamera.

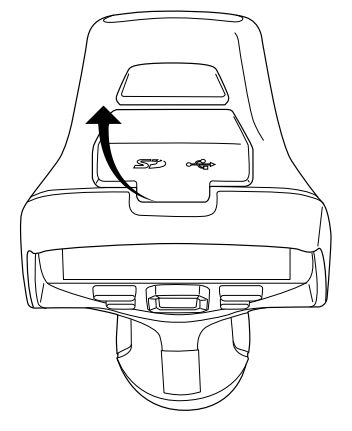

2. Schließen Sie ein USB-Kabel an den USB-C-Anschluss im Anschlussfach an. Schließen Sie das andere Ende des USB-Kabels an den Computer an.

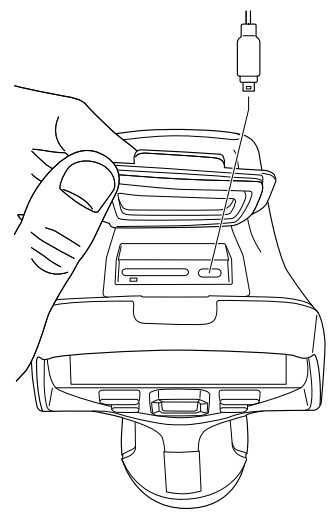

- 3. Schalten Sie die Kamera ein.
- 4. Führen Sie eine der folgenden Aktionen durch:
	- Ziehen Sie die Dateien im Microsoft Windows Explorer per Drag & Drop auf den Computer.

**Hinweis** Durch das Verschieben einer Datei mit Drag & Drop wird die Datei in der Kamera nicht gelöscht.

• Importieren Sie die Bilder in FLIR Tools/Tools+ oder FLIR Report Studio.

### <span id="page-47-0"></span>**10.12 Zuweisen von Funktionen zur programmierbaren Taste**

**10.12.1 Allgemein**

Sie können der programmierbaren Taste  $\mathbf{P}_{\text{version}}$  verschiedene Funktionen zuweisen. Sie können die programmierbare Taste beispielsweise dafür verwenden, um zwischen zwei Einstellungen, die Sie öfter verwenden, hin- und herzuwechseln. Sie können auch zwei

unterschiedliche Speicher- und Vorschaueinstellungen definieren: die normale Einstellung für die Trigger-Taste (die in den *Speicheroptionen & Speicher*-Einstellungen definiert sind) und eine weitere Einstellung für die programmierbare Taste.

Verfügbare Optionen für die programmierbare Taste:

- *Keine Funktion*: Dabei handelt es sich um die Standardeinstellung. Beim Drücken der Taste geschieht nichts.
- *Umschalten automatische <> manuelle Temperaturskala*: Wechselt zwischen automatischer und manueller Bildanpassung. Weitere Informationen finden Sie in Abschnitt 13.3 *Einstellen des [Infrarotbilds](#page-70-0)*, Seite [59](#page-70-0).
- *Autofokus*: Die Infrarotkamera ist auf Autofokus eingestellt.
- *Kontinuierlicher Autofokus*: Aktiviert bzw. deaktiviert die kontinuierliche Autofokus-Funktion.
- *Bild-Overlay-Grafiken ausblenden*: Alle Overlay-Grafiken und alle Bild-Overlay-Informationen werden ein- oder ausgeblendet. Weitere Informationen finden Sie in Abschnitt 13.8 *Ausblenden von allen [überlagernden](#page-75-0) Grafiken*, Seite [64](#page-75-0).
- *Kalibrieren*: Eine manuelle Inhomogenitätskorrektur der Kamera wird durchgeführt, siehe Abschnitt 13.7 *[Inhomogenitätskorrektur](#page-74-0) (NUC) durchführen*, Seite [63](#page-74-0).
- *Manuelle Temperaturskala automatisch anpassen*: Eine automatische Anpassung des Bildes wird durchgeführt, während die Kamera weiterhin im Modus zur manuellen Bildanpassung bleibt.
- *Umschalten Infrarot- <> Tageslichtkamera*: Wechselt zwischen den Bildmodi *Infrarot* und *Digitalkamera*. Weitere Informationen finden Sie in Abschnitt 14 *[Arbeiten](#page-76-0) mit Bil[dermodi](#page-76-0)*, Seite [65.](#page-76-0)
- *Umschalten Infrarot <> MSX*: Wechselt zwischen den Bildmodi *Infrarot* und *MSX*. Weitere Informationen finden Sie in Abschnitt 14 *Arbeiten mit [Bildermodi](#page-76-0)*, Seite [65.](#page-76-0)
- *Umschalten 1-fach-Zoom <> max. Zoom*: Wechselt zwischen dem Digitalzoomfaktor 1× und Maximalzoom.
- *Kamerablitz Ein <> Aus*: Aktiviert bzw. deaktiviert die Kamerablitzfunktion. Weitere Informationen finden Sie in Abschnitt 10.13 *Die [Kameralampe](#page-49-0) als Blitz verwenden*, Seite [38.](#page-49-0)

**Hinweis** Die Blitzfunktion wird nicht aktiviert, wenn für die Einstellung *Lampe & Laser* die Option *Alle deaktivieren* festgelegt ist. Weitere Informationen finden Sie in Abschnitt 24.1.5 *[Geräteeinstellungen](#page-110-0)*, Seite [99](#page-110-0).

- *Umschalten zwischen Einzelaufnahme <> Video*: Wechselt zwischen den Aufnahmemodi *Einzelaufnahme* und *Video*.
- *Umschalten zwischen letzten beiden Paletten*: Wechselt zwischen den beiden zuletzt benutzten Farbpaletten. Weitere Informationen finden Sie in Abschnitt 13.5 *Die [Farb](#page-72-0)[paletten](#page-72-0) ändern*, Seite [61](#page-72-0).
- *Temperaturbereich wechseln*: Schaltet durch die Temperaturbereiche der Kamera. Weitere Informationen finden Sie in Abschnitt 24.1.3 *[Temperaturbereich](#page-109-0) Kamera*, Seite [98.](#page-109-0)
- *Autom. Ausrichtung Ein <> Aus*: Aktiviert bzw. deaktiviert die automatische Ausrichtung des Bildschirms.
- *Speichern*: Speichert ein Bild.
- *Speichern + Aufforderung Kommentar*: Speichert ein Bild und zeigt das Kommentarwerkzeug an.
- *Speichern + Aufforderung Tabelle*: Speichert ein Bild und zeigt das Kommentarwerkzeug für Tabellen an.
- *Speichern + Aufforderung Sprachkommentar*: Speichert ein Bild und zeigt das Sprachkommentarwerkzeug an.
- *Speichern + Aufforderung Entwurf*: Speichert ein Bild und zeigt das Kommentarwerkzeug für Entwürfe an.
- *Speichern + Kommentar vom Menü auswählen*: Speichert ein Bild und zeigt das Kommentarwerkzeugmenü an.
- *Vorschau*: Zeigt eine Bildvorschau an.
- *Vorschau + Aufforderung Kommentar*: Zeigt eine Bildvorschau und das Kommentarwerkzeug an.
- *Vorschau + Aufforderung Tabelle*: Zeigt eine Bildvorschau und das Kommentarwerkzeug für Tabellen an.
- *Vorschau + Aufforderung Sprachkommentar*: Zeigt eine Bildvorschau und das Sprachkommentarwerkzeug an.
- *Vorschau + Aufforderung Entwurf*: Zeigt eine Bildvorschau und das Kommentarwerkzeug für Entwürfe an.
- *Vorschau + Kommentar aus Menü auswählen*: Zeigt eine Bildvorschau und das Kommentarwerkzeugmenü an.

#### **10.12.2 Vorgehensweise**

Gehen Sie folgendermaßen vor:

- 1. Halten Sie die programmierbare Taste gedrückt, um das *Programmable button*-Menü anzuzeigen.
- 2. Drücken Sie das Navigationstastenfeld nach oben/unten, um eine Funktion auszuwählen. Drücken Sie in die Mitte des Navigationstastenfelds zum Bestätigen.

### <span id="page-49-0"></span>**10.13 Die Kameralampe als Blitz verwenden**

#### **10.13.1 Allgemein**

Die Kameralampe kann als Blitz für die Tageslichtkamera verwendet werden. Bei aktivierter Blitzfunktion blitzt die Kameralampe, wenn durch Drücken der Trigger-Taste ein Bild aufgenommen und gespeichert wird.

Sie können die Kameralampe auch einschalten und als Taschenlampe verwenden.

#### **10.13.2 Vorgehensweise**

Gehen Sie folgendermaßen vor:

- 1. Drücken Sie das Navigationstastenfeld, um das Menüsystem anzuzeigen.
- 2. Wählen Sie (*Einstellungen*) und drücken Sie das Navigationstastenfeld. Dadurch wird das Menü *Einstellungen* angezeigt.
- 3. Wählen Sie mit dem Navigationstastenfeld *Geräteeinstellungen* > *Lampe & Laser* aus.
- 4. Führen Sie eine der folgenden Aktionen durch:
	- Zum Aktivieren der Kameralampenfunktion, wählen Sie *Lampe & Laser aktivieren* und drücken Sie das Navigationstastenfeld. Um die Kameralampe ein- bzw. auszuschalten, verwenden Sie das Swipe-Down-Menü, siehe Abschnitt 8.4 *[Swipe-](#page-34-0)[Down-Menü](#page-34-0)*, Seite [23](#page-34-0)
	- Zum Aktivieren der Blitzfunktion, wählen Sie *Lampe & Laser aktivieren + Lampe als Blitz verwenden* und drücken Sie das Navigationstastenfeld.
	- Zum Deaktivieren der Kameralampen- und der Blitzfunktion, wählen Sie *Alle deaktivieren* und drücken Sie das Navigationstastenfeld.

Hinweis Sie können der programmierbaren Taste **H** auch die Funktion *Kamerablitz Ein <> Aus* zuweisen. Weitere Informationen finden Sie in Abschnitt 10.12 *[Zuweisen](#page-47-0) von Funktionen zur [programmierbaren](#page-47-0) Taste*, Seite [36.](#page-47-0)

### **10.14 Trageschlaufe**

#### **10.14.1 Allgemein**

Der obere Teil der Trageschlaufe ist mit einer Halterung an der Kamera befestigt. Eine Halterung befindet sich an der linken, eine weitere an der rechten Seite der Kamera.

Der untere Teil der Trageschlaufe ist durch eine Öse an der Unterseite der Kamera gefädelt.

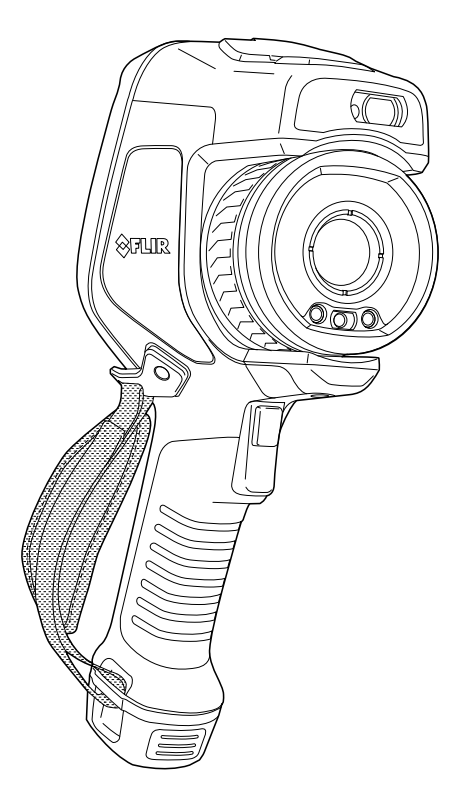

**10.14.2 Befestigen der Trageschlaufe**

Gehen Sie folgendermaßen vor:

1. Passen Sie den oberen Teil der Trageschlaufe in die Halterung ein.

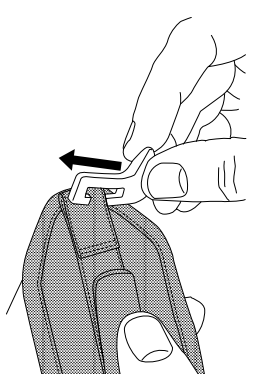

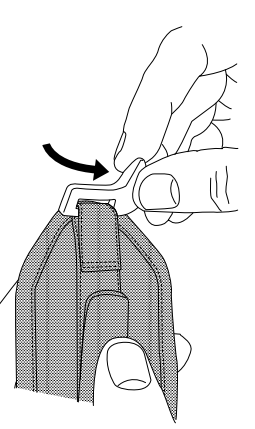

- ⋒
- 2. Passen Sie die Halterung in dem dafür vorgesehenen Ort an der Kamera ein und ziehen Sie die Schraube mit dem mitgelieferten Torx-Schlüssel an.

3. Fädeln Sie die lose Schlaufe durch die Öse an der Unterseite der Kamera. Sichern Sie die Schlaufe mit dem Klettverschluss

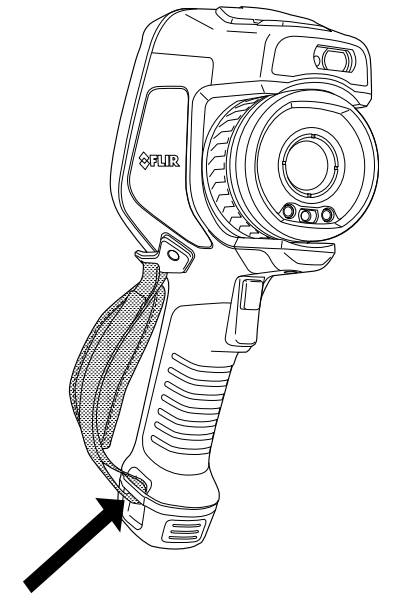

# **10.15 Trageband.**

**10.15.1 Allgemein**  $\otimes$ flir O  $\subset$ 

### **10.15.2 Befestigen des Tragebandes**

Gehen Sie folgendermaßen vor:

1. Entfernen Sie den Kamera-Akku.

- 
- 2. Fädeln Sie das Trageband mit dem Teil mit dem FLIR-Logo voran durch die Öse an der der Unterseite der Kamera.

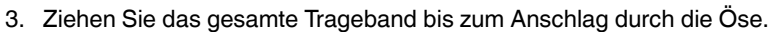

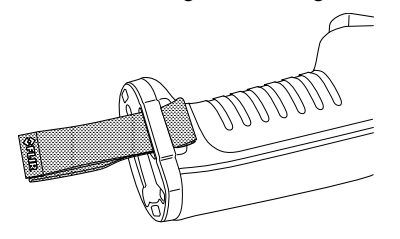

## **10.16 Handgelenkband**

#### **10.16.1 Allgemein**

Das Handgelenkband kann auch dazu verwendet werden, einen Karabiner an der Kamera zu befestigen.

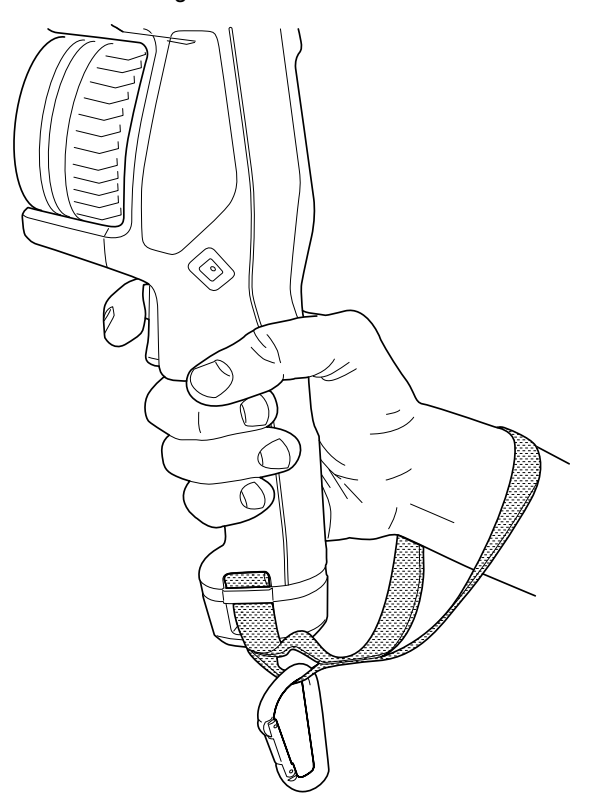

### **10.16.2 Befestigen des Handgelenkbandes**

Gehen Sie folgendermaßen vor:

- 1. Entfernen Sie den Kamera-Akku.
- 2. Falten Sie das Handgelenkband. Der Teil mit dem FLIR-Logo soll dabei außen liegen.

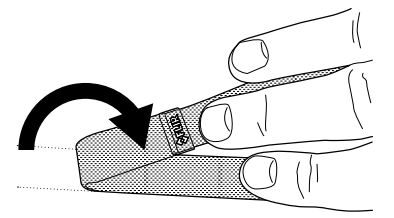

3. Fädeln Sie das gefaltete Handgelenkband durch die Öse an der Unterseite der Kamera.

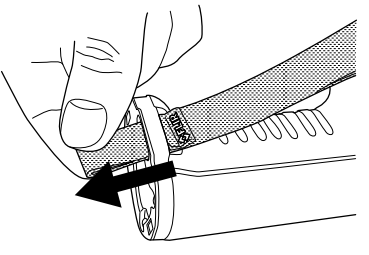

4. Ziehen Sie das gesamte Handgelenkband bis zum Anschlag durch die Öse.

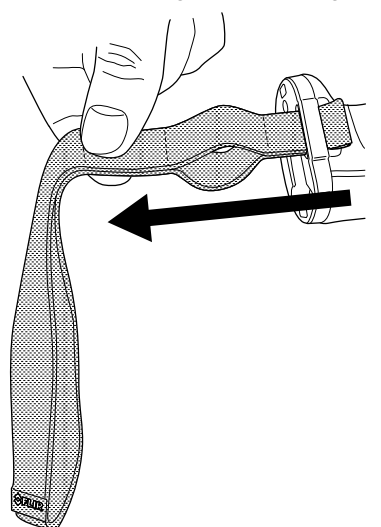

### **10.17 Frontschutz**

Um das Kameraobjektiv und den Laser-Entfernungsmesser zu schützen, können Sie den Frontschutz mithilfe der mitgelieferten Befestigungsvorrichtung anbringen.

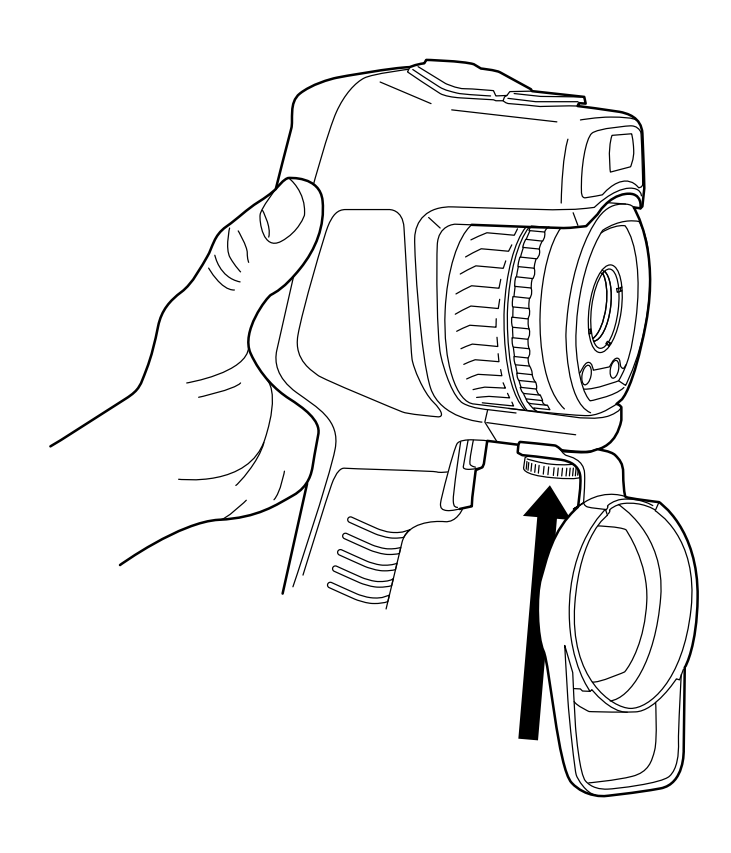

# **10.18 Wechseln des Kameraobjektivs**

**Hinweis** Berühren Sie beim Wechseln von Objektiven nicht die Objektivoberfläche. Sollten Sie die Objektivoberfläche berührt haben, reinigen Sie das Objektiv gemäß den Anweisungen unter 25.2 *[Infrarotobjektiv](#page-113-0)*, Seite [102](#page-113-0).

Gehen Sie folgendermaßen vor:

1. Greifen Sie fest um den blauen Ring des Objektivs. Drehen Sie den blauen Ring um 30° gegen den Uhrzeigersinn bis zum Anschlag.

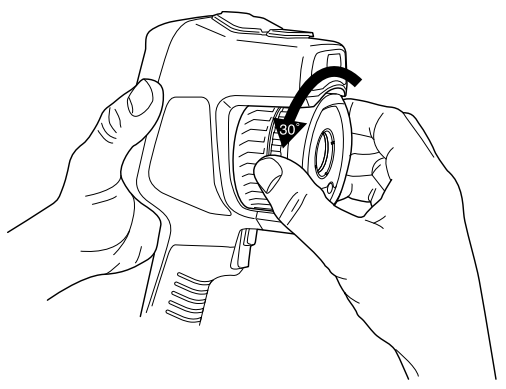

2. Nehmen Sie das Objektiv vorsichtig ab.

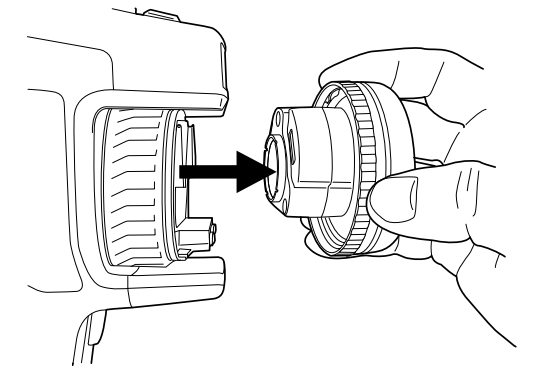

3. Der Infrarotdetektor ist komplett freigelegt. Berühren Sie diese Fläche nicht. Wenn Sie Staub auf dem Detektor sehen, befolgen Sie die Anweisungen unter 25.3 *[Infra](#page-114-0)[rotdetektor](#page-114-0)*, Seite [103](#page-114-0).

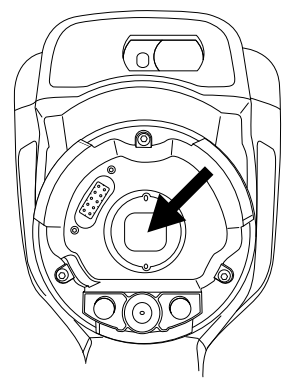

- 4. Vergewissern Sie sich, dass der blaue Ring des Kameraobjektivs sich in vollständig geöffneter Position befindet.
	- Richtig: der blaue Zahn (1) ist in der Endstellung am schwarzen Anschlagstift (2).  $1\overline{2}$

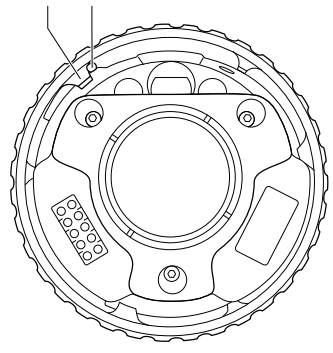

• Falsch: Sie müssen den blauen Ring drehen, bis der blaue Zahn (1) am schwarzen Anschlagstift (2) liegt.

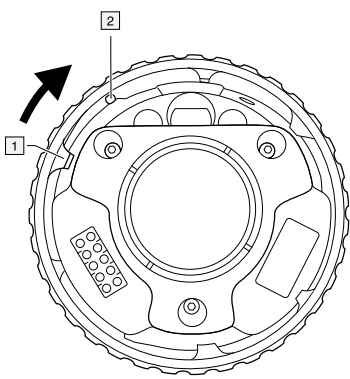

5. Drücken Sie das Objektiv vorsichtig in die richtige Position.

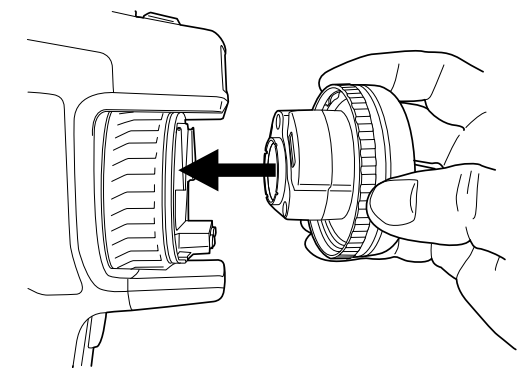

6. Drehen Sie den blauen Ring um 30° im Uhrzeigersinn. Wenn das Objektiv einrastet, ist ein deutliches Klickgeräusch hörbar.

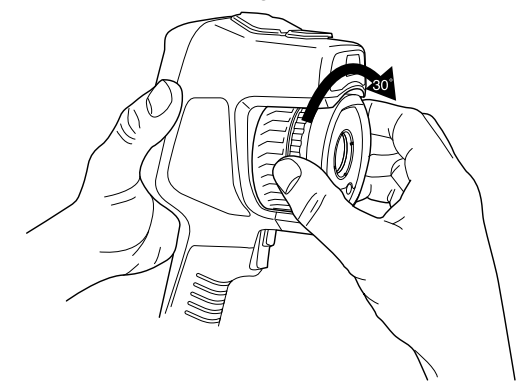

7. Vergewissern Sie sich, dass die beiden Markierungen aufeinander ausgerichtet sind und damit anzeigen, dass das Objektiv eingerastet ist.

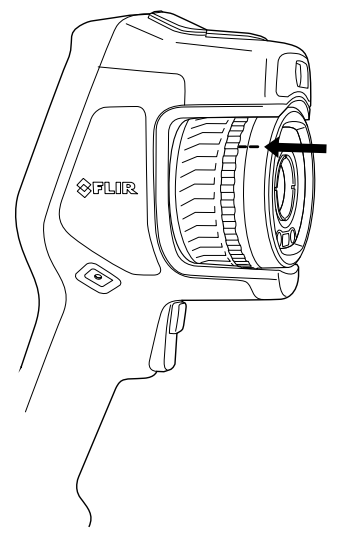

### **10.19 Den Kompass kalibrieren**

Es ist empfehlenswert, den Kompass jedes Mal zu kalibrieren, wenn die Kamera an einen neuen Ort bewegt wird.

#### **10.19.1 Vorgehensweise**

Gehen Sie folgendermaßen vor:

- 1. Drücken Sie das Navigationstastenfeld, um das Menüsystem anzuzeigen.
- 2. Wählen Sie (*Einstellungen*) und drücken Sie das Navigationstastenfeld. Dadurch wird das Menü *Einstellungen* angezeigt.
- 3. Wählen Sie mit dem Navigationstastenfeld *Geräteeinstellungen* > *Positionsbestimmung* > *Kompass*.
- 4. Wenn das Kontrollkästchen *Kompass* deaktiviert ist, drücken Sie das Navigationstastenfeld, um den Kompass zu aktivieren.
- 5. Wählen Sie *Kompass kalibrieren* und drücken Sie das Navigationstastenfeld. Befolgen Sie die Anweisungen auf dem Bildschirm.

**Hinweis** Die Kamera muss langsam gedreht werden.

## <span id="page-59-0"></span>**11.1 Informationen über Bilddateien**

### **11.1.1 Allgemein**

Wenn Sie ein Bild speichern, speichert die Kamera eine Bilddatei mit allen thermischen und visuellen Informationen. Das heißt, Sie können eine Bilddatei zu einem späteren Zeitpunkt öffnen und beispielsweise einen anderen Bildmodus auswählen, Farbalarme anwenden und Messwerkzeuge hinzufügen.

Die \*.jpg-Bilddatei ist vollständig radiometrisch und wird verlustfrei gespeichert, sodass eine Nachbearbeitung in einer Bildanalyse- und Berichterstellungssoftware von FLIR Systems möglich ist. Es gibt darüber hinaus einen regulären JPG-Teil (mit Komprimierungsverlusten) mit Bilddaten, die in einer anderen als der FLIR Systems-Software (z. B. Microsoft Explorer) betrachtet werden können.

#### **Hinweis**

• Die Kamera kann auch so konfiguriert werden, dass ein zusätzliches Tageslichtbild

mit niedriger Auslösung als separate Datei gespeichert wird. Wählen Sie (*Einstellungen*) > *Speicheroptionen & Speicher* > *Als separate JPEG-Datei speichern* = *Ein*.

• Ist der Bildmodus *Tageslichtkamera* ausgewählt, wird beim Speichern des Bildes ein Tageslichtbild mit hoher Auflösung gespeichert. Es werden jedoch keine Temperaturdaten gespeichert. Weitere Informationen finden Sie in Abschnitt 14 *[Arbeiten](#page-76-0) mit Bil[dermodi](#page-76-0)*, Seite [65.](#page-76-0)

#### **11.1.2 Dateibenennungskonventionen**

Bilddateien werden standardmäßig mit FLIRxxxx.jpg benannt, wobei xxxx für die automatische Durchnummerierung steht.

Es ist ferner möglich, Bilder mit einem Datums-Präfix zu speichern, das dem Dateinamen hinzugefügt wird. Diese Dateien werden jedoch möglicherweise nicht automatisch von Fremdanwendungen erkannt. Weitere Informationen finden Sie in Abschnitt [24.1.4](#page-109-1) *Spei[cheroptionen](#page-109-1) & Speicher*, Seite [98](#page-109-1) über die Einstellung *Dateibenennungsformat*.

#### **11.1.3 Speicherkapazität**

Beim Speichern von Bildern speichert die Kamera die Bilddatei auf der Speicherkarte.

Die Größe der Bilddatei (ohne Kommentar) liegt normalerweise unter 1000 kB. Die Kapazität einer 4-GB-Speicherkarte liegt daher bei ungefähr 4000 Bildern.

**Hinweis** Verwenden Sie eine Speicherkarte, die noch nie mit einem anderen Kameratyp verwendet wurde. Verschiedene Kameras organisieren die Dateien auf der Speicherkarte unter Umständen unterschiedlich. Wird dieselbe Speicherkarte mit verschiedenen Kameratypen verwendet, kann es daher zu Datenverlusten kommen.

### **11.2 Speichern von Bildern**

#### **11.2.1 Allgemein**

Sie können Bilder auf der Speicherkarte speichern.

#### **11.2.2 Vorgehensweise**

Gehen Sie folgendermaßen vor:

1. Um ein Bild zu speichern, drücken Sie die Trigger-Taste.

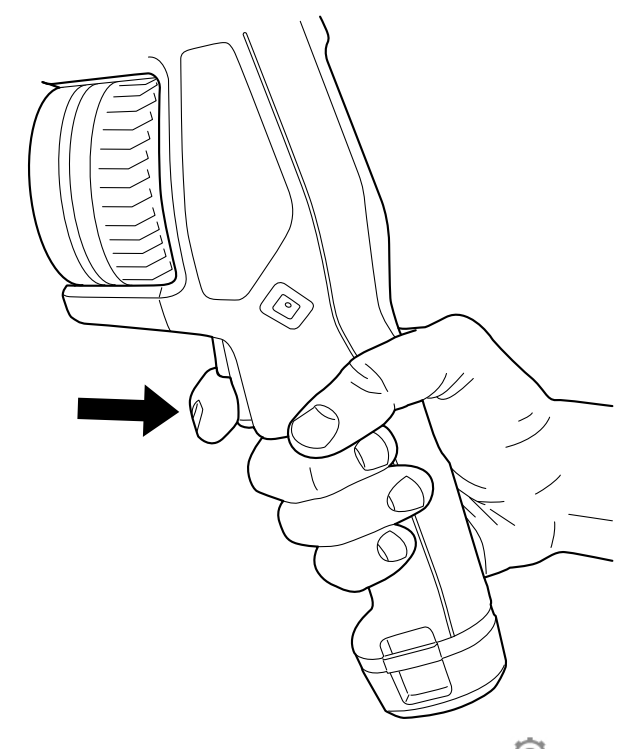

**Hinweis** Abhängig von den Einstellungen unter (*Einstellungen*) > *Speicheroptionen & Speicher* geschieht Folgendes:

- Bevor das Bild gespeichert wird, wird ein Vorschaubild angezeigt.
- Ein Kommentarwerkzeug oder das Kommentarmenü wird angezeigt, nachdem das Bild gespeichert wurde.

### **11.3 Bildvorschau**

#### **11.3.1 Allgemein**

Vor dem Speichern können Sie eine Vorschau des Bildes ansehen. So erkennen Sie, ob das Bild die gewünschten Informationen enthält, bevor Sie es speichern. Außerdem können Sie das Bild anpassen und bearbeiten.

**Hinweis** Die Kamera muss entsprechend konfiguriert werden, damit vor dem Spei-

chern ein Vorschaubild angezeigt wird. Wählen Sie (*Einstellungen*) > *Speicheroptionen & Speicher* > *Vorschau vor dem Speichern* = *Ein*.

#### **11.3.2 Vorgehensweise**

- 1. Um ein Bild in der Vorschau anzuzeigen, drücken Sie die Trigger-Taste. Dadurch wird die Vorschau angezeigt.
- 2. Nun ist der manuelle Modus für die Bildanpassung aktiv, und das Statussymbol wird angezeigt. Anweisungen zur Bildanpassung finden Sie unter 13.3 *[Einstellen](#page-70-0) des [Infrarotbilds](#page-70-0)*, Seite [59.](#page-70-0)
- 3. Um das Bild zu bearbeiten, drücken Sie das Navigationstastenfeld. Daraufhin wird das Kontextmenü angezeigt. Anweisungen zur Bearbeitung finden Sie in Abschnitt 11.5 *[Gespeichertes](#page-61-0) Bild bearbeiten*, Seite [50.](#page-61-0)
- 4. Führen Sie eine der folgenden Aktionen durch:
	- Um das Bild zu speichern, drücken Sie die Trigger-Taste.
	- Um den Vorschaumodus ohne Speichern zu verlassen, drücken Sie die Zurück-Taste .

### **11.4 Gespeichertes Bild öffnen**

#### **11.4.1 Allgemein**

Wenn Sie ein Bild speichern, wird die Bilddatei auf der Speicherkarte gespeichert. Um das Bild erneut anzuzeigen, öffnen Sie es über das Bildarchiv (*Gallery*).

#### **11.4.2 Vorgehensweise**

Gehen Sie folgendermaßen vor:

- 1. Drücken Sie die Bildarchiv-Taste **. Dugber 1. Dadurch wird die** *Gallery* **mit einem oder meh**reren Ordnern angezeigt.
- 2. Wählen Sie einen Ordner und drücken Sie das Navigationstastenfeld.
- 3. Wählen Sie das Bild, das Sie ansehen möchten und drücken Sie das Navigationstastenfeld.
- 4. Führen Sie eine der folgenden Aktionen durch:
	- Um das vorherige/nächste Bild auszuwählen, drücken Sie das Navigationstastenfeld nach rechts/links.
	- Um eine Symbolleiste im oberen Bereich des Bildschirms anzuzeigen, drücken Sie das Navigationstastenfeld. Damit können Sie eine oder mehrere der folgenden Funktionen ausführen:
		- Um zwischen einem Infrarotbild und einem Tageslichtbild zu wechseln, wählen
			- Sie das Symbol  $\boxplus$  und drücken Sie das Navigationstastenfeld.
		- Um das Bild zu bearbeiten oder zu löschen, Informationen anzuzeigen oder

Kommentare hinzuzufügen, wählen Sie das Symbol # und drücken Sie das Navigationstastenfeld. Daraufhin wird rechts ein Menü angezeigt.

• Um zur Ordnerübersicht zurückzukehren, drücken Sie die Zurück-Taste  $\sum$ 

### <span id="page-61-0"></span>**11.5 Gespeichertes Bild bearbeiten**

#### **11.5.1 Allgemein**

Sie können ein gespeichertes Bild bearbeiten. Außerdem können Sie ein Bild im Vorschaumodus bearbeiten.

#### **11.5.2 Vorgehensweise**

- 1. Drücken Sie die Bildarchiv-Taste <3767/>. Daraufhin wird die *Gallery* angezeigt.
- 2. Wählen Sie einen Ordner und drücken Sie das Navigationstastenfeld.
- 3. Wählen Sie das Bild, das Sie bearbeiten möchten und drücken Sie das Navigationstastenfeld.
- 4. Drücken Sie das Navigationstastenfeld, um die obere Symbolleiste anzuzeigen.
- 5. Wählen Sie auf der oberen Symbolleiste das Symbol <sup>a</sup>us und drücken Sie das Navigationstastenfeld.
- 6. Wählen Sie auf der rechten Symbolleiste das Symbol und drücken Sie das Navigationstastenfeld. Daraufhin wird das Bild im Bearbeitungsmodus geöffnet.
- 7. Nun ist der manuelle Modus für die Bildanpassung aktiv, und das Statussymbol wird angezeigt. Anweisungen zur Bildanpassung finden Sie unter 13.3 *[Einstellen](#page-70-0) des [Infrarotbilds](#page-70-0)*, Seite [59.](#page-70-0)
- 8. Drücken Sie das Navigationstastenfeld, um ein Kontextmenü anzuzeigen.
	- Wählen Sie (*Abbrechen*), um den Bearbeitungsmodus zu verlassen.
	- Wählen Sie (*Messparameter*), um die globalen Parameter zu ändern.
	- Wählen Sie (*Bildmodus*), um den Bildmodus zu ändern.
	- Wählen Sie (*Messung*), um ein neues Messwerkzeug hinzuzufügen.
	- Wählen Sie (*Farbe*), um die Farbpalette zu ändern oder einen Farbalarm festzulegen.
	- Wählen Sie (*Speichern*), um den Bearbeitungsmodus zu speichern und zu verlassen.

#### **11.5.3 Verwandte Themen**

- 13.6 *[Messparameter](#page-74-1) ändern*, Seite [63](#page-74-1).
- 14 *Arbeiten mit [Bildermodi](#page-76-0)*, Seite [65.](#page-76-0)
- 15 *Arbeiten mit [Messwerkzeugen](#page-78-1)*, Seite [67](#page-78-1).
- 13.5 *Die [Farbpaletten](#page-72-0) ändern*, Seite [61](#page-72-0).
- 16 *Arbeiten mit [Farbalarmen](#page-88-0) und Isothermen*, Seite [77.](#page-88-0)

### **11.6 Vergrößern eines Bildes**

#### **11.6.1 Allgemein**

Mit der digitalen Zoomfunktion der Kamera können Sie einen Bildausschnitt vergrößert darstellen. Dies ist sowohl in der Live-Ansicht als auch bei gespeicherten Bildern möglich.

Der digitale Zoomfaktor wird im oberen Bereich des Bildschirms angezeigt.

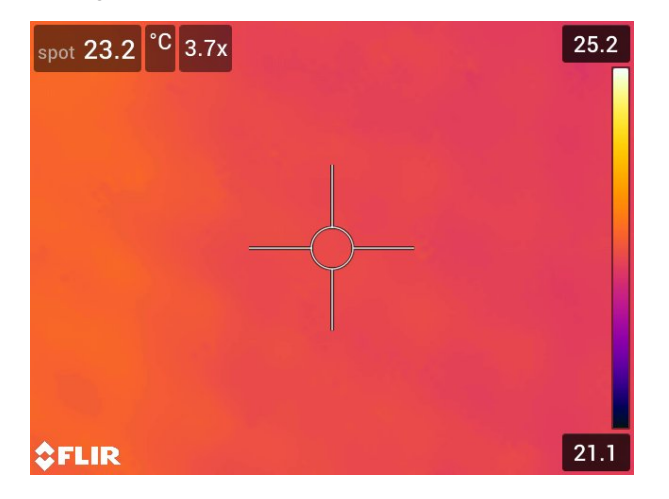

#### **11.6.2 Vorgehensweise**

Gehen Sie folgendermaßen vor:

1. Um das Bild digital zu vergrößern, führen Sie eine der folgenden Aktionen aus:

- Vergrößern: Berühren Sie den Bildschirm mit zwei Fingern und ziehen Sie diese auseinander.
- Verkleinern: Berühren Sie den Bildschirm mit zwei Fingern und führen Sie diese zusammen.

### **11.7 Löschen von Bildern**

Sie können Bilddateien von der Speicherkarte löschen. Weitere Informationen finden Sie in den Abschnitten 12.8 *Eine Bild- oder [Videodatei](#page-66-0) löschen*, Seite [55](#page-66-0), 12.9 *[Mehrere](#page-67-0) Dateien [löschen](#page-67-0)*, Seite [56](#page-67-0) und 12.10 *Alle Dateien [löschen](#page-67-1)*, Seite [56.](#page-67-1)

### **11.8 Zurücksetzen des Bildzählers**

#### **11.8.1 Allgemein**

Sie können die Nummerierung der Bilddateinamen zurücksetzen.

**Hinweis** Um ein Überschreiben der Bilddateien zu vermeiden, basiert der neue Zählerwert auf der höchsten Nummer in einem Dateinamen im Bildarchiv.

#### **11.8.2 Vorgehensweise**

- 1. Drücken Sie das Navigationstastenfeld, um das Menüsystem anzuzeigen.
- 2. Wählen Sie (*Einstellungen*) und drücken Sie das Navigationstastenfeld. Dadurch wird das Menü *Einstellungen* angezeigt.
- 3. Wählen Sie mit dem Navigationstastenfeld *Geräteeinstellungen* > *Optionen zurücksetzen* > *Bildzähler zurücksetzen...* aus.
- 4. Drücken Sie das Navigationstastenfeld, um ein Dialogfeld anzuzeigen.
- 5. Um den Zähler zurückzusetzen, wählen Sie *Zurücksetzen* und drücken Sie das Navigationstastenfeld.

### <span id="page-64-0"></span>**12.1 Allgemein**

Wenn Sie ein Bild oder ein Video speichern, speichert die Kamera die Bild-/Videodatei im Bildarchiv auf der Speicherkarte. Sie können ein Bild im Bildarchiv öffnen und beispielsweise einen anderen Bildmodus auswählen, Farbalarme anwenden, und Messwerkzeuge hinzufügen. Sie können ferner gespeicherte Videos öffnen und abspielen.

Auf der Kamera wird das Bildarchiv als *Gallery* bezeichnet. Die *Gallery* kann einen oder mehrere Ordner enthalten. Neue Bilder und Videos werden im aktiven Ordner gespeichert, der zuoberst in der *Gallery* angezeigt wird. Sie können neue Ordner erstellen, Ordner umbenennen, den aktiven Ordner ändern, Dateien zwischen Ordnern verschieben, sowie Ordner löschen.

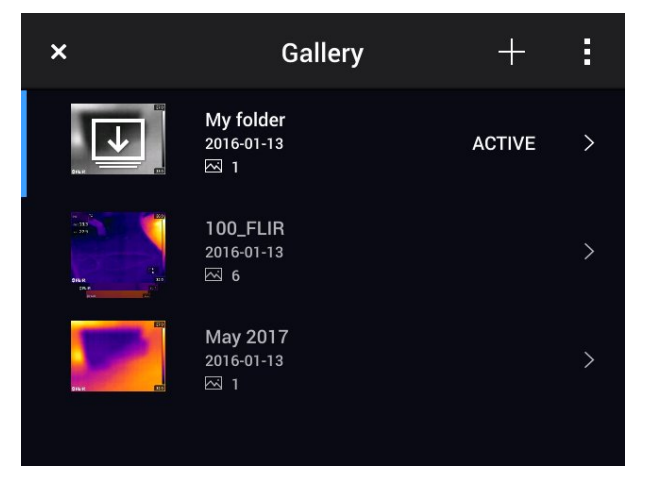

### **12.2 Bild- und Videodateien öffnen**

Gehen Sie folgendermaßen vor:

- 1. Drücken Sie die Bildarchiv-Taste . Dadurch wird die *Gallery* mit einem oder mehreren Ordnern angezeigt.
- 2. Wählen Sie einen Ordner und drücken Sie das Navigationstastenfeld.
- 3. Wählen Sie das Bild, das Sie ansehen möchten und drücken Sie das Navigationstastenfeld.
- 4. Um das vorherige/nächste Bild anzusehen, drücken Sie das Navigationstastenfeld nach links/rechts.
- 5. Um zur Ordnerübersicht zurückzukehren, drücken Sie die Zurück-Taste .
- 6. Um zur *Gallery* zurückzukehren, drücken Sie die Zurück-Taste Derneut.

### **12.3 Einen neuen Ordner erstelle**

- 1. Drücken Sie die Bildarchiv-Taste <3767/>. Daraufhin wird die *Gallery* angezeigt.
- 2. Wählen Sie auf der oberen Symbolleiste das Symbol  $+$  aus und drücken Sie das Navigationstastenfeld.
- 3. Es wird eine Soft-Tastatur angezeigt, über die Sie den Namen des Ordners durch Berühren des Bildschirms eingeben können.
- 4. Berühren Sie zum Abschluss *Fertig* auf der Soft-Tastatur.
- 5. Der neue Ordner wird automatisch der aktive Ordner und erscheint oben in der *Gallery*.

### **12.4 Einen Ordner umbenennen**

Gehen Sie folgendermaßen vor:

- 1. Drücken Sie die Bildarchiv-Taste <3767/>. Daraufhin wird die *Gallery* angezeigt.
- 2. Wählen Sie auf der oberen Symbolleiste das Symbol aus und drücken Sie das Navigationstastenfeld.
- 3. Wählen Sie den Ordner aus, den Sie umbenennen möchten und drücken Sie das Navigationstastenfeld.
- 4. Wählen Sie auf der rechten Symbolleiste das Symbol Aa aus und drücken Sie das Navigationstastenfeld.
- 5. Es wird eine Soft-Tastatur angezeigt, über die Sie den Namen des Ordners durch Berühren des Bildschirms eingeben können.
- 6. Berühren Sie zum Abschluss *Fertig* auf der Soft-Tastatur.

### **12.5 Den aktiven Ordner ändern**

#### **12.5.1 Allgemein**

Neue Bilder und Videos werden im aktiven Ordner gespeichert.

#### **12.5.2 Vorgehensweise**

Gehen Sie folgendermaßen vor:

- 1. Drücken Sie die Bildarchiv-Taste <3767/>. Daraufhin wird die *Gallery* angezeigt.
- 2. Wählen Sie auf der oberen Symbolleiste das Symbol <sup>a</sup>us und drücken Sie das Navigationstastenfeld.
- 3. Wählen Sie den Ordner, in dem Sie neue Bilder und Videos speichern möchten und drücken Sie das Navigationstastenfeld. Dadurch wird der gewählte Ordner mit einem Häkchen markiert.
- 4. Wählen Sie auf der rechten Symbolleiste das Symbol **4.** aus und drücken Sie das Navigationstastenfeld.
- 5. Der ausgewählte Ordner wird an die oberste Position in der *Gallery* verschoben.

### **12.6 Dateien zwischen Ordnern verschieben**

- 1. Drücken Sie die Bildarchiv-Taste <3767/>. Daraufhin wird die *Gallery* angezeigt.
- 2. Wählen Sie einen Ordner und drücken Sie das Navigationstastenfeld.
- 3. Wählen Sie auf der oberen Symbolleiste das Symbol <sup>audin</sup>aus und drücken Sie das Navigationstastenfeld.

4. Wählen Sie mit dem Navigationstastenfeld Bild- oder Videodateien aus, die Sie verschieben möchten. Sie können die Objekte auch durch Berühren des Bildschirms auswählen. Ausgewählte Objekte werden durch ein Häkchen markiert.

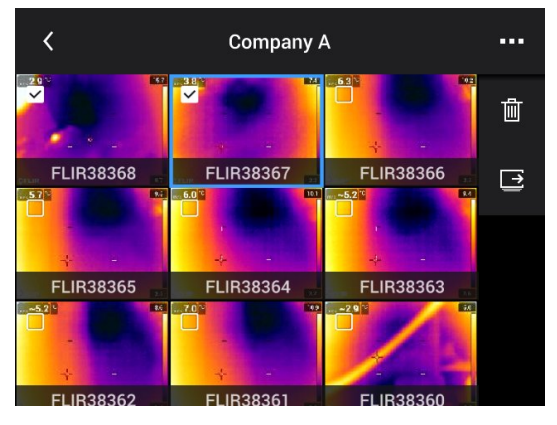

- 5. Wählen Sie auf der rechten Symbolleiste das Symbol  $\overrightarrow{=}$  aus und drücken Sie das Navigationstastenfeld.
- 6. Wählen Sie den Zielordner für die ausgewählten Objekte und drücken Sie das Navigationstastenfeld.

### **12.7 Einen Ordner löschen**

Gehen Sie folgendermaßen vor:

- 1. Drücken Sie die Bildarchiv-Taste <3767/>. Daraufhin wird die *Gallery* angezeigt.
- 2. Wählen Sie auf der oberen Symbolleiste das Symbol aus und drücken Sie das Navigationstastenfeld.
- 3. Wählen Sie den Ordner, den Sie löschen möchten und drücken Sie das Navigationstastenfeld.
- 4. Wählen Sie auf der rechten Symbolleiste das Symbol  $\mathbb{H}$  aus und drücken Sie das Navigationstastenfeld. Daraufhin wird ein Dialogfeld angezeigt.
- 5. Um den Ordner zu löschen, wählen Sie *Löschen* und drücken Sie das Navigationstastenfeld.

### <span id="page-66-0"></span>**12.8 Eine Bild- oder Videodatei löschen**

#### **12.8.1 Allgemein**

Sie können eine Bilddatei aus dem Bildarchiv löschen.

**Hinweis** Wenn Sie eine Bilddatei löschen, werden beide Bilder in der Datei (Wärmeund Tageslichtbild) gelöscht.

#### **12.8.2 Vorgehensweise**

- 1. Drücken Sie die Bildarchiv-Taste <3767/>. Daraufhin wird die *Gallery* angezeigt.
- 2. Wählen Sie einen Ordner und drücken Sie das Navigationstastenfeld.
- 3. Wählen Sie das Bild oder das Video, das Sie löschen möchten, aus und drücken Sie das Navigationstastenfeld.
- 4. Drücken Sie das Navigationstastenfeld, um die obere Symbolleiste anzuzeigen.
- 5. Wählen Sie auf der oberen Symbolleiste das Symbol <sup>a</sup> aus und drücken Sie das Navigationstastenfeld.
- 6. Wählen Sie auf der rechten Symbolleiste das Symbol  $\mathbb{H}$  aus und drücken Sie das Navigationstastenfeld. Daraufhin wird ein Dialogfeld angezeigt.
- 7. Um das Bild zu löschen, wählen Sie *Löschen* und drücken Sie das Navigationstastenfeld.

### <span id="page-67-0"></span>**12.9 Mehrere Dateien löschen**

#### **12.9.1 Allgemein**

Sie können mehrere Bild- und Videodateien aus dem Bildarchiv löschen.

#### **12.9.2 Vorgehensweise**

Gehen Sie folgendermaßen vor:

- 1. Drücken Sie die Bildarchiv-Taste <3767/>. Daraufhin wird die *Gallery* angezeigt.
- 2. Wählen Sie einen Ordner und drücken Sie das Navigationstastenfeld.
- 3. Wählen Sie auf der oberen Symbolleiste das Symbol <sup>a</sup>us und drücken Sie das Navigationstastenfeld.
- 4. Wählen Sie mit dem Navigationstastenfeld die Bild- und Videodateien aus, die Sie löschen möchten. Sie können Objekte auch durch Berühren des Bildschirms auswählen. Ausgewählte Objekte werden mit einem Häkchen markiert.

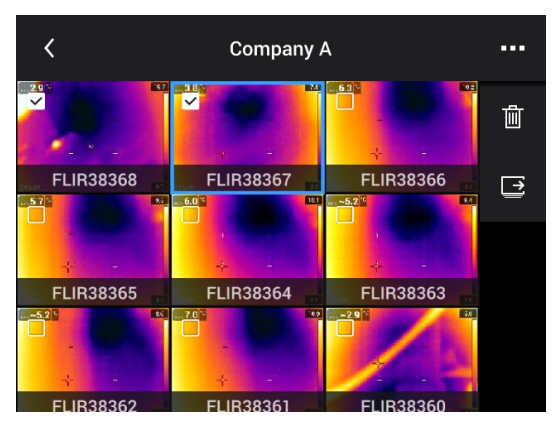

- 5. Wählen Sie auf der rechten Symbolleiste das Symbol  $\mathbb{H}$  aus und drücken Sie das Navigationstastenfeld. Daraufhin wird ein Dialogfeld angezeigt.
- 6. Um die ausgewählten Objekte zu löschen, wählen Sie *Löschen* und drücken Sie das Navigationstastenfeld.

### <span id="page-67-1"></span>**12.10 Alle Dateien löschen**

#### **12.10.1 Allgemein**

Sie können alle Bild- und Videodateien von der Speicherkarte löschen.

#### **12.10.2 Vorgehensweise**

- 1. Drücken Sie das Navigationstastenfeld, um das Menüsystem anzuzeigen.
- 2. Wählen Sie (*Einstellungen*) und drücken Sie das Navigationstastenfeld. Dadurch wird das Menü *Einstellungen* angezeigt.
- 3. Wählen Sie mit dem Navigationstastenfeld *Speicheroptionen & Speicher* > *Alle gespeicherten Dateien löschen...* aus
- 4. Drücken Sie das Navigationstastenfeld, um ein Dialogfeld anzuzeigen.

5. Um dauerhaft alle gespeicherten Dateien zu löschen, wählen Sie *Löschen* und drükken das Navigationstastenfeld.

# **[13](#page-69-0) [Erzielen](#page-69-0) guter Bilder**

### <span id="page-69-0"></span>**13.1 Allgemein**

Ein gutes Bild hängt von verschiedenen Funktionen und Einstellungen ab, wobei einige davon einen größeren Einfluss auf die Bildqualität haben als andere.

Mit den folgenden Funktionen und Einstellungen müssen Sie dabei experimentieren:

- Einstellen des Fokus der Infrarotkamera
- Automatisches oder manuelles Einstellen des Infrarotbilds
- Auswählen eines geeigneten Temperaturbereichs
- Auswählen einer geeigneten Farbpalette
- Ändern der Messparameter
- Durchführen einer Inhomogenitätskorrektur (NUC)

In den folgenden Abschnitten wird erklärt, wie Sie mit diesen Funktionen und Einstellungen arbeiten können.

In einigen Situationen ist es eventuell empfehlenswert, die Overlay-Grafik auszublenden, um einen besseren Überblick zu ermöglichen.

### **13.2 Einstellen des Fokus der Infrarotkamera**

Es ist sehr wichtig, dass Sie den Fokus korrekt einstellen. Eine fehlerhafte Fokuseinstellung wirkt sich auf die Arbeitsweise der Bildmodi aus. Von den Auswirkungen ist auch die Temperaturmessung betroffen.

#### **13.2.1 Manueller Fokus**

Sie können durch Drehen des Fokusrings den Fokus manuell einstellen. Weitere Informationen finden Sie in Abschnitt 10.4 *Manuelles Scharfstellen der [Infrarotkamera](#page-40-0)*, Seite [29.](#page-40-0)

#### **13.2.2 Autofokus**

Sie können die Infrarotkamera automatisch scharfstellen, indem Sie die Autofokus-Taste drücken. Weitere Informationen finden Sie in Abschnitt 10.5 *[Scharfstellen](#page-40-1) der Infrarotkamera mit [Autofokus](#page-40-1)*, Seite [29](#page-40-1).

#### **WARNUNG**  $\sqrt{N}$

Richten Sie die Kamera niemals auf das Gesicht einer anderen Person, wenn Sie die Autofokusfunktion verwenden. Sie können die Kamera so einstellen, dass sie Laser-Entfernungsmessungen zur Fokusanpassung verwendet. Der Laserstrahl kann die Augen reizen.

Hinweis Sie können ferner die Autofokus-Funktion der programmierbaren Taste  $\blacksquare$  zuweisen. Weitere Informationen finden Sie in Abschnitt 10.12 *Zuweisen von [Funktionen](#page-47-0) zur [programmierbaren](#page-47-0) Taste*, Seite [36](#page-47-0).

#### **13.2.3 Kontinuierlicher Autofokus**

Der Autofokus der Infrarotkamera kann auf kontinuierlich eingestellt werden. Weitere Informationen finden Sie in Abschnitt 10.6 *[Kontinuierlicher](#page-41-0) Autofokus*, Seite [30](#page-41-0).

#### **WARNUNG**  $\bigwedge$

Richten Sie die Kamera niemals auf das Gesicht einer anderen Person, wenn der kontinuierliche Autofokus eingeschaltet ist. Die Kamera verwendet (kontinuierliche) Laser-Entfernungsmessungen zur Fokusanpassung. Der Laserstrahl kann die Augen reizen.

### <span id="page-70-0"></span>**13.3 Einstellen des Infrarotbilds**

#### **13.3.1 Allgemein**

Infrarotbilder können automatisch oder manuell eingestellt werden.

Im automatischen Modus passt die Kamera kontinuierlich Level und Span für die beste Bilddarstellung an. Die Farben werden auf Grundlage der Wärmeverteilung des Bildes (Farbverteilung Histogramm) verteilt. Die Temperaturskala am rechten Bildschirmrand zeigt die oberen und unteren Temperaturwerte der aktuellen Spanne.

Im manuellen Modus können Sie die Werte der Temperaturskala entsprechend der Temperatur des spezifischen Motivs im Bild anpassen. Auf diese Weise ist es möglich, Anomalien und kleinere Temperaturdifferenzen im Bildbereich, der von Interesse ist, zu erkennen. Im manuellen Modus werden die Farben gleichmäßig von der niedrigsten bis zur höchsten Temperatur verteilt (lineare Farbverteilung). Das wird durch die Linien auf der Temperaturskala angezeigt.

Es gibt zwei verschiedene Einstellungen für den Modus zur manuellen Anpassung:

- *Level, Span*: Bei dieser Einstellung können Sie manuell Level und Span anpassen.
- *Level, Max, Min*: Bei dieser Einstellung können Sie den Level manuell anpassen. Dabei können Sie individuell die oberen und unteren Temperaturen einstellen.

Wählen Sie den Typ des Modus zur manuellen Bildanpassung unter (*Einstellungen*) > *Geräteeinstellungen* > *Einstellungen Benutzeroberfläche* > *Modus zur manuellen Einstellung*.

Wenn der Modus zur manuellen Bildanpassung aktiv ist, wird das Statussymbol angezeigt.

- Wählen Sie im Livemodus (*Temperaturskala*) und dann (*Auto*) oder (*Manuell*) aus, um in den automatischen oder manuellen Modus zur Bildanpassung zu gelangen.
- Im Vorschau-/Bearbeitungsmodus ist der Modus zur manuellen Bildanpassung aktiv.

**Hinweis** Sie können ferner die Autofokus-Funktion der programmierbaren Taste zuweisen. Weitere Informationen finden Sie in Abschnitt 10.12 *Zuweisen von [Funktionen](#page-47-0) zur [programmierbaren](#page-47-0) Taste*, Seite [36.](#page-47-0)

- *Zwischen automatisch und manuell wechseln*: Damit können Sie zwischen der automatischen und der manuellen Bildanpassung wechseln.
- *Manuelle Temperaturskala automatisch anpassen*: Damit können Sie eine automatische Anpassung des Bildes durchführen, während die Kamera weiterhin im Modus zur manuellen Bildanpassung bleibt.

#### **13.3.2 Beispiel 1**

Sie sehen hier zwei Infrarotbilder eines Gebäudes. Im linken Bild, das automatisch angepasst wurde, wird die Analyse durch die große Temperaturspanne zwischen dem klaren Himmel und dem beheizten Gebäude erschwert. Sie können eine detailliertere Gebäudeanalyse durchführen, wenn Sie für die Temperaturskala Werte wählen, die in etwa den Temperaturen des Gebäudes entsprechen.

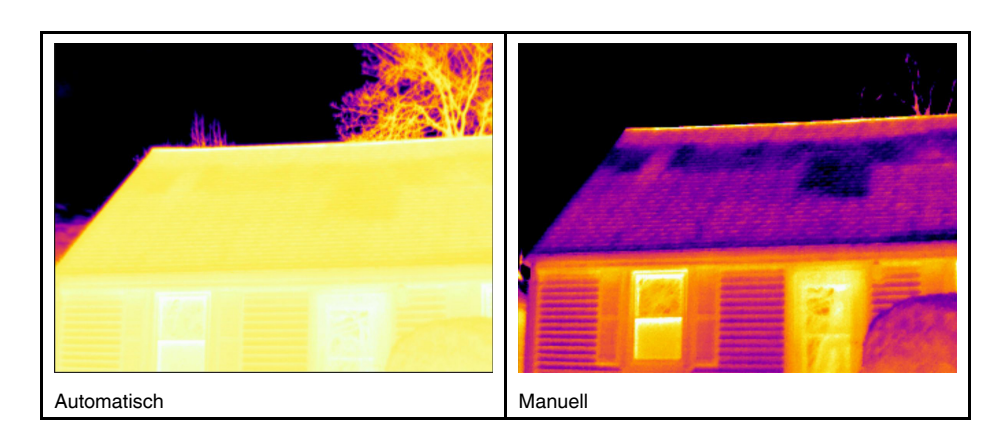

#### **13.3.3 Beispiel 2**

Sie sehen hier zwei Infrarotbilder eines Trennschalters einer Starkstromleitung. Um die Analyse der Temperaturvariationen im Trennschalter zu erleichtern, wurden die Werte der Temperaturskala im rechten Bild so geändert, dass sie in etwa der Temperatur des Trennschalters entsprechen.

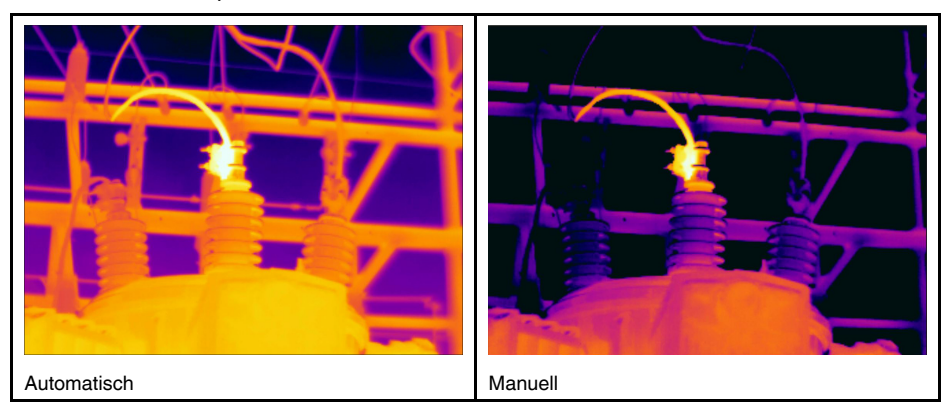

#### **13.3.4 Manuelle Anpassung im Modus** *Level, Span*

**Hinweis** Bei dieser Vorgehensweise wird davon ausgegangen, dass Sie bei der Konfigurierung der Kamera zur manuellen Bildanpassung den Modus *Level, Span* aktiviert haben. Wählen Sie *Einstellungen* > *Geräteeinstellungen* > *Einstellungen Benutzeroberfläche* > *Modus zur manuellen Einstellung* = *Level, Span*.

Gehen Sie folgendermaßen vor:

- 1. Drücken im Livemodus das Navigationstastenfeld, um das Menü anzuzeigen.
- 2. Wählen Sie  $\exists$  (*Temperaturskala*) und drücken Sie das Navigationstastenfeld. Daraufhin wird ein Untermenü angezeigt.
- 3. Wählen Sie *Manuell* und drücken Sie das Navigationstastenfeld.
- 4. Um den Level zu erhöhen oder zu vermindern, drücken Sie das Navigationstastenfeld nach oben/unten.
- 5. Um die Spanne zu erweitern oder zu verkleinern, drücken Sie das Navigationstastenfeld nach links/rechts.

#### **13.3.5 Manuelle Anpassung im Modus** *Level, Max, Min*

**Hinweis** Bei dieser Vorgehensweise wird davon ausgegangen, dass Sie bei der Konfigurierung der Kamera zur manuellen Bildanpassung den Modus *Level, Max, Min* aktiviert haben. Wählen Sie *Einstellungen* > *Geräteeinstellungen* > *Einstellungen Benutzeroberfläche* > *Modus zur manuellen Einstellung* = *Level, Max, Min*.
Gehen Sie folgendermaßen vor:

- 1. Drücken im Livemodus das Navigationstastenfeld, um das Menü anzuzeigen.
- 2. Wählen Sie  $\exists$  (Temperaturskala) und drücken Sie das Navigationstastenfeld. Daraufhin wird ein Untermenü angezeigt.
- 3. Wählen Sie <sup>#<sup>7</sup>/<sub>4</sub> Manuell und drücken Sie das Navigationstastenfeld.</sup>
- 4. Den Minimal- und Maximalwert der Temperaturskala können Sie gleichzeitig ändern, indem Sie das Navigationstastenfeld nach oben oder unten drücken.
- 5. Um den Minimal- oder Maximalenwert zu ändern, gehen Sie folgendermaßen vor:
	- Drücken Sie das Navigationstastenfeld nach links oder rechts, um die maximale oder minimale Temperatur auszuwählen (hervorzuheben).
	- Drücken Sie das Navigationstastenfeld nach oben/unten, um den Wert der hervorgehobenen Temperatur zu ändern.

### **13.4 Den Temperaturbereich ändern**

### **13.4.1 Allgemein**

Der Temperaturbereich sollte stets entsprechend der erwarteten Temperatur des untersuchten Motivs geändert werden.

#### **13.4.2 Vorgehensweise**

Gehen Sie folgendermaßen vor:

- 1. Drücken Sie das Navigationstastenfeld, um das Menüsystem anzuzeigen.
- 2. Wählen Sie (*Einstellungen*) und drücken Sie das Navigationstastenfeld. Dadurch wird das Menü *Einstellungen* angezeigt.
- 3. Wählen Sie *Temperaturbereich Kamera* und drücken Sie das Navigationstastenfeld. Daraufhin wird ein Dialogfeld angezeigt.
- 4. Wählen Sie den geeigneten Temperaturbereich aus, und drücken Sie das Navigationstastenfeld.

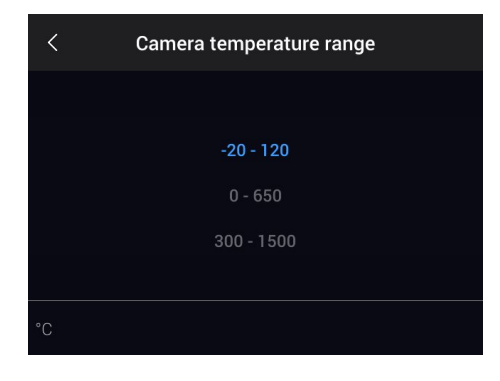

**Hinweis** Sie können ferner der programmierbaren Taste ■ die Funktion *Temperaturbereich wechseln* zuweisen. Weitere Informationen finden Sie in Abschnitt 10.12 *[Zuwei](#page-47-0)sen von Funktionen zur [programmierbaren](#page-47-0) Taste*, Seite [36](#page-47-0).

# **13.5 Die Farbpaletten ändern**

### **13.5.1 Allgemein**

Sie können die Farbpalette ändern, mit der die Kamera die verschiedenen Temperaturen anzeigt. Eine andere Palette kann die Analyse eines Bildes erleichtern.

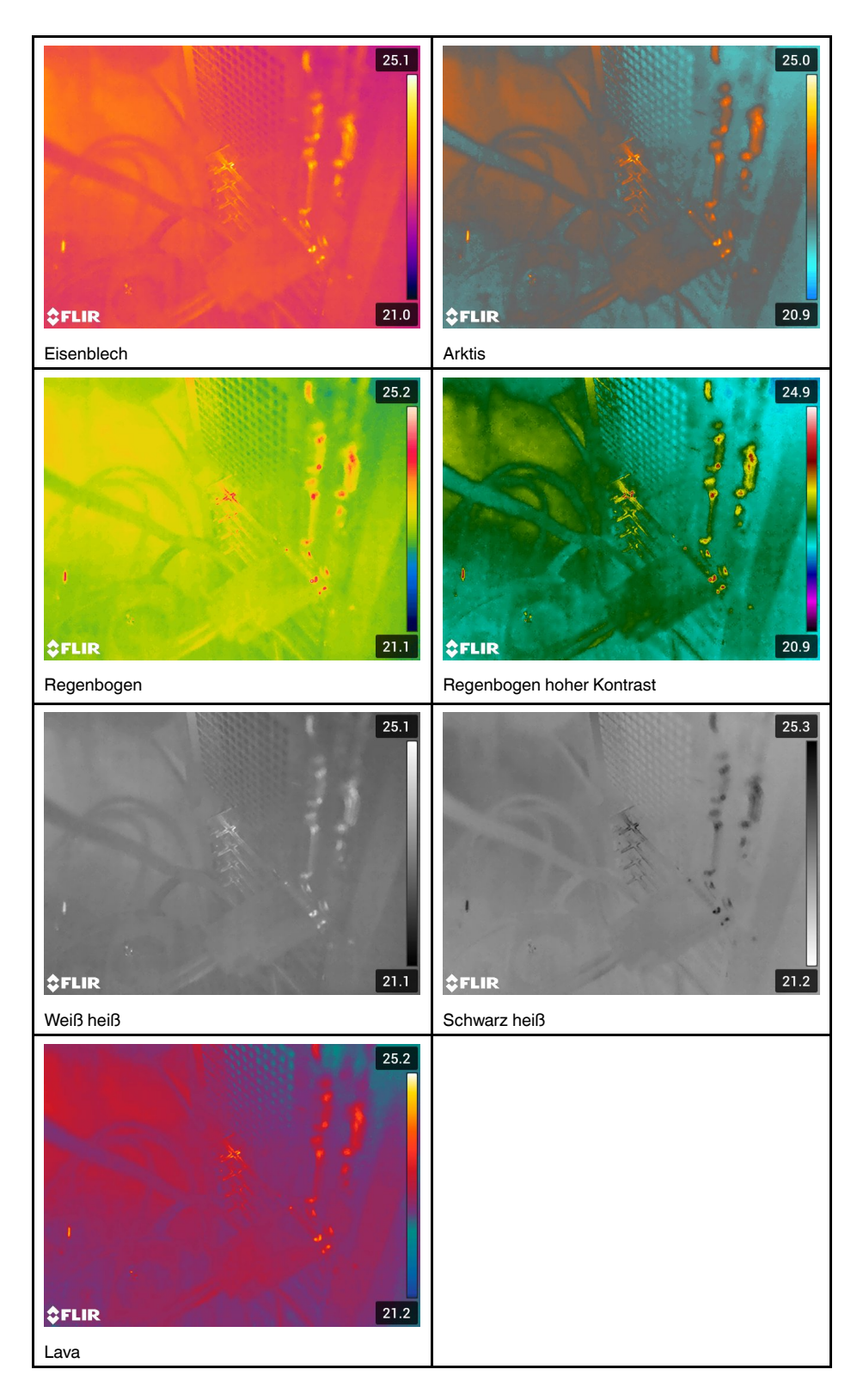

### **13.5.2 Vorgehensweise**

Gehen Sie folgendermaßen vor:

1. Drücken Sie das Navigationstastenfeld, um das Menüsystem anzuzeigen.

- 2. Wählen Sie (*Farbe*) und drücken Sie das Navigationstastenfeld. Daraufhin wird ein Untermenü angezeigt.
- 3. Wählen Sie mit dem Navigationstastenfeld eine andere Palette aus.
- 4. Drücken Sie das Navigationstastenfeld, um zu bestätigen und den Menümodus zu verlassen.

### **13.6 Messparameter ändern**

Um exakte Messergebnisse zu erzielen, ist es wichtig, dass Sie die Messparameter einstellen:

- *Kompensation für externes IR-Fenster*
- *Objektentfernung*
- *Atmosphärentemperatur*
- *Relative Feuchtigkeit*
- *Reflektierte Temperatur*.
- *Emissionsgrad*.

Die Messparameter können global eingestellt werden. Außerdem können Sie die Parameter *Emissionsgrad*, *Reflektierte Temperatur* und *Objektabstand* lokal für ein Messwerkzeug ändern.

Weitere Informationen finden Sie in Abschnitt 15.5 *[Messparameter](#page-81-0) ändern*, Seite [70](#page-81-0).

# **13.7 Inhomogenitätskorrektur (NUC) durchführen**

Wenn die Wärmebildkamera *Kalibrieren...* anzeigt, führt Sie eine Aktion aus, die in der Thermografie "Inhomogenitätskorrektur" (Non-uniformity correction – NUC) genannt wird. Unter NUC versteht man *eine Bildkorrektur, die von der Kamerasoftware durchgeführt wird, um unterschiedliche Empfindlichkeiten von Detektorelementen und anderen optischen und geometrischen Störungen auszugleichen*1. Weitere Informationen finden Sie in Abschnitt 33 *[Informationen](#page-242-0) zur Kalibrierung*, Seite [231.](#page-242-0)

Eine NUC wird automatisch durchgeführt, z. B. beim Starten der Kamera, beim Ändern des Messbereichs oder bei Änderungen in der Umgebungstemperatur.

Sie können eine NUC auch manuell durchführen. Dies ist sinnvoll, wenn Sie eine kritische Messung mit so wenigen Bildstörungen wie möglich durchführen müssen. Möglicherweise möchten Sie eine manuelle Kalibrierung kurz vor Beginn der Aufzeichnung einer Videoaufnahme durchführen.

### **13.7.1 Manuelle Durchführung einer NUC**

#### *13.7.1.1 Vorgehensweise*

Gehen Sie folgendermaßen vor:

1. Um eine manuelle NUC durchzuführen, halten Sie die Bildarchiv-Taste Luianger als 2 Sekunden gedrückt.

**Hinweis** Sie können ferner die Funktion *Kalibrieren* der programmierbaren Taste zuweisen. Weitere Informationen finden Sie in Abschnitt 10.12 *Zuweisen von [Funktionen](#page-47-0) zur [programmierbaren](#page-47-0) Taste*, Seite [36](#page-47-0).

<sup>1.</sup> Definition gemäß Europäischer Norm EN 16714-3:2016, Zerstörungsfreie Prüfung – Thermografische Prüfung —Teil 3: Begriffe.

# **13.8 Ausblenden von allen überlagernden Grafiken**

### **13.8.1 Allgemein**

Das Kamera-Overlay besteht aus Grafik und Bildinformation. Die Overlay-Grafik enthält Elemente wie Symbole für Messwerkzeuge, Ergebnistabellen und Statussymbole. Im Menü *Einstellungen* können Sie weitere Bild-Overlay-Informationen aktivieren, wie Datum, Emissionsgrad und Atmosphärentemperatur. Weitere Informationen finden Sie in Abschnitt 8.5 *[Bild-Overlay-Informationen](#page-34-0)*, Seite [23](#page-34-0)

Sie können die gesamten Kamera-Overlay-Daten ausblenden, indem Sie die program-

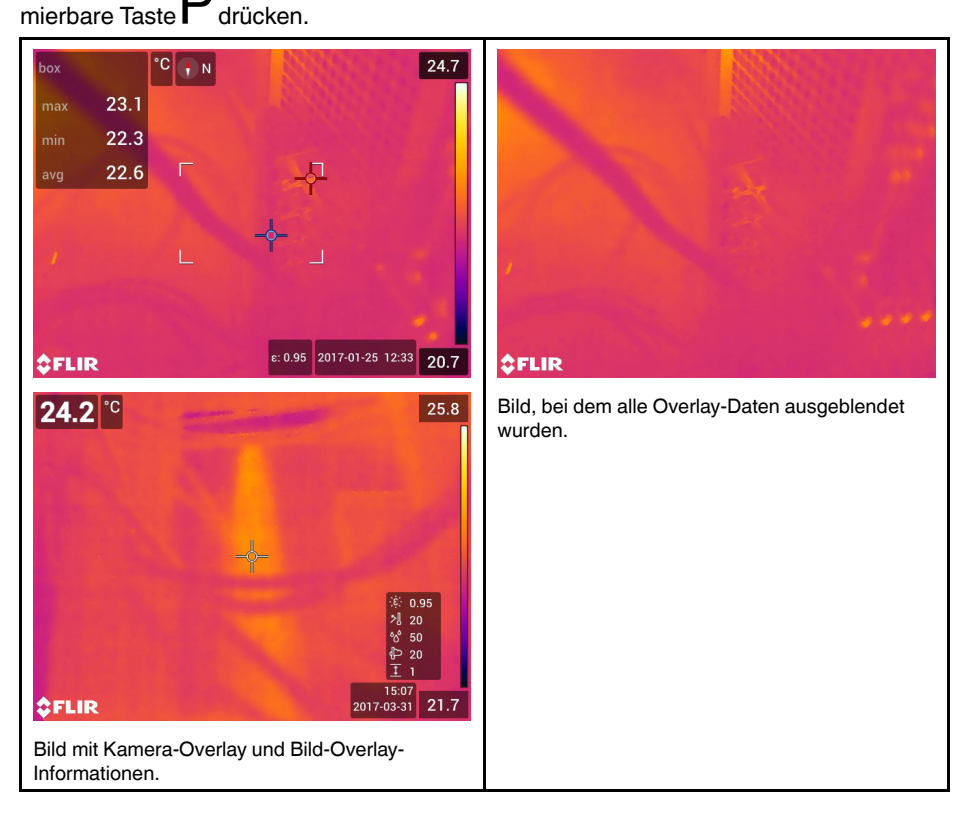

### **13.8.2 Vorgehensweise**

- 1. Halten Sie die programmierbare Taste gedrückt, um das *Programmable button*-Menü anzuzeigen.
- 2. Drücken Sie das Navigationstastenfeld nach oben/unten, um die Funktion *Bild-Overlay-Grafiken ausblenden* auszuwählen.
- 3. Drücken Sie das Navigationstastenfeld, um zu bestätigen und den Menümodus zu verlassen.

# **[14](#page-76-0) Arbeiten mit [Bildermodi](#page-76-0)**

# <span id="page-76-0"></span>**14.1 Allgemein**

Die Kamera kann gleichzeitig Wärme- und Tageslichtbilder erfassen. Über den Bildmodus können Sie auswählen, welcher Bildtyp auf dem Bildschirm angezeigt wird.

Die Kamera unterstützt die folgenden Bildmodi:

- *Infrarot*: Ein komplettes Infrarotbild wird angezeigt.
- *MSX* (Multi Spectral Dynamic Imaging): Die Kamera zeigt ein Infrarotbild an, bei dem die Objektkanten durch Konturen des Tageslichtbilds verstärkt werden.
- *Bild in Bild*: Über dem Tageslichtbild wird ein Infrarotbildrahmen angezeigt.
- *Digitalkamera*: Das von der Digitalkamera erfasste Tageslichtbild wird angezeigt.

### **Hinweis**

- In den Bildmodi *MSX*, *Infrarot* und *Bild-im-Bild* werden alle Wärme- und Tageslichtinformationen beim Speichern des Bildes gespeichert. Das bedeutet, dass Sie das Bild zu einem späteren Zeitpunkt im Bildarchiv oder in FLIR Tools/Tools+, oder FLIR Report Studiobearbeiten, und jeden dieser Bildmodi auswählen können.
- Im Bildmodus *Digitalkamera* wird ein Digitalbild mit voller Auflösung (5 MP) beim Speichern des Bildes gespeichert. Es werden jedoch keine Wärmeinformationen gespeichert.
- Die Bildmodi *MSX*, *Infrarot* und *Bild-im-Bild* funktionieren nur mit kalibrierten Objektiven korrekt. Das im Lieferumfang der Kamera enthaltene Objektiv wurde im Werk kalibriert. Zum Kalibrieren eines neuen Objektivs müssen Sie die Kamera und das Objektiv an Ihren Service vor Ort senden.

# **14.2 Bildbeispiele**

In dieser Tabelle werden die unterschiedlichen Bildmodi erklärt.

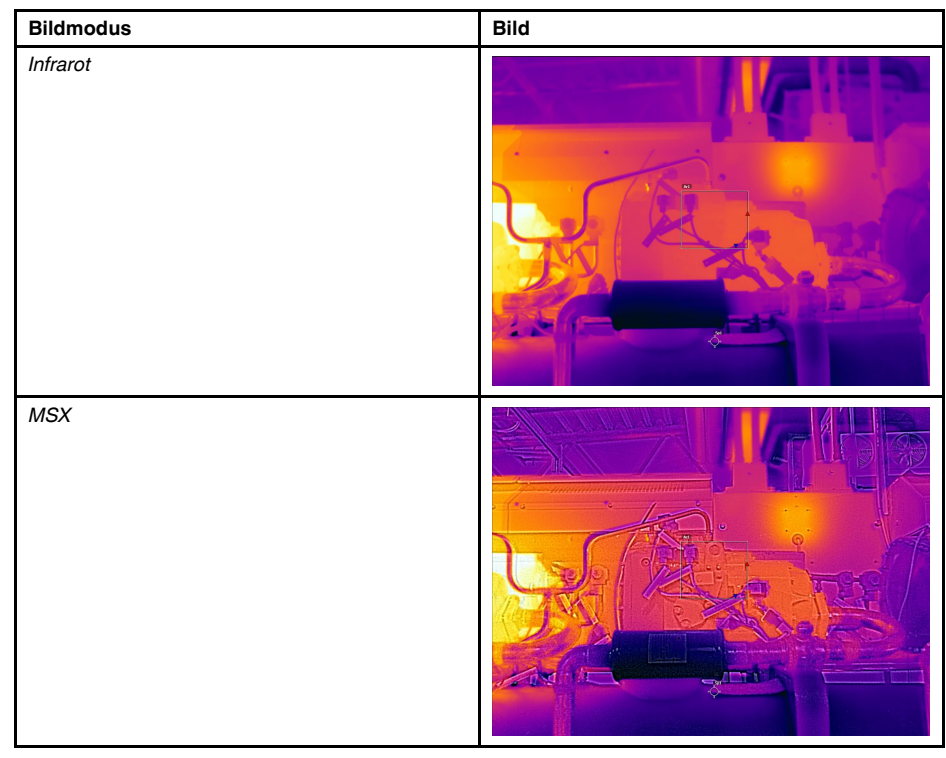

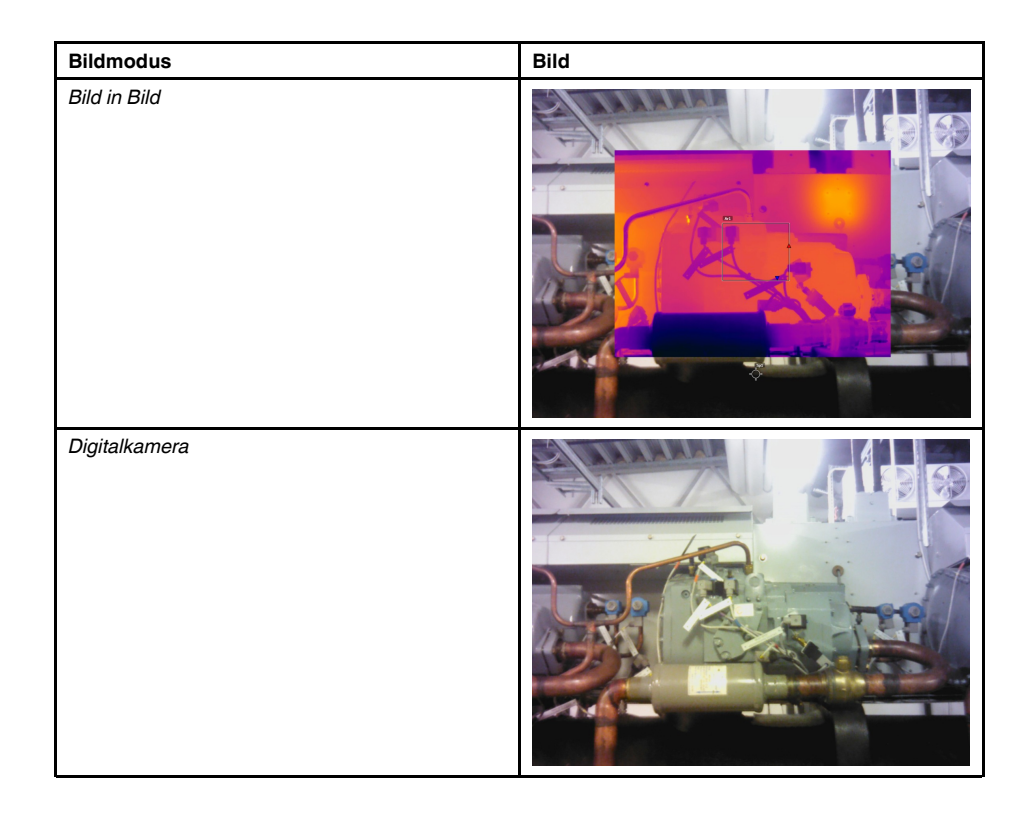

# **14.3 Einen Bildmodus auswählen**

Gehen Sie folgendermaßen vor:

- 1. Drücken Sie das Navigationstastenfeld, um das Menüsystem anzuzeigen.
- 2. Wählen Sie (*Bildmodus*) und drücken Sie das Navigationstastenfeld. Daraufhin wird ein Untermenü angezeigt.
- 3. Führen Sie mit dem Navigationstastenfeld eine der folgenden Aktionen aus:
	- $\cdot$   $\Box$  (MSX)
	- $\Box$  (*Infrarot*)
	- (*Bild-im-Bild*)
	- (*Digitalkamera*)

**Hinweis** Wenn das Videoformat \*.csq (*Einstellungen* > *Speicheroptionen & Speicher* > *Videokomprimierung*) und der Aufzeichnungsmodus *Video* ausgewählt sind (*Einstellungen* > *Aufnahmemodus*), können Sie nur den Bildmodus *Infrarot* auswählen.

- 4. Drücken Sie das Navigationstastenfeld, um zu bestätigen und den Menümodus zu verlassen.
- 5. Wenn der Modus *Bild-im-Bild* ausgewählt wird, können Sie an dieser Stelle den Rahmen des Infrarotbildes über den Touchscreen bewegen und seine Größe ändern.

# <span id="page-78-0"></span>**15.1 Allgemein**

Um die Temperatur zu messen, können Sie ein oder mehrere Messwerkzeuge verwenden, z. B. einen Messpunkt oder ein Rechteck.

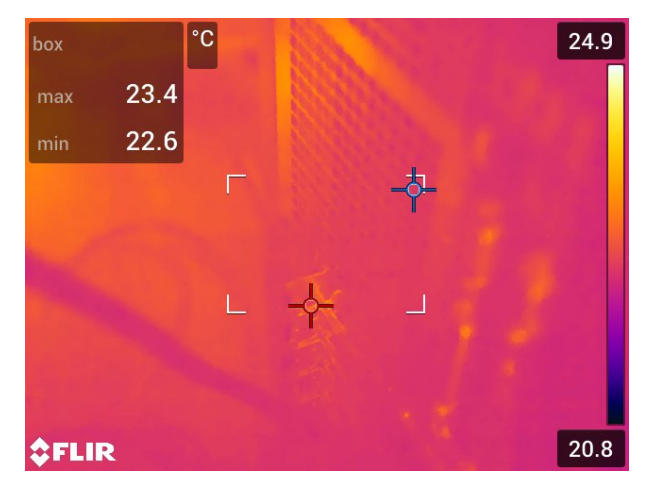

# **15.2 Hinzufügen/Löschen von Messwerkzeugen**

- 1. Drücken Sie das Navigationstastenfeld, um das Menüsystem anzuzeigen.
- 2. Wählen Sie (*Messung*) und drücken Sie das Navigationstastenfeld. Daraufhin wird ein Untermenü angezeigt.
- 3. Führen Sie mit dem Navigationstastenfeld eine der folgenden Aktionen aus:
	- Wählen Sie (*Keine Messungen*), um alle Werkzeuge zu löschen.
	- Wählen Sie (*Zentraler Messpunkt*), um einen zentralen Messpunkt hinzuzufügen.
	- Wählen Sie (*Hotspot*), um eine Hotspot-Erkennung innerhalb eines Bereichs hinzuzufügen.
	- Wählen Sie (*Coldspot*), um eine Coldspot-Erkennung innerhalb eines Bereichs hinzuzufügen.
	- Wählen Sie (*Benutzervoreinstellung 1*), um die Benutzervoreinstellung 1 hinzuzufügen. (Nicht in allen Kameramodellen verfügbar.)
	- Wählen Sie (*Benutzervoreinstellung 2*), um die Benutzervoreinstellung 2 hinzuzufügen. (Nicht in allen Kameramodellen verfügbar.)
- 4. Drücken Sie das Navigationstastenfeld, um zu bestätigen und den Menümodus zu verlassen.

### **15.3.1 Allgemein**

Bei einer Benutzervoreinstellung handelt es sich um ein Messwerkzeug oder eine Gruppe von Messwerkzeugen mit vordefinierten Eigenschaften.

### **15.3.2 Vorgehensweise**

Gehen Sie folgendermaßen vor:

- 1. Drücken Sie das Navigationstastenfeld, um das Menüsystem anzuzeigen.
- 2. Wählen Sie (*Messung*) und drücken Sie das Navigationstastenfeld. Daraufhin wird ein Untermenü angezeigt.
- 3. Wählen Sie mit dem Navigationstastenfeld (*Benutzervoreinstellung 1*) oder (*Benutzervoreinstellung 2*) aus.
- 4. Halten Sie die Mitte des Navigationstastenfelds gedrückt. Daraufhin wird das Menü *Benutzervoreinstellungen bearbeiten* angezeigt.
- 5. Wählen Sie  $\top$  (Messung hinzufügen) und drücken Sie das Navigationstastenfeld. Daraufhin wird ein Untermenü angezeigt.
- 6. Führen Sie mit dem Navigationstastenfeld eine der folgenden Aktionen aus:
	- Wählen Sie (*Messpunkt hinzufügen*), um einen Messpunkt hinzuzufügen.
	- Wählen Sie (*Rechteck hinzufügen*), um ein Rechteck hinzuzufügen.
	- Wählen Sie (*Kreis hinzufügen*), um einen Kreis hinzuzufügen.
	- Wählen Sie (*Delta hinzufügen*), um eine Differenzialberechnung einzurichten.
- 7. Drücken Sie das Navigationstastenfeld. Daraufhin wird das Messwerkzeug auf dem Bildschirm angezeigt.
- 8. Drücken Sie das Navigationstastenfeld. Daraufhin wird das Kontextmenü angezeigt, in dem Sie eine oder mehrere der folgenden Aktionen (abhängig vom Werkzeugtyp) auswählen können:
	- Das Werkzeug entfernen.
	- Werkzeug bwegen, zentrieren, drehen und seine Größe ändern.
	- Alarme festlegen.
	- Maximal-, Minimal-, Durchschnitts- und Flächenwerte anzeigen.
	- Lokale Parameter festlegen.
	- Anschließend wählen Sie (*Fertig*) und drücken das Navigationstastenfeld.
- 9. Nachdem alle Messwerkzeuge hinzugefügt wurden, wählen Sie Vuller Benutzer*voreinstellung speichern*).
- 10. Drücken Sie das Navigationstastenfeld, um zu bestätigen und den Menümodus zu verlassen.

# **15.4 Messwerkzeuge verschieben oder ihre Größe ändern**

### **15.4.1 Allgemein**

Sie können ein Messwerkzeug verschieben und seine Größe ändern.

### **15.4.2 Einen Messpunkt verschieben**

**Hinweis** Sie können den Messpunkt auch durch Berühren des Bildschirms verschieben.

Gehen Sie folgendermaßen vor:

1. Um das Messwerkzeug auszuwählen, berühren Sie das Werkzeug auf dem Bildschirm. Das Werkzeug wird jetzt mit einem oder mehreren Ziehpunkten angezeigt.

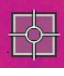

- 2. Drücken Sie das Navigationstastenfeld—oder berühren Sie das Werkzeug lange. Daraufhin wird ein Kontextmenü angezeigt.
- 3. Um den Messpunkt zu verschieben, gehen Sie folgendermaßen vor:
	- 3.1. Wählen Sie (*Punkt verschieben*) und drücken Sie das Navigationstastenfeld.
	- 3.2. Drücken Sie das Navigationstastenfeld nach oben/unten und links/rechts, um den Messpunkt zu verschieben.
- 4. Um den Messpunkt zu zentrieren, wählen Sie *Zentraler Messpunkt* und drücken Sie das Navigationstastenfeld.
- 5. Drücken Sie anschließend das Navigationstastenfeld, und wählen Sie (*Fertig*).
- 6. Drücken Sie das Navigationstastenfeld, um zu bestätigen und den Menümodus zu verlassen.

### **15.4.3 Ein Rechteck- oder Kreismesswerkzeug verschieben oder seine Größe ändern**

**Hinweis** Sie können das Messwerkzeug auch durch Berühren des Bildschirms verschieben oder in der Größe ändern.

Gehen Sie folgendermaßen vor:

1. Um das Messwerkzeug auszuwählen, berühren Sie das Werkzeug auf dem Bildschirm. Das Werkzeug wird jetzt mit einem oder mehreren Ziehpunkten angezeigt.

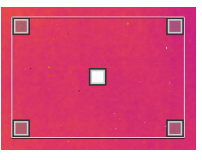

- 2. Drücken Sie das Navigationstastenfeld—oder berühren Sie das Werkzeug lange. Daraufhin wird ein Kontextmenü angezeigt.
- 3. Wählen Sie (*Verschieben/Größe ändern*) und drücken Sie das Navigationstastenfeld. Daraufhin wird ein Untermenü angezeigt.
- 4. Führen Sie mit dem Navigationstastenfeld eine der folgenden Aktionen aus:
	- Wählen Sie (*Größe ändern*), um die Größe des Werkzeugs zu ändern.
	- Wählen Sie (*Verschieben*), um das Werkzeug zu verschieben.
	- Wählen Sie (*Fläche/Kreis in die Mitte verschieben*) um das Rechteck- oder Kreismesswerkzeug zu zentrieren.
- 5. Drücken Sie das Navigationstastenfeld nach oben/unten und rechts/links, um das Werkzeug zu verschieben oder in der Größe zu ändern.
- 6. Drücken Sie anschließend das Navigationstastenfeld, und wählen Sie (*Fertig*).
- 7. Drücken Sie das Navigationstastenfeld, um zu bestätigen und den Menümodus zu verlassen.

# <span id="page-81-0"></span>**15.5 Messparameter ändern**

### **15.5.1 Allgemein**

Um exakte Messergebnisse zu erzielen, ist es wichtig, dass Sie die Messparameter einstellen.

**Hinweis** Im normalen Betrieb ist es normalerweise nicht notwendig, die voreingestellten Messparameter zu ändern, siehe Abschnitt 15.5.3 *[Empfohlene](#page-81-1) Werte*, Seite [70](#page-81-1).

### **15.5.2 Parametertypen**

Die Kamera kann folgende Messparameter verwenden:

- Die *Kompensation für externes IR-Fenster*, d. h. die Temperatur der Schutzfenster, des externen Objektivs (z. B. Nahlinse) usw., die zwischen der Kamera und dem Zielobjekt aufgestellt sind. Wenn keine Schutzfenster, Abschirmungen oder Nahlinsen verwendet werden, ist dieser Wert nicht relevant und sollte inaktiv bleiben.
- Die *Objektentfernung* ist der Abstand zwischen Kamera und Zielobjekt.

**Hinweis** Die Kamera kann so konfiguriert werden, dass die Entfernung beim Speichern eines Bildes automatisch gemessen wird. Mit dieser Einstellung wird der Parameter *Objektabstand* beim Speichern des Bildes automatisch mit der gemessenen Entfernung aktualisiert. Weitere Informationen finden Sie in Abschnitt 7.3 *[Laser-Ent](#page-31-0)[fernungsmesser](#page-31-0) und Laserpointer*, Seite [20.](#page-31-0)

- Die *Atmosphärentemperatur* ist die Lufttemperatur zwischen der Kamera und dem zu untersuchenden Objekt.
- Die *Relative Feuchtigkeit* ist die relative Luftfeuchtigkeit zwischen Kamera und Zielobiekt.
- Die *Reflektierte Temperatur*, mit der die Umgebungsstrahlung kompensiert wird, die von dem Objekt in die Kamera reflektiert wird. Diese Objekteigenschaft wird "Reflektivität" genannt.
- Der *Emissionsgrad* gibt an, wie viel Strahlung ein Objekt im Vergleich zu einem theoretischen Referenzobjekt mit derselben Temperatur (auch "Schwarzkörper" genannt) abgibt. Das Gegenteil von Emissionsgrad ist Reflexivität. Der Emissionsgrad gibt an, wie viel Strahlung von dem Objekt ausgeht, und nicht, wie viel von ihm reflektiert wird.

**Hinweis** Die Einstellung für *Werteauswahl Emissionsgrad* kann verwendet werden, um den Emissionsgrad entsprechend dem Material anstatt entsprechend dem Wert

einzugeben. Wählen Sie (*Einstellungen*) > *Geräteeinstellungen* > *Einstellungen Benutzeroberfläche* > *Werteauswahl Emissionsgrad* > *Aus Materialtabelle auswählen*.

Bei den Messparametern ist es am wichtigsten, dass der *Emissionsgrad* richtig eingestellt wird. Wenn für *Emissionsgrad* ein niedriger Wert gewählt wird, wird auch *Reflektierte Temperatur* wichtig. Die Parameter *Objektabstand*, *Atmosphärentemperatur* und *Relative Feuchtigkeit* sind für größere Entfernungen von Bedeutung. Der Parameter *Kompensation für externes IR-Fenster* muss aktiviert werden, wenn ein Schutzfenster oder ein externes Objektiv verwendet wird.

### <span id="page-81-1"></span>**15.5.3 Empfohlene Werte**

Wenn Sie sich bezüglich der Werte nicht sicher sind, empfehlen wir die folgenden Werte:

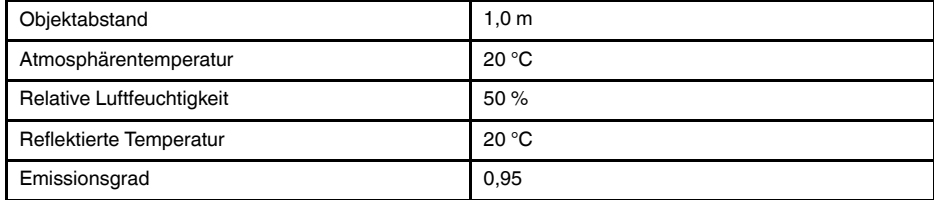

### **15.5.4 Vorgehensweise**

Die Messparameter können global eingestellt werden. Außerdem können Sie die Parameter *Emissionsgrad*, *Reflektierte Temperatur* und *Objektabstand* lokal für ein Messwerkzeug ändern.

Lokale Parameter werden normalerweise nur bei festen Installationen verwendet, wenn jedes Messwerkzeug für ein bestimmtes Objekt eingestellt wird. Bei einer allgemeinen mobilen Anwendung sind die globalen Parameter normalerweise ausreichend.

**Hinweis** Der *Emissionsgrad* und die *Reflektierte Temperatur* sind die wichtigsten Messparameter, die in der Kamera korrekt eingestellt werden müssen.

### *15.5.4.1 Festlegen von globalen Parametern*

Gehen Sie folgendermaßen vor:

- 1. Drücken Sie das Navigationstastenfeld, um das Menüsystem anzuzeigen.
- 2. Wählen Sie  $\frac{1}{n}$ <sup>1</sup> (Messparameter) und drücken Sie das Navigationstastenfeld. Daraufhin wird ein Untermenü angezeigt.
- 3. Wählen Sie mit dem Navigationstastenfeld einen der folgenden globalen Messparameter aus:
	- (*Kompensation für externes IR-Fenster*)
	- (*Objektabstand*)
	- (*Atmosphärentemperatur*)
	- (*Relative Luftfeuchtigkeit*)
	- (*Reflektierte Temperatur*)
	- (*Emissionsgrad*)
- 4. Drücken Sie das Navigationstastenfeld, um ein Dialogfeld anzuzeigen.
- 5. Ändern Sie den Parameter mit Hilfe des Navigationstastenfelds.
- 6. Drücken Sie das Navigationstastenfeld, um zu bestätigen und den Menümodus zu verlassen.

### *15.5.4.2 Ändern lokaler Parameter*

Sie können die lokalen Parameter für ein Messwerkzeug ändern.

Wenn auf dem Bildschirm neben einem Messwerkzeug *P* angezeigt wird, bedeutet dies, dass für dieses Werkzeug lokale Parameter festgelegt wurden.

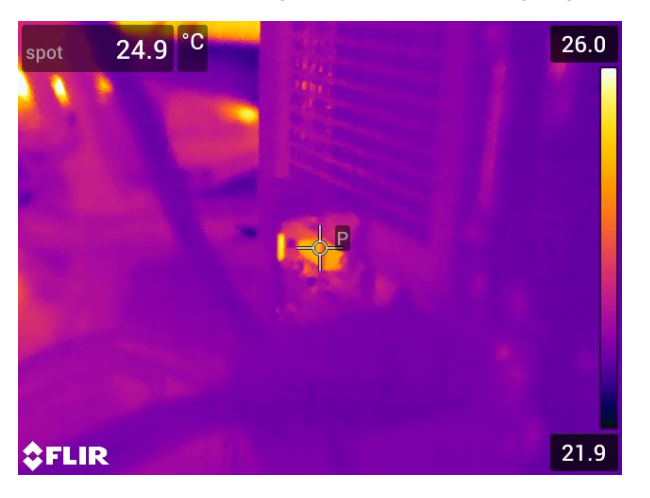

Gehen Sie folgendermaßen vor:

- 1. Um das Messwerkzeug auszuwählen, berühren Sie das Werkzeug auf dem Bildschirm. Das Werkzeug wird jetzt mit einem oder mehreren Ziehpunkten angezeigt.
- 2. Drücken Sie das Navigationstastenfeld—oder berühren Sie das Werkzeug lange. Daraufhin wird ein Kontextmenü angezeigt.
- 3. Wählen Sie (*Lokale Parameter verwenden*) aus.
- 4. Drücken Sie das Navigationstastenfeld, um das Symbol (mit leerer Anzeige) anzuzeigen.
- 5. Drücken Sie das Navigationstastenfeld, um die Verwendung lokaler Parameter zu aktivieren. Das Symbol  $\boxed{\mathbb{H}}$  (mit voller Anzeige) wird zusammen mit einem Untermenü
- angezeigt. 6. Wählen Sie mit dem Navigationstastenfeld einen der folgenden globalen Messpara-
- meter aus.
- 7. Drücken Sie das Navigationstastenfeld, um ein Dialogfeld anzuzeigen.
- 8. Ändern Sie den Parameter mit Hilfe des Navigationstastenfelds.
- 9. Drücken Sie das Navigationstastenfeld, um das Dialogfeld zu schließen.
- 10. Drücken Sie anschließend das Navigationstastenfeld, und wählen Sie (*Fertig*).
- 11. Drücken Sie das Navigationstastenfeld, um zu bestätigen und den Menümodus zu verlassen.

### **15.5.5 Verwandte Themen**

Ausführliche Informationen zu Parametern und zur korrekten Einstellung des Emissionsgrads und der reflektierten scheinbaren Temperatur finden Sie im Abschnitt 32 *[Thermo](#page-237-0)grafische [Messtechniken](#page-237-0)*, Seite [226](#page-237-0).

# <span id="page-83-0"></span>**15.6 Werte in der Ergebnistabelle anzeigen**

### **15.6.1 Allgemein**

Für die Rechteck- und Kreiswerkzeuge können Sie festlegen, dass die Kamera den maximalen, minimalen und durchschnittlichen Wert, sowie den Wert für den Flächeninhalt in der Ergebnistabelle anzeigt.

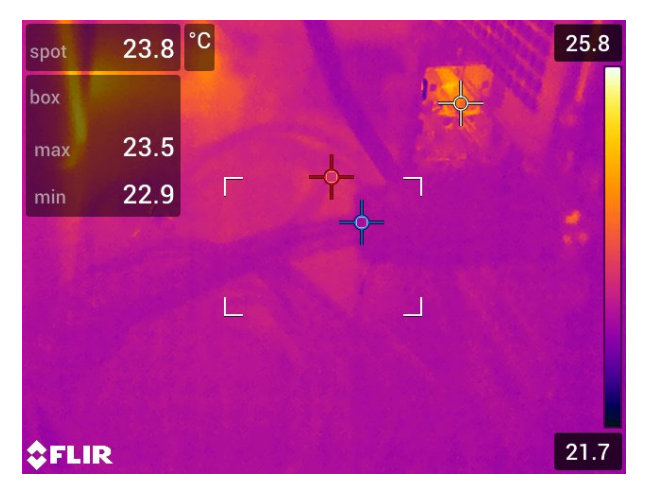

#### **15.6.2 Vorgehensweise**

Gehen Sie folgendermaßen vor:

1. Um das Messwerkzeug auszuwählen, berühren Sie das Werkzeug auf dem Bildschirm. Das Werkzeug wird jetzt mit einem oder mehreren Ziehpunkten angezeigt.

- 2. Drücken Sie das Navigationstastenfeld—oder berühren Sie das Werkzeug lange. Daraufhin wird ein Kontextmenü angezeigt.
- 3. Wählen Sie mit dem Navigationstastenfeld die Option <sup>N</sup> Max./Min./Durchschn..
- 4. Drücken Sie das Navigationstastenfeld, um ein Untermenü anzuzeigen.
- 5. Wählen Sie mit dem Navigationstastenfeld eine der folgenden Optionen aus:
	- Wählen Sie  $\overline{\mathsf{P}}$  (*Max.*), um den Maximalwert anzuzeigen.
	- Wählen Sie (*Min.*), um den Minimalwert anzuzeigen.
	- Wählen Sie (*Durchschn.*), um den Durchschnittswert anzuzeigen.
	- Wählen Sie (abhängig vom Werkzeug)  $\frac{1}{2}$  oder  $\sqrt{2}$  (*Flächeninhalt*), um den Flächeninhalt eines Objektes innerhalb des Messwerkzeugs anzuzeigen. Weitere Informationen finden Sie in Abschnitt 10.9 *[Flächen](#page-45-0) messen*, Seite [34.](#page-45-0)
	- Wählen Sie (*Max. und min. Markierungen*), um die maximalen und minimalen Markierungen (Hotspots/Coldspots) anzuzeigen.
- 6. Drücken Sie das Navigationstastenfeld, um die Funktion zu aktivieren bzw. zu deaktivieren:
	- Wenn das Symbol mit der leeren Anzeige **Commangezeigt wird, ist die Funktion** deaktiviert.
	- Wenn das Symbol mit der vollen Anzeige  $\left[\begin{array}{cc} \leftarrow \end{array}\right]$  angezeigt wird, ist die Funktion aktiviert.
- 7. Anschließend drücken Sie das Navigationstastenfeld nach unten, um das Untermenü zu schließen.
- 8. Wählen Sie (*Fertig*) und drücken Sie das Navigationstastenfeld.

# **15.7 Erstellen und Konfigurieren von Differenzberechnungen**

### **15.7.1 Allgemein**

Durch die Differenzberechnung wird die Differenz zwischen den Werten von zwei bekannten Messergebnissen angegeben.

### **15.7.2 Vorgehensweise**

### **Hinweis**

- Sie können eine Differenzberechnung festlegen, wenn Sie Benutzervoreinstellungen definieren oder ein Bild im Archiv bearbeiten.
- Bei dieser Vorgehensweise wird davon ausgegangen, dass Sie zuvor mindestens ein Messwerkzeug auf dem Bildschirm festgelegt haben.

### *15.7.2.1 Vorgehensweise*

Gehen Sie folgendermaßen vor:

- 1. Um eine Differenzberechnung festzulegen, gehen Sie wie folgt vor:
	- Wenn Sie die Benutzervoreinstellungen definieren, wählen Sie <sup>----</sup> (Messung hin*zufügen*), und wählen Sie anschließend (*Delta hinzufügen*).
	- Wenn Sie ein Bild im Archiv bearbeiten, wählen Sie (*Messung*), und wählen Sie anschließend (*Delta hinzufügen*).
- 2. Drücken Sie das Navigationstastenfeld. Es wird ein Dialogfeld angezeigt, in dem Sie die Messwerkzeuge auswählen können, die Sie für die Differenzberechnung verwenden möchten. Sie können auch eine feste Temperaturreferenz auswählen.
- 3. Drücken Sie das Navigationstastenfeld. Das Ergebnis der Differenzberechnung wird auf dem Bildschirm angezeigt.

# **15.8 Einstellen eines Messalarms**

### **15.8.1 Allgemein**

Sie können die Kamera so konfigurieren, dass ein Alarm ausgelöst wird, wenn bestimmte Messbedingungen erfüllt sind.

### **15.8.2 Alarmtypen**

Sie können zwischen den folgenden Alarmtypen wählen:

- *Oberhalb*: Löst einen Alarm aus, wenn eine Temperatur die zuvor festgelegte Alarmtemperatur überschreitet.
- *Unterhalb*: Löst einen Alarm aus, wenn eine Temperatur die zuvor festgelegte Alarmtemperatur unterschreitet.

#### **15.8.3 Alarmsignale**

Wenn ein Alarm festgelegt ist, wird das Symbol in der Ergebnistabelle angezeigt.

Wenn ein Alarm ausgelöst wird, wird der Wert in der Ergebnistabelle rot (Oberhalb

Alarm) oder blau (Unterhalb Alarm) angezeigt, und das Symbol (Oberhalb Alarm)

oder (Unterhalb Alarm) blinkt.

Sie können auch einen akustischen Alarm festlegen (wenn der Alarm ausgelöst wird, ertönt ein Signalton).

### **15.8.4 Vorgehensweise**

Es gibt verschiedene Vorgehensweisen zum Einstellen eines Alarms für einen Messpunkt, ein Rechteck oder einen Kreis, und für eine Differenzberechnung.

### *15.8.4.1 Einstellen eines Alarms für einen Punkt*

- 1. Um den Punkt auszuwählen, berühren Sie das Werkzeug auf dem Bildschirm. Das Werkzeug wird jetzt mit einem Rahmen angezeigt.
- 2. Drücken Sie das Navigationstastenfeld—oder berühren Sie das Werkzeug lange. Daraufhin wird ein Kontextmenü angezeigt.
- 3. Wählen Sie (*Alarm für Punkt einstellen*) und drücken Sie das Navigationstastenfeld. Daraufhin wird ein Dialogfeld angezeigt.
- 4. In dem Dialogfeld können Sie die Einstellungen für den Alarm definieren.
	- *Alarmbedingung*: Die Bedingung, die den Alarm auslöst. Mögliche Werte sind *Oberhalb*, *Unterhalb* oder *Aus*.
	- *Alarm-Grenzwert*: Der Wert, der die kritische Bedingung darstellt, bei deren Eintreten ein Alarm ausgelöst wird oder nicht.
	- *Alarmton*: Mögliche Werte sind *Signalton* oder *Kein Ton*.

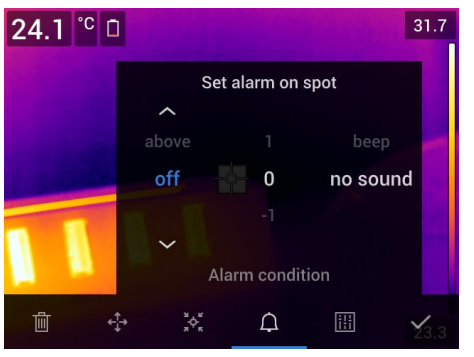

5. Drücken Sie das Navigationstastenfeld, um das Dialogfeld zu schließen.

### *15.8.4.2 Einen Alarm für ein Rechteck oder einen Kreis einstellen*

**Hinweis** Bei diesem Vorgehen wird vorausgesetzt, dass Sie die Kamera zuvor so eingerichtet haben, dass mindestens ein Wert (Maximum, Minimum oder Durchschnitt) in der Ergebnistabelle angezeigt wird. Weitere Informationen finden Sie in Abschnitt [15.6](#page-83-0) *Werte in der [Ergebnistabelle](#page-83-0) anzeigen*, Seite [72.](#page-83-0)

Gehen Sie folgendermaßen vor:

- 1. Um das Messwerkzeug auszuwählen, berühren Sie das Werkzeug auf dem Bildschirm. Das Werkzeug wird jetzt mit einem oder mehreren Ziehpunkten angezeigt.
- 2. Drücken Sie das Navigationstastenfeld—oder berühren Sie das Werkzeug lange. Daraufhin wird ein Kontextmenü angezeigt.
- 3. Wählen Sie (*Alarm einstellen*) und drücken Sie das Navigationstastenfeld. Daraufhin wird ein Dialogfeld angezeigt.
- 4. In dem Dialogfeld können Sie die Einstellungen für den Alarm definieren.
	- *Alarmbedingung*: Die Bedingung, die den Alarm auslöst. Mögliche Werte sind *Oberhalb*, *Unterhalb* oder *Aus*.
	- *Messung auswählen*: Mögliche Einstellungen sind die zuvor definierten Werte (*Max.*, *Min.* und/oder *Durchschn.*).
	- *Alarm-Grenzwert*: Der Wert, der die kritische Bedingung darstellt, bei deren Eintreten ein Alarm ausgelöst wird oder nicht.
	- *Alarmton*: Mögliche Werte sind *Signalton* oder *Kein Ton*.

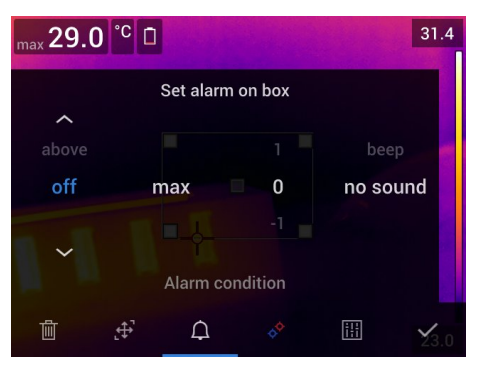

5. Drücken Sie das Navigationstastenfeld, um das Dialogfeld zu schließen.

### *15.8.4.3 Einstellen eines Alarms für eine Differenzberechnung*

### **Hinweis**

- Sie können einen Alarm für eine Differenzberechnung festlegen, wenn Sie Benutzervoreinstellungen definieren oder ein Bild im Archiv bearbeiten.
- Bei diesem Verfahren wird vorausgesetzt, dass Sie zuvor bereits eine Differenzberechnung eingestellt haben.

- 1. Um einen Alarm für eine Differenzberechnung festzulegen, gehen Sie wie folgt vor:
	- Wenn Sie die Benutzervoreinstellungen definieren, wählen Sie (*Messung hinzufügen*).
	- Wenn Sie ein Bild im Archiv bearbeiten, wählen Sie (*Messung*).
- 2. Wählen Sie (*Auswählen*) und drücken Sie das Navigationstastenfeld. Daraufhin wird ein Dialogfeld angezeigt.
- 3. Wählen Sie *Delta* und drücken Sie das Navigationstastenfeld. Daraufhin wird ein Kontextmenü angezeigt.
- 4. Wählen Sie (*Alarm für Delta einstellen*) und drücken Sie das Navigationstastenfeld. Daraufhin wird ein Dialogfeld angezeigt.
- 5. In dem Dialogfeld können Sie die Einstellungen für den Alarm definieren.
	- *Alarmbedingung*: Die Bedingung, die den Alarm auslöst. Mögliche Werte sind *Oberhalb*, *Unterhalb* oder *Aus*.
	- *Alarm-Grenzwert*: Der Wert, der die kritische Bedingung darstellt, bei deren Eintreten ein Alarm ausgelöst wird oder nicht.
	- *Alarmton*: Mögliche Werte sind *Signalton* oder *Kein Ton*.
- 6. Drücken Sie das Navigationstastenfeld, um das Dialogfeld zu schließen.

# **Arbeiten mit [Farbalarmen](#page-88-0) und [Isothermen](#page-88-0)**

# <span id="page-88-0"></span>**16.1 Farbalarme**

### **16.1.1 Allgemein**

Mit Hilfe von Farbalarmen (Isothermen) können Anomalien in einem Infrarotbild leicht erkannt werden. Der Isothermbefehl wendet eine Kontrastfarbe auf alle Pixel mit einer Temperatur oberhalb, unterhalb oder zwischen den festgelegten Temperaturwerten an. Die Kamera umfasst auch Isothermtypen speziell für den Gebäudebereich: Kondensations- und Wärmedämmungsalarme.

Sie können festlegen, dass die Kamera die folgenden Arten von Farbalarmen auslöst:

- *Oberhalb Alarm*: Alle Pixel oberhalb des festgelegten Temperaturwerts erhalten eine Kontrastfarbe.
- *Unterhalb Alarm*: Alle Pixel unterhalb des festgelegten Temperaturwerts erhalten eine Kontrastfarbe.
- *Intervallalarm*: Alle Pixel zwischen zwei festgelegten Temperaturwerten erhalten eine Kontrastfarbe.
- *Kondensationsalarm*: Wird ausgelöst, wenn die Kamera eine Oberfläche ermittelt, bei der die relative Luftfeuchtigkeit über einem festgelegten Wert liegt.
- *Wärmedämmungsalarm*: Wird ausgelöst, wenn in der Wand ein Wärmedämmungsmangel vorliegt.

### **16.1.2 Bildbeispiele**

In dieser Tabelle werden die unterschiedlichen Farbalarme (Isotherme) erklärt.

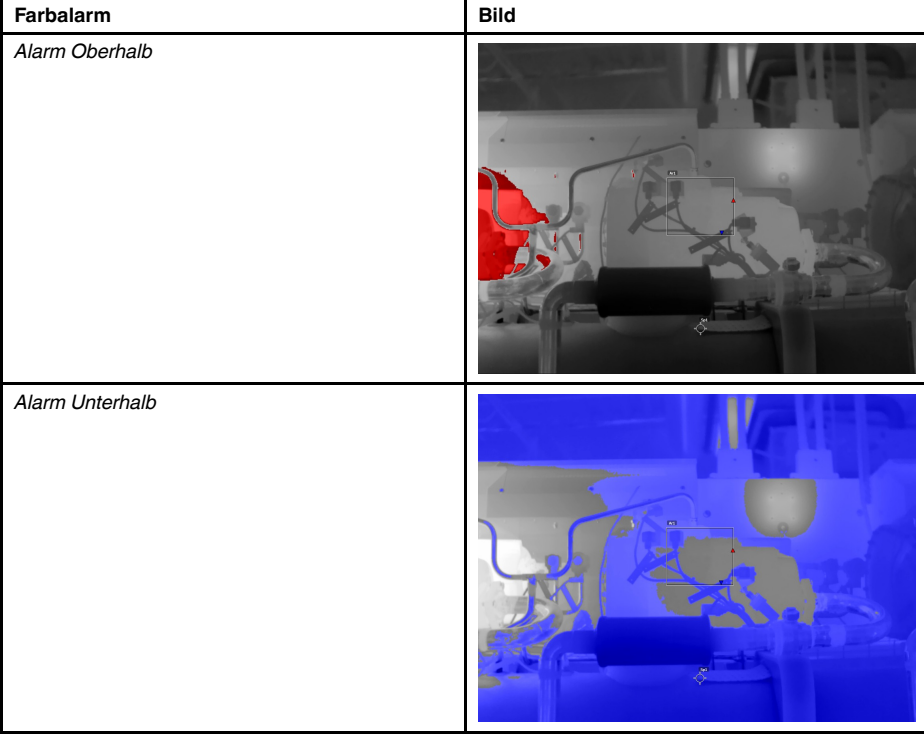

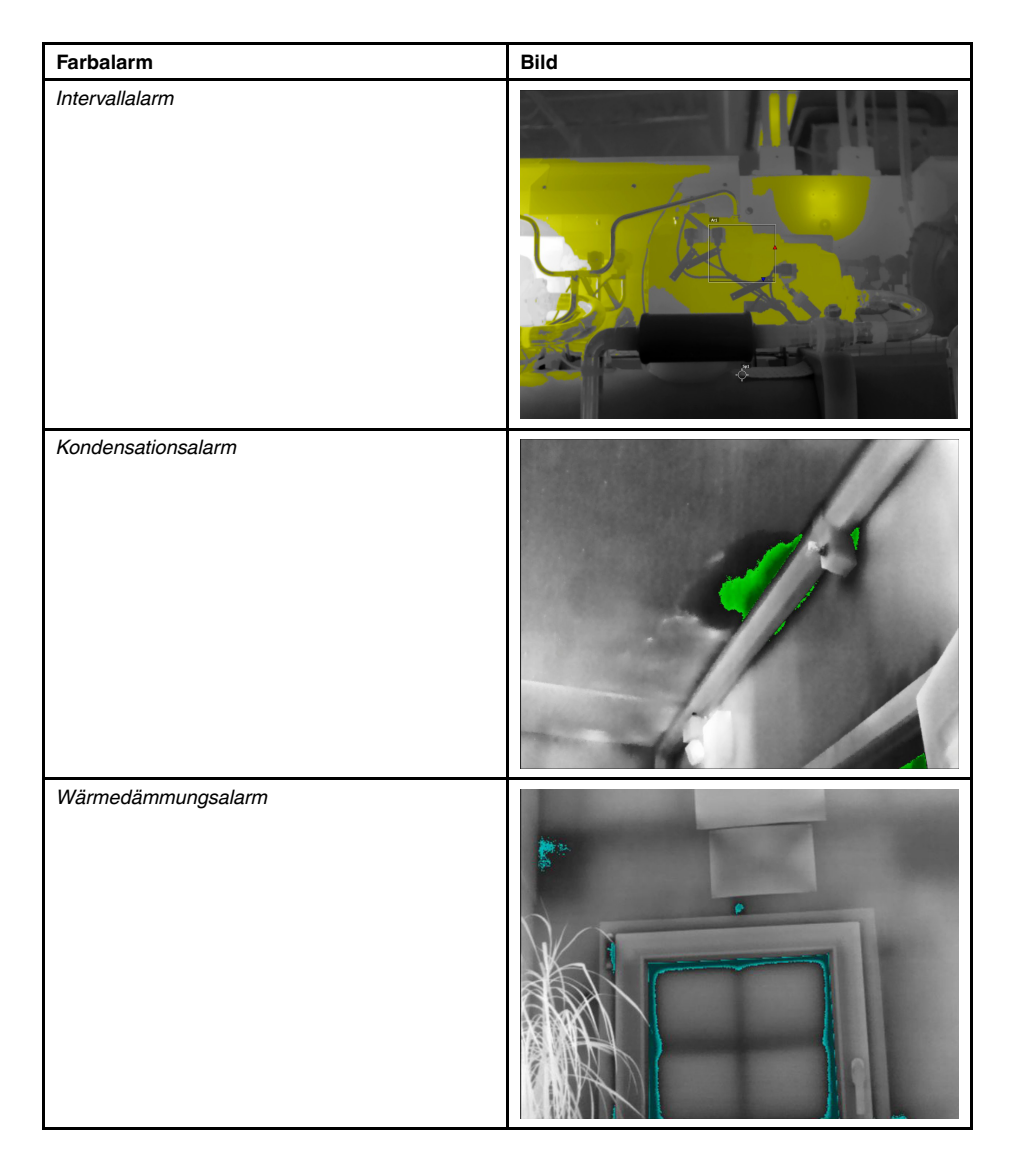

### **16.1.3 Einstellen von Oberhalb, Unterhalb und Intervallalarmen**

- 1. Drücken Sie das Navigationstastenfeld, um das Menüsystem anzuzeigen.
- 2. Wählen Sie (*Farbe*) und drücken Sie das Navigationstastenfeld. Daraufhin wird ein Untermenü angezeigt.
- 3. Führen Sie mit dem Navigationstastenfeld eine der folgenden Aktionen aus:
	- (*Oberhalb Alarm*)
	- (*Unterhalb Alarm*)
	- (*Intervallalarm*)
- 4. Drücken Sie das Navigationstastenfeld. Die Grenztemperatur wird im oberen Bereich des Bildschirms angezeigt.
- 5. Um die Grenztemperatur zu ändern, gehen Sie folgendermaßen vor:
	- Für den *Intervallalarm* bewegen Sie das Navigationstastenfeld nach links/rechts, um den Wert für die niedrige/hohe Temperatur auszuwählen.
	- Um die Grenztemperatur zu ändern, drücken Sie das Navigationstastenfeld nach oben/unten.

**Hinweis** Die Kondensations- und Wärmedämmungsalarme werden nicht von allen Kameramodellen unterstützt.

### *16.1.4.1 Informationen zum Kondensationsalarm*

Zur Erkennung von Bereichen mit möglichen Feuchtigkeitsproblemen können Sie den *Kondensationsalarm* verwenden. Sie können den Wert für die relative Luftfeuchtigkeit einstellen, bei dessen Überschreitung das Bild gefärbt wird.

### *16.1.4.2 Informationen zum Wärmedämmungsalarm*

Der *Wärmedämmungsalarm* kann Bereiche in Gebäuden erkennen, in denen ein Wärmedämmungsmangel vorliegt. Der Alarm wird ausgelöst, wenn der Wärmedämmungsgrad unter einen festgelegten Wert für den Energieverlust durch die Wand fällt.

In den verschiedenen Bauvorschriften werden jeweils unterschiedliche Werte für den Wärmedämmungsgrad empfohlen, typische Werte für Neubauten sind jedoch 60 – 80 %. Informieren Sie sich in den national gültigen Bauvorschriften über die empfohlenen Werte.

### *16.1.4.3 Einstellen von Kondensations- und Wärmedämmungsalarmen*

- 1. Drücken Sie das Navigationstastenfeld, um das Menüsystem anzuzeigen.
- 2. Wählen Sie (*Farbe*) und drücken Sie das Navigationstastenfeld. Daraufhin wird ein Untermenü angezeigt.
- 3. Führen Sie mit dem Navigationstastenfeld eine der folgenden Aktionen aus:
	- (*Kondensationsalarm*)
	- (*Wärmedämmungsalarm*)

4. Drücken Sie das Navigationstastenfeld. Daraufhin wird ein Dialogfeld angezeigt, in dem Sie die Einstellungen für den Alarm definieren können.

Für den *Kondensationsalarm* können die folgenden Parameter festgelegt werden:

- *Atmosphärentemperatur*: die aktuelle Umgebungstemperatur.
- *Relative Luftfeuchtigkeit*: die aktuelle relative Luftfeuchtigkeit.
- *Grenzwert für relative Feuchtigkeit*: Der Grenzwert für relative Feuchtigkeit, bei dem der Alarm ausgelöst werden soll. Eine relative Luftfeuchtigkeit von 100 % bedeutet, dass Wasserdampf in der Luft zu Wasser kondensiert (= Taupunkt). Eine relative Luftfeuchtigkeit von 70 % oder höher kann zu Schimmelbildung führen.

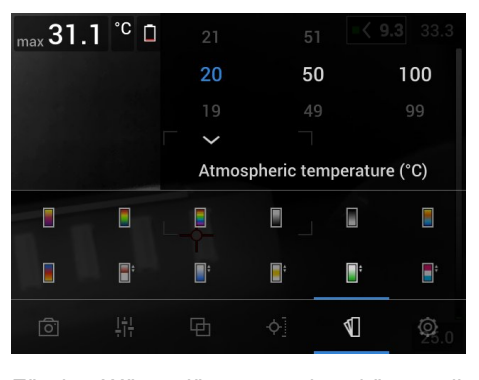

Für den *Wärmedämmungsalarm* können die folgenden Parameter festgelegt werden:

- *Innentemperatur*: die aktuelle Innentemperatur.
- *Außentemperatur*: die aktuelle Außentemperatur.
- *Thermischer Index*: der Wärmedämmungsgrad, eine ganze Zahl zwischen 0 und 100.

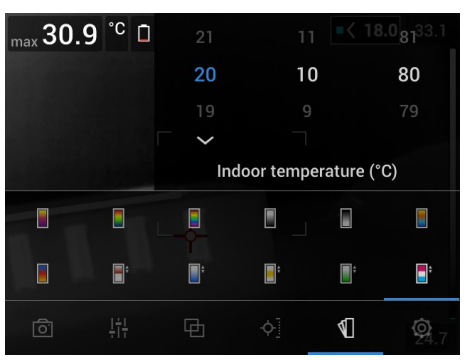

5. Drücken Sie das Navigationstastenfeld, um das Dialogfeld zu schließen.

# **[17](#page-92-0) [Kommentieren](#page-92-0) von Bildern**

# <span id="page-92-0"></span>**17.1 Allgemein**

Sie können mithilfe von Kommentaren zusätzliche Informationen zu einem Infrarotbild speichern. Durch das Hinzufügen von Kommentaren wird die Berichterstellung und Nachbearbeitung effizienter, da wesentliche Informationen zu dem Bild wie Bedingungen und Informationen zum Aufnahmeort bereitgestellt werden.

Kommentare werden zur Bilddatei hinzugefügt und können im Bildarchiv betrachtet und bearbeitet werden und auch beim Verschieben der Dateien von der Kamera in die Berichterstellungssoftware auf dem Computer.

• Sie können in der Kamera festlegen, dass Kommentar-Werkzeuge angezeigt werden,

bevor das Bild gespeichert wird. Wählen Sie dafür (*Einstellungen*) > *Speicheroptionen & Speicher* > *Kommentar nach Speichern*.

• Außerdem können Sie einem gespeicherten Bild im Bildarchiv Kommentare hinzufügen.

**Hinweis** In diesem Abschnitt wird die Vorgehensweise zum Hinzufügen von Kommentaren zu einem gespeicherten Bild im Bildarchiv beschrieben. Das Hinzufügen von Kommentaren beim Speichern eines Bildes funktioniert ähnlich.

# **17.2 Hinzufügen einer Notiz**

### **17.2.1 Allgemein**

Sie können einer Bilddatei eine Textnotiz hinzufügen. Mithilfe dieser Funktion können Sie durch Eingabe von Freitext Bilder kommentieren.

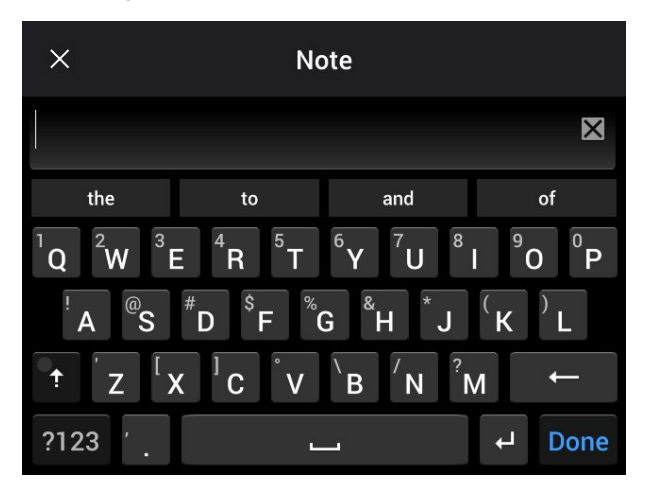

### **17.2.2 Vorgehensweise**

- 1. Öffnen Sie das Bild im Bildarchiv.
- 2. Drücken Sie das Navigationstastenfeld, um die obere Symbolleiste anzuzeigen.
- 3. Wählen Sie auf der oberen Symbolleiste das Symbol <sup>and</sup> aus und drücken Sie das Navigationstastenfeld.
- 4. Wählen Sie auf der rechten Symbolleiste das Symbol  $\Xi$  aus und drücken Sie das Navigationstastenfeld.
- 5. Daraufhin wird eine Soft-Tastatur angezeigt, auf der Sie durch Berühren des Bildschirms Text eingeben können.
- 6. Berühren Sie zum Abschluss *Fertig* auf der Soft-Tastatur.

# **17.3 Eine Textkommentartabelle hinzufügen**

### **17.3.1 Allgemein**

Sie können eine Tabelle mit Textinformationen mit der Bilddatei speichern. Diese Funktion ist sehr brauchbar, wenn Sie Informationen festhalten möchten oder wenn Sie eine große Anzahl ähnlicher Objekte untersuchen. Textkommentare in einer Tabelle können das manuelle Ausfüllen von Formularen oder Untersuchungsprotokollen überflüssig machen.

Im Lieferumfang der Kamera ist eine Vorlage für Textkommentartabellen enthalten. Sie können ferner Ihre eigenen Vorlagen erstellen. Weitere Informationen finden Sie in Abschnitt 17.3.3 *Eine Vorlage für [Textkommentartabellen](#page-94-0) erstellen*, Seite [83.](#page-94-0)

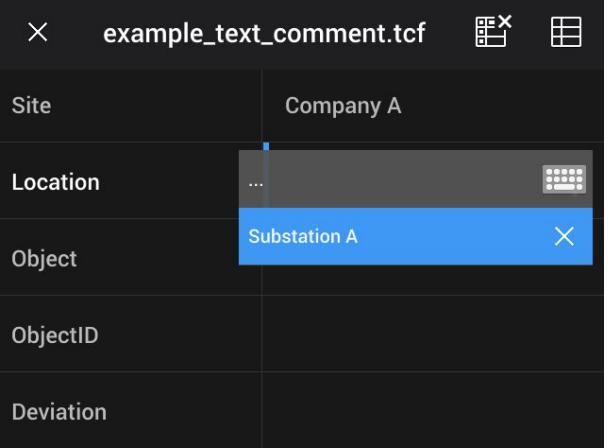

### **17.3.2 Vorgehensweise**

- 1. Öffnen Sie das Bild im Bildarchiv.
- 2. Drücken Sie das Navigationstastenfeld, um die obere Symbolleiste anzuzeigen.
- 3. Wählen Sie auf der oberen Symbolleiste das Symbol  $\frac{1}{n}$  aus und drücken Sie das Navigationstastenfeld.
- 4. Wählen Sie auf der rechten Symbolleiste das Symbol **ED** und drücken Sie das Navigationstastenfeld. Daraufhin wird eine Tabelle angezeigt.
- 5. (Optionaler Schritt) Über die obere Symbolleiste haben Sie verschiedene Möglichkeiten:
	- Um den Inhalt der aktuellen Tabelle zu löschen, wählen Sie das Symbol und drücken Sie das Navigationstastenfeld.
	- Um eine andere Tabellenvorlage auszuwählen, wählen Sie das Symbol  $\boxplus$  und drücken Sie das Navigationstastenfeld.
- 6. Gehen Sie für jede Zeile in der Tabelle folgendermaßen vor:
	- Drücken Sie das Navigationstastenfeld. Daraufhin werden die vordefinierten Werte angezeigt.
	- Drücken Sie das Navigationstastenfeld nach oben/unten, um einen vordefinierten Wert auszuwählen. Drücken Sie dann das Navigationstastenfeld zum Bestätigen.
	- Anstatt einen vordefinierten Wert zu verwenden, können Sie das Tastatursymbol

auswählen und einen anderen Text durch Berühren des Bildschirms eingeben.

**Hinweis** Der über diese Tastatur eingegebene Text wird in der Vorlage für Textkommentartabellen gespeichert. Wenn Sie das nächste Mal einen Textkommentar in einer Tabelle eingeben, wird der eingegebene Text als vordefinierter Wert angezeigt.

7. Wählen Sie zum Abschluss *Speichern & Schließen* am unteren Rand der Tabelle. Drücken Sie dann das Navigationstastenfeld zum Bestätigen.

### <span id="page-94-0"></span>**17.3.3 Eine Vorlage für Textkommentartabellen erstellen**

### *17.3.3.1 Allgemein*

Eine Vorlage für Textkommentartabellen kann auf verschiedene Arten erstellt werden:

- Mit FLIR Tools/Tools+, siehe Abschnitt 17.3.3.2 *Durch Erstellen einer [Tabellenvorlage](#page-94-1) mit FLIR [Tools/Tools+](#page-94-1)*, Seite [83.](#page-94-1)
- Manuell durch Erstellen einer Textkommentardatei (\*.tcf), siehe Abschnitt [17.3.3.3](#page-95-0) *Eine [Tabellenvorlage](#page-95-0) manuell erstellen*, Seite [84.](#page-95-0)

### <span id="page-94-1"></span>*17.3.3.2 Durch Erstellen einer Tabellenvorlage mit FLIR Tools/Tools+*

### 17.3.3.2.1 Allgemein

In FLIR Tools/Tools+ können Sie auf der Registerkarte *Vorlagen* Vorlagen für Textkommentare erstellen. Diese Vorlagen können entweder auf die Kamera übertragen oder als Vorlage während der Nachanalyse im Programm verwendet werden.

### 17.3.3.2.2 Vorgehensweise

Gehen Sie folgendermaßen vor:

- 1. Klicken Sie auf die Registerkarte *Vorlagen*.
- 2. Klicken Sie auf die Schaltfläche der Symbolleiste *Neue Textkommentarvorlage hinzufügen*.
- 3. Erstellen Sie einen neuen Namen für die Vorlage.

4. Geben Sie die gewünschten Felder und Werte ein. Beispiele finden Sie im Bild unten.

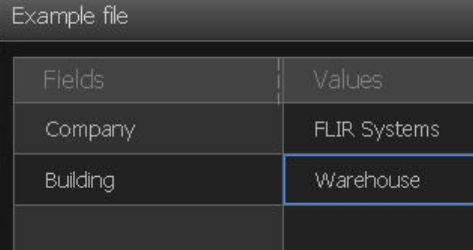

- 5. Speichern Sie die Vorlage.
- 6. Führen Sie eine der folgenden Aktionen durch:
	- Um eine Vorlage auf der Kamera zu verwenden müssen Sie diese mit FLIR Tools/ Tools+ verbinden und die Vorlage auf die Kamera übertragen.
	- Um die Vorlage während der Nachanalyse in FLIR Tools/Tools+ zu verwenden, doppelklicken Sie erst auf ein Bild und klicken Sie dann im rechten Fensterbereich unter *Textkommentare* auf *Von der Vorlage importieren*.

### <span id="page-95-0"></span>*17.3.3.3 Eine Tabellenvorlage manuell erstellen*

#### 17.3.3.3.1 Allgemein

Eine Textkommentardatei (\*.tcf) ist ein von FLIR Systems geschütztes Kommentarformat. Das Format definiert eine Tabellenstruktur, mit der Textkommentare in Tabellen zu FLIR-Bildern hinzugefügt werden können. Sie können Textkommentardateien (\*.tcf-Dateien) erstellen und diese Dateien als Tabellenvorlagen in der Kamera verwenden.

Im Lieferumfang der Kamera ist eine Vorlage für Textkommentartabellen enthalten: example\_text\_comment.tcf. Die Datei ist auf der Speicherkarte im Unterordner \TextTable-Templates gespeichert. Sie können eine Kopie der Beispieldatei erstellen und diese mit einem Texteditor wie beispielsweise Microsoft Notepad ändern.

Wenn Sie eine Textkommentardatei erstellen oder ändern, beachten Sie bitte folgende Regeln:

- 1. Zeilen, die mit "#" beginnen, werden als Kommentare betrachtet und daher ignoriert.
- 2. Zeilen, die mit "< " beginnen und mit ">" enden, sind Bezeichnungen und erscheinen auf der linken Seite der Tabelle.
- 3. Zeilen unter einer Bezeichnung, die nicht leer sind, werden als Werte betrachtet und werden als Optionen zur Bezeichnung darüber angezeigt.
- 4. Wählen Sie beim Speichern der Datei UTF-8-Kodierung. Mit dieser Kodierung unterstützt die Datei alle Sprachen, die derzeit von der Kamera unterstützt werden.
- 5. Die Vorlage wird von der Kamera aktualisiert, wenn Sie im Texttabellen-Kommentardialog der Kamera Werte hinzufügen oder entfernen. Dadurch können Sie den Inhalt ändern, während Sie mit der Kamera arbeiten.
- 6. Die Kamera findet alle Texttabellen-Vorlagen, wenn folgende Punkte erfüllt sind:
	- Die Vorlagen liegen auf der Speicherkarte im Unterordner \TextTableTemplates.
	- Die Vorlagen haben einen ASCII-Dateinamen und die Dateierweiterung .tcf (AS-CII-Zeichen beinhalten a–z, A–Z, 0–9, sowie grundlegende Zeichensetzung, und es können Leerzeichen verwendet werden. Die Datei selbst kann auch Nicht-AS-CII-Zeichen enthalten, der Dateiname darf jedoch nur ASCII-Zeichen enthalten).

17.3.3.3.2 Beispiel für eine Markup-Struktur

Das Dateiformat für die Textkommentar-Tabellenvorlage ist \*.tcf. Nachfolgend finden Sie ein Code-Beispiel für eine Markup-Struktur einer solchen Datei und zeigt, wie die Markups in einem Texteditor wie Notepad aussehen.

<Site> Company A Company B <Location> Substation A <Object> Engine Vent

# **17.4 Hinzufügen von Sprachkommentaren**

### **17.4.1 Allgemein**

Ein Sprachkommentar ist eine Audioaufzeichnung, die in der Infrarotbilddatei gespeichert wird. Die Aufnahme kann in der Kamera sowie mit Bildanalyse- und Berichterstellungssoftware von FLIR Systems wiedergegeben werden.

Ein Sprachkommentar wird mithilfe des eingebauten Mikrofons aufgezeichnet. Sie können auch ein Bluetooth-fähiges Headset verwenden. Informationen zur Kopplung eines Headsets mit der Kamera finden Sie in Abschnitt 21 *Verbinden von [Bluetooth-Geräten](#page-103-0)*, Seite [92](#page-103-0).

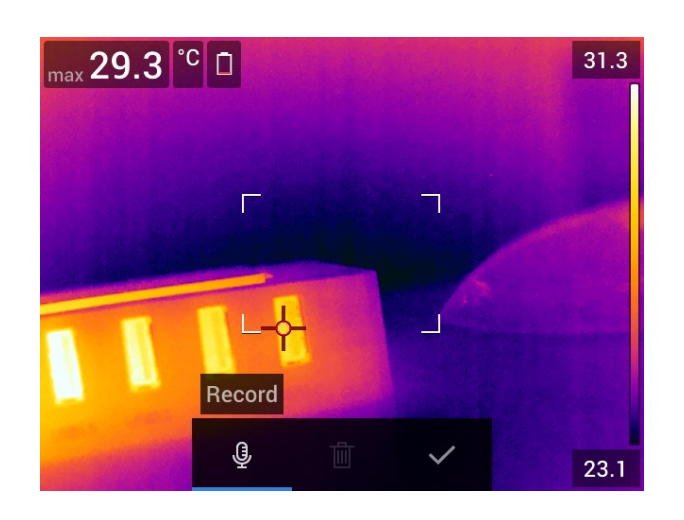

### **17.4.2 Vorgehensweise**

Gehen Sie folgendermaßen vor:

- 1. Öffnen Sie das Bild im Bildarchiv.
- 2. Drücken Sie das Navigationstastenfeld, um die obere Symbolleiste anzuzeigen.
- 3. Wählen Sie auf der oberen Symbolleiste das Symbol aus und drücken Sie das Navigationstastenfeld.
- 4. Wählen Sie auf der rechten Symbolleiste das Symbol  $\overline{\mathbb{G}}^+$  aus und drücken Sie das Navigationstastenfeld.
- 5. Ein Kontextmenü wird angezeigt.
- 6. Um die Aufnahme zu beginnen, wählen Sie (*Aufzeichnen*) und drücken Sie das Navigationstastenfeld.
- 7. Um die Aufnahme zu beenden, wählen Sie (*Stopp*) und drücken Sie das Navigationstastenfeld.
- 8. Um die Aufnahme anzuhören, wählen Sie (*Wiedergeben*) und drücken Sie das Navigationstastenfeld.
- 9. Um die Aufnahme zu löschen, wählen Sie (*Löschen*) und drücken Sie das Navigationstastenfeld.
- 10. Anschließend wählen Sie (*Fertig*) und drücken das Navigationstastenfeld.

# **17.5 Hinzufügen von Entwürfen**

### **17.5.1 Allgemein**

Sie können eine Freihandzeichnung zu einem Bild hinzufügen.

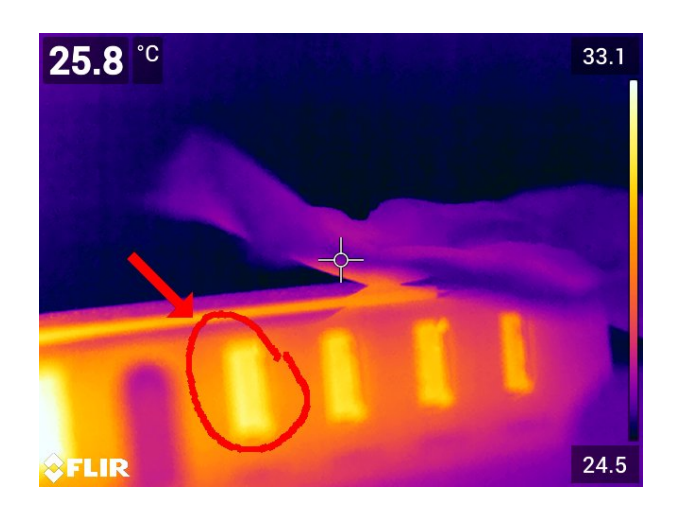

### **17.5.2 Vorgehensweise**

- 1. Öffnen Sie das Bild im Bildarchiv.
- 2. Drücken Sie das Navigationstastenfeld, um die obere Symbolleiste anzuzeigen.
- 3. Wählen Sie auf der oberen Symbolleiste das Symbol aus und drücken Sie das Navigationstastenfeld.
- 4. Wählen Sie auf der rechten Symbolleiste das Symbol aus und drücken Sie das Navigationstastenfeld.
- 5. Dadurch wird der Skizzenmodus aktiviert. Zeichnen Sie die Skizze , indem Sie den Bildschirm berühren.
- 6. (Optionaler Schritt) Drücken Sie das Navigationstastenfeld. Dadurch wird das Kontextmenü angezeigt. Führen Sie eine oder mehrere der folgenden Aktionen aus:
	- Um die Farbe der Entwurfswerkzeuge zu ändern, wählen Sie (*Zeichnen*) und drücken Sie das Navigationstastenfeld. Wählen Sie die Farbe und drücken Sie das Navigationstastenfeld.
	- Wählen Sie zum Entfernen (*Radierer*) und drücken Sie das Navigationstastenfeld. Entfernen Sie einen Teil des Entwurfs, indem Sie den Bildschirm berühren.
	- Um einen Pfeil, einen Kreis oder ein Kreuz hinzuzufügen, wählen Sie (*Entwurf stempeln*) und drücken Sie das Navigationstastenfeld. Wählen Sie den Stempeltyp aus und drücken Sie das Navigationstastenfeld. Der Stempel wird in der Mitte des Bildschirms angezeigt. Sie können den Stempel mit dem Navigationstastenfeld oder durch Berühren des Bildschirms bewegen. Drücken Sie anschließend das Navigationstastenfeld.
	- Wählen Sie zum Löschen (*Alle löschen*) und drücken Sie das Navigationstastenfeld.
	- Wählen Sie nach Beendigung des Entwurfs (*Fertig*) und drücken Sie das Navigationstastenfeld.

# **Die Kamera [programmieren](#page-98-0) [\(Zeitraffer\)](#page-98-0)**

# <span id="page-98-0"></span>**18.1 Allgemein**

Sie können die Kamera so programmieren, dass Bilder regelmäßig gespeichert werden (Zeitraffer).

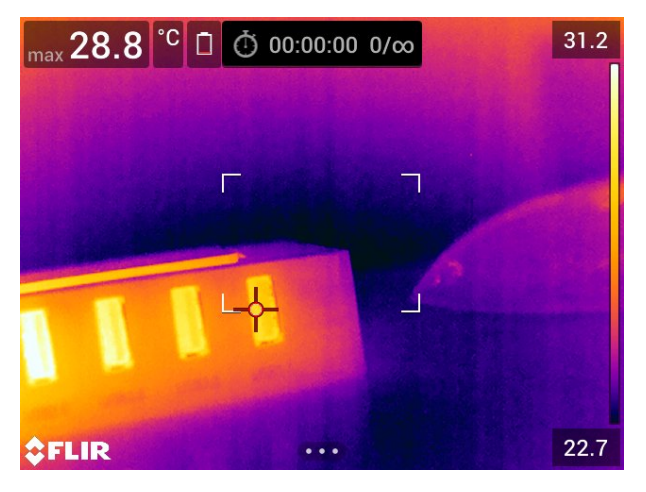

# **18.2 Vorgehensweise**

Gehen Sie folgendermaßen vor:

- 1. Drücken Sie das Navigationstastenfeld, um das Menüsystem anzuzeigen.
- 2. Wählen Sie (*Einstellungen*) und drücken Sie das Navigationstastenfeld. Dadurch wird das Menü *Einstellungen* angezeigt.
- 3. Wählen Sie mit dem Navigationstastenfeld *Aufnahmemodus* > *Zeitraffer* aus.
- 4. Drücken Sie das Navigationstastenfeld. Daraufhin wird ein Dialogfeld angezeigt, in dem Sie die Bedingungen speichern können:
	- *Speicherintervall*: Verwenden Sie das Navigationstastenfeld, um das Zeitintervall zwischen dem Speichern von Bildern festzulegen.
	- *Gesamtanzahl der Bilder*: Periodisches Speichern wird angehalten, wenn eine festgelegte Anzahl von Bildern gespeichert wurde.

**Hinweis** Wenn Sie "∞" wählen, wird die Kamera weiterhin Bilder speichern, bis die Speicherkarte voll ist, oder bis Sie den Zeitraffer manuell stoppen.

- 5. Drücken Sie das Navigationstastenfeld, um das Dialogfeld zu schließen.
- 6. Drücken Sie mehrfach die Zurück-Taste , um das Menü *Einstellungen* zu schließen.
- 7. Das Zeitintervall wird im oberen Bereich des Bildschirms angezeigt.
- 8. Um den Zeitraffer (regelmäßiges Speichern) zu starten, drücken Sie die Trigger-Taste, und lassen Sie sie wieder los.
- 9. Um den Zeitraffer manuell zu stoppen, drücken Sie die Trigger-Taste, und lassen Sie sie wieder los.
- 10. Nach Beendigung des Zeitraffers wird ein Informationsbildschirm angezeigt. Drücken Sie eine beliebige Taste, oder berühren Sie den Bildschirm, um zum Live-Bildmodus zurückzukehren.

# **[19](#page-99-0) [Aufnahme](#page-99-0) von Videos**

# <span id="page-99-0"></span>**19.1 Allgemein**

Sie können Videos aufnehmen und auf der Speicherkarte speichern.

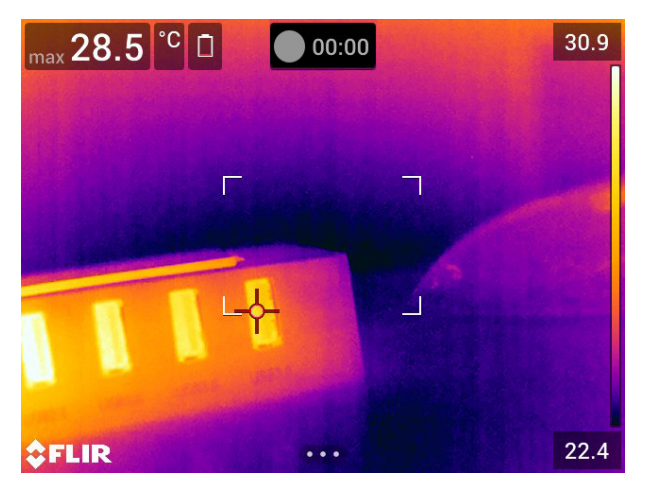

**Hinweis** Die Kamera kann so konfiguriert werden, dass Videos im \*.mpg- oder \*.csq-

Format gespeichert werden. Wählen Sie (*Einstellungen*) > *Speicheroptionen & Speicher* > *Videokomprimierung*.

- *Mpeg (\*.mpg)*: Mpeg-Aufnahmen können nach dem Speichern der Datei nicht bearbeitet werden.
- *Radiometrische Speicherung (\*csq)*: Eine \*.csq-Datei ist vollständig radiometrisch, wird jedoch nur von der FLIR Systems-Software unterstützt. Die Datei enthält keine Tageslichtbildinformationen. Bei dieser Einstellung wird nur der *Infrarot*-Bildmodus beim Aufzeichnen von Videos unterstützt. Wenn bei Auswahl des *Video*-Aufzeichnungsmodus ein anderer Bildmodus aktiv ist, wechselt die Kamera automatisch zum *Infrarot*-Bildmodus.

# **19.2 Vorgehensweise**

Gehen Sie folgendermaßen vor:

- 1. Drücken Sie das Navigationstastenfeld, um das Menüsystem anzuzeigen.
- 2. Wählen Sie (*Einstellungen*) und drücken Sie das Navigationstastenfeld. Dadurch wird das Menü *Einstellungen* angezeigt.
- 3. Wählen Sie mit dem Navigationstastenfeld *Aufnahmemodus* > *Video*.
- 4. Drücken Sie diese Zurück-Taste D, um das Menü *Einstellungen* zu schließen.
- 5. Um eine Aufnahme zu beginnen, drücken Sie die Trigger-Taste, und lassen Sie sie wieder los. Ein Zähler im oberen Bereich des Bildschirms zeigt die Dauer der Aufnahme an.
- 6. Um eine Aufnahme zu beenden, drücken Sie die Trigger-Taste, und lassen Sie sie wieder los. Die Aufnahme wird automatisch im Bildarchiv gespeichert.

# **19.3 Ein gespeichertes Video abspielen**

- 1. Drücken Sie die Bildarchiv-Taste **. D.** Dadurch wird die *Gallery* mit einem oder mehreren Ordnern angezeigt.
- 2. Wählen Sie einen Ordner und drücken Sie das Navigationstastenfeld.
- 3. Wählen Sie das Video, das Sie abspielen möchten und drücken Sie das Navigationstastenfeld.
- 4. Drücken Sie das Navigationstastenfeld, um die obere Symbolleiste anzuzeigen.
- 5. Wählen Sie auf der oberen Symbolleiste das Symbol **by aus und drücken Sie das** Navigationstastenfeld.
- 6. Um das Video abzuspielen oder anzuhalten, drücken Sie das Navigationstastenfeld.

# **[20](#page-101-0) [Screening-Alarm](#page-101-0)**

# <span id="page-101-0"></span>**20.1 Allgemein**

Der Screening-Alarm kann zum Beispiel an Flughäfen verwendet werden, um Passagiere mit erhöhter Körpertemperatur zu erkennen, die auf Fieber hinweisen kann.

Der Screening-Alarm kann ferner zum Erkennen von Temperaturanomalien in einer Serie von untersuchten Objekten in einer vergleichbaren/stationären Anordnung Einrichtung verwendet werden.

Durch die Aktivierung des Screening-Modus wird ein Messfeld eingeschaltet und Screeningdaten erscheinen in der Ergebnistabelle.

- $\overline{\mathsf{x}}$ Die erfasste Durchschnittstemperatur.
- Die Alarmtemperatur.

Die gemessene Temperatur.

Der Alarm wird ausgelöst, wenn das Messfeld eine Temperatur misst, die oberhalb der Alarmtemperatur liegt. Die Alarmtemperatur ist wiederum die Summe einer festgelegten zulässigen Abweichung und eines erfassten Durchschnittswerts.

#### **WARNUNG**  $\sqrt{2}$

```
Vergewissern Sie sich, dass der Laser ausgeschaltet ist, wenn Sie die Kamera auf das Gesicht einer
```
Person richten. Der Laserstrahl kann die Augen reizen. Deaktivieren Sie den Laser, indem Sie (*Einstellungen*) > *Geräteeinstellungen* > *Lampe & Laser* > *Alle deaktivieren* auswählen.

# **20.2 Vorgehensweise**

Gehen Sie folgendermaßen vor:

- 1. Drücken Sie das Navigationstastenfeld, um das Menüsystem anzuzeigen.
- 2. Wählen Sie (*Einstellungen*) und drücken Sie das Navigationstastenfeld. Dadurch wird das Menü *Einstellungen* angezeigt.
- 3. Wählen Sie mit dem Navigationstastenfeld *Aufnahmemodus* > *Screening*. aus.
- 4. Drücken Sie das Navigationstastenfeld. Daraufhin wird ein Dialogfeld angezeigt, in dem Sie die Einstellungen für den Alarm definieren können:
	- *Zugelassene Abweichung*: die zulässige Abweichung vom erfassten Durchschnitt. • *Alarmton*: Mögliche Werte sind *Signalton* oder *Kein Ton*.
- 5. Drücken Sie das Navigationstastenfeld, um das Dialogfeld zu schließen.
- 6. Drücken Sie mehrfach die Zurück-Taste , um das Menü *Einstellungen* zu schließen.
- 7. Richten Sie die Kamera auf den Punkt, der von Interesse ist. Das Objekt muss sich im Rahmen des Messfelds befinden.
- 8. Halten Sie die programmierbare Taste  $\mathsf P$  gedrückt, um den erfassten Durchschnitt zurückzusetzen.
- 9. Drücken Sie zum Erfassen auf die programmierbare Taste
- 10. Richten Sie die Kamera auf weitere Punkte, die von Interesse sind. Nehmen Sie 10 Temperaturerfassungen vor, um eine Basis zu erstellen, indem Sie auf die programmierbare Taste $\mathsf P$  drücken.

Der Alarm ist nun eingerichtet und kann verwendet werden. Erfasse Sie gelegentlich einige Temperaturwerte, wenn der Alarm über einen längeren Zeitraum verwendet wird oder wenn sich die Bedingungen verändern.

### **Hinweis**

- Der Algorithmus speichert mindestens 10 Werte. Er unterscheidet zwischen dem höchsten und niedrigsten Wert und berechnet aus den verbleibenden Werten einen Durchschnitt.
- Ändern Sie die Messkonfiguration nicht, und aktivieren Sie keinen anderen Alarm, da der Screening-Alarm dadurch deaktiviert wird.

# **Verbinden von [Bluetooth-](#page-103-0)[Geräten](#page-103-0)**

# <span id="page-103-0"></span>**21.1 Allgemein**

Sie können die Kamera zusammen mit folgenden Bluetooth-Geräten verwenden:

- METERLiNK-Geräte (FLIR-Messgeräte).
- Bluetooth-fähige Headsets

Bevor Sie ein Bluetooth-Gerät zusammen mit Ihrer Kamera verwenden können, müssen Sie die Geräte miteinander verbinden. Die Bluetooth-Funktion kann über das Menü *Einstellungen* verwaltet werden. Sie können die Bluetooth-Funktion auch über das Swipe-Down-Menü aktivieren bzw. deaktivieren. Weitere Informationen finden Sie in Abschnitt 8.4 *[Swipe-Down-Menü](#page-34-1)*, Seite [23](#page-34-1).

# **21.2 Vorgehensweise**

Gehen Sie folgendermaßen vor:

- 1. Drücken Sie das Navigationstastenfeld, um das Menüsystem anzuzeigen.
- 2. Wählen Sie (*Einstellungen*) und drücken Sie das Navigationstastenfeld. Dadurch wird das Menü *Einstellungen* angezeigt.
- 3. Wählen Sie mit dem Navigationstastenfeld *Verbindungen* > *Bluetooth*.
- 4. Wenn das Kontrollkästchen *Bluetooth* deaktiviert ist, drücken sie das Navigationstastenfeld, um Bluetooth zu aktivieren.

**Hinweis** Sie müssen ferner sicherstellen, dass das externe Bluetooth-Gerät erkannt werden kann.

- 5. Wählen Sie *Verfügbare Geräte* und drücken Sie das Navigationstastenfeld.
- 6. Warten Sie, bis eine Liste der verfügbaren Geräte angezeigt wird. Dies dauert etwa 15 Sekunden.
- 7. Wenn ein Bluetooth-Gerät gefunden wird, wählen Sie dieses Gerät aus, um es hinzuzufügen und den Verbindungsvorgang zu starten. Das Gerät kann dann verwendet werden.

### **Hinweis**

- Es werden nur METERLiNK-Geräte (FLIR-Messgeräte) und Bluetooth-fähige Headsets in der Liste der verfügbaren Geräte angezeigt.
- Es können mehrere Geräte hinzugefügt werden.
- Ein Gerät kann entfernt werden, indem Sie erst das Gerät und dann *Gerät entkoppeln* auswählen.
- Wenn ein METERLiNK-Gerät, wie beispielsweise das FLIR MR77 oder das FLIR DM93 hinzugefügt wurde, wird das Messergebnis in der Ergebnistabelle angezeigt und mit den Bildern gespeichert. Weitere Informationen finden Sie in Abschnitt 23 *[Ab](#page-106-0)rufen von Daten externer [FLIR-Messgeräte](#page-106-0)*, Seite [95](#page-106-0).
- Wenn ein Bluetooth-fähiges Headset hinzugefügt wurde, kann es zum Hinzufügen von Sprachkommentaren verwendet werden. Beim Hinzufügen eines Bluetooth-fähigen Headsets werden das eingebaute Mikrofon und der Lautsprecher automatisch deaktiviert.

# **[22](#page-104-0) [Konfigurieren](#page-104-0) von WLAN**

# <span id="page-104-0"></span>**22.1 Allgemein**

Abhängig von der Kamerakonfiguration können Sie die Kamera mit einem WLAN verbinden oder mit der Kamera einen WLAN-Zugriff auf andere Geräte herstellen.

Eine Verbindung der Kamera kann auf zwei verschiedene Arten erfolgen:

- *Häufig genutzte Verbindungsart*: Einrichten der Kamera als WLAN-Zugangspunkt. Dieses Verfahren wird hauptsächlich bei einer Verbindung mit anderen Geräten wie einem iPhone oder einem iPad verwendet.
- *Weniger häufig genutzte Verbindungsart*: Verbindung der Kamera mit einem WLAN

Die WLAN-Funktion wird über das Menü *Einstellungen* verwaltet. Sie können WLAN auch über das Swipe-Down-Menü aktivieren bzw. deaktivieren. Weitere Informationen finden Sie in Abschnitt 8.4 *[Swipe-Down-Menü](#page-34-1)*, Seite [23](#page-34-1).

# **22.2 Einrichten eines WLAN-Zugangspunkts (häufig genutzte Verbindungsart)**

Gehen Sie folgendermaßen vor:

- 1. Drücken Sie das Navigationstastenfeld, um das Menüsystem anzuzeigen.
- 2. Wählen Sie (*Einstellungen*) und drücken Sie das Navigationstastenfeld. Dadurch wird das Menü *Einstellungen* angezeigt.
- 3. Wählen Sie mit dem Navigationstastenfeld *Verbindungen* > *WLAN* aus.
- 4. Wählen Sie *Freigeben*, und drücken Sie das Navigationstastenfeld.
- 5. (Optionaler Schritt.) Um die Parameter anzuzeigen und zu ändern, wählen Sie *Freigabeeinstellungen* und drücken Sie das Navigationstastenfeld.
	- Um die SSID zu ändern, wählen Sie *Netzwerkname (SSID)* und drücken Sie das Navigationstastenfeld.
	- Um das WPA2-Kennwort zu ändern, wählen Sie *Kennwort* und drücken Sie das Navigationstastenfeld.

**Hinweis** Diese Parameter werden für das Netzwerk der Kamera festgelegt. Sie werden von dem externen Geräte verwendet, um das Gerät mit dem Netzwerk zu verbinden.

### **22.3 Verbinden der Kamera mit einem WLAN (weniger häufig genutzte Verbindungsart)**

Gehen Sie folgendermaßen vor:

- 1. Drücken Sie das Navigationstastenfeld, um das Menüsystem anzuzeigen.
- 2. Wählen Sie (*Einstellungen*) und drücken Sie das Navigationstastenfeld. Dadurch wird das Menü *Einstellungen* angezeigt.
- 3. Wählen Sie mit dem Navigationstastenfeld *Verbindungen* > *WLAN* aus.
- 4. Wählen Sie *Verbinden mit Netzwerk* und drücken Sie das Navigationstastenfeld.
- 5. Um eine Liste der verfügbaren Netzwerke anzuzeigen, wählen Sie *Verfügbare Netzwerke* und drücken Sie das Navigationstastenfeld.
- 6. Wählen Sie eines der verfügbaren Netzwerke aus und drücken Sie das Navigationstastenfeld.

**Hinweis** Kennwortgeschützte Netzwerke sind mit einem Schlosssymbol gekennzeichnet. Für diese ist die Eingabe eines Kennworts bei der ersten Verbindung mit dem Netzwerk erforderlich. Im Anschluss daran baut die Kamera automatisch eine Verbindung zum Netzwerk auf. Um die automatische Verbindung zu deaktivieren, wählen Sie*Netzwerk ignorieren*.

**Hinweis** Einige Netzwerke teilen nicht mit, dass sie vorhanden sind. Sie werden in der Liste als *Unbenannt* angezeigt. Wenn Sie eine Verbindung zu einem solchen Netzwerk aufbauen möchten, werden Sie aufgefordert, weitere Parameter einzugeben.

# **Abrufen von Daten [externer](#page-106-0) [FLIR-Messgeräte](#page-106-0)**

# <span id="page-106-0"></span>**23.1 Allgemein**

Sie können Messdaten von externen FLIR Geräten abrufen, die Bluetooth unterstützen und diese Daten dem Infrarotbild hinzufügen. Wenn die Kamera über Bluetooth mit einem FLIR-Messgerät verbunden ist, wird der Messwert vom Messgerät in der Ergebnistabelle der Kamera angezeigt. Der Messwert vom FLIR-Messgerät wird ferner der mit dem Bild gespeicherten Information hinzugefügt.

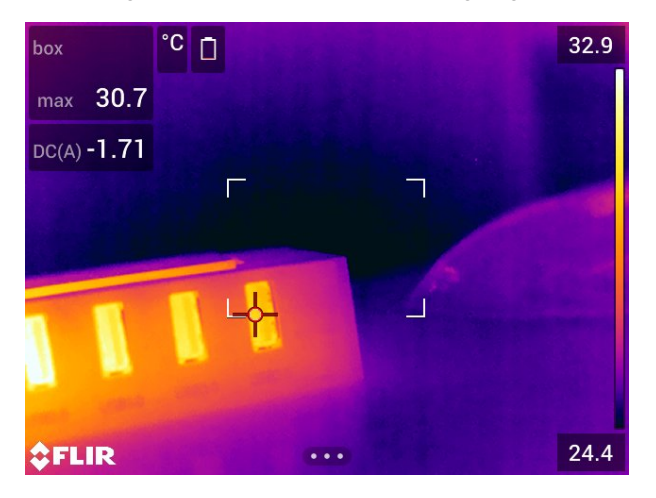

Im Vorschaumodus und bei der Bearbeitung eines Bildes im Archiv können Sie mehr als einen Wert vom selben FLIR-Messgerät hinzufügen. Der letzte hinzugefügte Wert wird unter den vorherigen Werten angezeigt. Der Live-Wert wird mit einer gepunkteten Kontur angezeigt.

Auch wenn die Bildschirmanzeige der Werte voll ist, können Sie weitere Werte vom FLIR-Messgerät hinzufügen. Die hinzugefügten Werte werden dann durch ein Feld mit einer Zahl angezeigt, die bei jedem neuen Wert hochzählt.

Um herauszufinden, ob ein FLIR-Messgerät von der Kamera unterstützt wird, schlagen Sie in der Benutzerdokumentation des Messgeräts nach.

# **23.2 Technischer Support für externe Messgeräte**

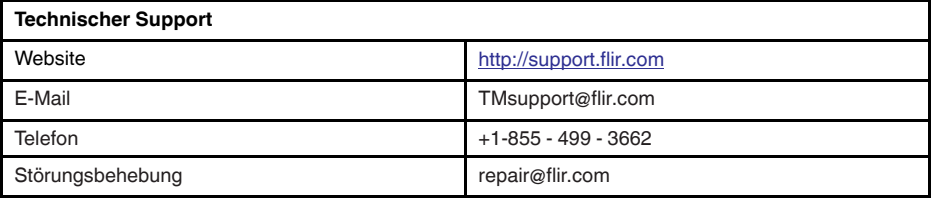

### **23.3 Vorgehensweise**

### **Hinweis**

- Bevor Sie ein FLIR-Messgerät zusammen mit Ihrer Kamera verwenden können, müssen Sie die Geräte miteinander verbinden. Weitere Informationen finden Sie in Abschnitt 21 *Verbinden von [Bluetooth-Geräten](#page-103-0)*, Seite [92](#page-103-0).
- Wenn Sie beim Speichern eines Bildes mehr als einen Wert vom FLIR-Messgerät hin-

zufügen möchten, muss der Vorschaumodus aktiviert sein. Wählen Sie (*Einstellungen*) > *Speicheroptionen & Speicher* > *Vorschau vor dem Speichern* = *Ein*.

Gehen Sie folgendermaßen vor:

- 1. Schalten Sie die Kamera ein.
- 2. Schalten Sie das Messgerät von FLIR ein.
- 3. Aktivieren Sie am FLIR-Messgerät den Bluetooth-Modus. Nähere Informationen hierzu finden Sie im Handbuch des Messgeräts.
- 4. Wählen Sie am FLIR-Messgerät die zu verwendende Maßeinheit (Spannung, Strom, Widerstand usw.). Informationen zur Vorgehensweise finden Sie in der Benutzerdokumentation des Messgeräts.

Die Ergebnisse des Messgeräts werden nun automatisch in der Ergebnistabelle links oben im Bildschirm der Infrarotkamera angezeigt.

- 5. Im Vorschaumodus und beim Bearbeiten eines Bildes im Archiv der Kamera haben Sie die folgenden Möglichkeiten:
	- Drücken Sie die programmierbare Taste $\mathsf{P}_{\cdot}$ um den aktuell auf dem FLIR-Messgerät angezeigten Wert hinzuzufügen.
	- Halten Sie die programmierbare  $\mathsf P$  gedrückt, um alle Wert des FLIR-Messgeräts vom Bild zu entfernen.

**Hinweis** Falls der programmierbaren Taste eine Funktion zugewiesen wurde, wird im Vorschaumodus oder bei der Bearbeitung eines Bildes im Archiv diese Funktion vorübergehend deaktiviert.

# **23.4 Typische Verfahrensweise für Feuchtigkeitsmessung und Dokumentation**

### **23.4.1 Allgemein**

Die nachfolgende Vorgehensweise kann als Grundlage für weitere Verfahrensweisen mit FLIR-Messgeräten und Infrarotkameras herangezogen werden.

### **23.4.2 Vorgehensweise**

- 1. Ermitteln Sie mit Hilfe der Infrarotkamera potenziell feuchte Bereiche hinter Wänden und Decken.
- 2. Nehmen Sie mit Hilfe des Feuchtemessgeräts an verschiedenen Stellen, an denen Feuchtigkeit vermutet wird, Messungen vor.
- 3. Wird ein besonders auffälliger Bereich identifiziert, speichern Sie den Feuchtigkeitswert im Feuchtemessgerät, und kennzeichnen Sie den Messbereich von Hand oder mit einer anderen thermischen Markierung.
- 4. Rufen Sie den Messwert aus dem Speicher des Messgeräts ab. Das Feuchtemessgerät überträgt diesen Wert nun fortlaufend an die Infrarotkamera.
- 5. Erfassen Sie mit der Kamera ein Wärmebild des Bereichs mit der Markierung. Die gespeicherten Daten des Feuchtemessers werden ebenfalls im Bild gespeichert.
## **23.5 Weitere Informationen**

Weitere Informationen finden Sie in den Benutzerhandbüchern, die im Lieferumfang der FLIR-Messgeräte enthalten sind.

# **[24](#page-109-0) Ändern von [Einstellungen](#page-109-0)**

### <span id="page-109-0"></span>**24.1 Allgemein**

Sie können in der Kamera eine Vielzahl von Einstellungen ändern. Diese Einstellungen nehmen Sie im Menü *Einstellungen* vor.

Das Menü *Einstellungen* umfasst die folgenden Optionen:

- *Aufnahmemodus*
- *Verbindungen*
- *Temperaturbereich Kamera*
- *Speicheroptionen & Speicher*
- *Geräteeinstellungen*.

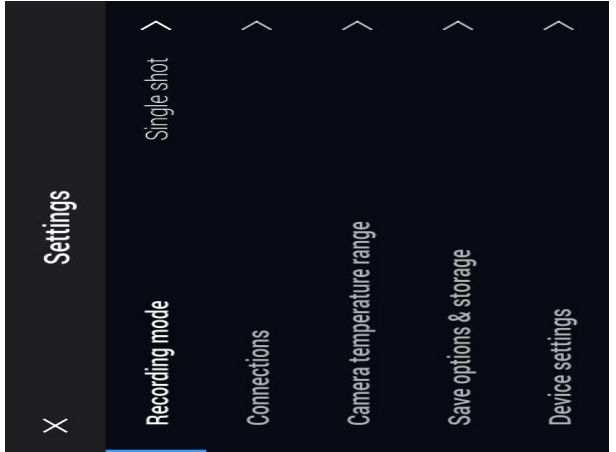

#### **24.1.1** *Aufnahmemodus*

Der *Aufnahmemodus* dient zur Auswahl folgender Funktionen:

- *Einzelaufnahme*: Diese Einstellung aktiviert den Einzelaufnahmemodus. Das Bild wird durch Drücken der Trigger-Taste gespeichert.
- *Video*: Diese Einstellung aktiviert den Videoaufnahmemodus. Weitere Informationen finden Sie in Abschnitt 19 *[Aufnahme](#page-99-0) von Videos*, Seite [88](#page-99-0).
- *Zeitraffer*: Diese Einstellung aktiviert den Zeitraffermodus. Weitere Informationen finden Sie in Abschnitt 18 *Die Kamera [programmieren](#page-98-0) (Zeitraffer)*, Seite [87](#page-98-0).
- *Screening*: Diese Einstellung aktiviert den Screening-Modus. Weitere Informationen finden Sie in Abschnitt 20 *[Screening-Alarm](#page-101-0)*, Seite [90](#page-101-0).

#### **24.1.2** *Verbindungen*

- *WLAN*: Diese Einstellung definiert die WLAN-Netzwerke. Weitere Informationen finden Sie in Abschnitt 22 *[Konfigurieren](#page-104-0) von WLAN*, Seite [93.](#page-104-0)
- *Bluetooth*: Diese Einstellung definiert die Bluetooth-Verbindungen. Weitere Informationen finden Sie in Abschnitt 21 *Verbinden von [Bluetooth-Geräten](#page-103-0)*, Seite [92](#page-103-0).

#### **24.1.3** *Temperaturbereich Kamera*

Für genaue Temperaturmessungen müssen Sie den *Temperaturbereich Kamera* entsprechend der erwarteten Temperatur des untersuchten Motivs ändern.

Die verfügbaren Optionen für den Temperaturbereich Kamera hängen vom Kameramodell ab. Die Einheit (℃ oder ℉) hängt von der Einstellung für den Temperaturbereich ab, siehe Abschnitt 24.1.5 *[Geräteeinstellungen](#page-110-0)*, Seite [99.](#page-110-0)

#### **24.1.4** *Speicheroptionen & Speicher*

• *Vorschau vor dem Speichern*: Mit dieser Einstellung wird festgelegt, ob ein Vorschaubild vor dem Speichern des Bildes angezeigt wird.

- *Kommentar nach Speichern*: Mit dieser Einstellung wird festgelegt, ob nach dem Speichern eines Bildes ein Kommentarwerkzeug angezeigt wird. Folgende Optionen sind verfügbar:
	- *Speichern*: Es wird kein Kommentarwerkzeug angezeigt.
	- *Speichern & Kommentar hinzufügen*: Das Kommentarwerkzeug wird angezeigt.
	- *Speichern & Tabelle hinzufügen*: Das Kommentarwerkzeug für Tabellen wird angezeigt.
	- *Speichern & Sprachkommentar hinzufügen*: Das Sprachkommentarwerkzeug wird angezeigt.
	- *Speichern & Entwurf hinzufügen*: Das Kommentarwerkzeug für Entwürfe wird angezeigt.
	- *Speichern & alle Kommentare hinzufügen*: Das Kommentarwerkzeugmenü wird angezeigt.
- *Videokomprimierung*: Mit dieser Einstellung wird das Speicherformat für Videoclips definiert. Verfügbare Optionen sind:
	- *Mpeg (\*.mpeg)*: MPEG-Aufnahmen können nach dem Speichern der Datei nicht bearbeitet werden.
	- *Radiometrische Speicherung (\*.csq)*: Eine CSQ-Datei ist vollständig radiometrisch, wird jedoch nur von der FLIR Systems-Software unterstützt. Die Datei enthält keine Tageslichtbildinformationen. Bei dieser Einstellung wird nur der *Infrarot*-Bildmodus bei der Aufnahme von Videos unterstützt.
- *Photo as separate JPEG*: In den Bildmodi *MSX*, *Infrarot* und *Bild-im-Bild* wird ein Tageslichtbild immer in derselben JPEG-Datei wie das Wärmebild gespeichert. Wenn Sie diese Einstellung aktivieren, wird ein zusätzliches Tageslichtbild mit niedriger Auflösung als separate JPEG-Datei gespeichert.
- *Digitalkamera*: Mit dieser Einstellung kann die Digitalkamera ein -und ausgeschaltet werden. Wenn die Digitalkamera ausgeschaltet ist, sind auch die Bildmodi *MSX* und *Bild-im-Bild* deaktiviert.
- *Abstand messen*: Mit dieser Einstellung wird definiert, ob der Laser-Entfernungsmesser beim Speichern eines Bildes zur Abstandsmessung verwendet wird. In dieser Einstellung wird der Messparameter *Objektabstand* (siehe Abschnitt [15.5](#page-81-0) *[Messparameter](#page-81-0) ändern*, Seite [70](#page-81-0)) beim Speichern eines Bildes automatisch mit der gemessenen Entfernung aktualisiert
- *Dateibenennungsformat*: Diese Einstellung definiert das Format für Dateinamen für neue Bild-/Videodateien. Die Einstellung wirkt sich nicht auf bereits gespeicherte Dateien im Archiv aus. Verfügbare Optionen sind:
	- *DCF*: DCF (Design rule for Camera File system) ist ein Standard, der die Methode zur Benennung von Bilddateien (und vieles mehr) bestimmt. Bei dieser Einstellung lautet der Name der gespeicherten Bild-/Videodatei FLIRxxxx, wobei xxxx für die automatische Durchnummerierung steht. Beispiel: FLIR0001.
	- *Datums-Präfix*: Einem Dateinamen wird ein Präfix hinzugefügt, einschließlich Datum und Text "IR\_" für Bilder und "MOV\_" für Videos. Beispiele: IR\_2015-04-22\_ 0002 und MOV\_2015-04-22\_0003. Das Datumsformat entspricht dabei der Einstellung *Date & time format*, siehe Abschnitt 24.1.5 *[Geräteeinstellungen](#page-110-0)*, Seite [99](#page-110-0).

**Hinweis** Bei der Einstellung *Datums-Präfix* werden die Dateien jedoch möglicherweise nicht automatisch von Fremdanwendungen erkannt.

• *Alle gespeicherten Dateien löschen...*: Ein Dialogfeld wird angezeigt, in dem Sie auswählen können, alle gespeicherten Dateien (Bilder und Videos) endgültig zu löschen oder die Löschaktion abzubrechen.

### <span id="page-110-0"></span>**24.1.5** *Geräteeinstellungen*

- *Sprache, Uhrzeit und Einheiten*: Dieses Untermenü enthält Einstellungen für mehrere regionale Parameter:
	- *Sprache*.
	- *Temperatureinheit*.
- *Entfernungseinheit*.
- *Zeitzone*
- *Date & time*.
- *Date & time format*.
- *Fokus*: Dieses Untermenü enthält folgende Einstellungen:
	- *Autofokus*: Beim automatischen Scharfstellen kann die Kamera eine der folgenden Fokussier-Methoden verwenden:
		- *Kontrast*: Der Fokus basiert auf der Kontrastmaximierung des Bildes.
		- *Laser*: Der Fokus basiert auf einer Laser-Abstandsmessung. Der Laser ist beim automatischen Scharfstellen eingeschaltet.
	- *Kontinuierlicher Autofokus*: Mit dieser Einstellung wird der kontinuierliche Autofokus aktiviert bzw. deaktiviert.
- *Displayeinstellungen*: Dieses Untermenü enthält die folgenden Einstellungen:
	- *Autom. Ausrichtung*: Diese Einstellung definiert, ob sich die Ausrichtung der Overlay-Grafik abhängig davon ändert, wie Sie die Kamera halten.

**Hinweis** Sie können die automatische Ausrichtung des Bildschirms auch über das Swipe-Down-Menü aktivieren bzw. deaktivieren. Weitere Informationen finden Sie in Abschnitt 8.4 *[Swipe-Down-Menü](#page-34-0)*, Seite [23](#page-34-0).

- *Bild-Overlay-Informationen*: Diese Einstellung bestimmt, welche Bildinformationen von der Kamera als Overlay auf dem Bild angezeigt werden. Weitere Informationen finden Sie in Abschnitt 8.5 *[Bild-Overlay-Informationen](#page-34-1)*, Seite [23.](#page-34-1) Sie können die folgenden Informationen anzeigen:
	- *Kompass*
	- *Datum & Uhrzeit*.
	- *Emissionsgrad*.
	- *Reflektierte Temperatur*.
	- *Entfernung*.
	- *Relative Feuchtigkeit*
	- *Atmosphärentemperatur*

**Hinweis** Mit dieser Einstellung wird nur festgelegt, welche Informationen als Overlay auf dem Bild angezeigt werden. Alle Bildinformationen werden immer in der Bilddatei gespeichert und sind im Bildarchiv verfügbar.

◦ *Bildschirmhelligkeit*: Mit dem Bildschirmhelligkeits-Schieber kann die Helligkeit des Bildschirms gesteuert werden.

**Hinweis** Sie können die Bildschirmhelligkeit auch über das Swipe-Down-Menü steuern. Weitere Informationen finden Sie in Abschnitt 8.4 *[Swipe-Down-Menü](#page-34-0)*, Seite [23.](#page-34-0)

- *Positionsbestimmung*: Dieses Untermenü enthält folgende Einstellungen:
	- *GPS*: Mit dieser Einstellung wird das GPS aktiviert bzw. deaktiviert.
	- *Kompass*: Mit dieser Einstellung wird der Kompass aktiviert bzw. deaktiviert und kalibriert. Weitere Informationen finden Sie in Abschnitt 10.19 *Den [Kompass](#page-58-0) kali[brieren](#page-58-0)*, Seite [47](#page-58-0).
- *Lampe & Laser*: Dieses Untermenü enthält die folgenden Einstellungen:
	- *Lampe & Laser aktivieren*: Mit dieser Einstellung werden die Kameralampe und der Laser aktiviert.
	- *Lampe & Laser aktivieren + Lampe als Blitz verwenden*: Mit dieser Einstellung wird die Blitzfunktion aktiviert. Wenn die Blitzfunktion aktiviert ist, blitzt die Kameralampe, wenn ein Bild gespeichert wird.
	- *Alle deaktivieren*: Mit dieser Einstellung werden die Kameralampe, der Laser und die Blitzfunktion deaktiviert.
- *Autom. Abschaltung*: Diese Einstellung definiert, wie schnell die Kamera automatisch ausgeschaltet wird. Verfügbare Optionen sind *Off*, *5 min* und *20 min*.
- *Einstellungen Benutzeroberfläche*: Dieses Untermenü enthält die folgenden Einstellungen:
	- *Modus zur manuellen Einstellung*: Mit dieser Einstellung wird die Art des Modus zur manuellen Bildanpassung festgelegt. Verfügbare Optionen sind *Level, Max, Min.* und *Level, Span*. Weitere Informationen finden Sie in Abschnitt 13.3 *[Einstellen](#page-70-0) des [Infrarotbilds](#page-70-0)*, Seite [59.](#page-70-0)
	- *Werteauswahl Emissionsgrad*: Mit dieser Einstellung wird festgelegt, wie der Messparameter für den Emissionsgrad eingegeben wird. Die folgenden Optionen sind verfügbar: *Werte auswählen* und *Aus Materialtabelle auswählen*. Weitere Informationen finden Sie in Abschnitt 13.6 *[Messparameter](#page-74-0) ändern*, Seite [63](#page-74-0).
- *Lautstärke*: Mit dem Lautstärkenschieber kann die Lautstärke des eingebauten Lautsprechers gesteuert werden.
- *Zurücksetzen*: Dieses Untermenü enthält folgende Einstellungen:
	- *In den standardmäß. Kameramodus zurücks...*: Diese Einstellung wirkt sich auf Bildmodus, Farbpalette und Messparameter aus. Gespeicherte Bilder sind davon nicht betroffen.
	- *Geräteeinst. auf werkss. Voreinst. zurücksetzen...*: Diese Einstellung betrifft die Kameraeinstellungen einschließlich Ländereinstellungen. Gespeicherte Bilder sind davon nicht betroffen. Die Kamera wird neu gestartet und Sie werden aufgefordert, die Ländereinstellungen vorzunehmen.
	- *Bildzähler zurücksetzen...*: Die Nummerierung der Bilddateinamen wird zurückgesetzt. Um ein Überschreiben der Bilddateien zu vermeiden, basiert der neue Zählerwert auf der höchsten Nummer in einem Dateinamen im Bildarchiv.

**Hinweis** Wenn eine Option zum Zurücksetzen ausgewählt wird, wird ein Feld mit weiteren Informationen angezeigt. Sie können die Zurücksetzen-Aktion ausführen oder den Vorgang abbrechen.

- *Kamerainformationen*: In diesem Untermenü werden Informationen über die Kamera angezeigt. Änderungen können nicht vorgenommen werden.
	- *Modell*
	- *Seriennummer*
	- *Teilenummer*
	- *Software*: Die Softwareversion
	- *Speicher*: der verbrauchte und freie Speicherplatz auf der Speicherkarte
	- *Objektiv*: das Bildfeld des Objektivs
	- *Akku*: die verbleibende Akkukapazität (in Prozent)
	- *Kamera registrieren...*: Damit wird der Registrierungsassistent gestartet. Weitere Informationen finden Sie in Abschnitt 6 *[Registrieren](#page-24-0) Sie die Kamera*, Seite [13](#page-24-0).
	- *Lizenzen*: Informationen zur Open-Source-Lizenz
- *Rechtliche Hinweise*: In diesem Untermenü werden rechtliche Informationen über die Kamera angezeigt. Änderungen können nicht vorgenommen werden.

# **[25](#page-113-0) [Reinigen](#page-113-0) der Kamera**

### <span id="page-113-0"></span>**25.1 Kameragehäuse, Kabel und weitere Teile**

### **25.1.1 Flüssigkeiten**

Verwenden Sie eine der folgenden Flüssigkeiten:

- Warmes Wasser
- Milde Reinigungslösung

#### **25.1.2 Ausrüstung**

Ein weiches Tuch

### **25.1.3 Vorgehensweise**

Gehen Sie folgendermaßen vor:

- 1. Tränken Sie das Tuch in der Flüssigkeit.
- 2. Wringen Sie das Tuch aus, um überschüssige Flüssigkeit zu entfernen.
- 3. Reinigen Sie das Teil mit dem Tuch.

#### ∕!` **VORSICHT**

Verwenden Sie niemals Verdünnungsmittel oder ähnliche Flüssigkeiten für Kamera, Kabel oder Zubehör. Dies könnte zu Beschädigungen führen.

### **25.2 Infrarotobjektiv**

#### <span id="page-113-1"></span>**25.2.1 Flüssigkeiten**

Verwenden Sie eine der folgenden Flüssigkeiten:

- Eine handelsübliche Reinigungslösung für Objektive mit über 30%igem Isopropylalkohol
- 96 % Ethylalkohol ( $C_2H_5OH$ ).

#### **25.2.2 Ausrüstung**

**Watte** 

#### Æ **VORSICHT**

Wenn Sie ein Objektivreinigungstuch benutzen, muss dieses trocken sein. Verwenden Sie ein Objektivreinigungstuch nicht mit den Flüssigkeiten aus Abschnitt [25.2.1](#page-113-1) oben. Diese Flüssigkeiten können dazu führen, dass Material vom Reinigungstuch gelöst wird. Das Material kann unerwünschte Auswirkungen auf die Oberfläche des Objektivs haben.

#### **25.2.3 Vorgehensweise**

Gehen Sie folgendermaßen vor:

- 1. Tränken Sie die Watte in der Flüssigkeit.
- 2. Drücken Sie die Watte aus, um überschüssige Flüssigkeit zu entfernen.
- 3. Reinigen Sie das Objektiv nur einmal, und werfen Sie die Watte weg.

#### **WARNUNG** ∕!`

Lesen Sie unbedingt alle entsprechenden MSDS (Material Safety Data Sheets, Sicherheitsdatenblätter) und Warnhinweise auf den Behältern durch, bevor Sie eine Flüssigkeit verwenden: Flüssigkeiten können gefährlich sein.

#### **VORSICHT** ⁄r`

- Gehen Sie bei der Reinigung des Infrarotobjektivs behutsam vor. Das Objektiv ist mittels einer Beschichtung entspiegelt, die sehr empfindlich ist.
- Reinigen Sie das Infrarotobjektiv sehr vorsichtig, da andernfalls die Entspiegelung Schaden nehmen könnte.

### **25.3 Infrarotdetektor**

### **25.3.1 Allgemein**

Selbst geringe Staubmengen auf dem Infrarotdetektor können zu schwerwiegenden Bildfehlern führen. Befolgen Sie nachstehende Anweisungen, um alle Staubpartikel vom Detektor zu entfernen.

### **Hinweis**

- Dieser Abschnitt ist nur für Kameras relevant, bei denen der Infrarotdetektor durch die Entfernung des Objektivs freigelegt wird.
- In manchen Fällen können Sie den Staub auch mithilfe dieser Anweisungen nicht entfernen. Der Infrarotdetektor muss dann mechanisch gesäubert werden. Diese mechanische Reinigung muss von einem autorisierten Servicepartner vorgenommen werden.

#### **VORSICHT** ∕≬∖

Verwenden Sie für Schritt 2 dieser Anleitung keine Druckluft aus Druckluftkreisläufen, wie sie beispielsweise in Werkstätten gebräuchlich sind. Diese Luft wird zumeist mit einem Ölnebel angereichert, der pneumatische Werkzeuge schmiert.

#### **25.3.2 Vorgehensweise**

Gehen Sie folgendermaßen vor:

- 1. Entfernen Sie das Objektiv von der Kamera.
- 2. Entfernen Sie den Staub mithilfe von Druckluft. Hierzu eignet sich beispielsweise ein Druckluft-Spray.

### <span id="page-115-0"></span>**Inhaltsverzeichnis**

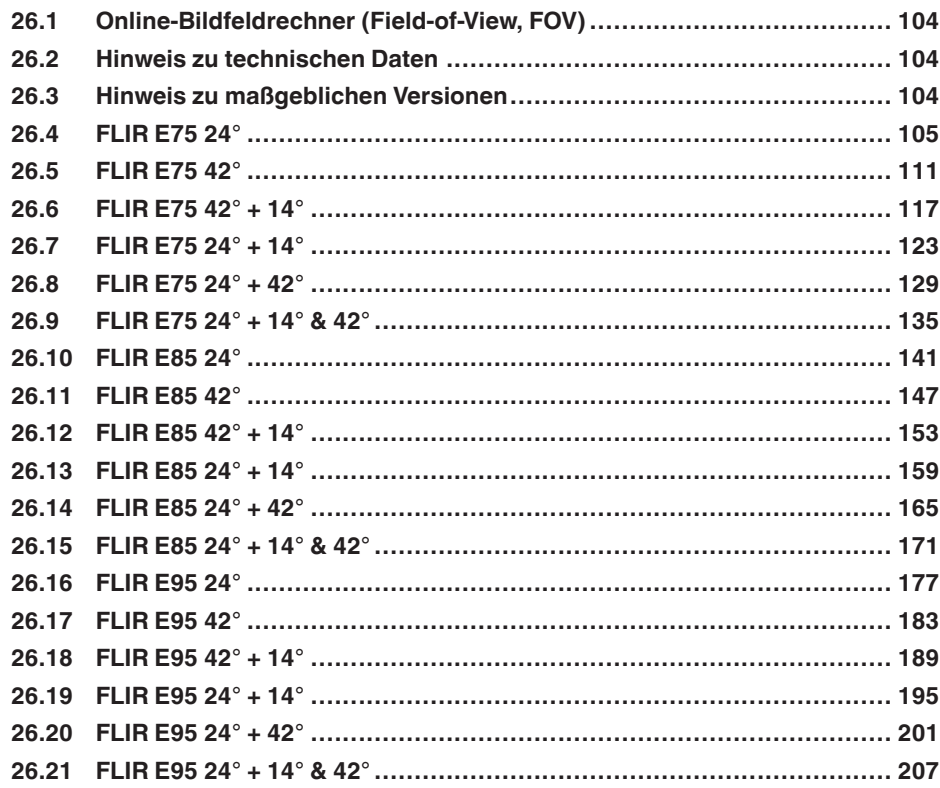

### <span id="page-115-1"></span>**26.1 Online-Bildfeldrechner (Field-of-View, FOV)**

Gehen Sie zu unserer Website http://support.flir.com, und klicken Sie auf das Foto der Kameraserie, um Bildfeldtabellen für alle Objektiv-Kamera-Kombinationen anzuzeigen.

### <span id="page-115-2"></span>**26.2 Hinweis zu technischen Daten**

FLIR Systems behält sich das Recht vor, Spezifikationen ohne Vorankündigung zu ändern. Aktuelle Änderungen finden Sie unter http://support.flir.com.

### <span id="page-115-3"></span>**26.3 Hinweis zu maßgeblichen Versionen**

Die englische Ausgabe ist die maßgebliche Version dieser Veröffentlichung. Bei Abweichungen aufgrund von Übersetzungsfehlern gilt der englische Text.

Alle nachträglichen Änderungen werden zuerst in die englische Ausgabe eingearbeitet.

## <span id="page-116-0"></span>**26.4 FLIR E75 24°**

### P/N: 78502-0101 Rev.: 41398

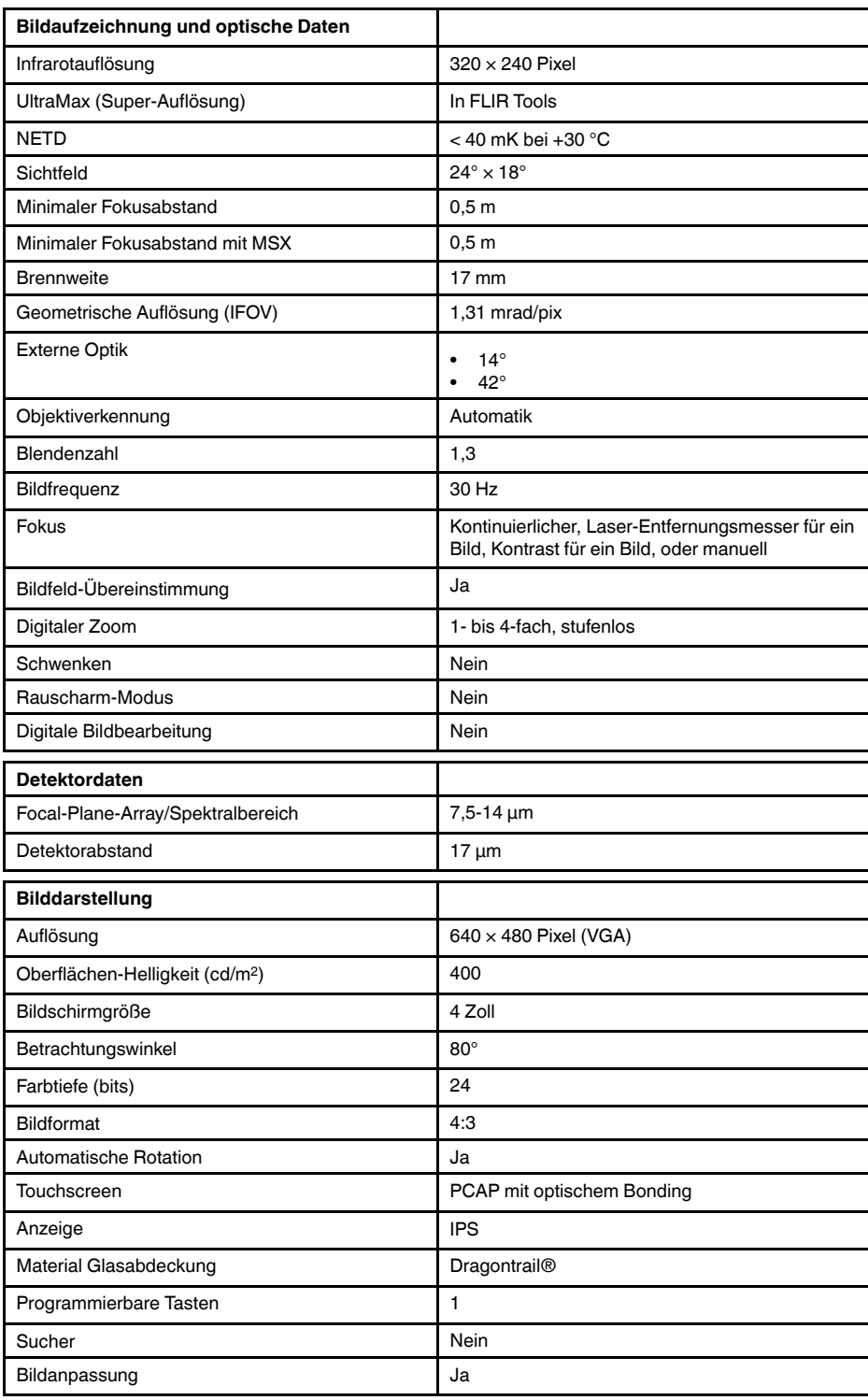

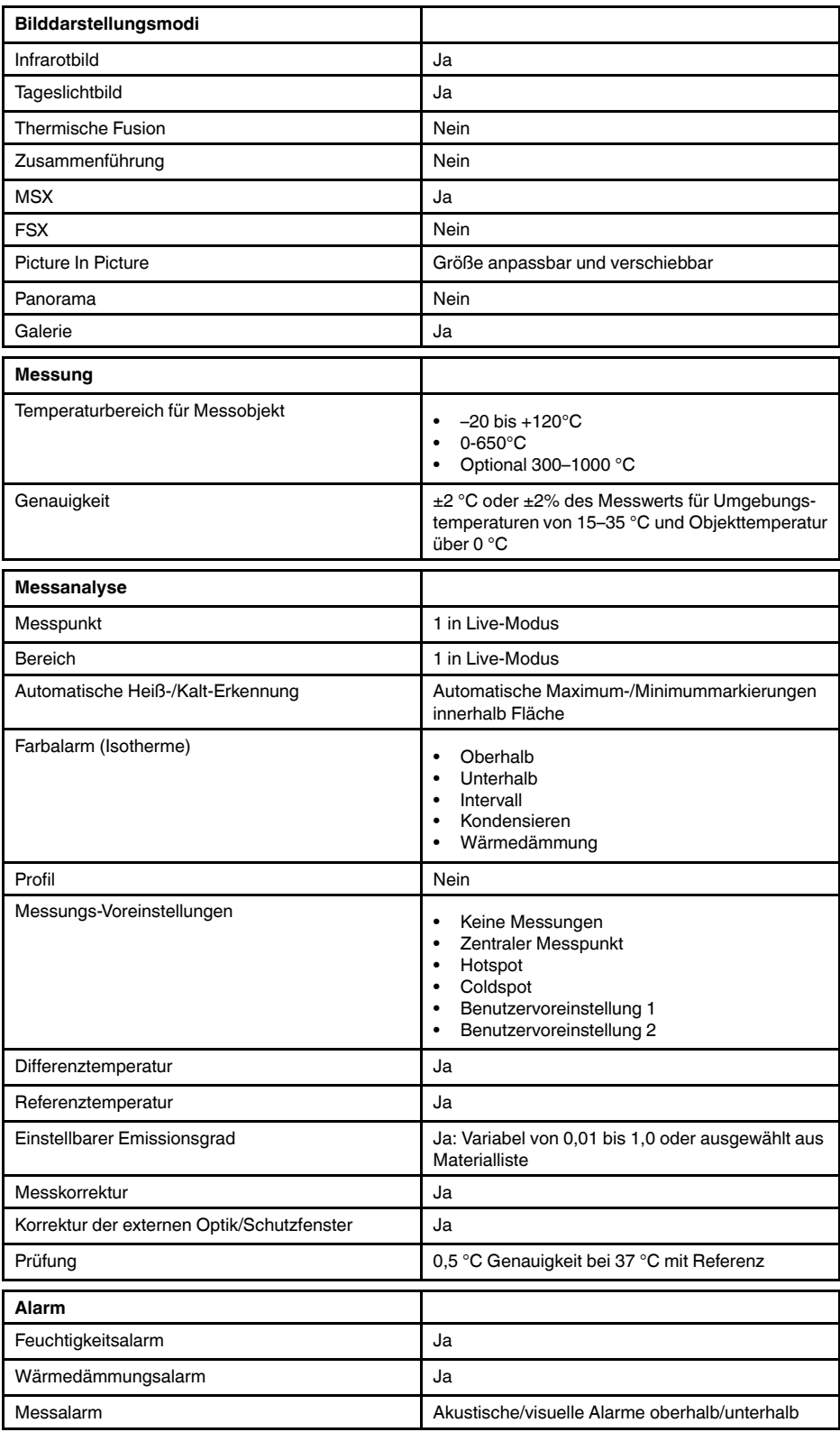

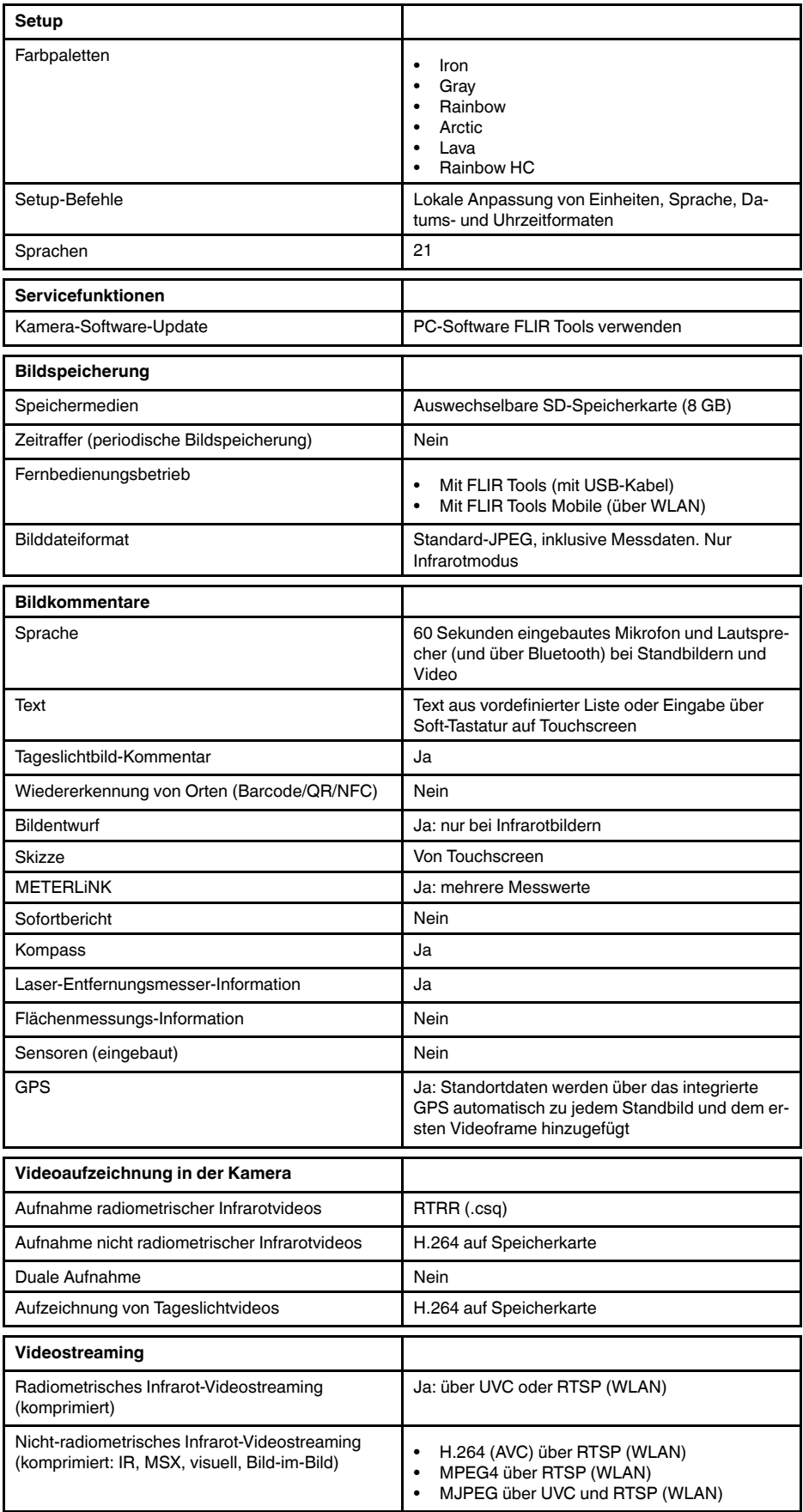

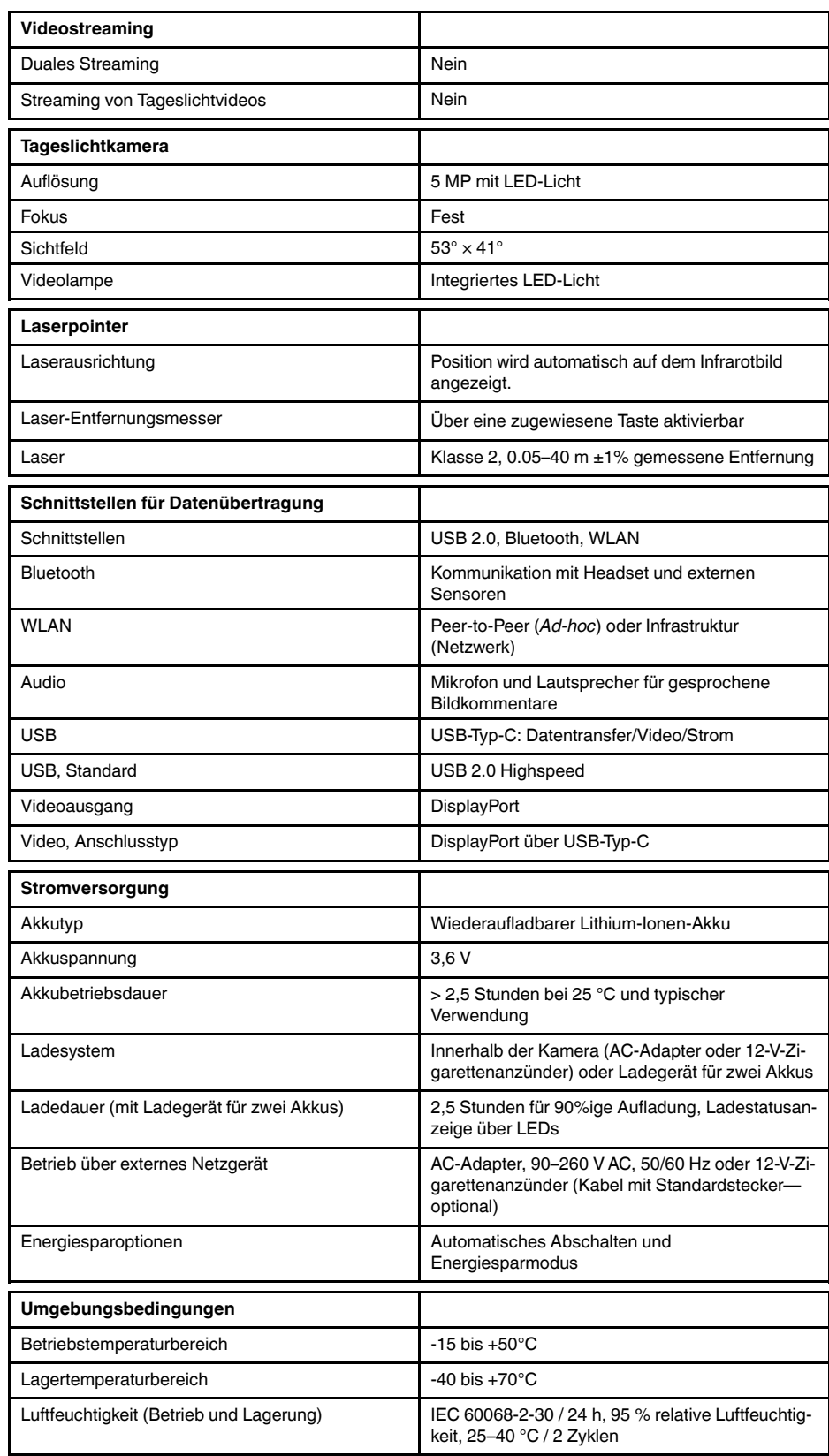

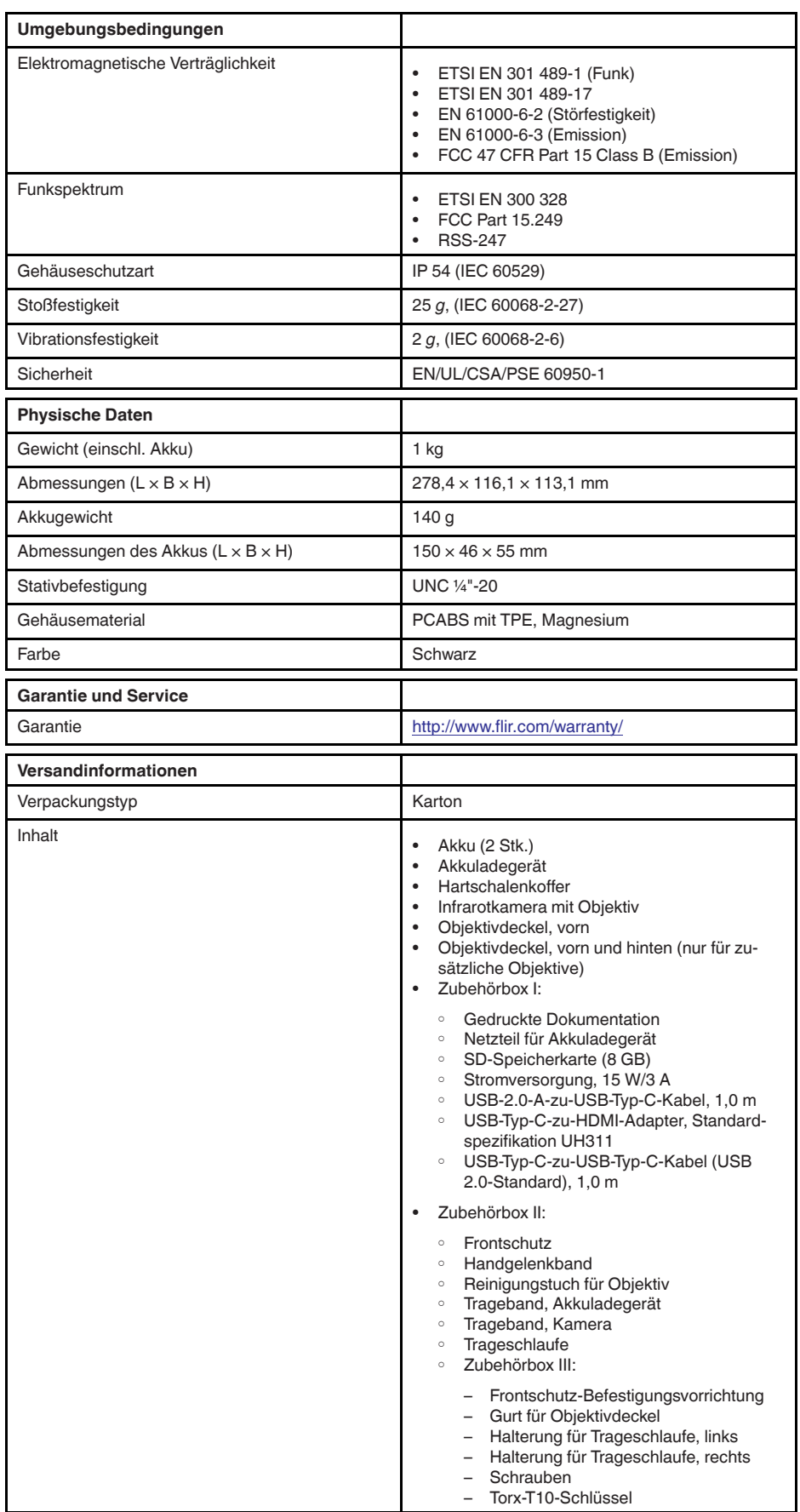

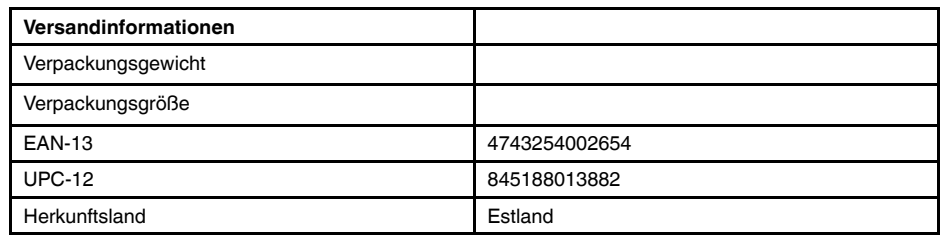

- T199425ACC; Battery charger
- T911705ACC; USB Type-C to USB Type-C cable (USB 2.0 standard), 1.0 m
- T911632ACC; USB Type-C to HDMI adapter, standard specification UH311
- T911631ACC; USB 2.0 A to USB Type-C cable, 0.9 m
- T911630ACC; Power supply, 15 W/3 A
- T199346ACC; Hard transport case
- T911633ACC; Power supply for battery charger
- T199330ACC; Battery
- T199557ACC; Accessory Box II

## <span id="page-122-0"></span>**26.5 FLIR E75 42°**

### P/N: 78503-0101 Rev.: 41398

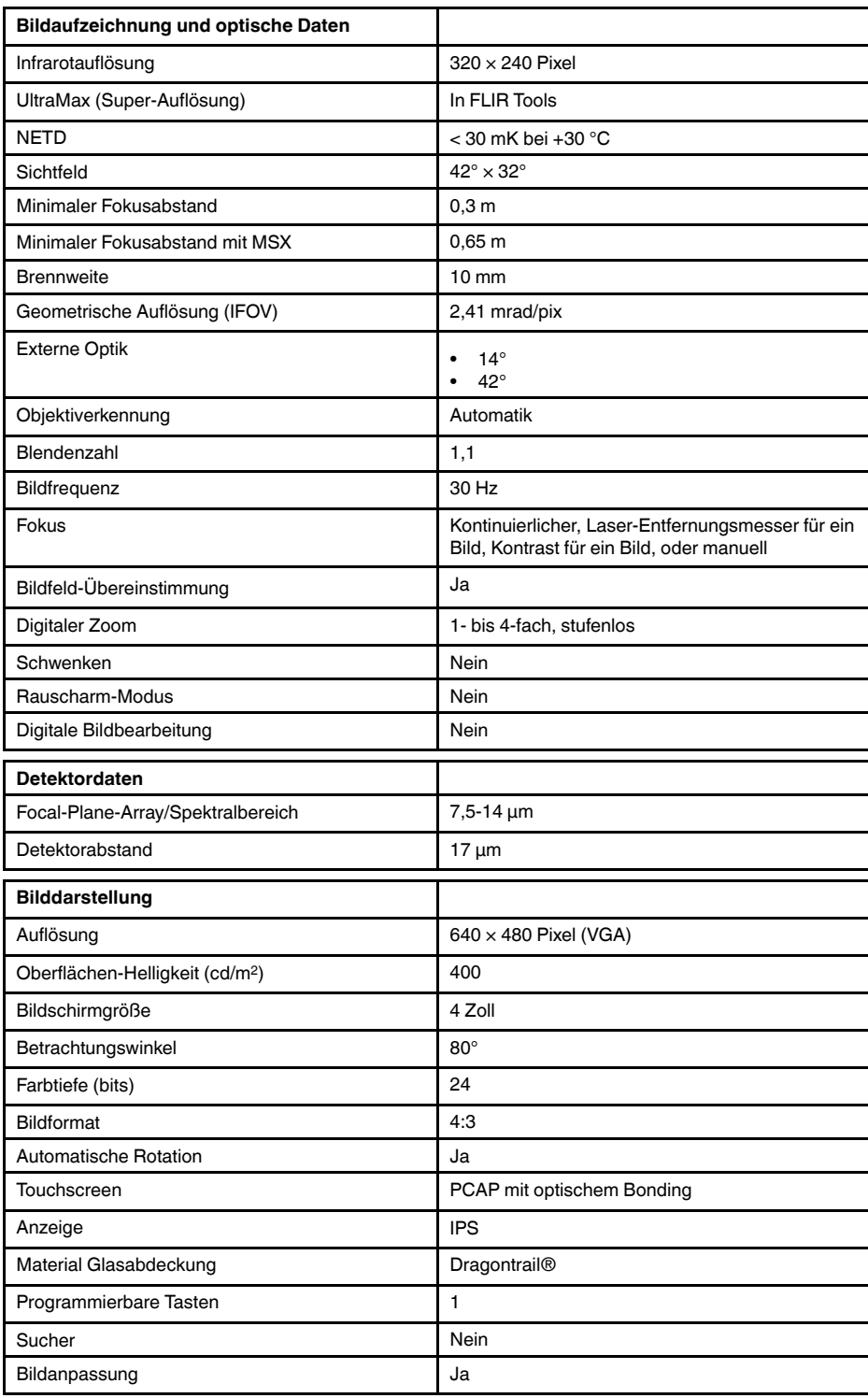

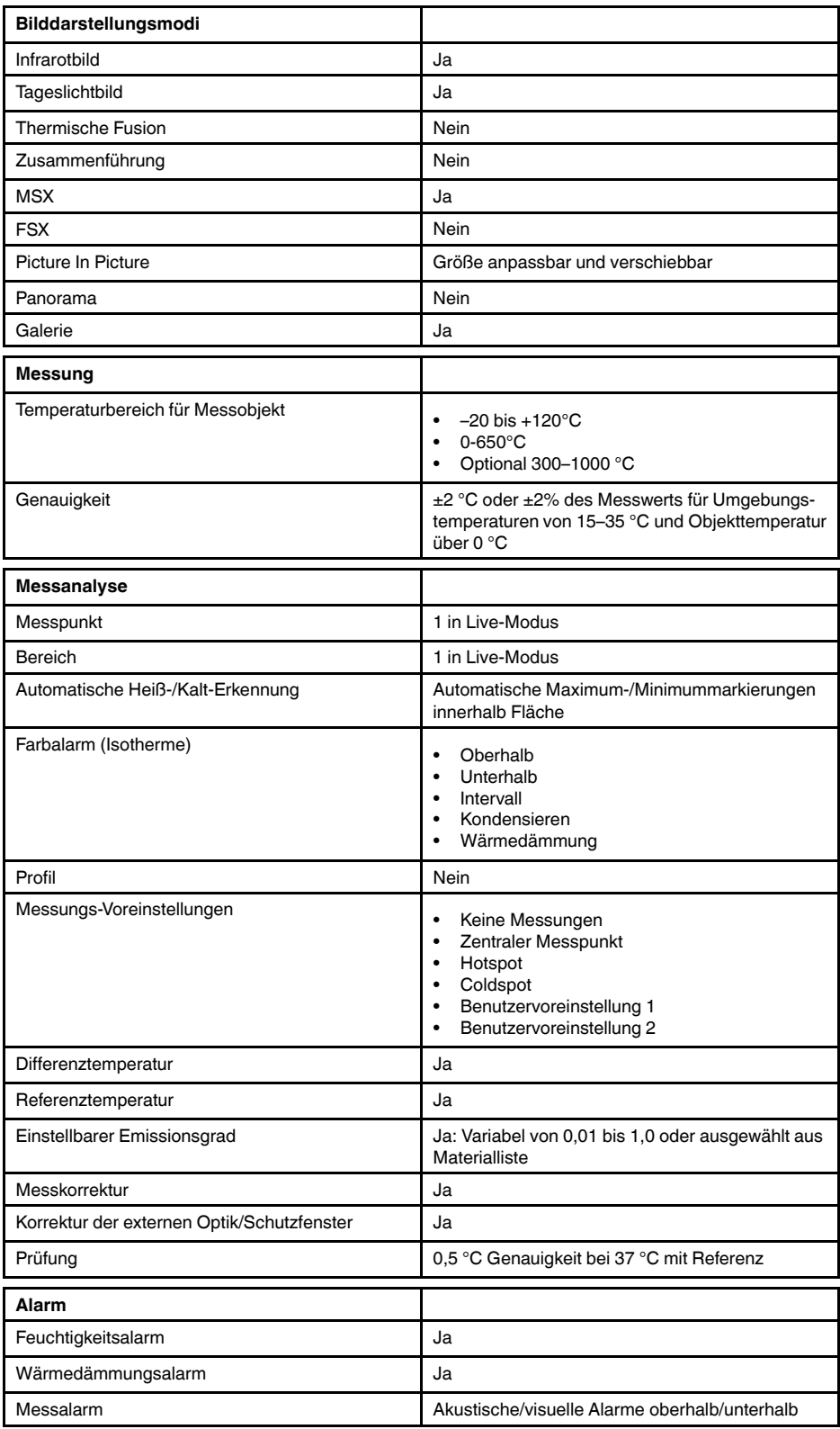

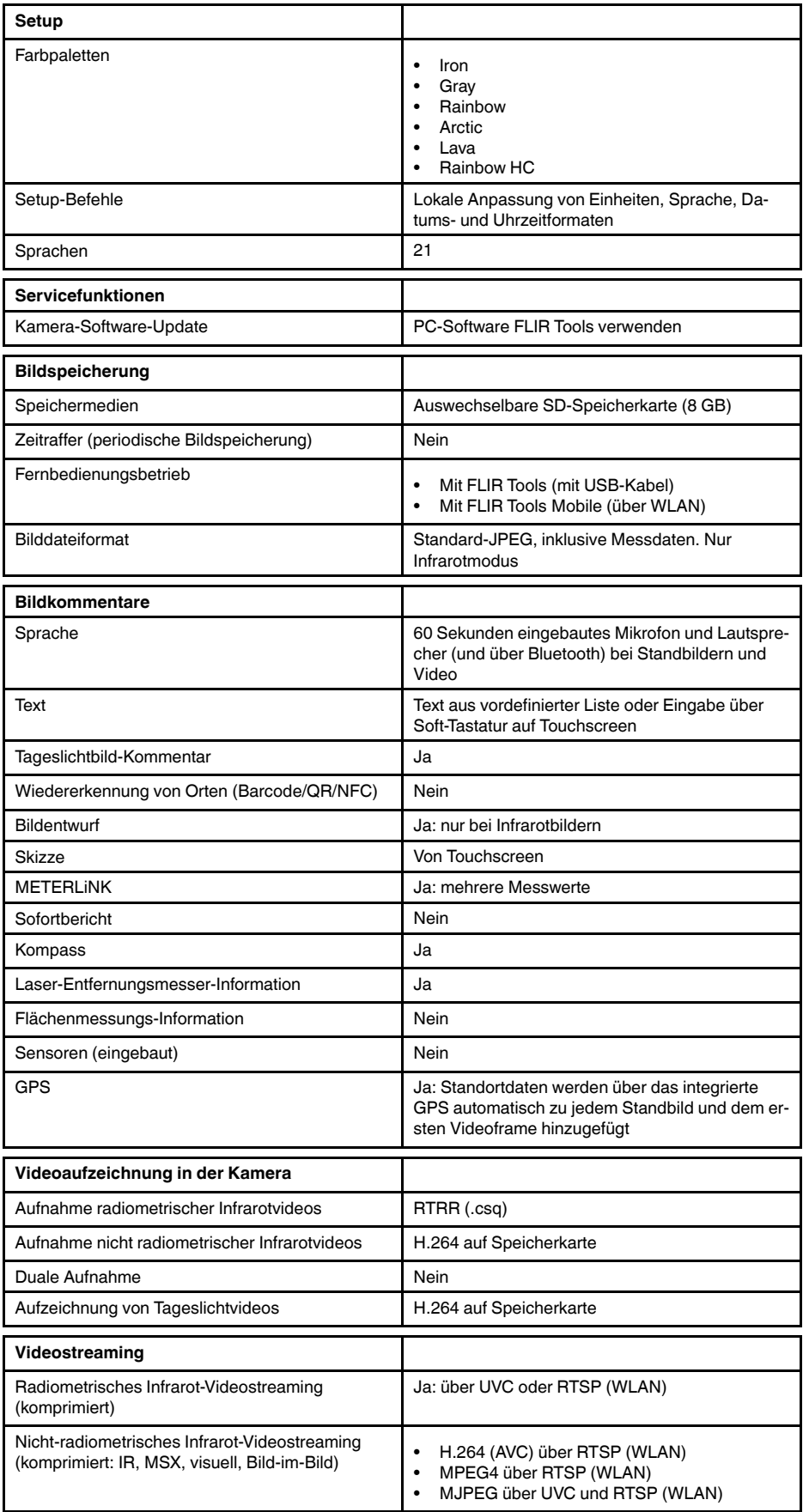

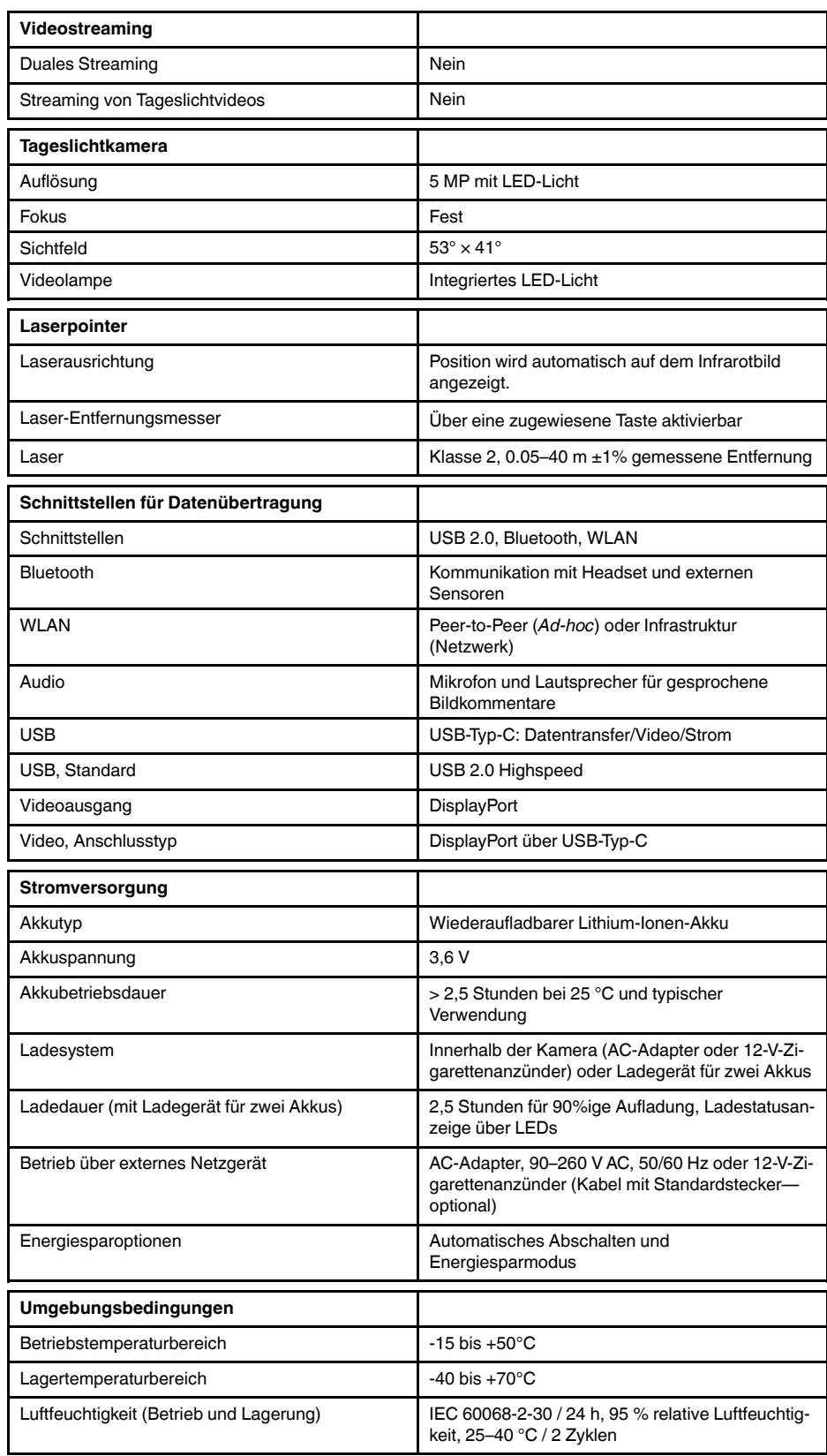

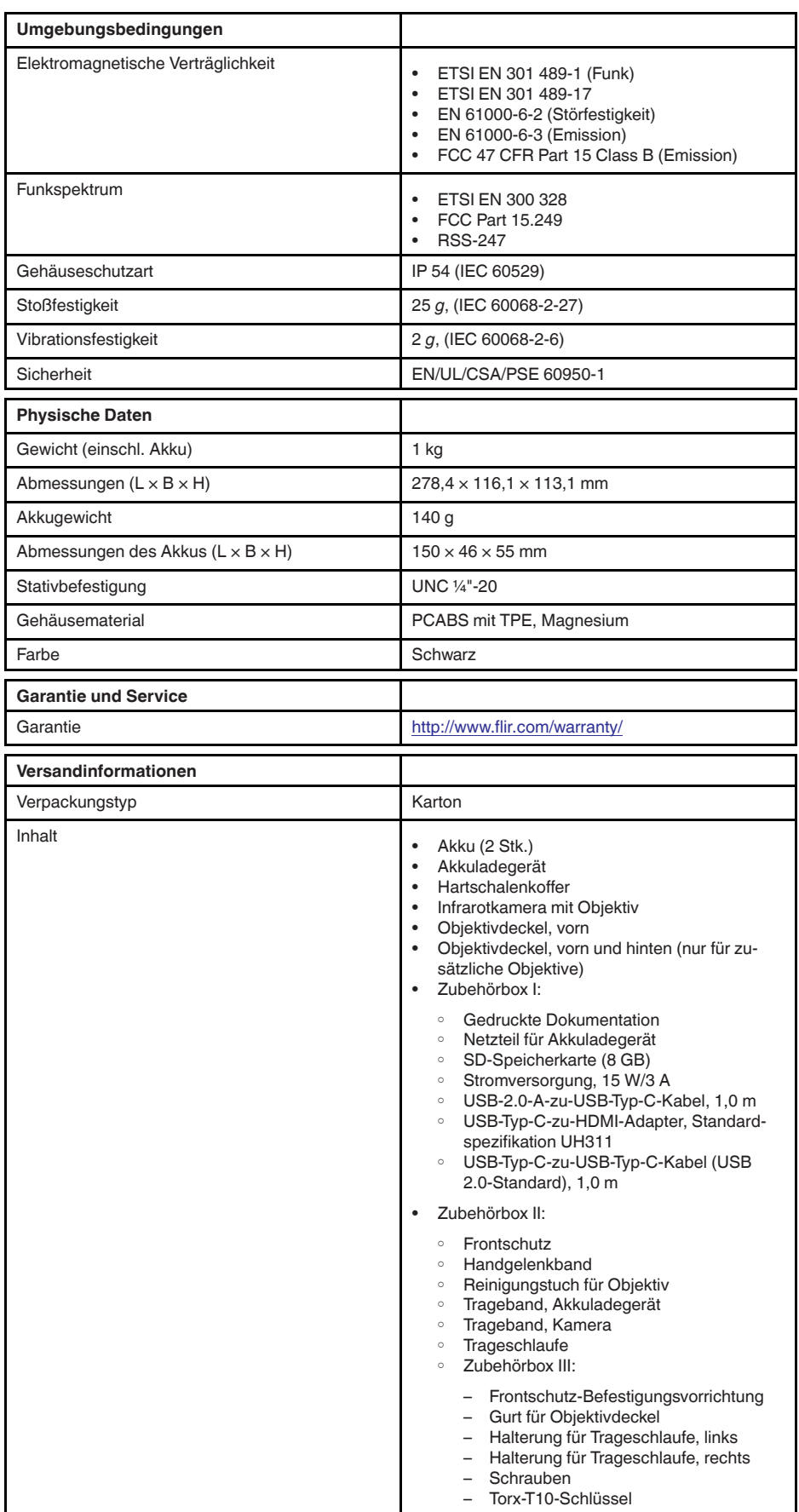

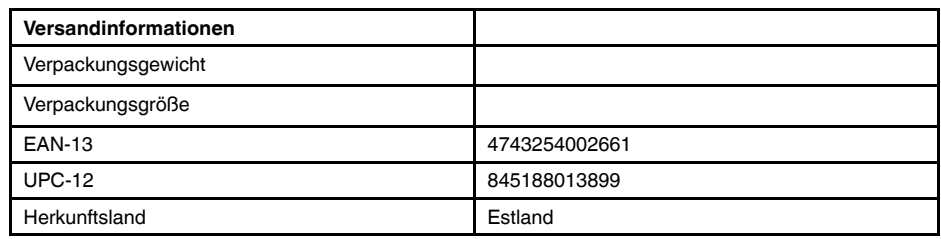

- T199425ACC; Battery charger
- T911705ACC; USB Type-C to USB Type-C cable (USB 2.0 standard), 1.0 m
- T911632ACC; USB Type-C to HDMI adapter, standard specification UH311
- T911631ACC; USB 2.0 A to USB Type-C cable, 0.9 m
- T911630ACC; Power supply, 15 W/3 A
- T199346ACC; Hard transport case
- T911633ACC; Power supply for battery charger
- T199330ACC; Battery
- T199557ACC; Accessory Box II

## <span id="page-128-0"></span>**26.6 FLIR E75 42° + 14°**

### P/N: 78507-0101 Rev.: 41508

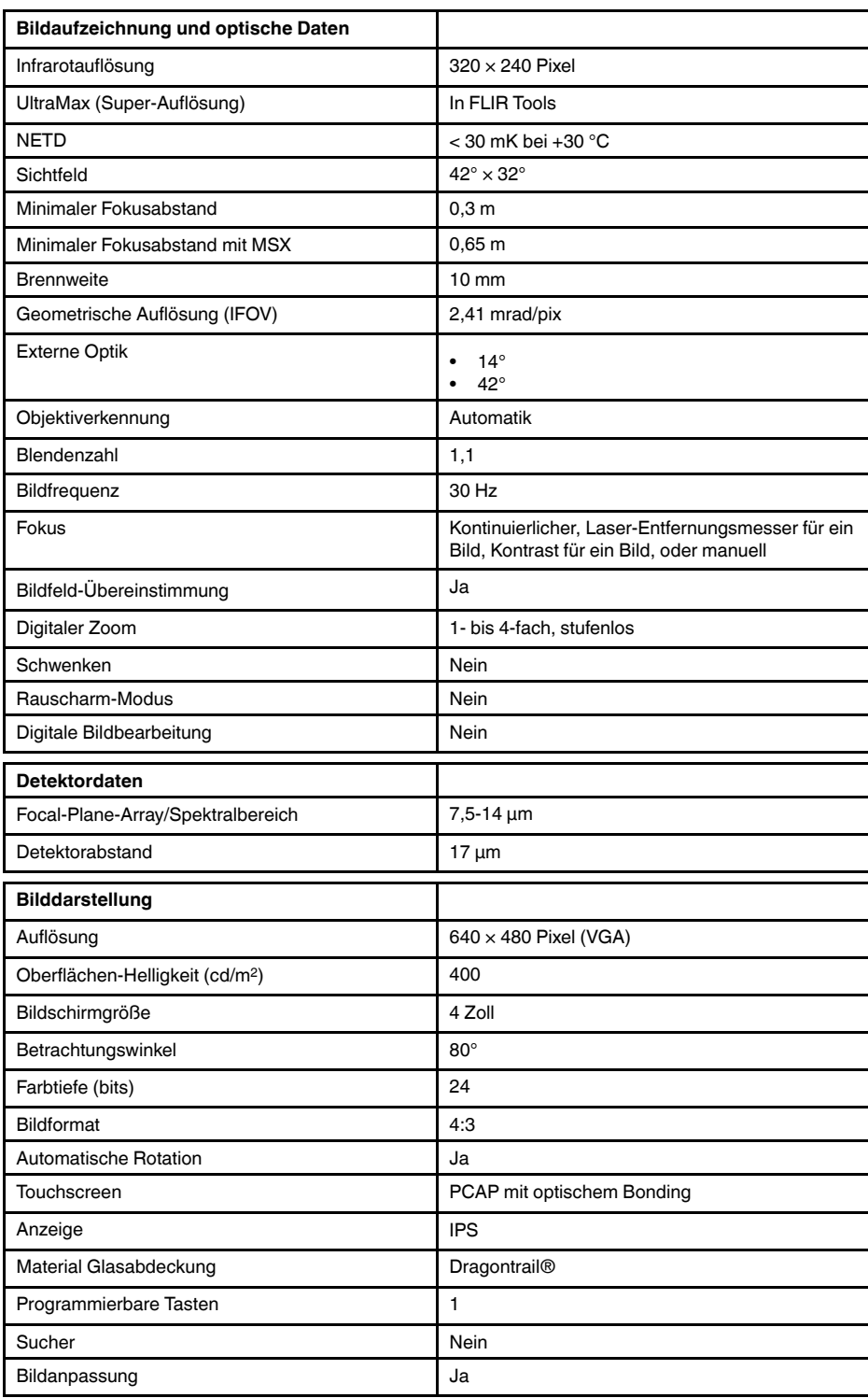

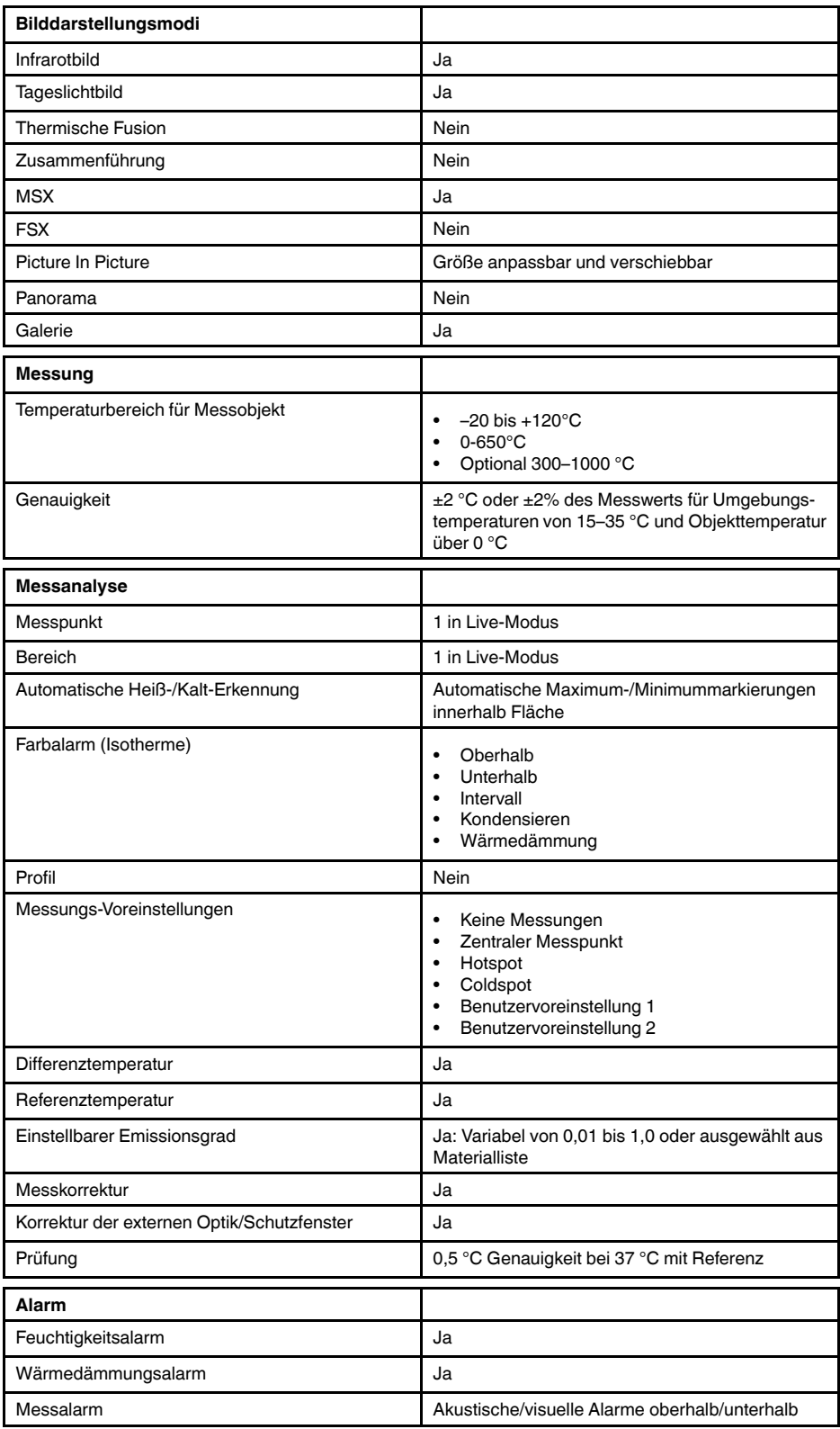

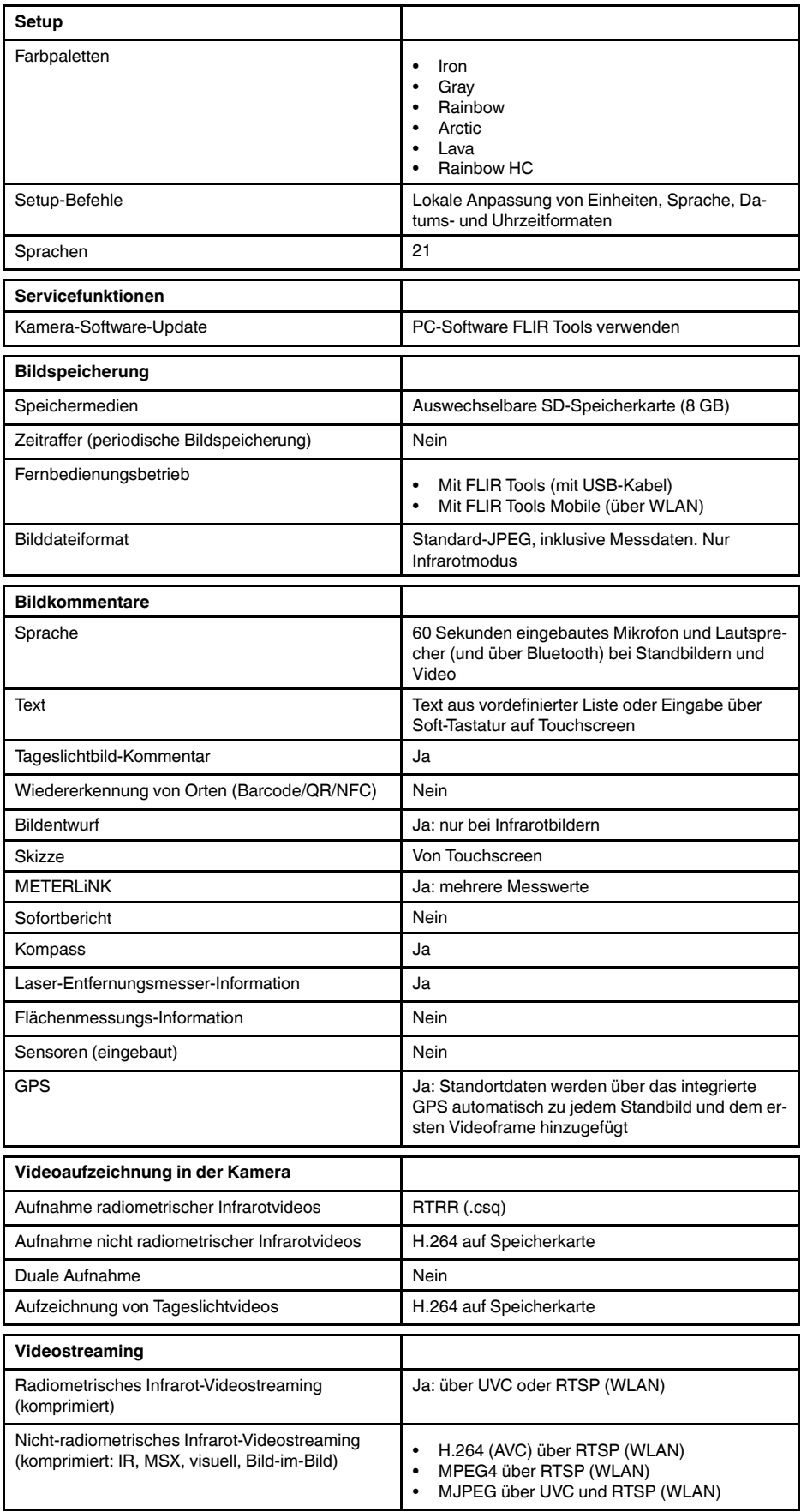

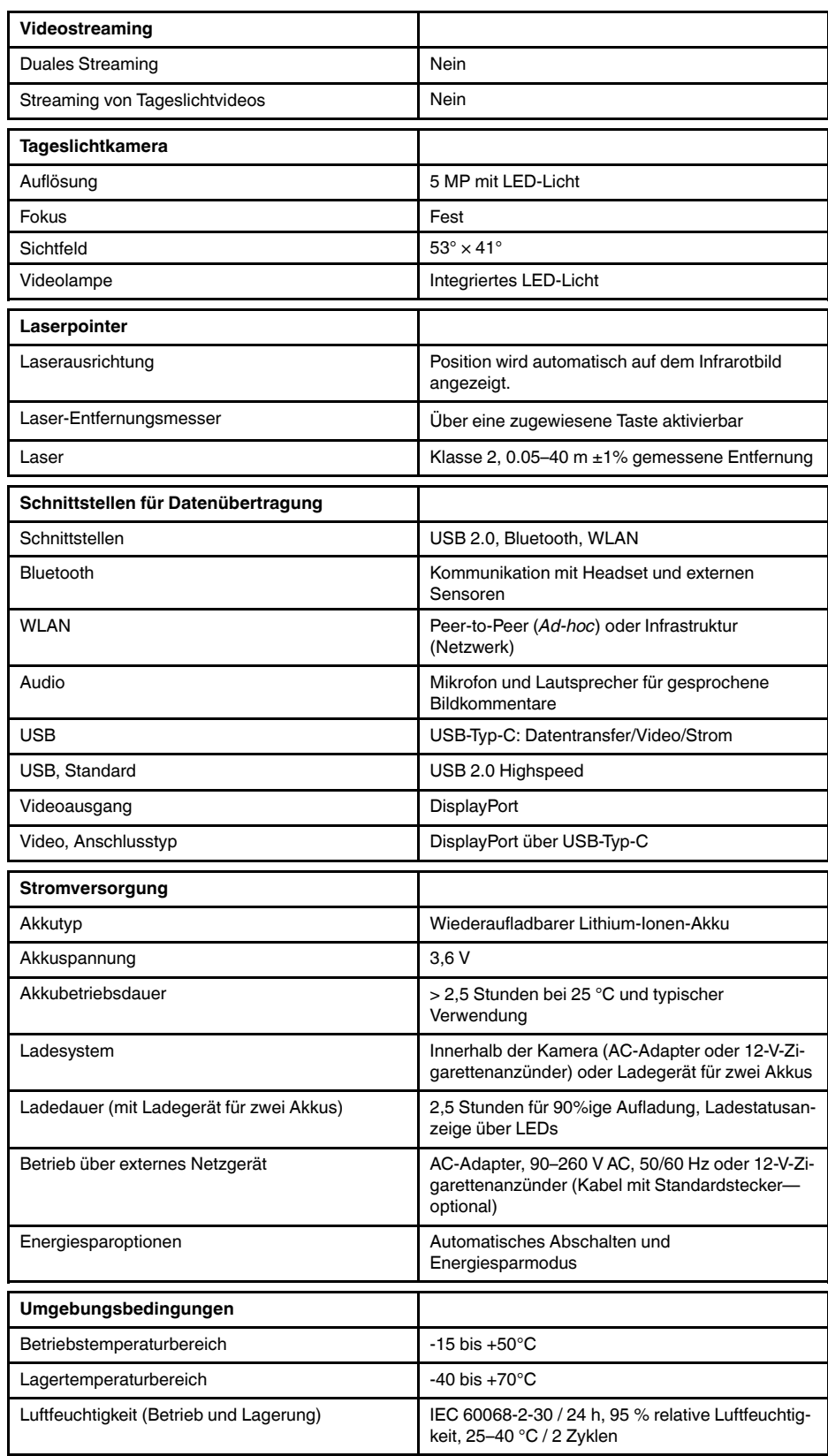

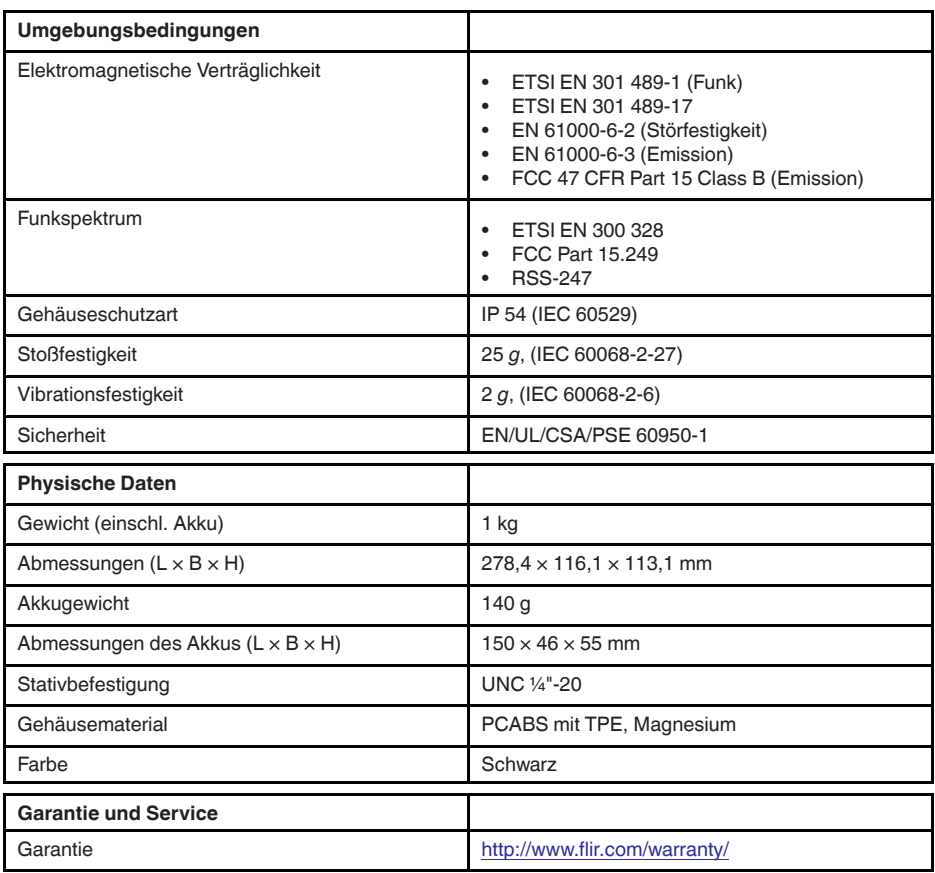

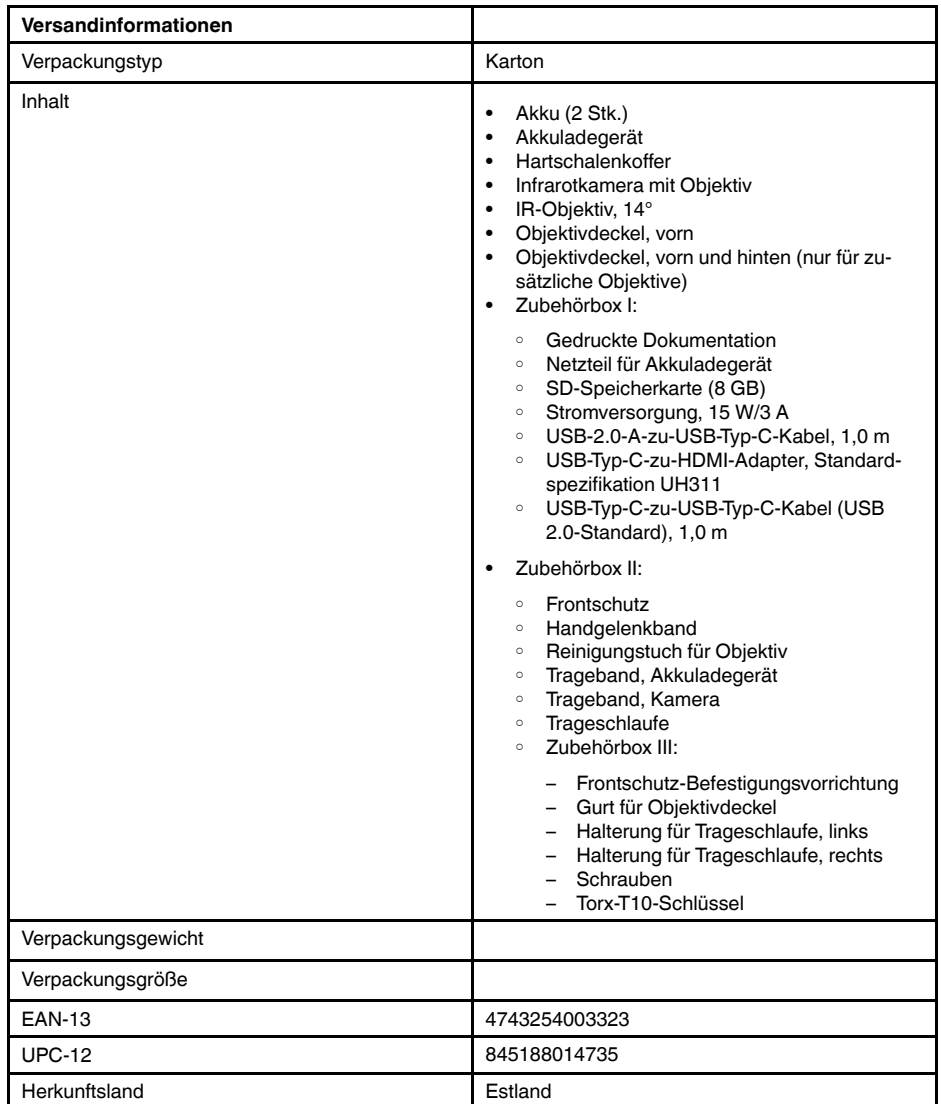

• N/A

## <span id="page-134-0"></span>**26.7 FLIR E75 24° + 14°**

### P/N: 78504-0101 Rev.: 41398

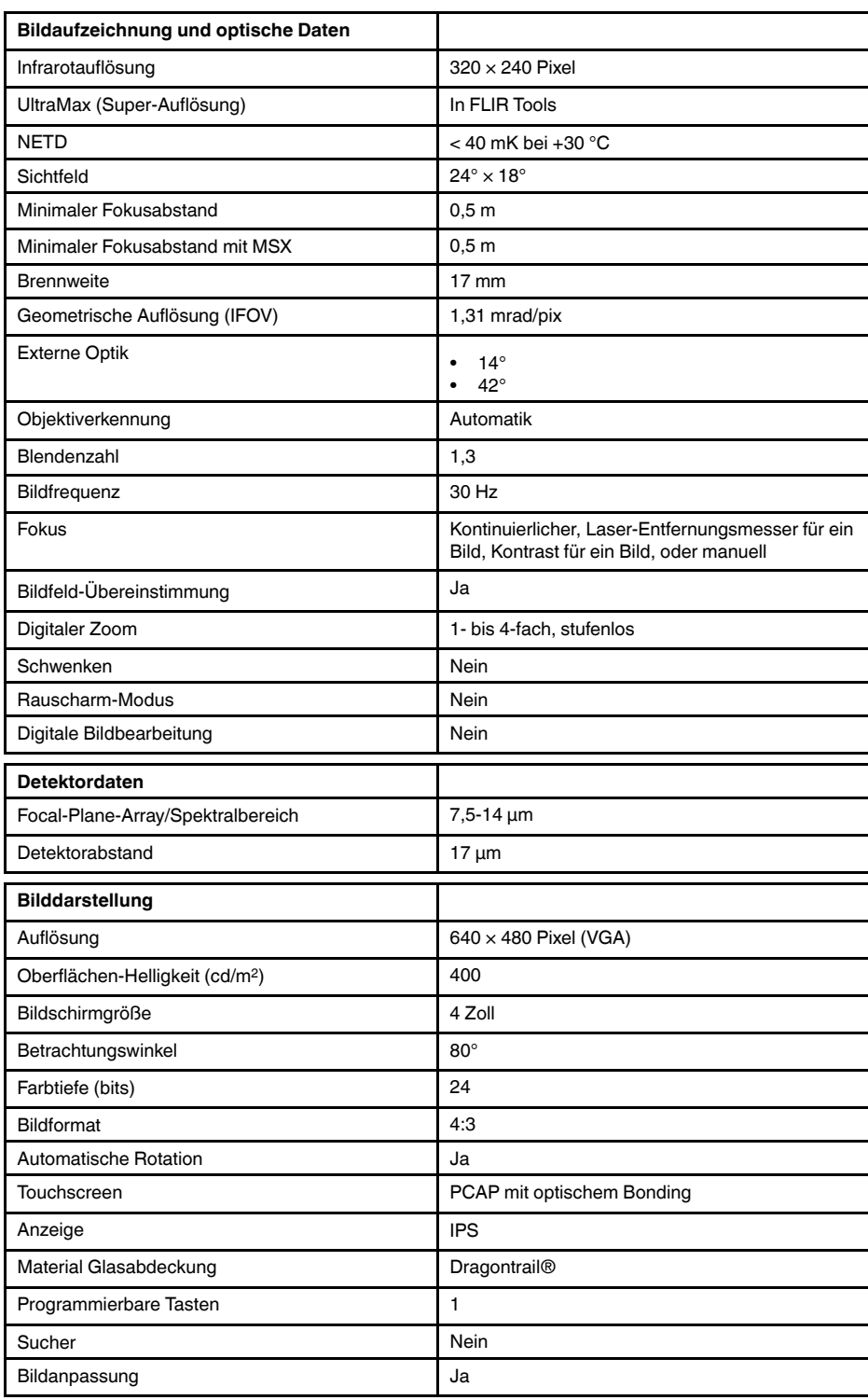

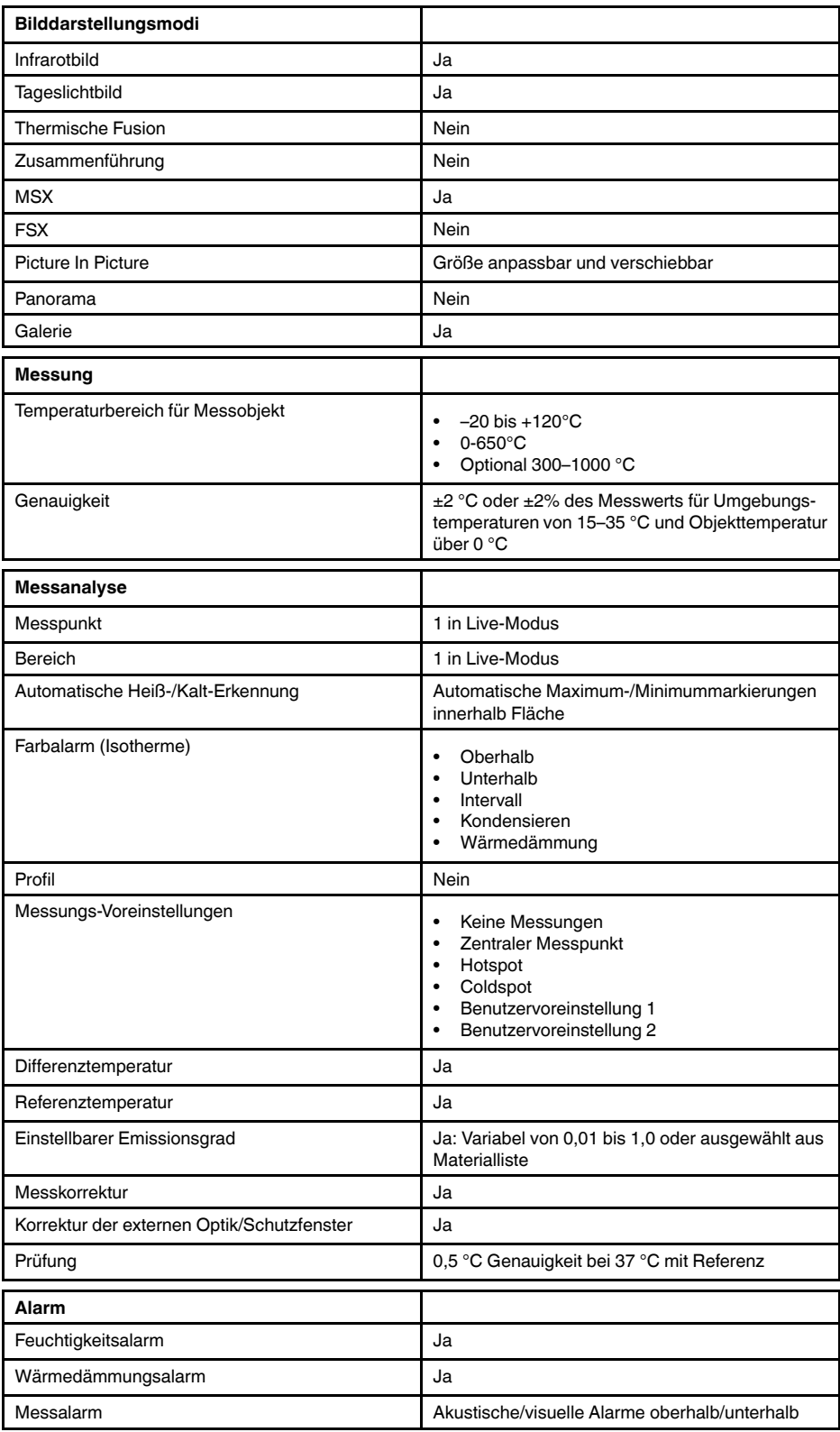

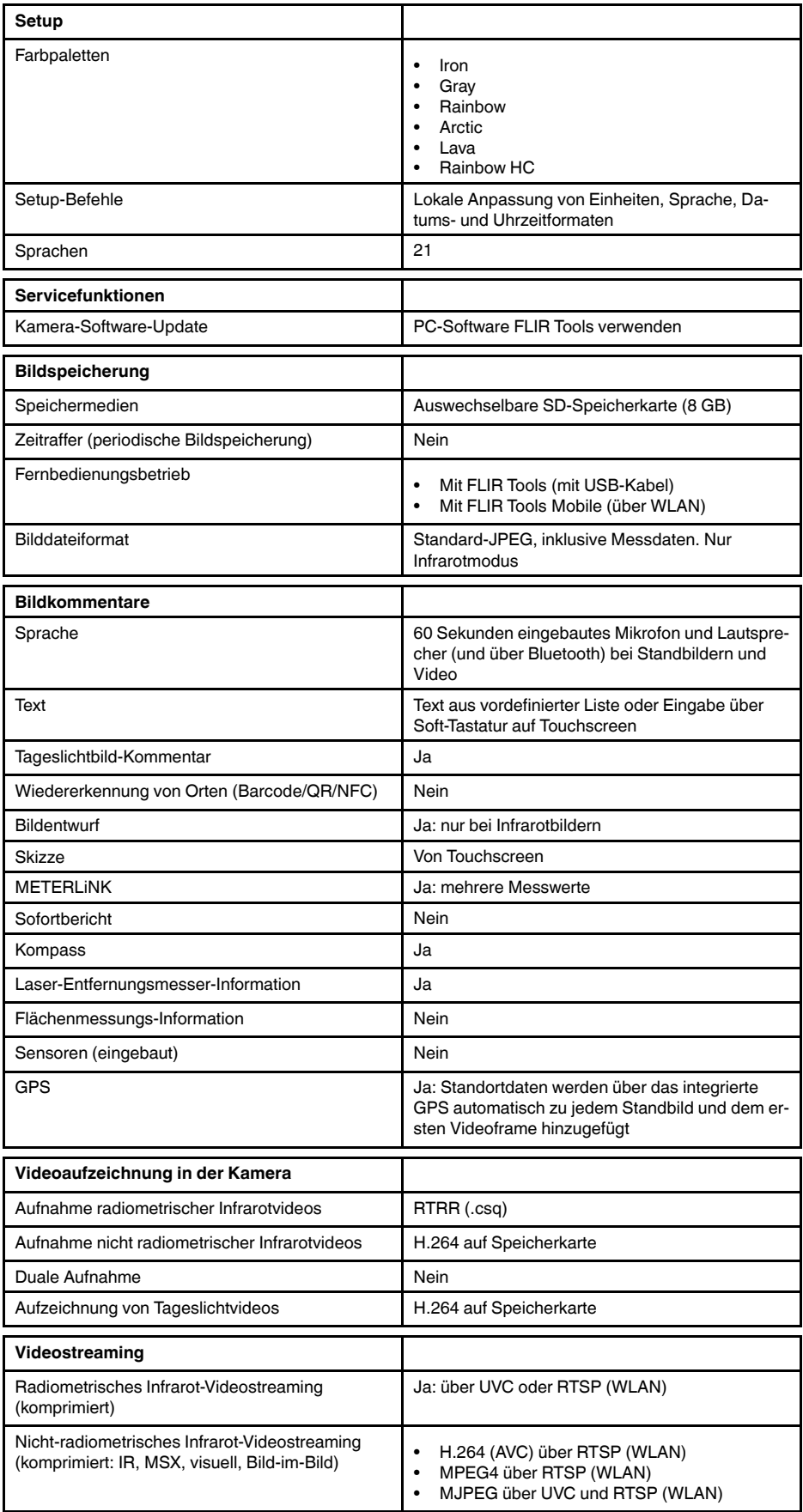

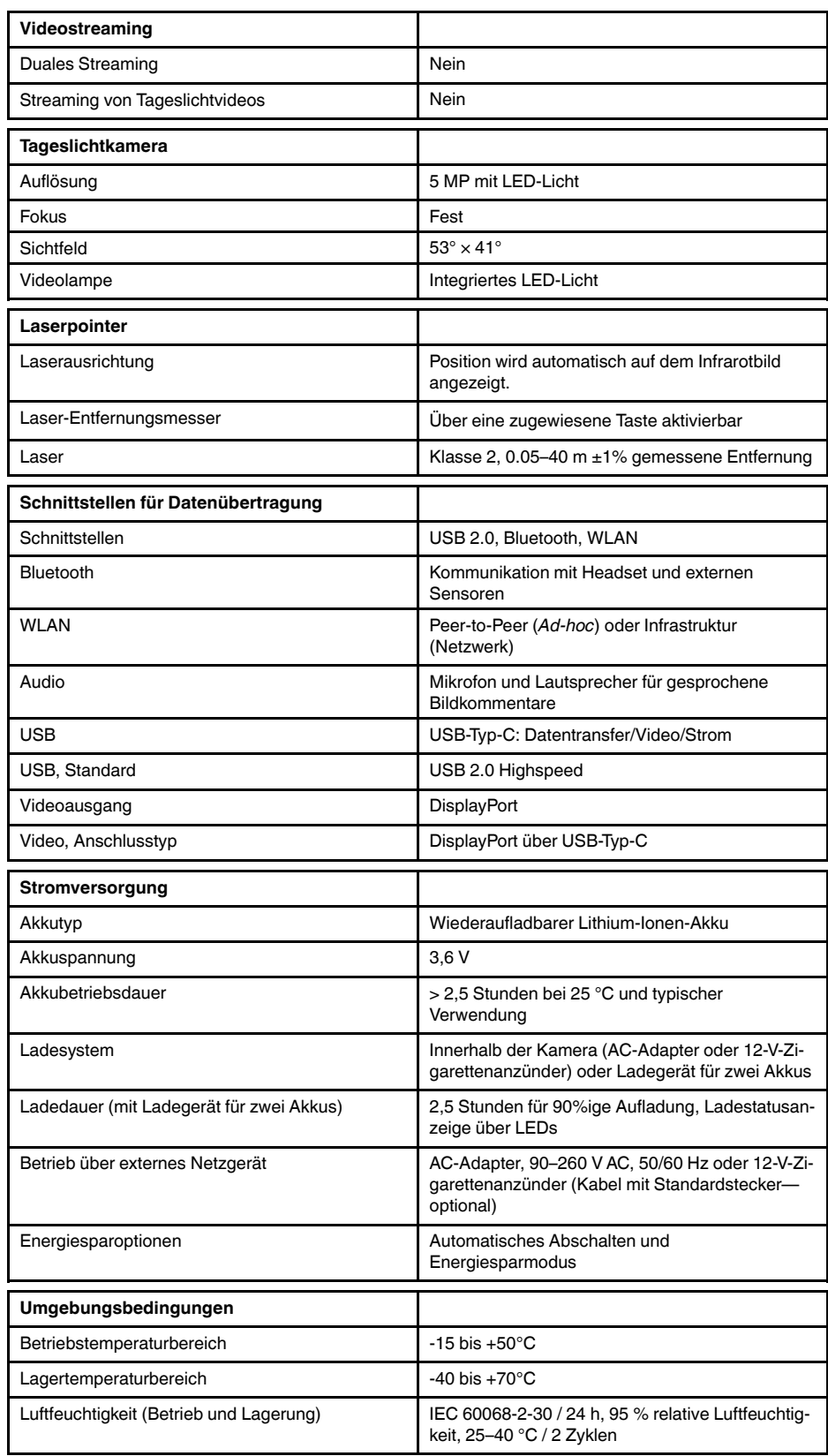

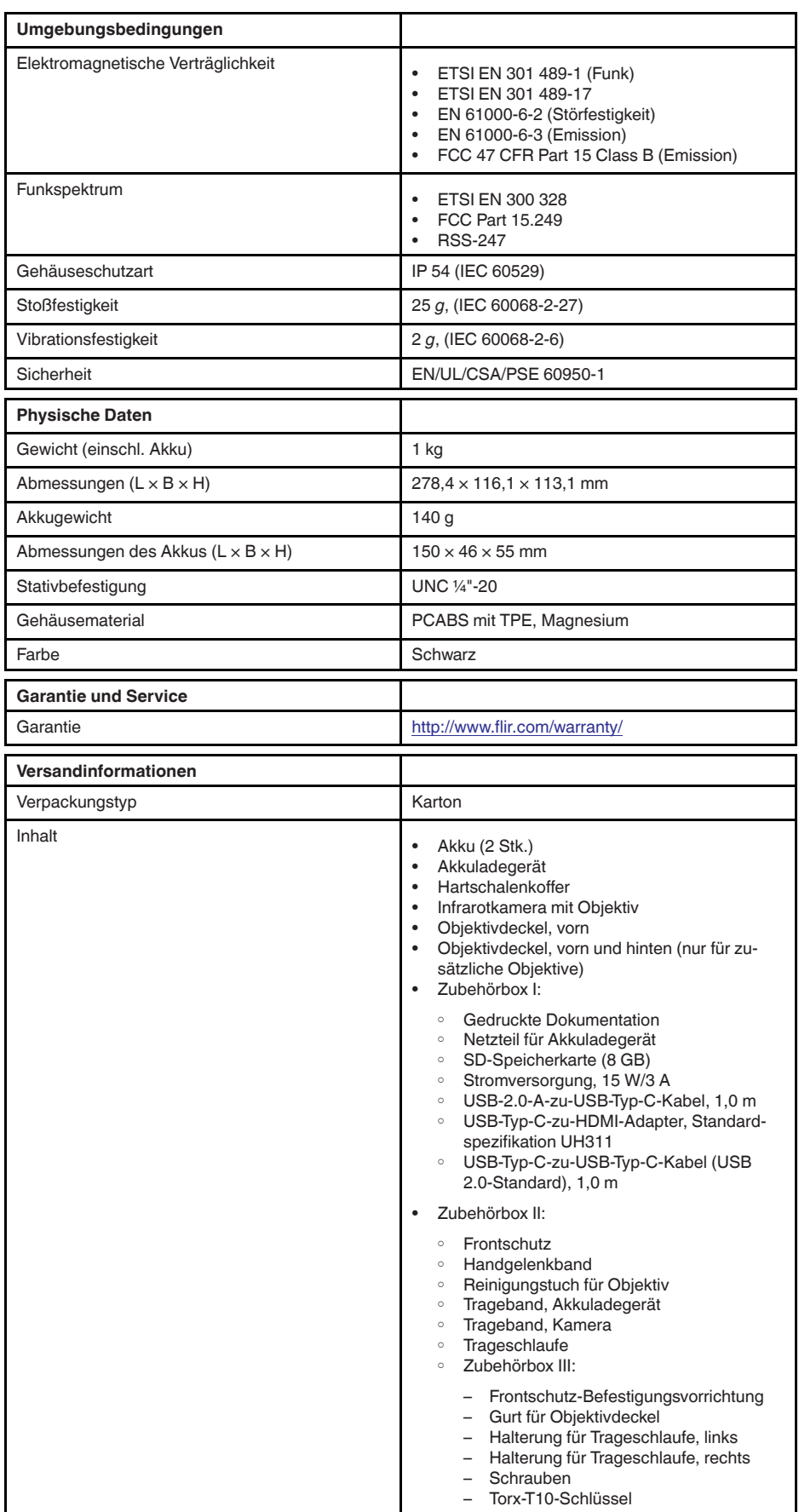

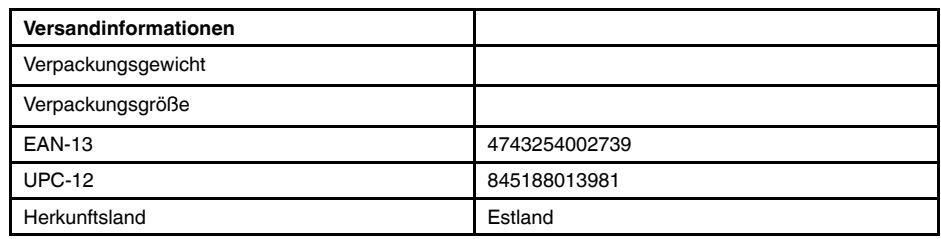

- T199425ACC; Battery charger
- T911705ACC; USB Type-C to USB Type-C cable (USB 2.0 standard), 1.0 m
- T911632ACC; USB Type-C to HDMI adapter, standard specification UH311
- T911631ACC; USB 2.0 A to USB Type-C cable, 0.9 m
- T911630ACC; Power supply, 15 W/3 A
- T199346ACC; Hard transport case
- T911633ACC; Power supply for battery charger
- T199330ACC; Battery
- T199557ACC; Accessory Box II

## <span id="page-140-0"></span>**26.8 FLIR E75 24° + 42°**

### P/N: 78505-0101 Rev.: 41398

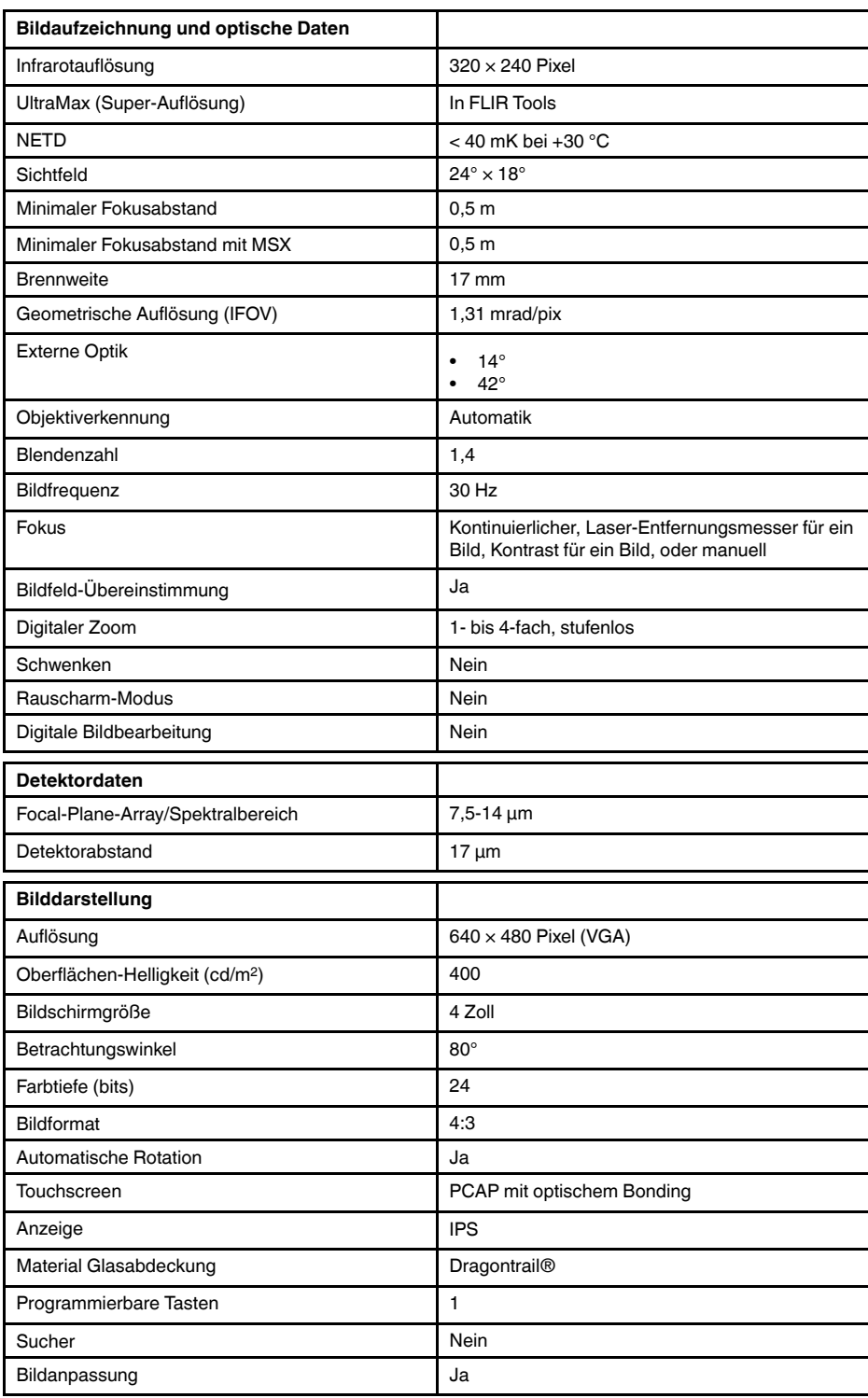

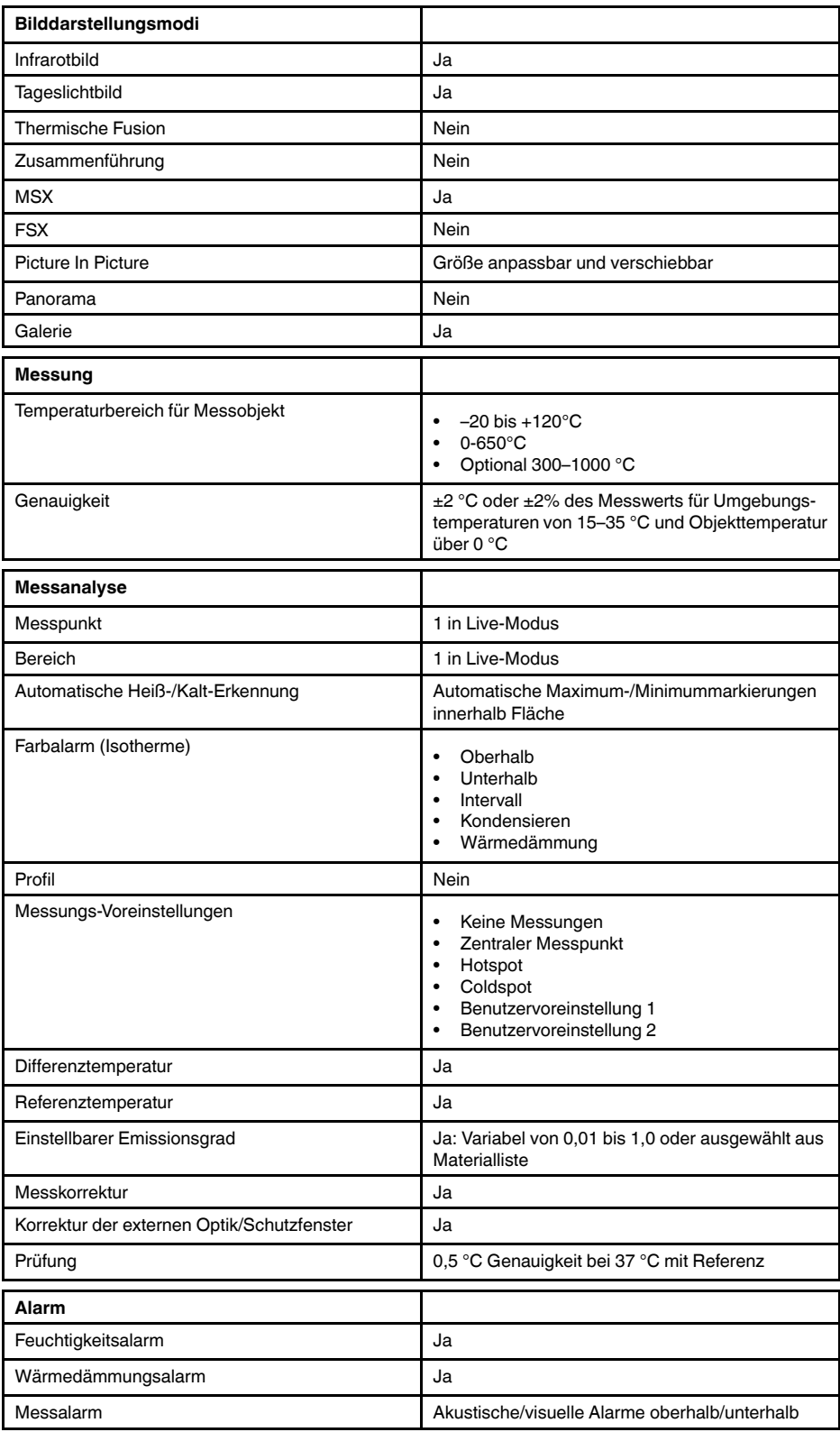

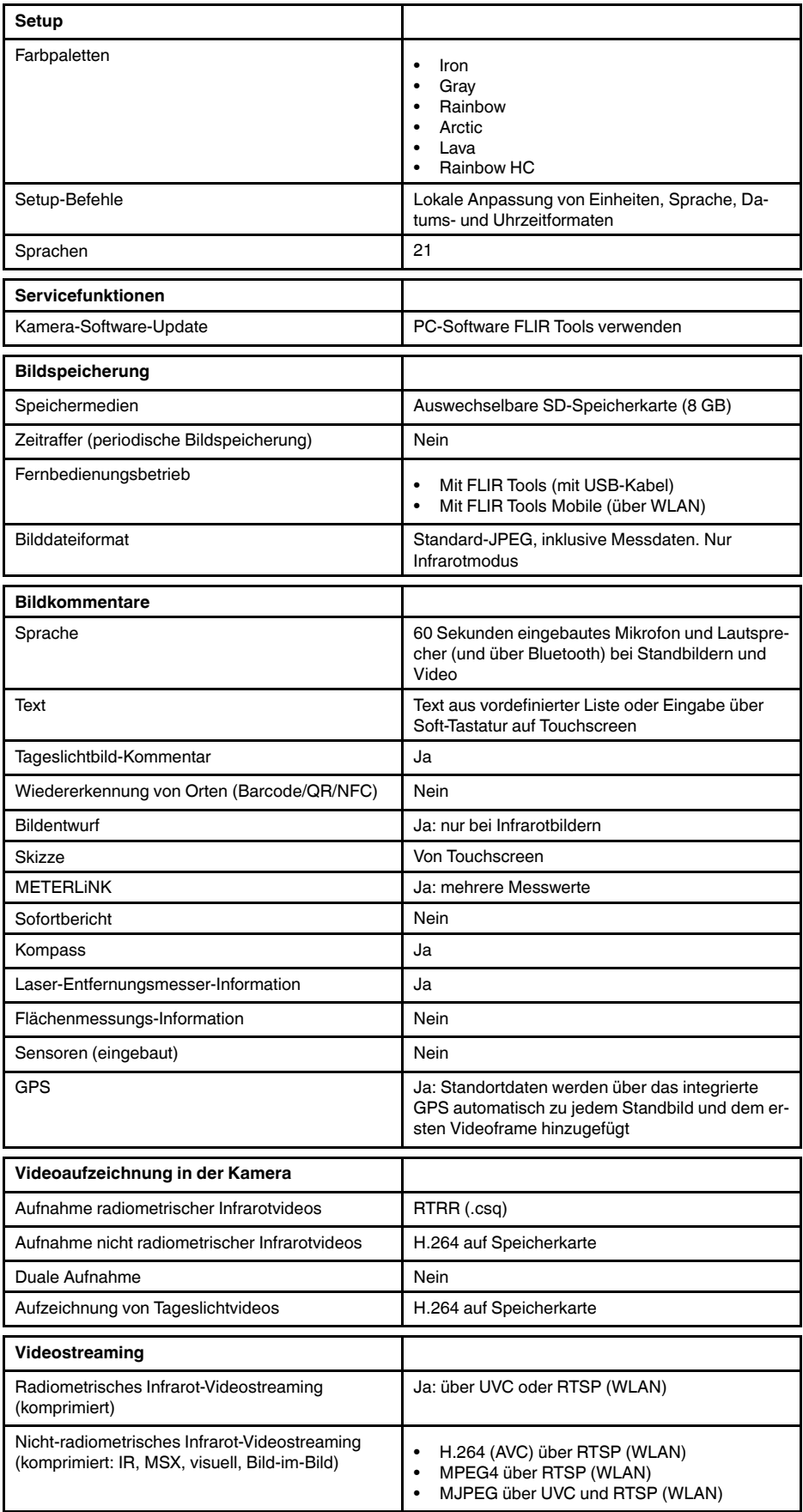

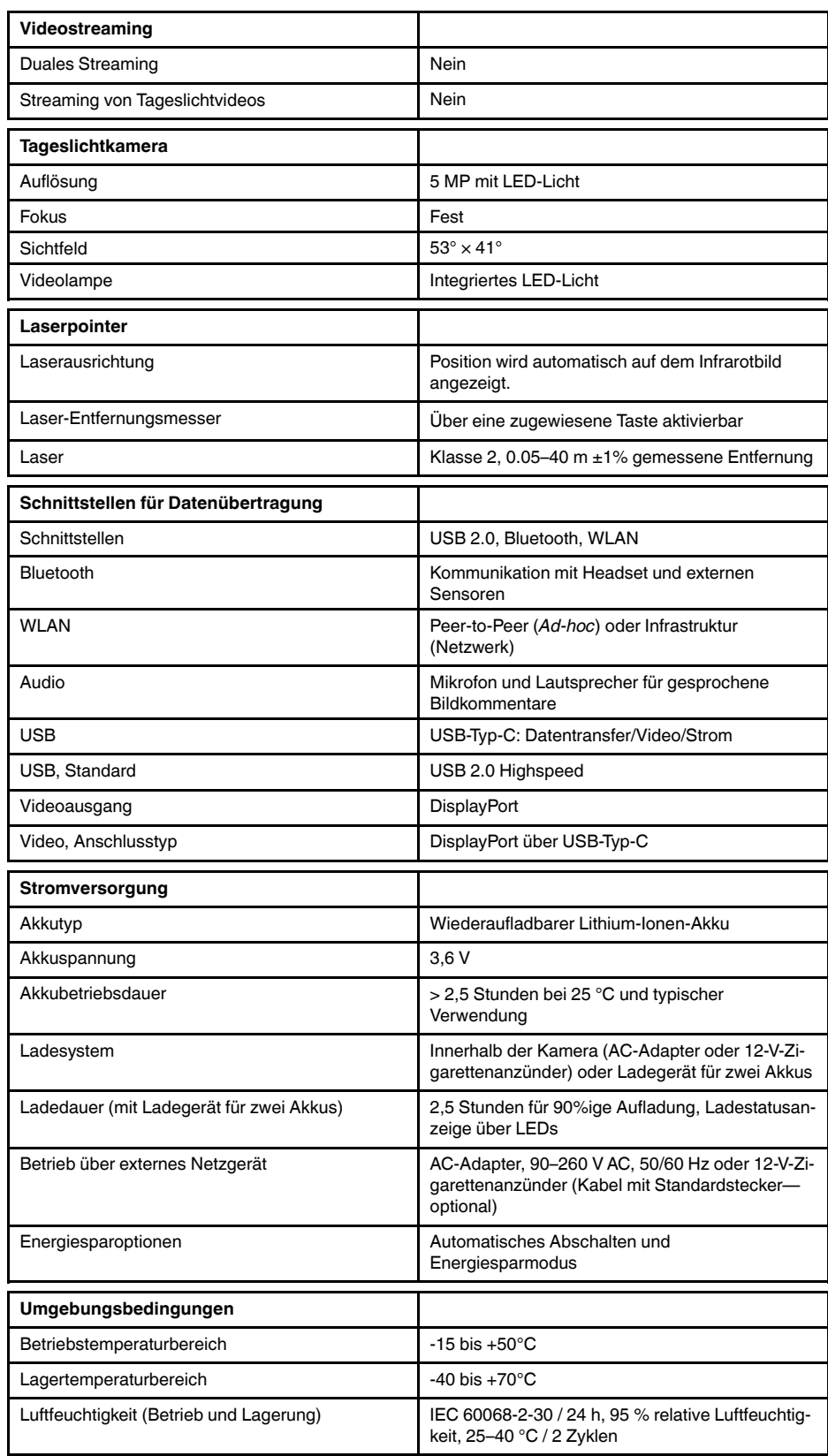
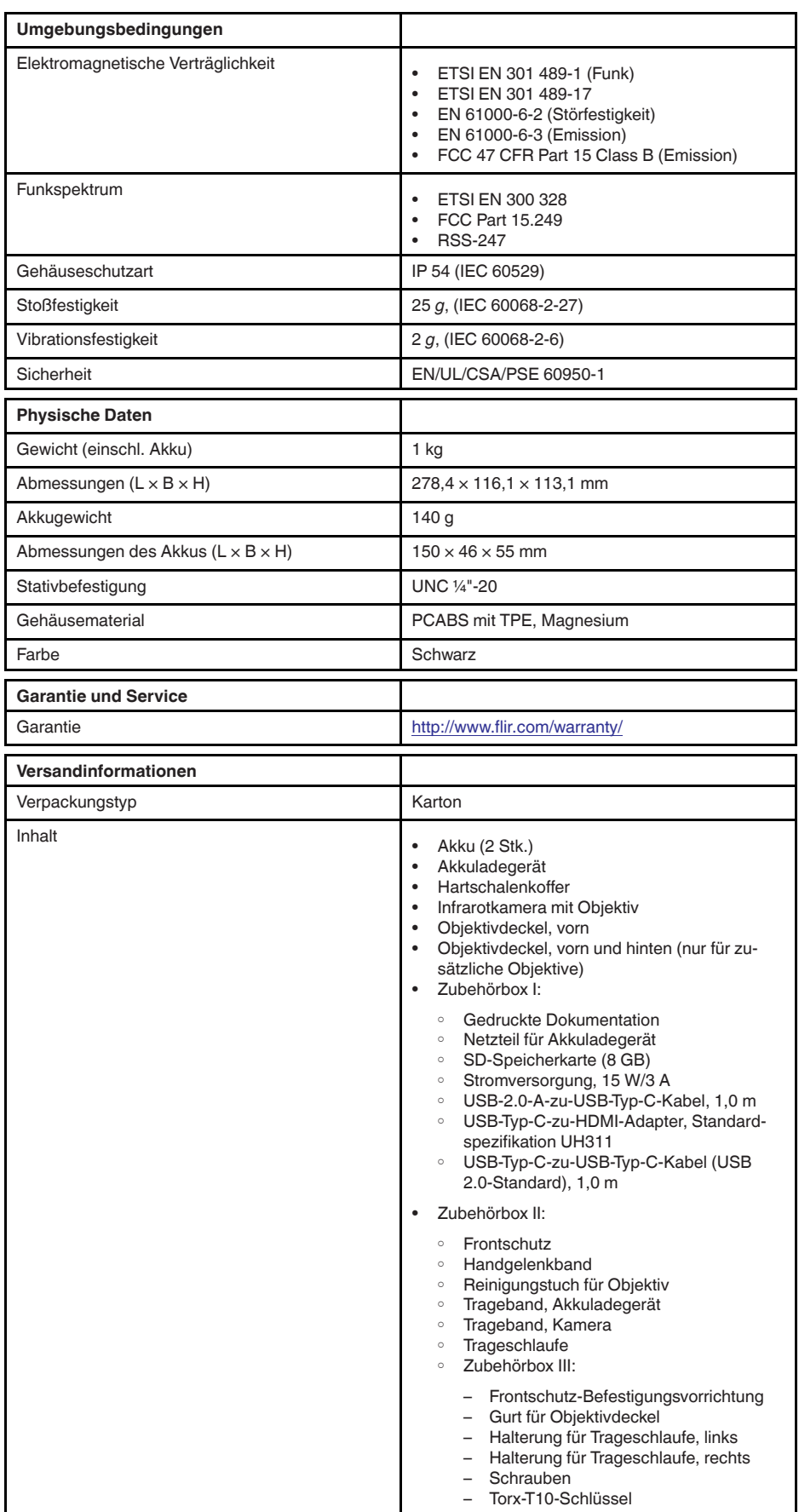

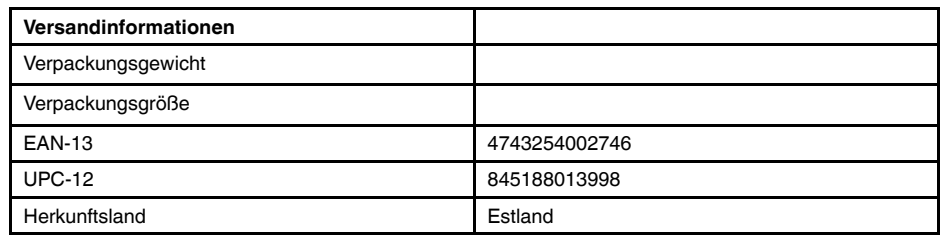

- T199425ACC; Battery charger
- T911705ACC; USB Type-C to USB Type-C cable (USB 2.0 standard), 1.0 m
- T911632ACC; USB Type-C to HDMI adapter, standard specification UH311
- T911631ACC; USB 2.0 A to USB Type-C cable, 0.9 m
- T911630ACC; Power supply, 15 W/3 A
- T199346ACC; Hard transport case
- T911633ACC; Power supply for battery charger
- T199330ACC; Battery
- T199557ACC; Accessory Box II

# **26.9 FLIR E75 24° + 14° & 42°**

### P/N: 78506-0101 Rev.: 41398

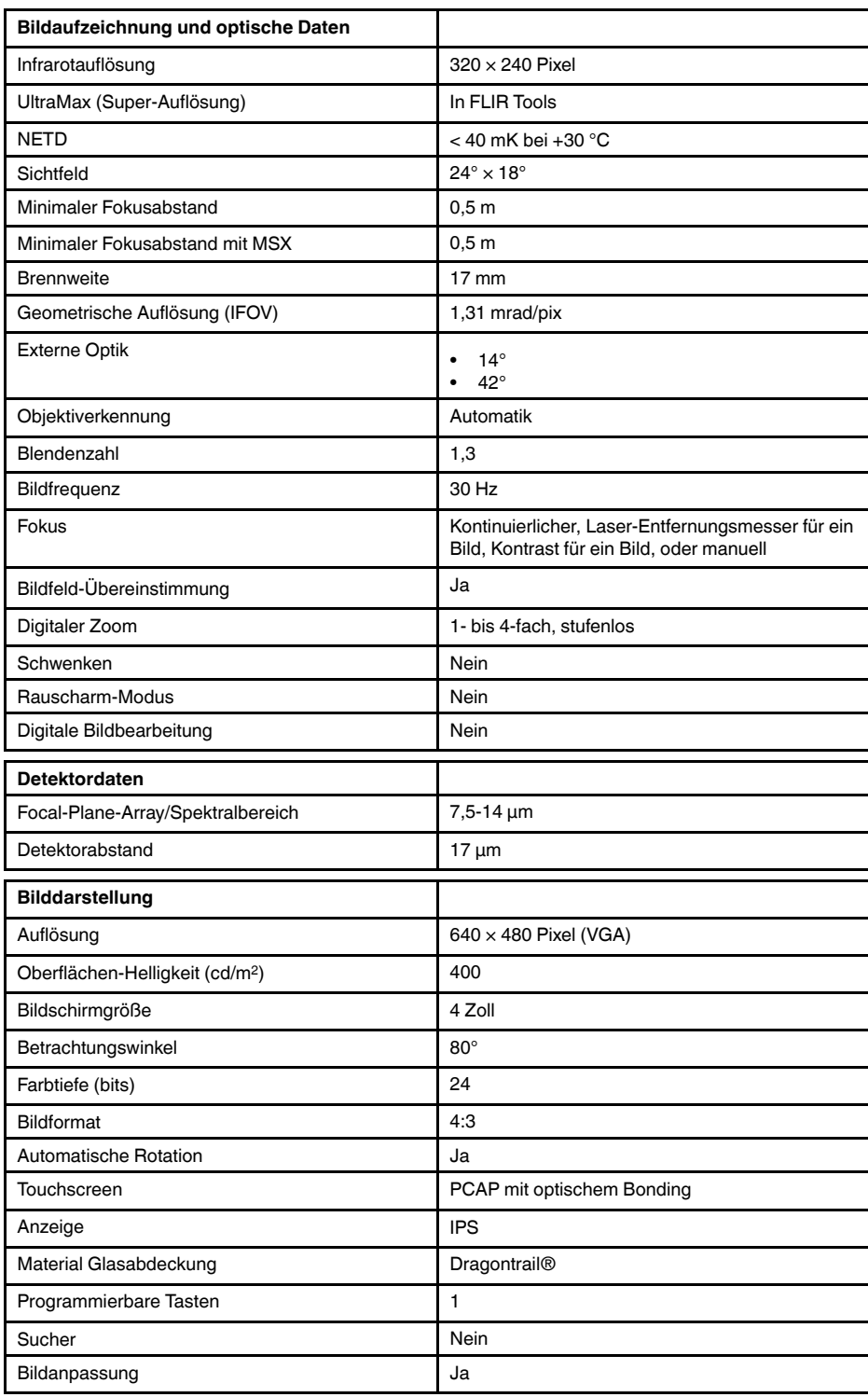

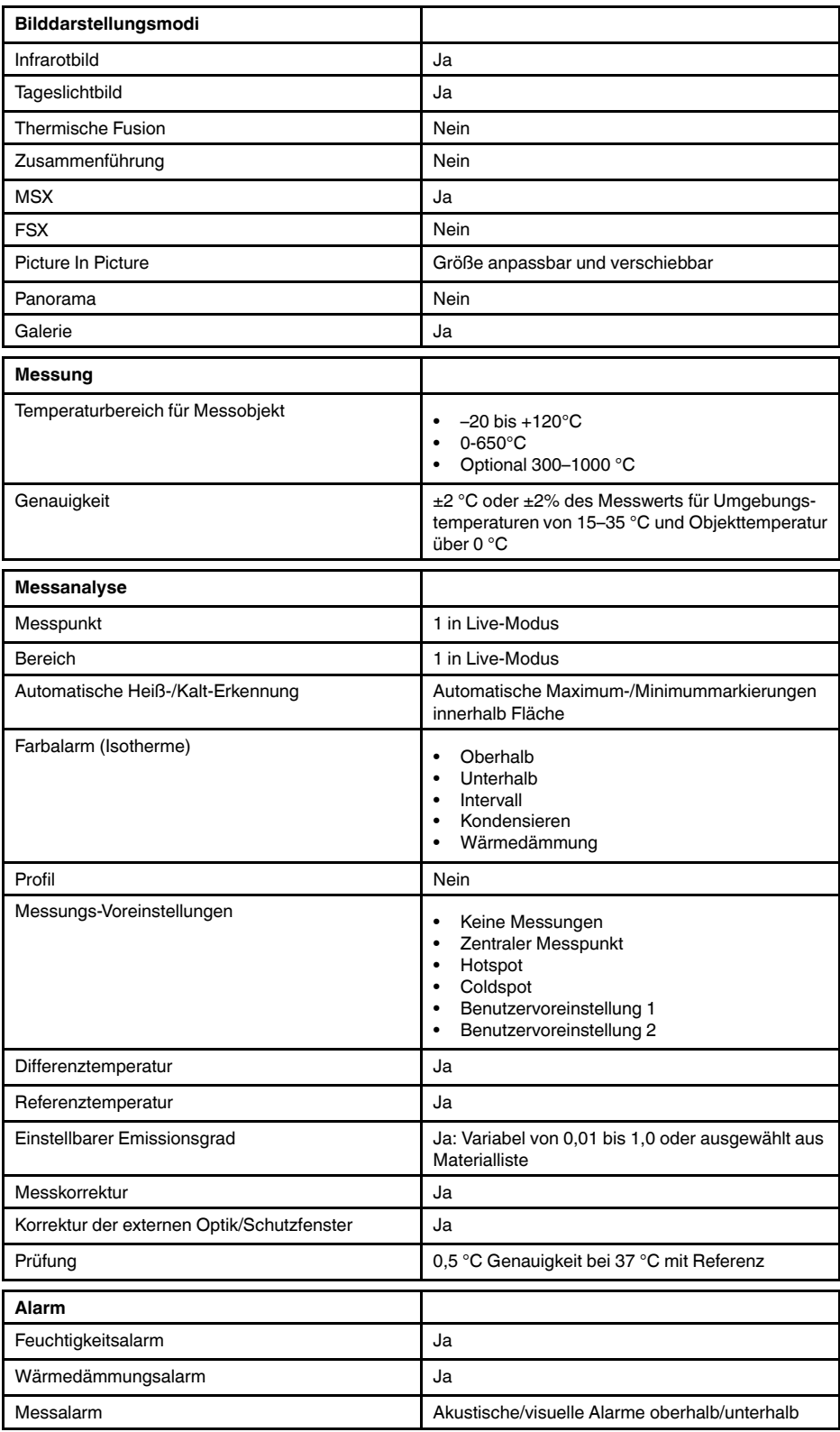

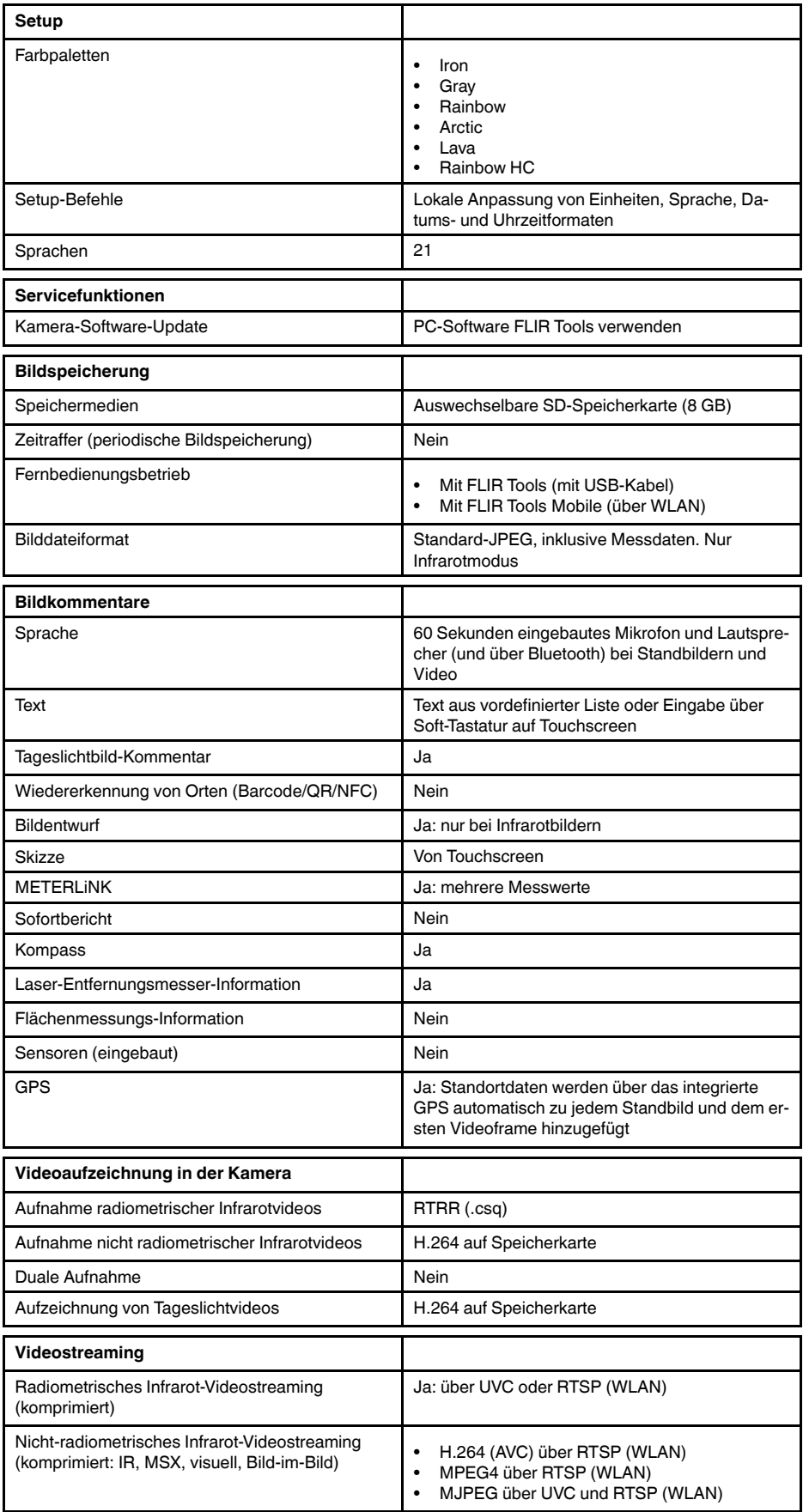

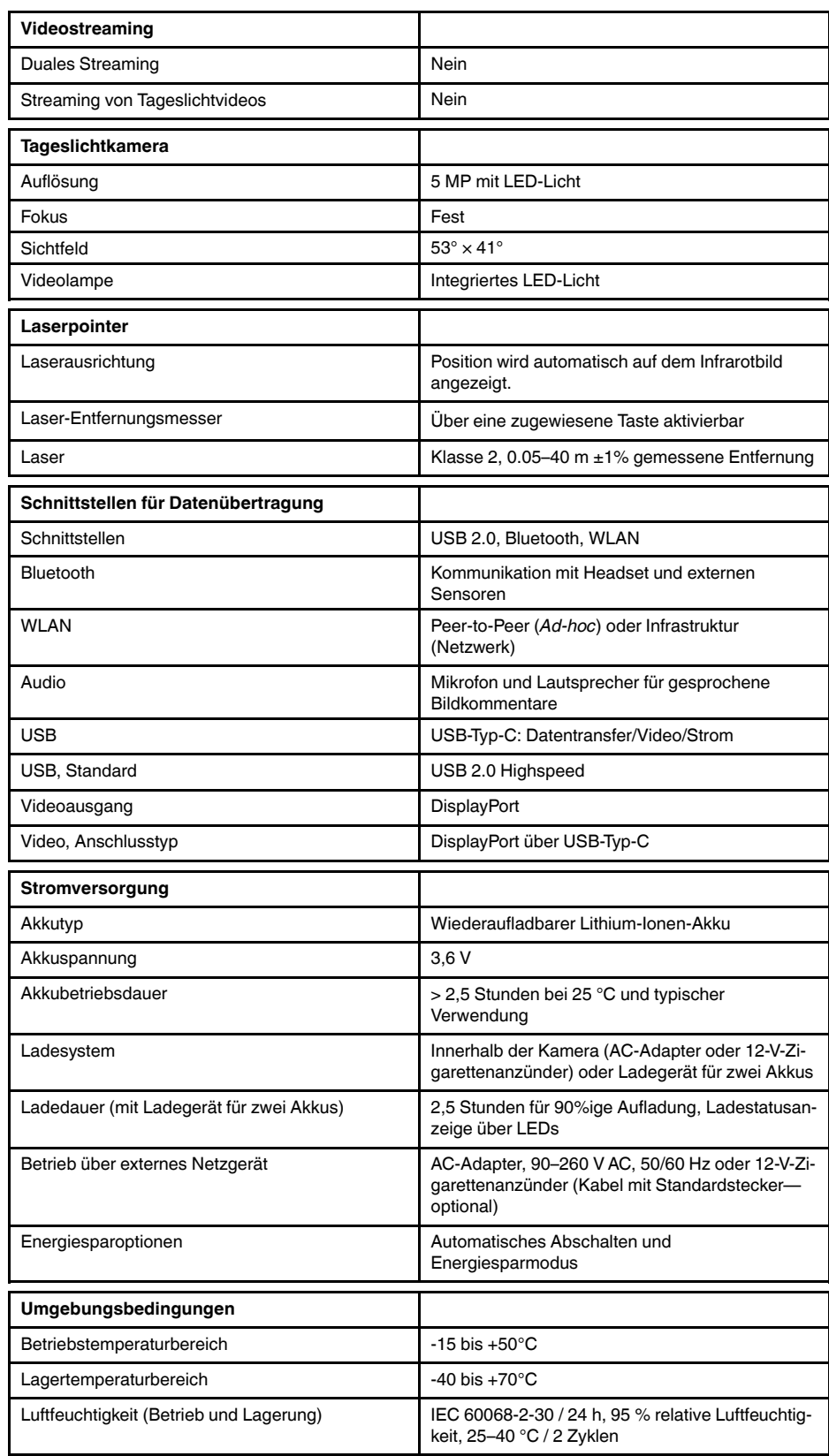

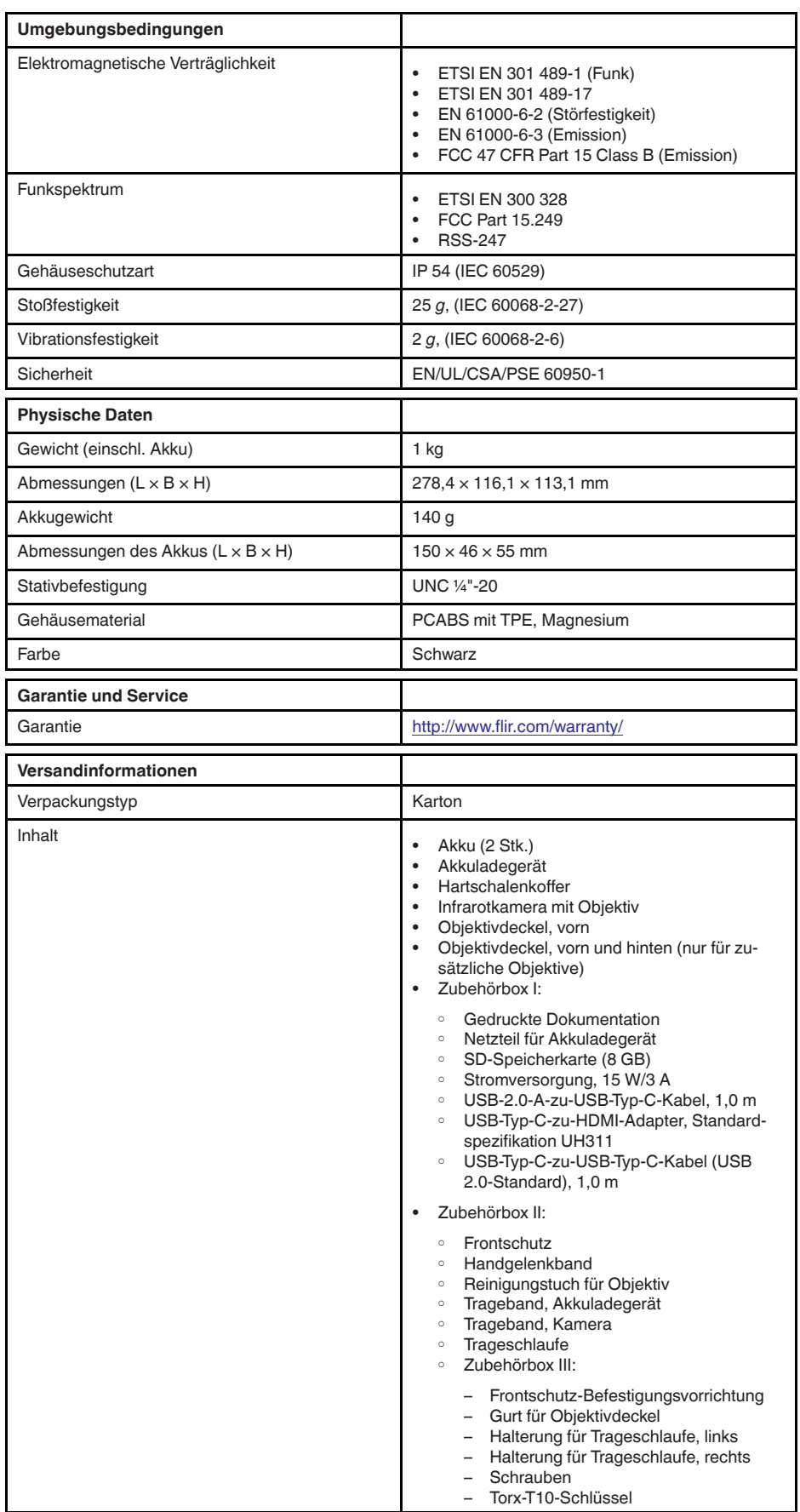

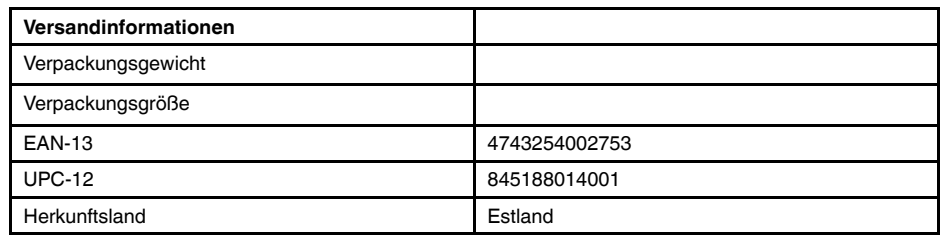

- T199425ACC; Battery charger
- T911705ACC; USB Type-C to USB Type-C cable (USB 2.0 standard), 1.0 m
- T911632ACC; USB Type-C to HDMI adapter, standard specification UH311
- T911631ACC; USB 2.0 A to USB Type-C cable, 0.9 m
- T911630ACC; Power supply, 15 W/3 A
- T199346ACC; Hard transport case
- T911633ACC; Power supply for battery charger
- T199330ACC; Battery
- T199557ACC; Accessory Box II

# **26.10 FLIR E85 24°**

## P/N: 78502-0201 Rev.: 41303

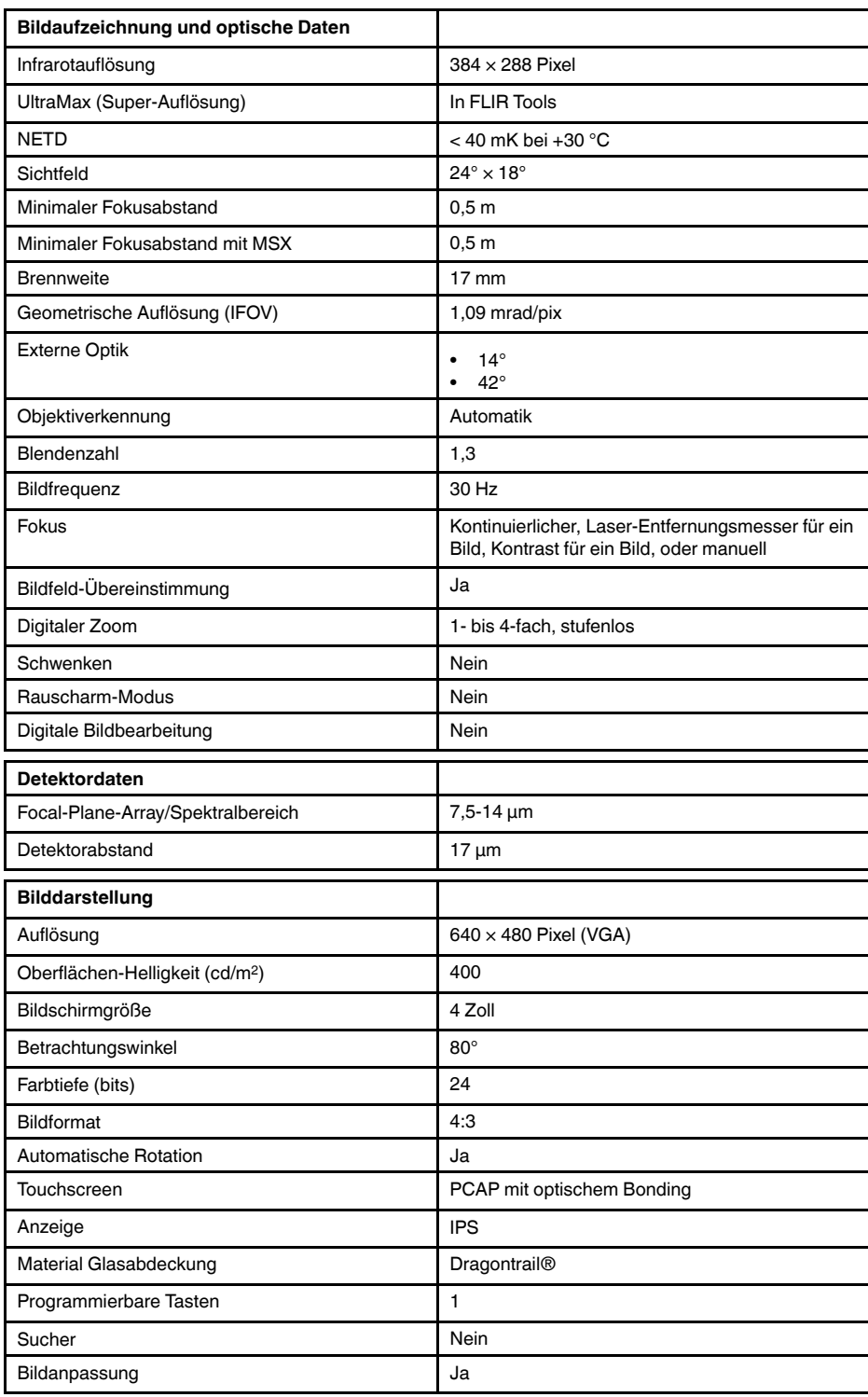

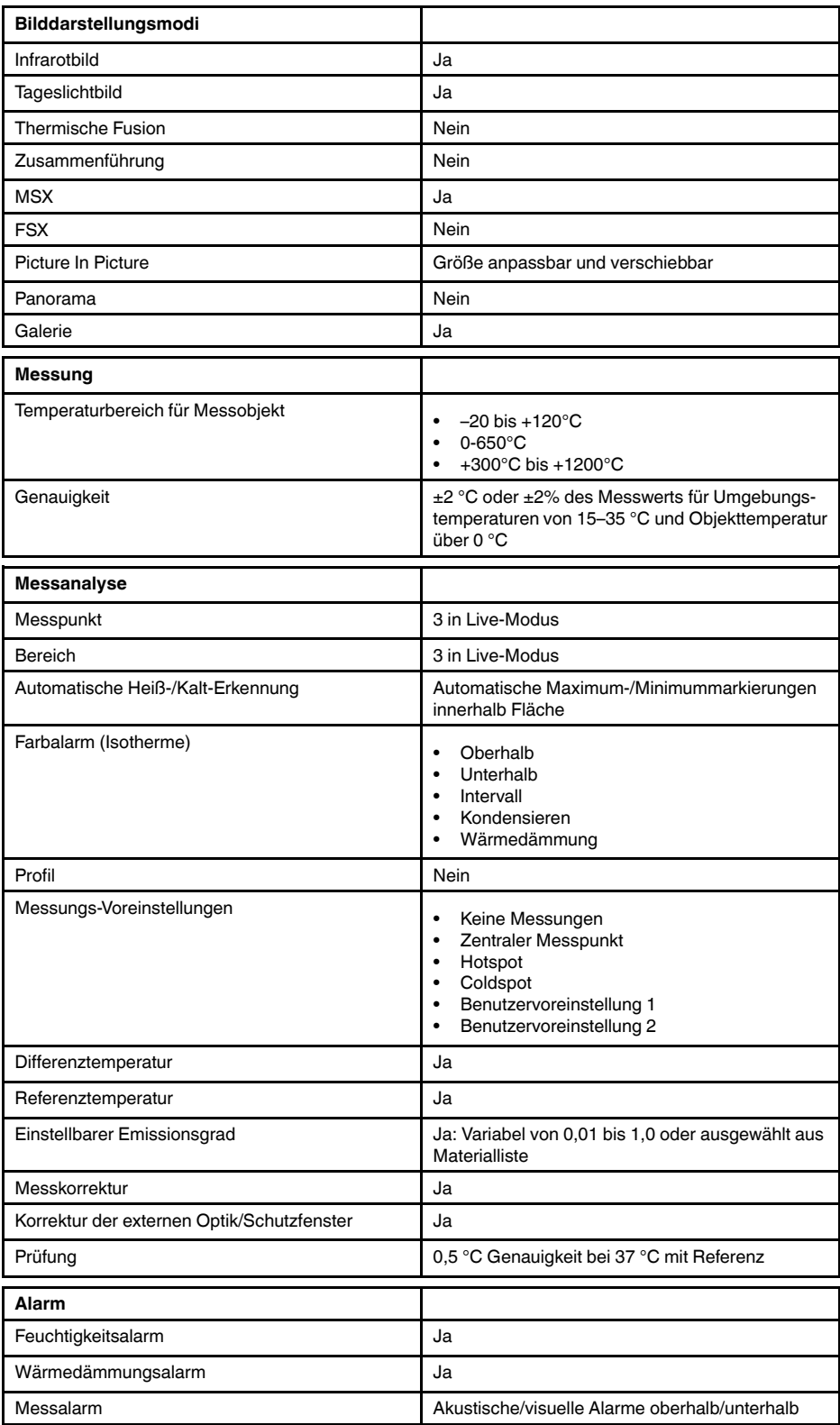

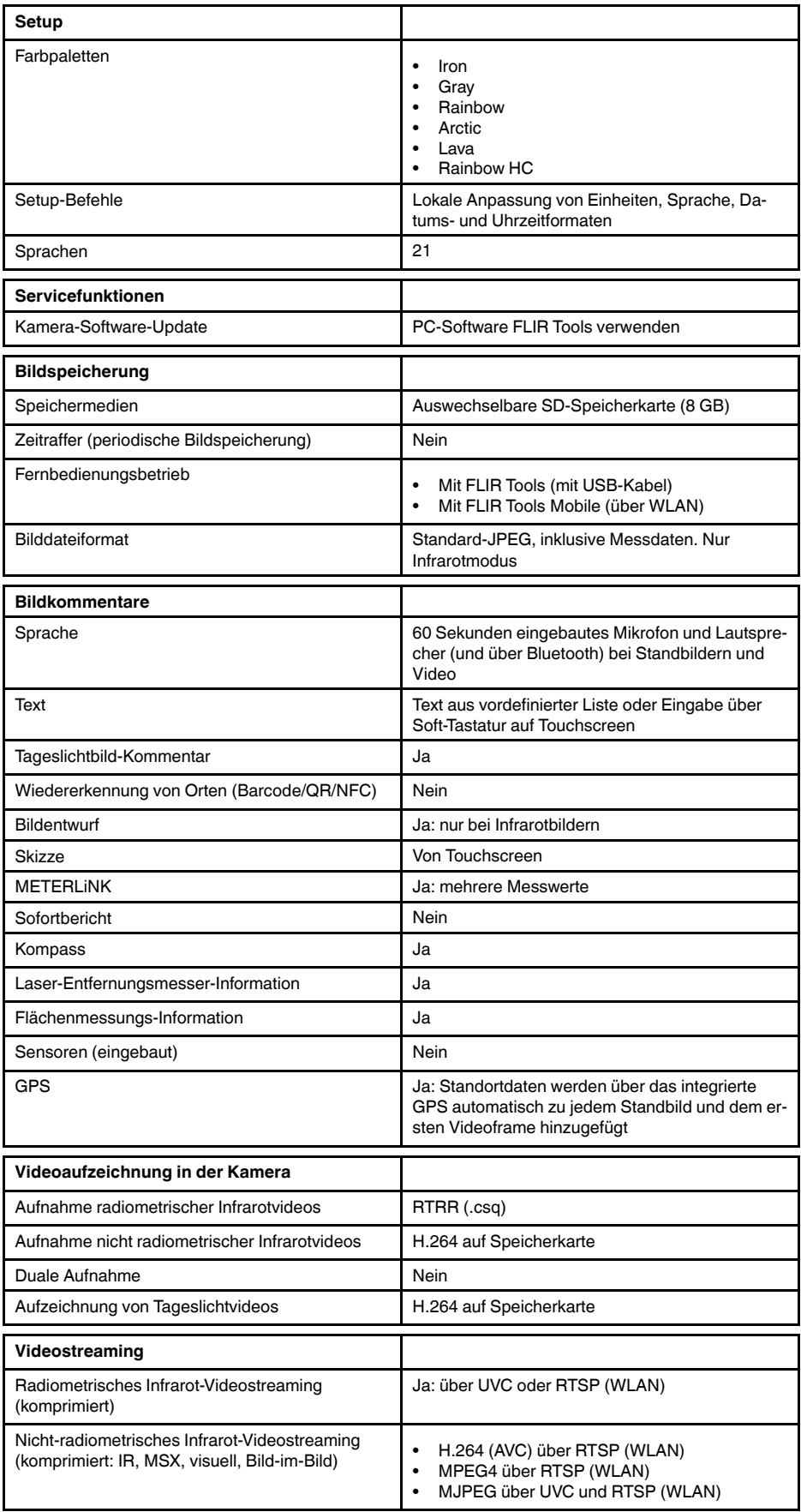

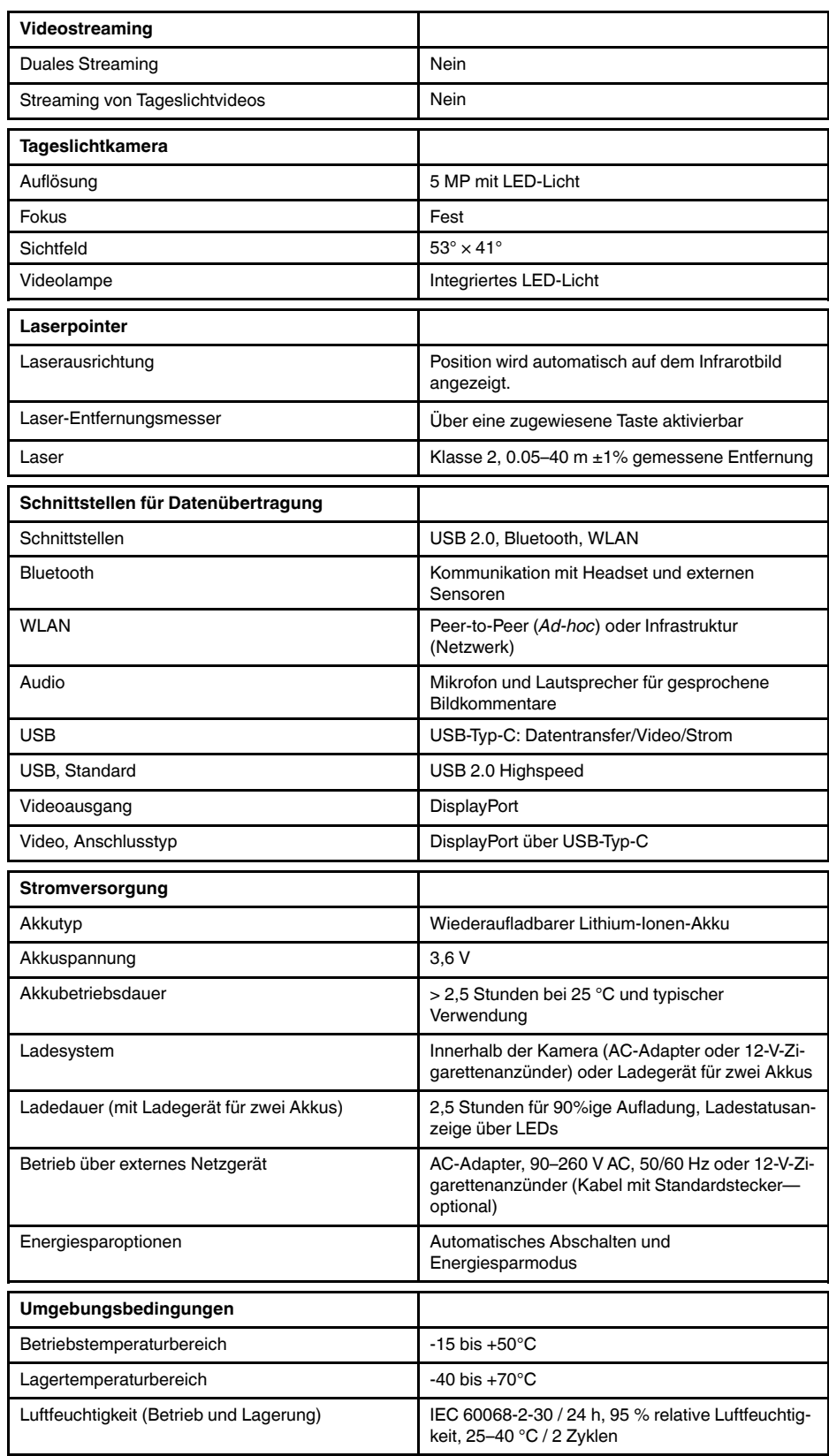

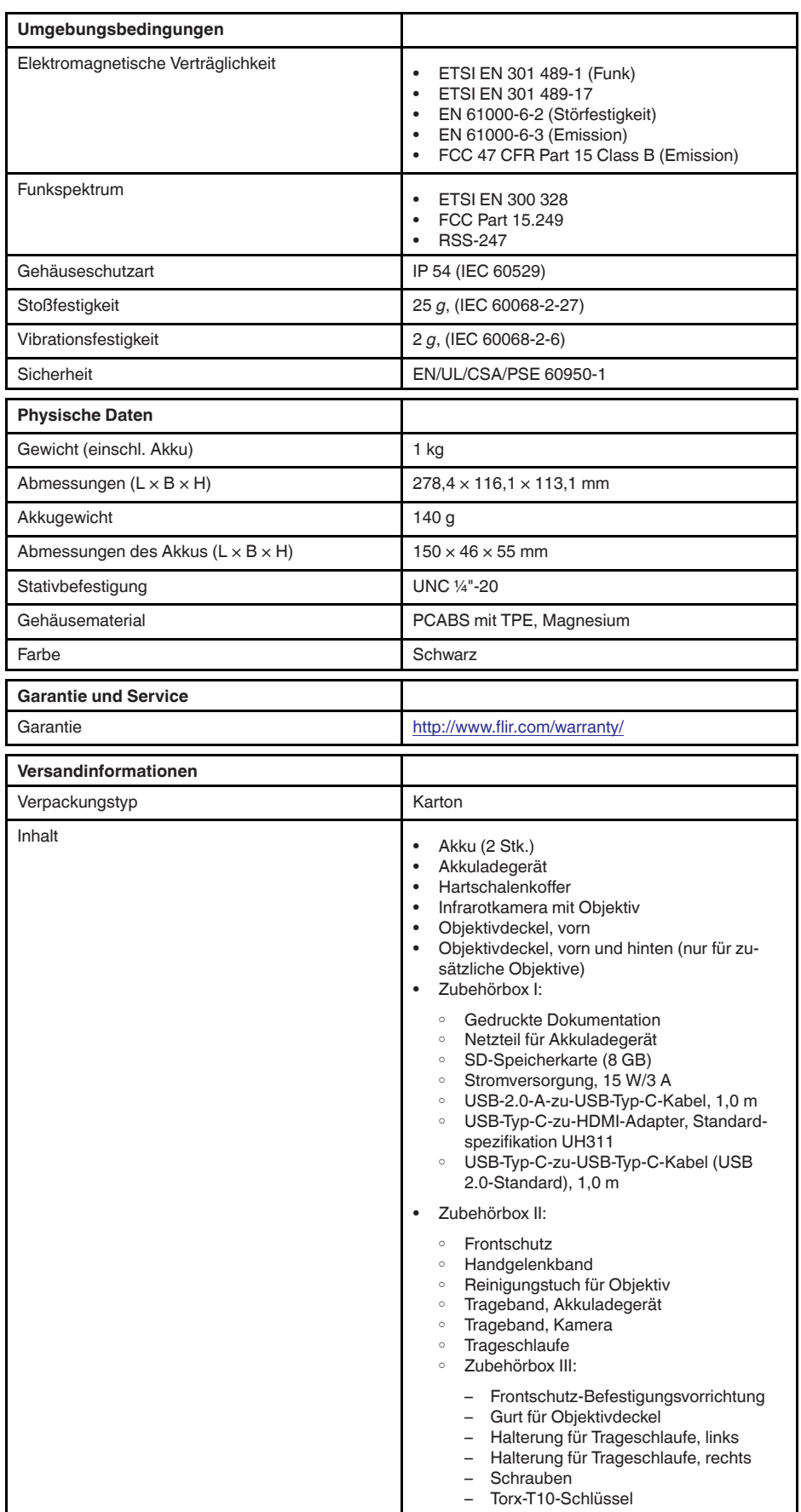

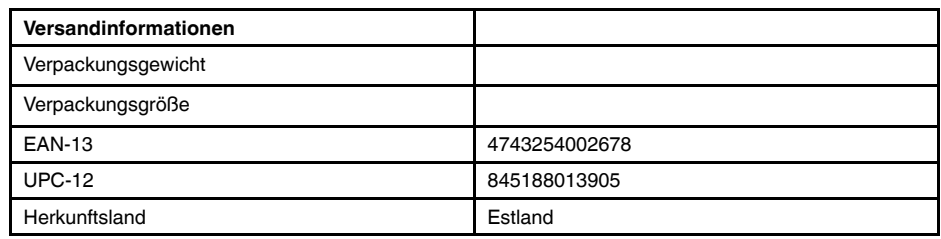

- T199425ACC; Battery charger
- T911705ACC; USB Type-C to USB Type-C cable (USB 2.0 standard), 1.0 m
- T911632ACC; USB Type-C to HDMI adapter, standard specification UH311
- T911631ACC; USB 2.0 A to USB Type-C cable, 0.9 m
- T911630ACC; Power supply, 15 W/3 A
- T199346ACC; Hard transport case
- T911633ACC; Power supply for battery charger
- T199330ACC; Battery
- T199557ACC; Accessory Box II

# **26.11 FLIR E85 42°**

## P/N: 78503-0201 Rev.: 41303

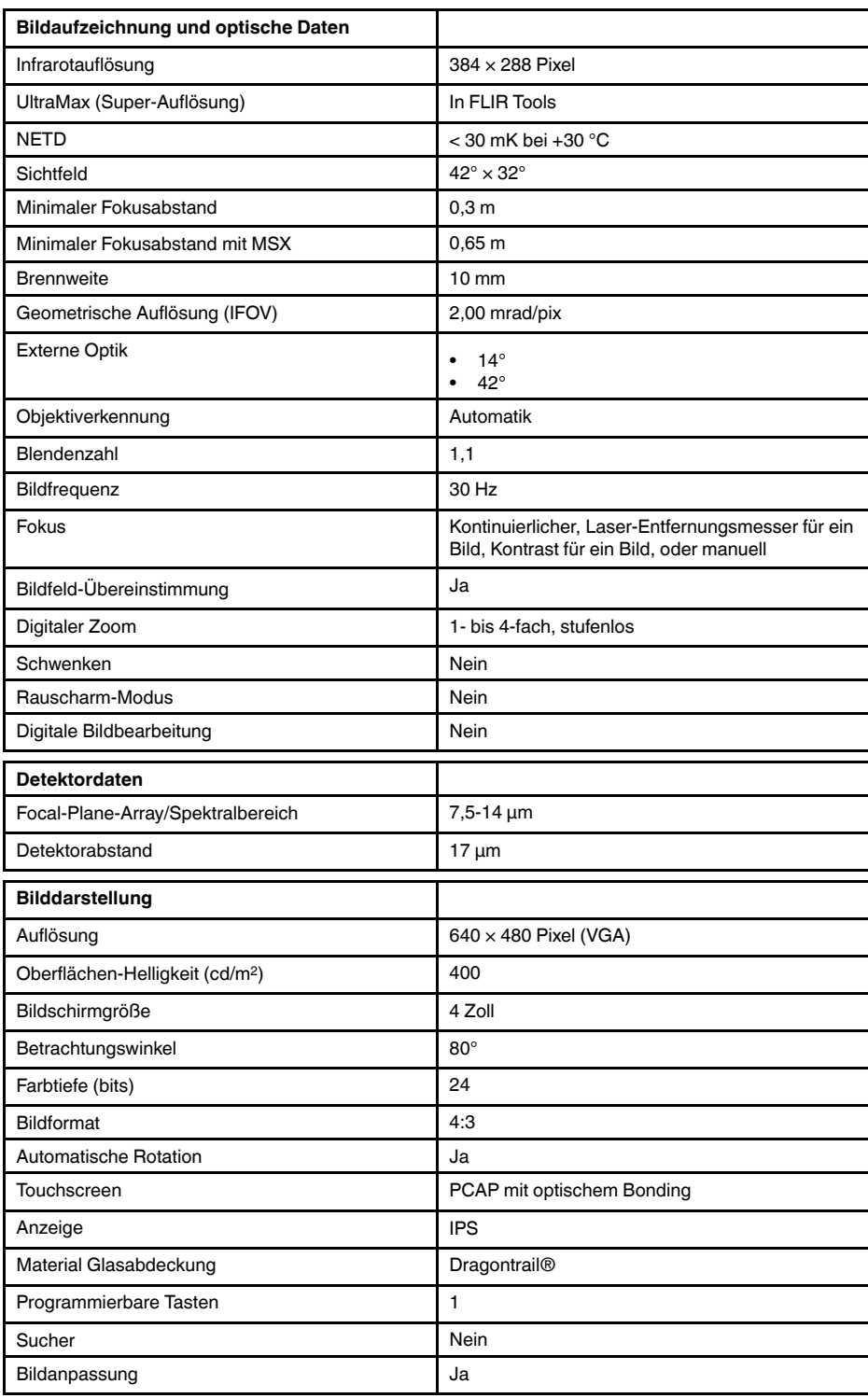

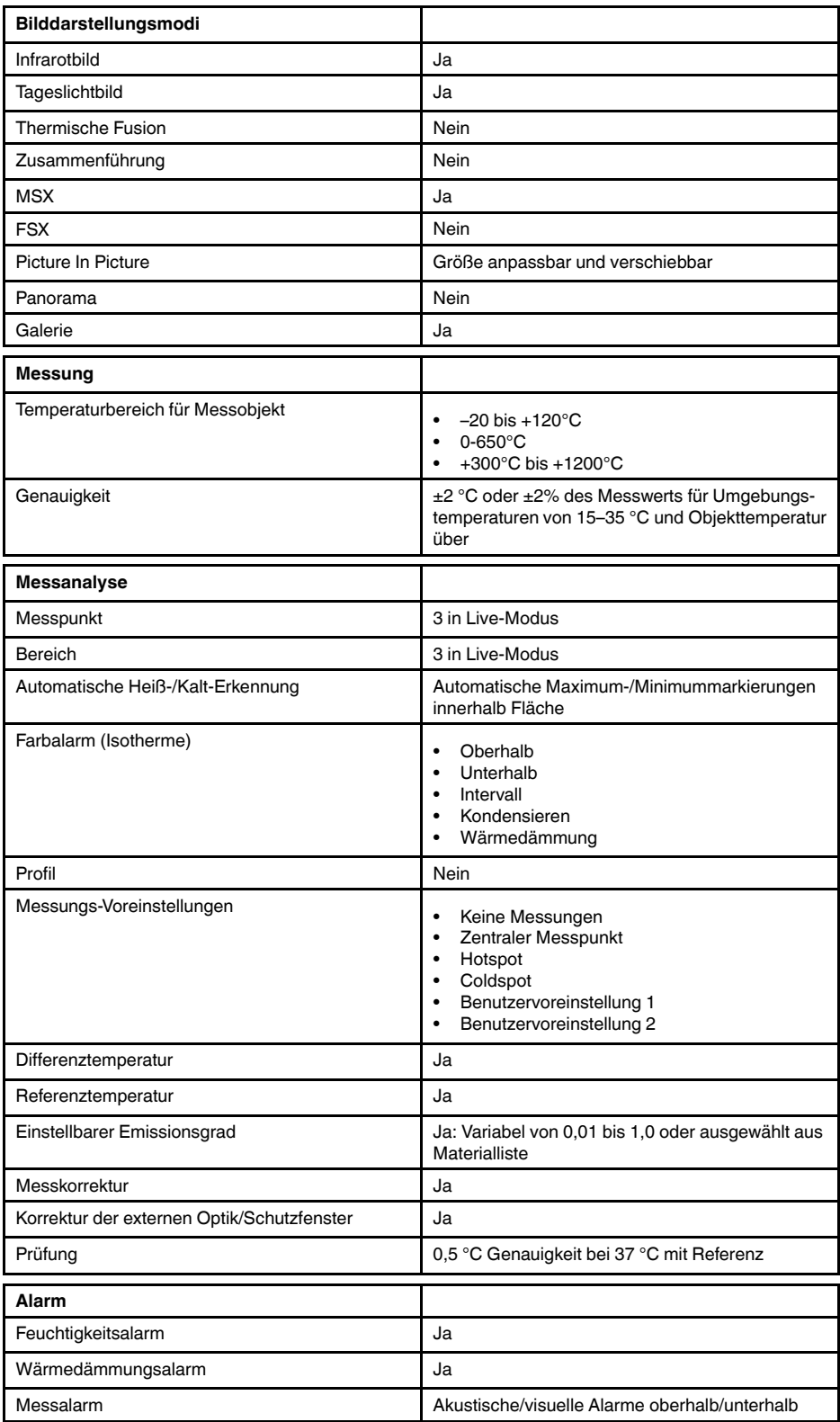

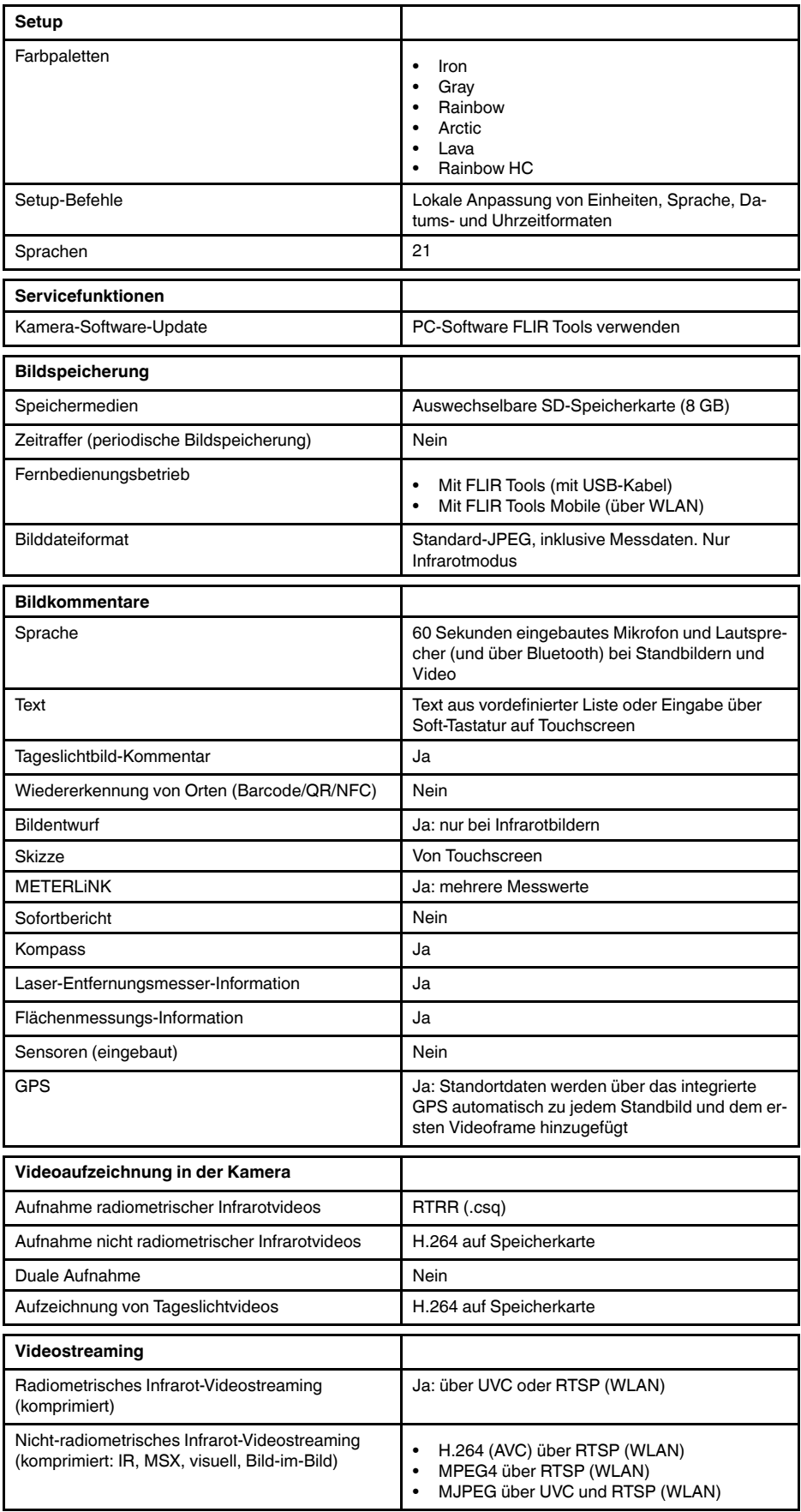

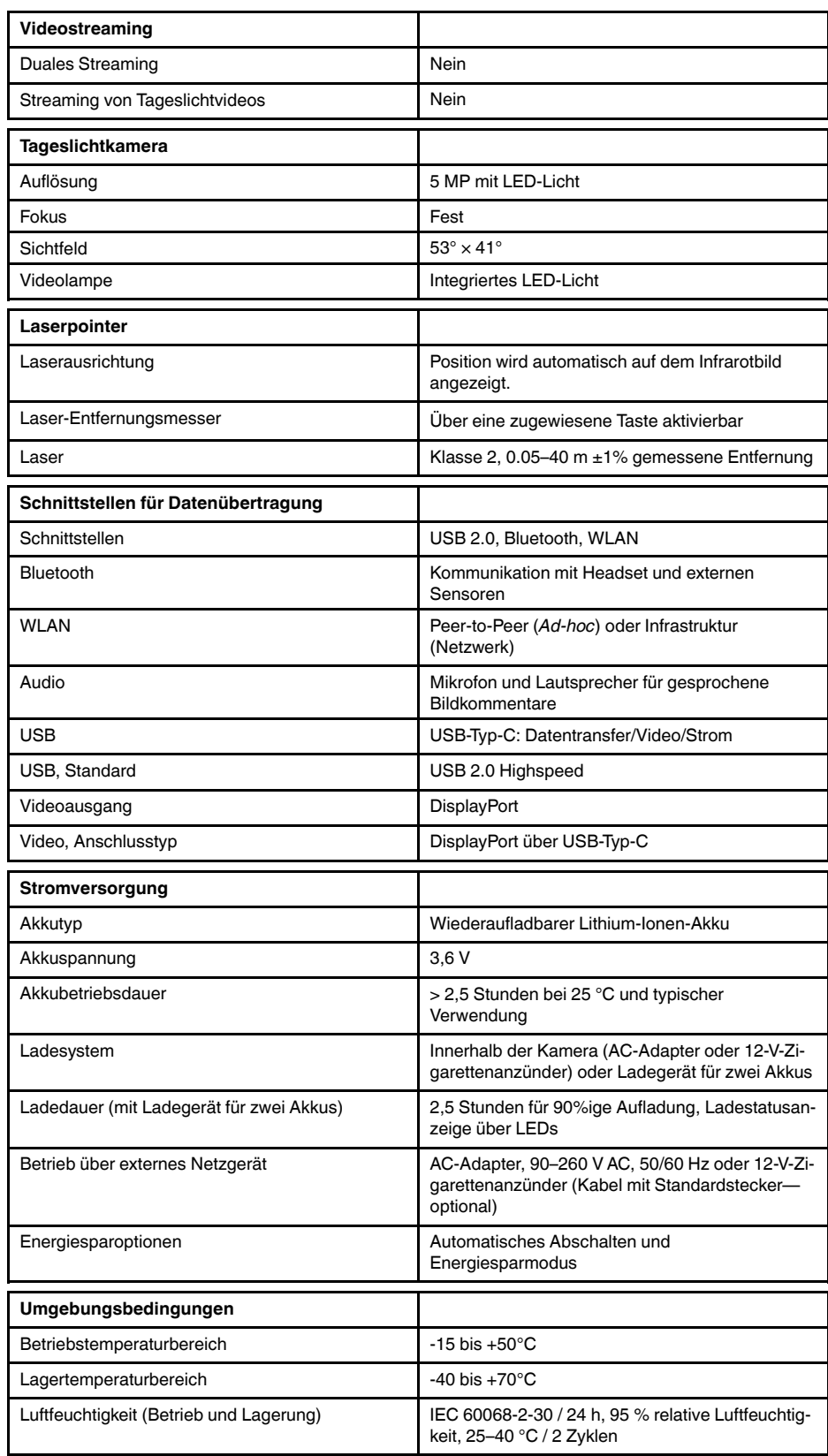

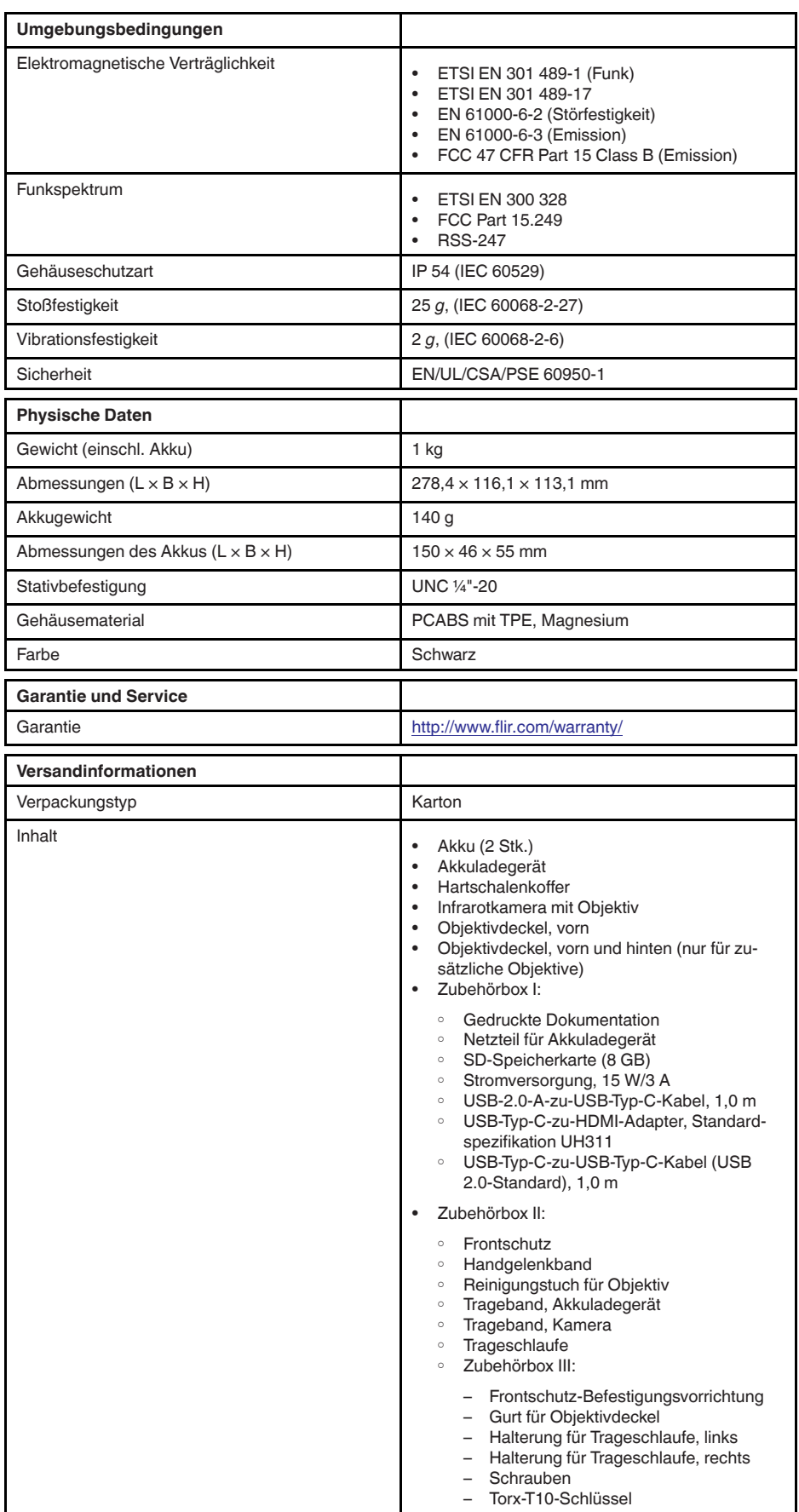

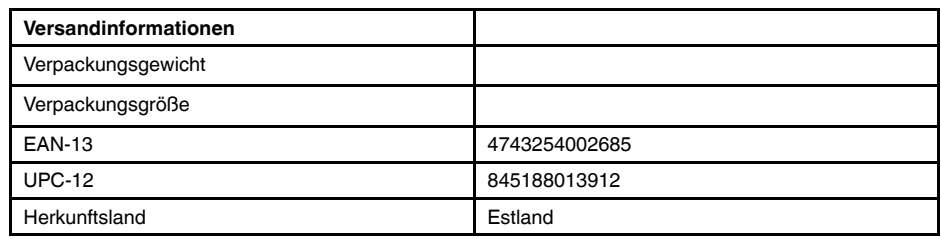

- T199425ACC; Battery charger
- T911705ACC; USB Type-C to USB Type-C cable (USB 2.0 standard), 1.0 m
- T911632ACC; USB Type-C to HDMI adapter, standard specification UH311
- T911631ACC; USB 2.0 A to USB Type-C cable, 0.9 m
- T911630ACC; Power supply, 15 W/3 A
- T199346ACC; Hard transport case
- T911633ACC; Power supply for battery charger
- T199330ACC; Battery
- T199557ACC; Accessory Box II

# **26.12 FLIR E85 42° + 14°**

## P/N: 78507-0201 Rev.: 41509

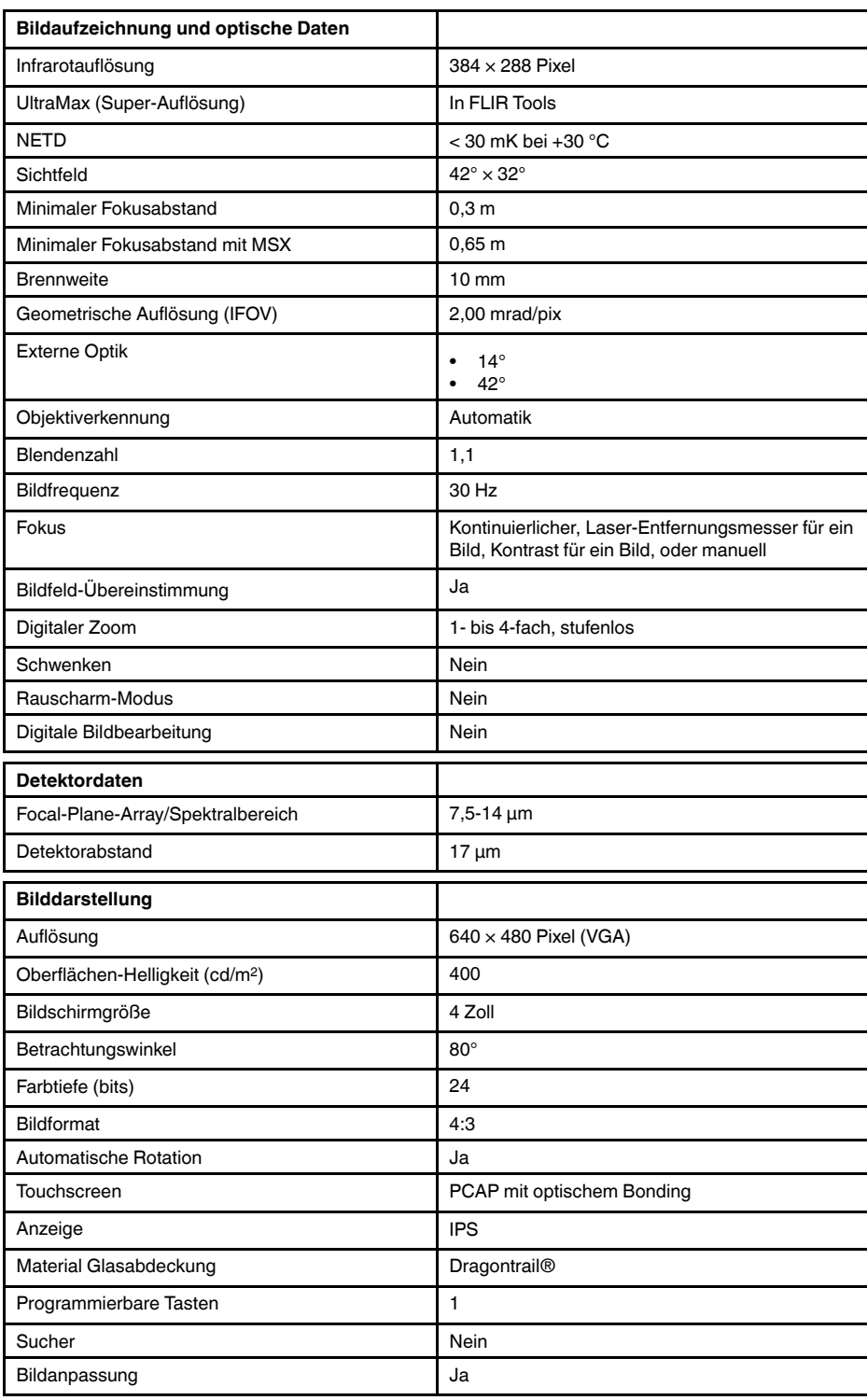

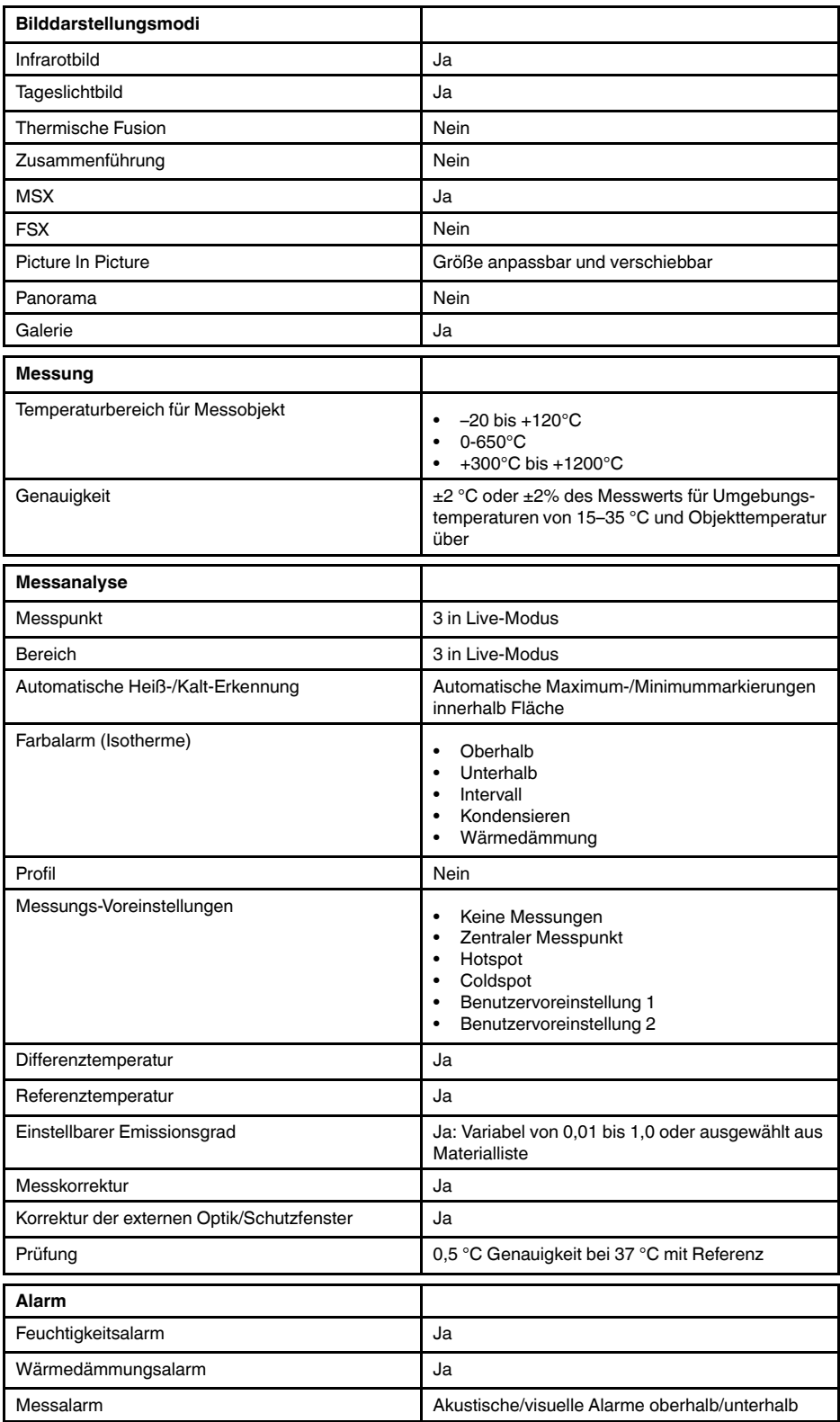

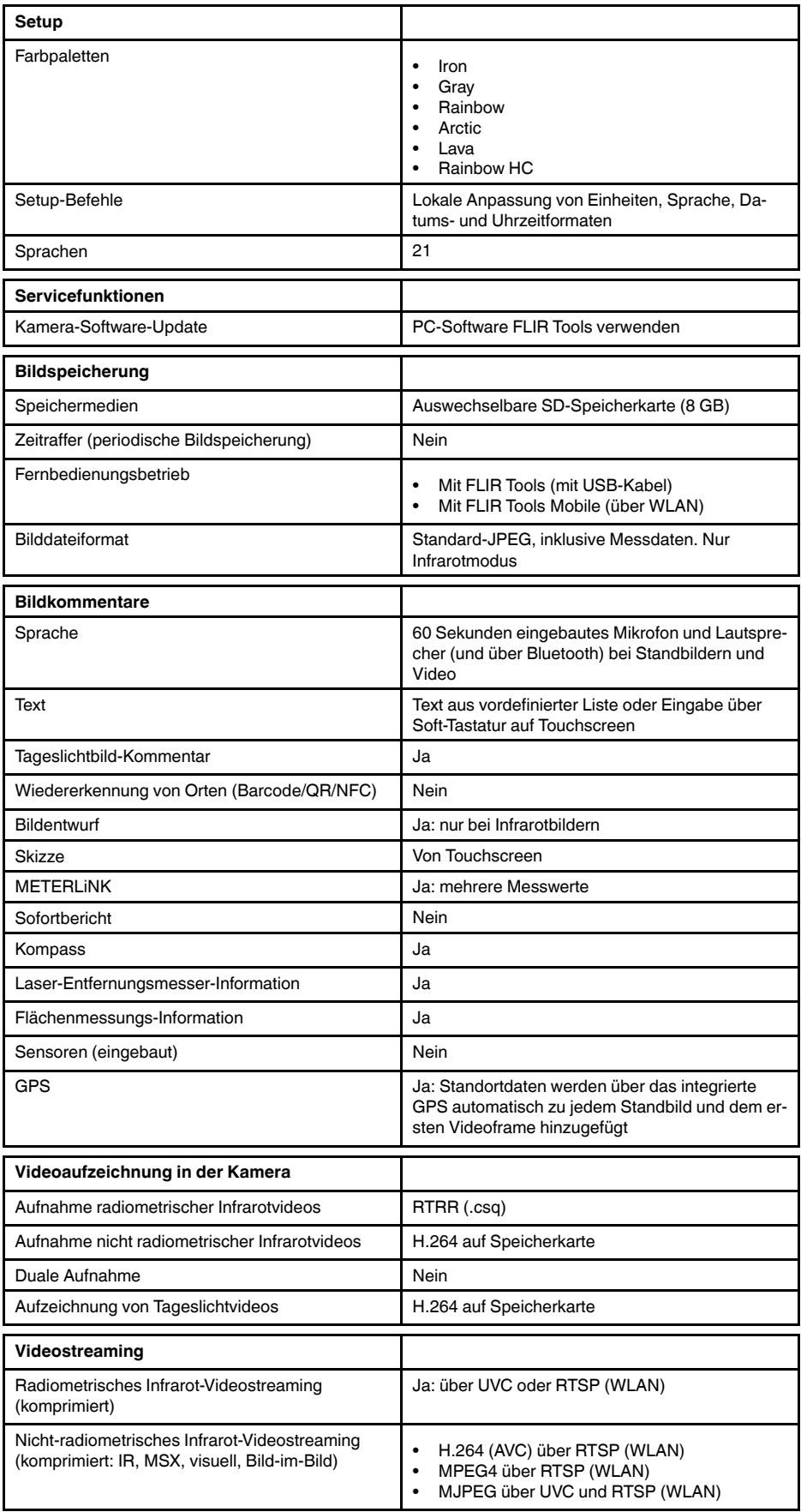

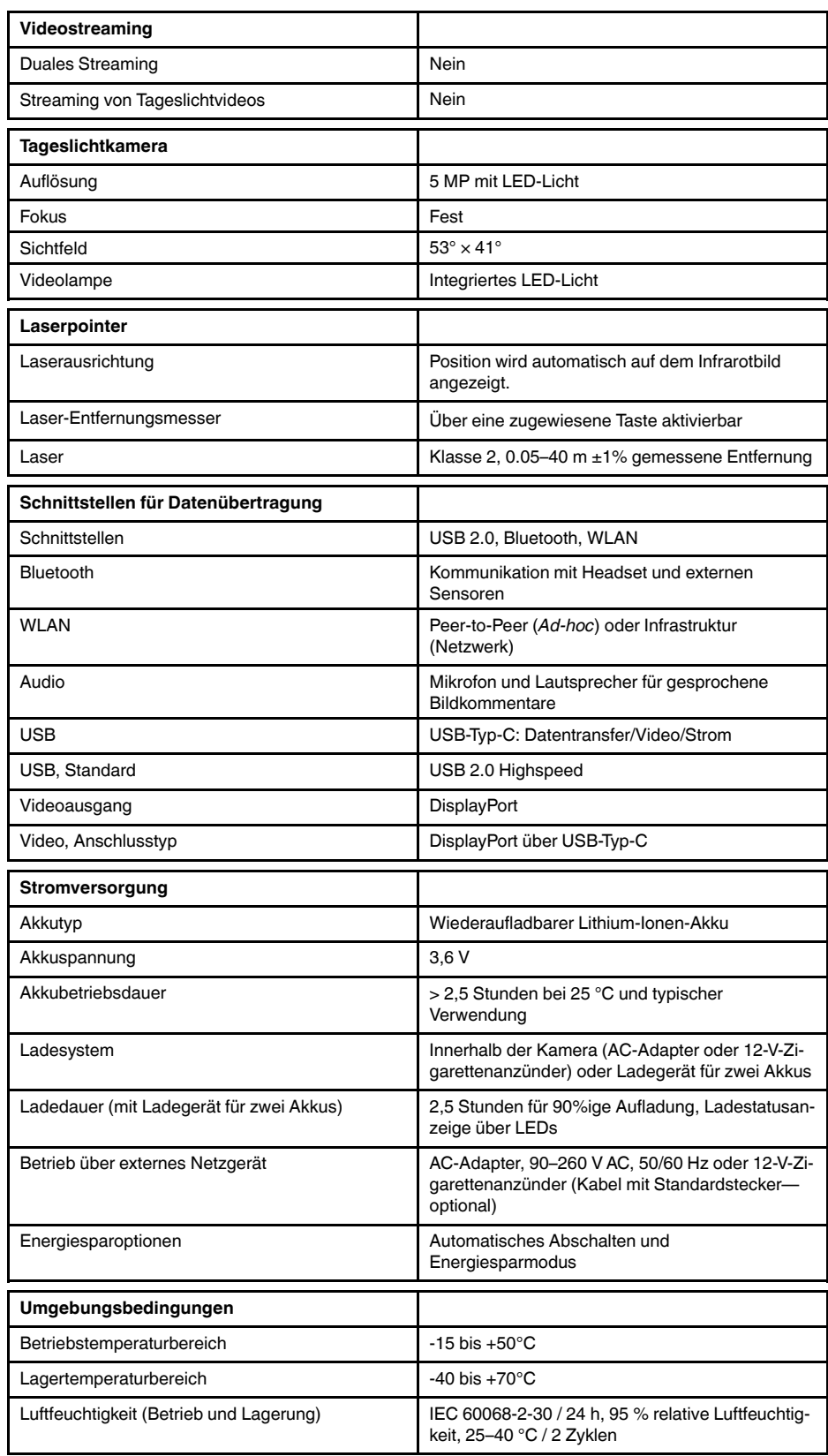

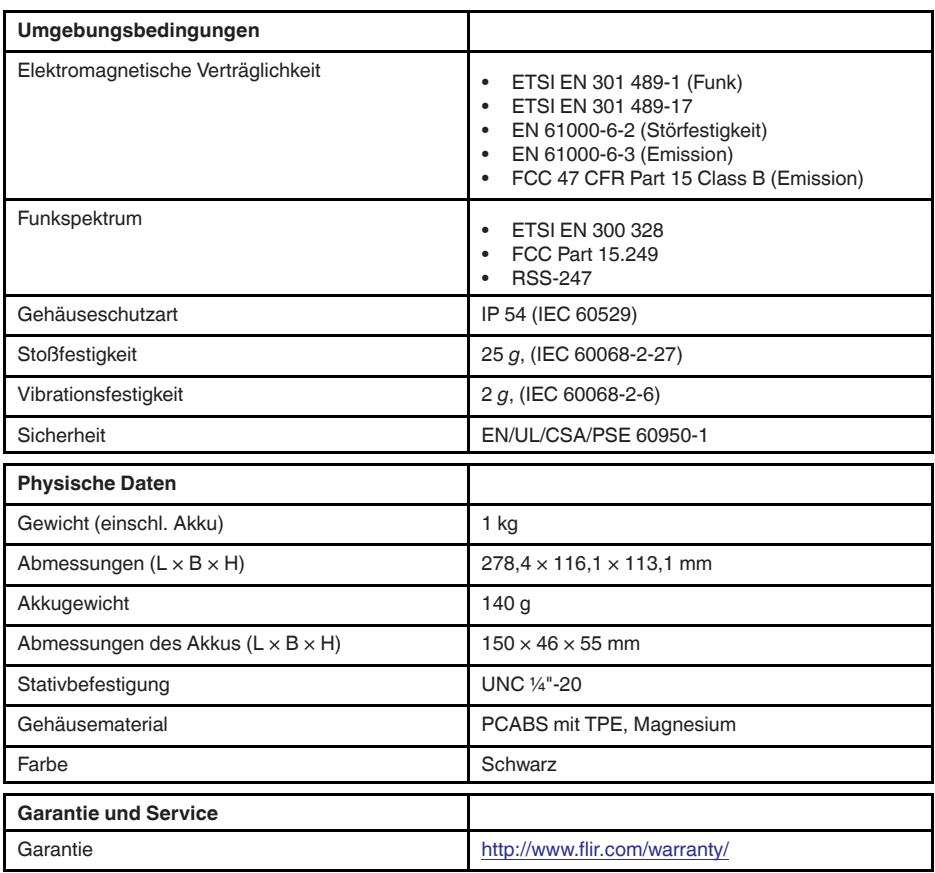

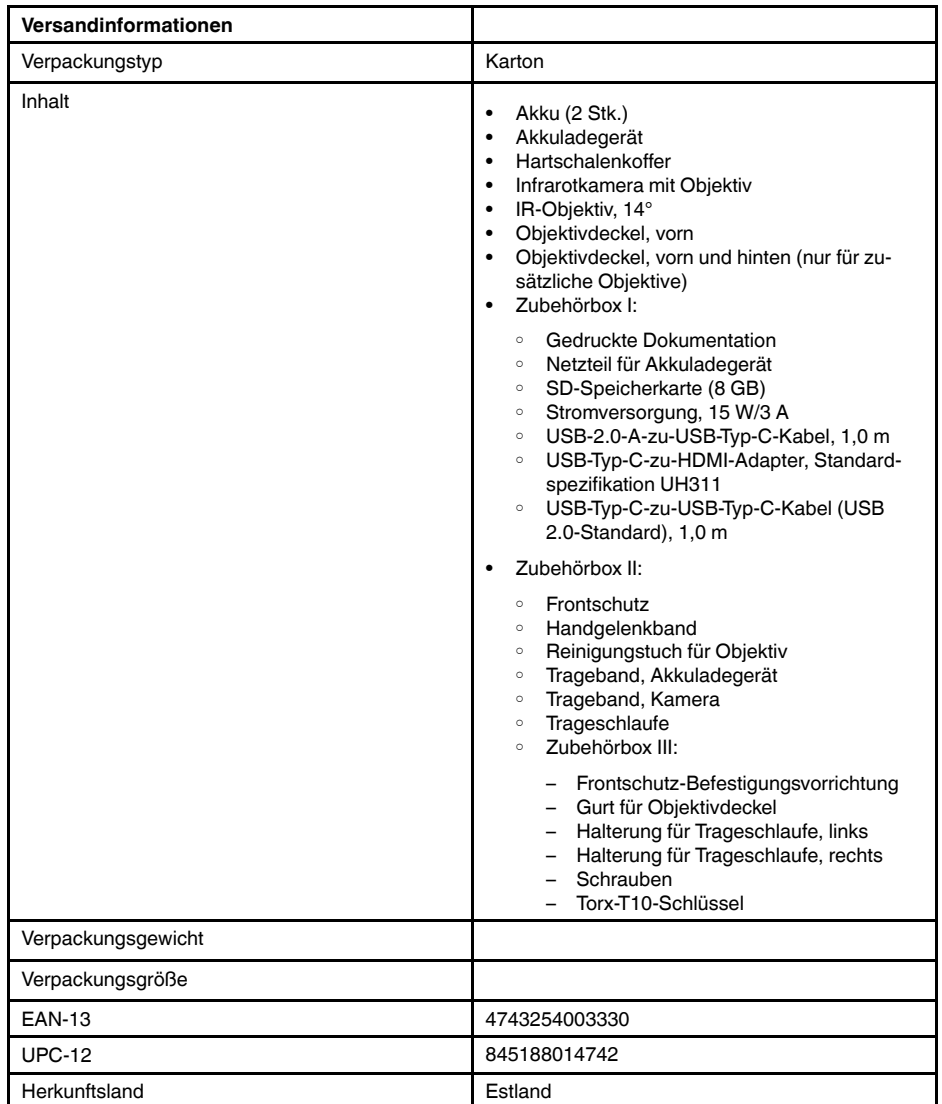

• N/A

## **26.13 FLIR E85 24° + 14°**

## P/N: 78504-0201 Rev.: 41303

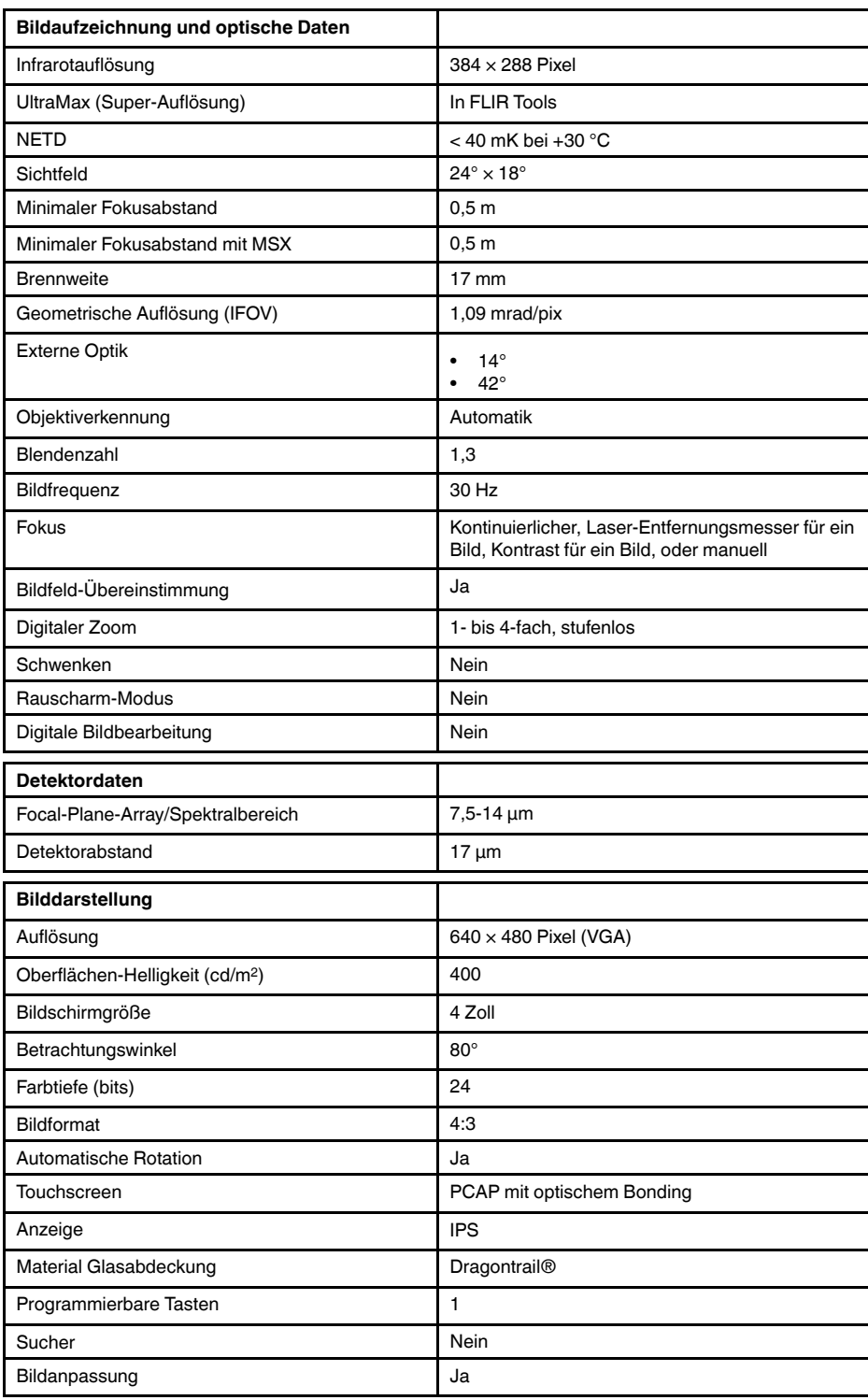

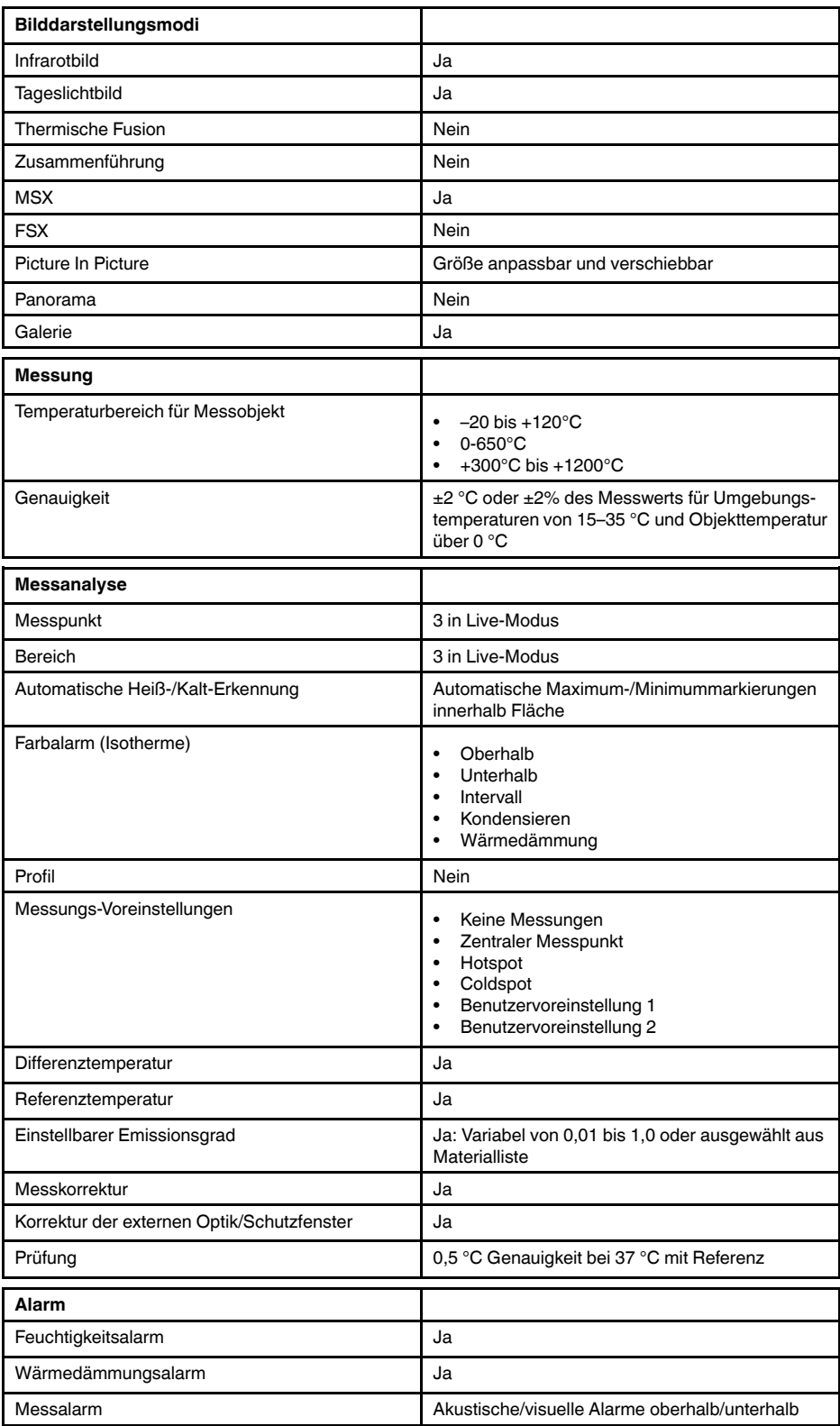

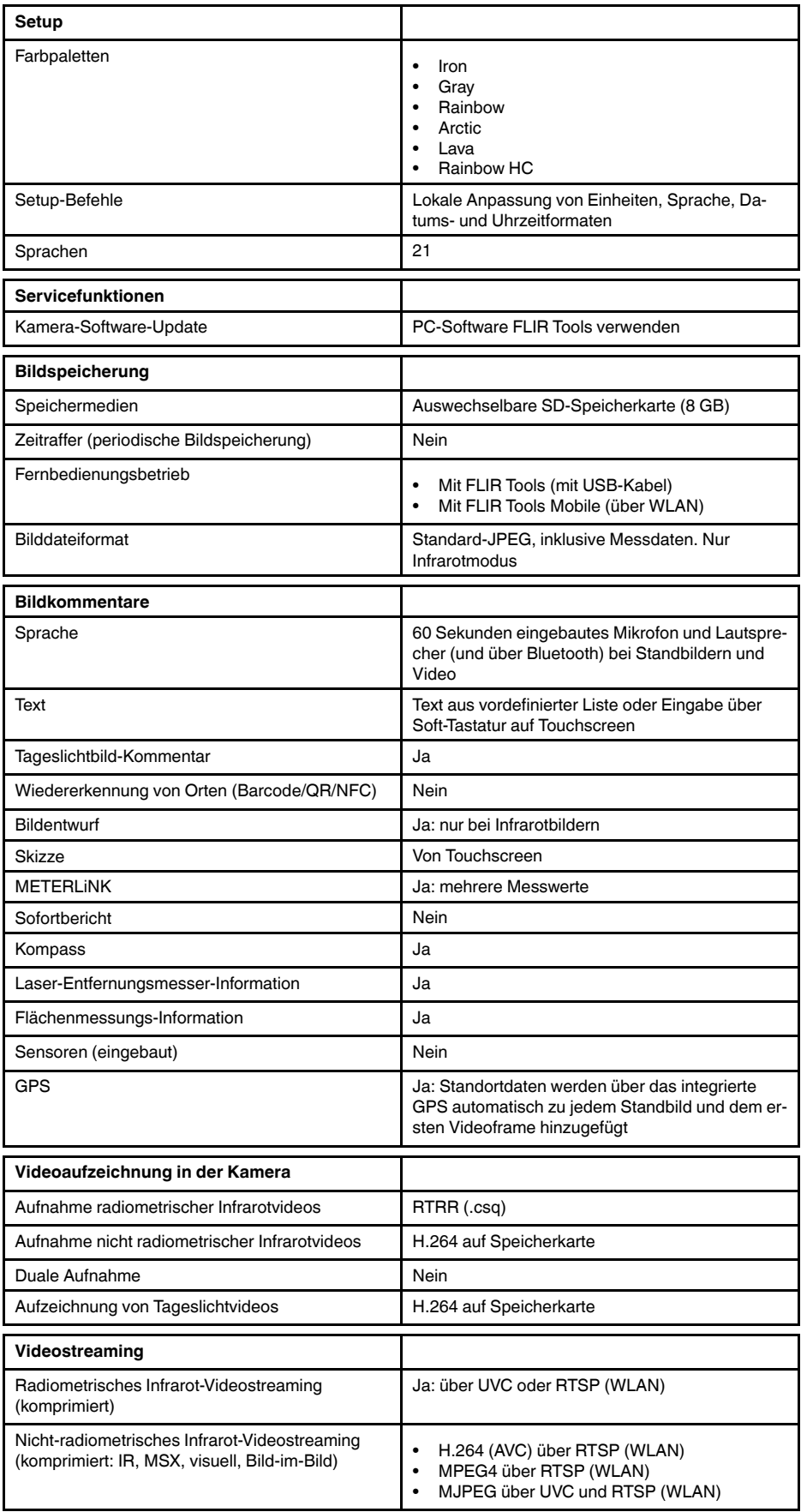

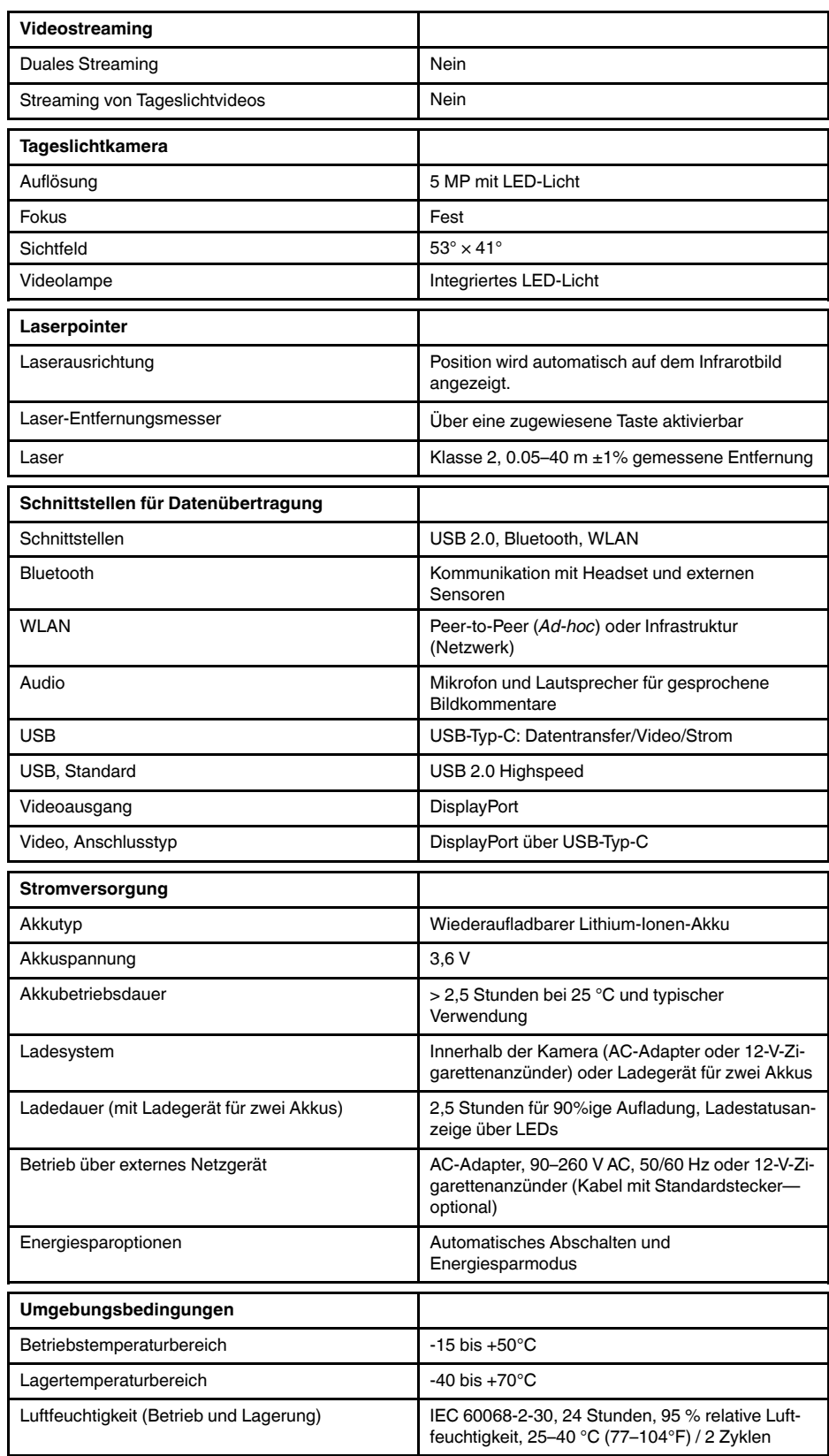

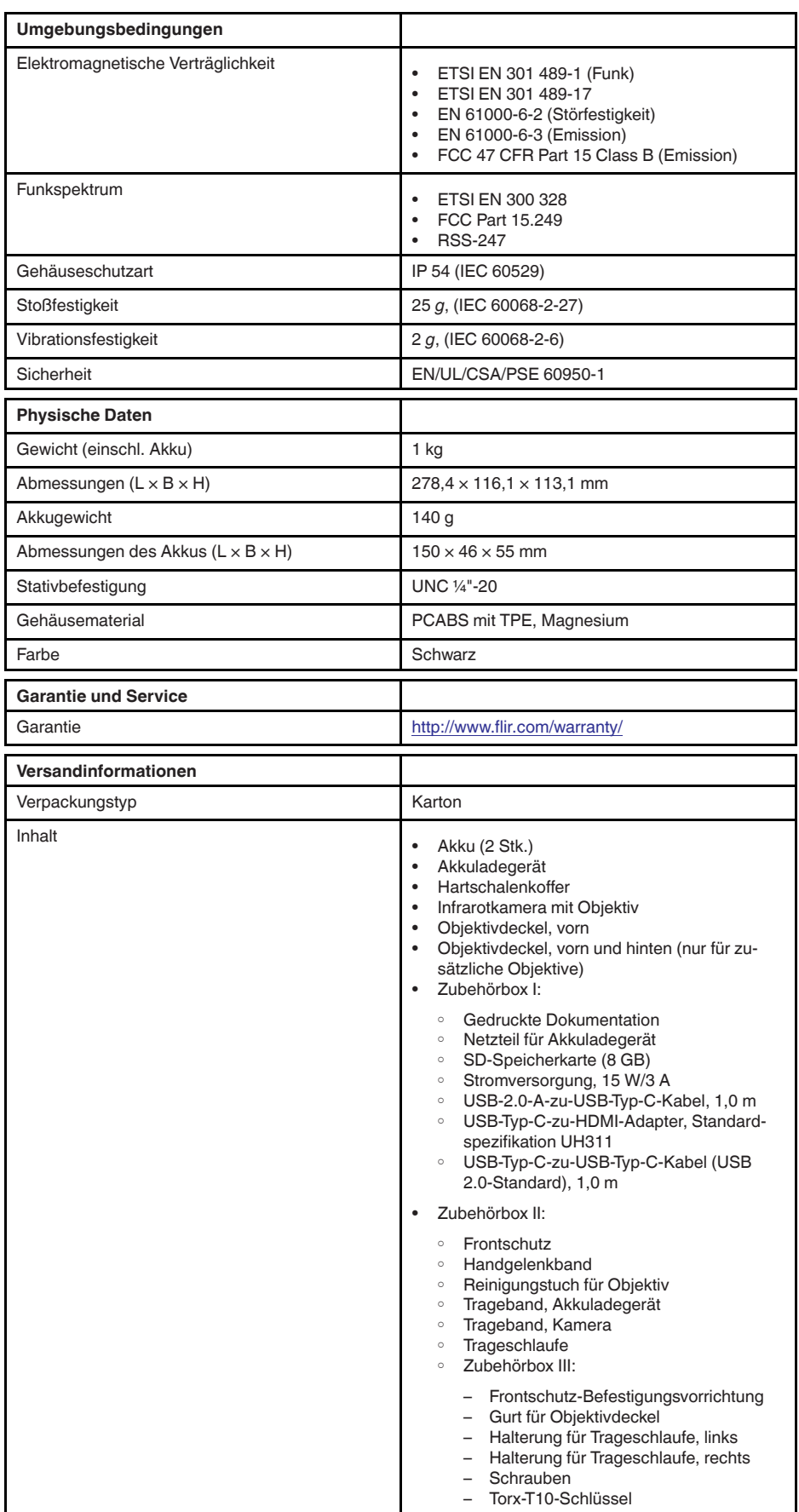

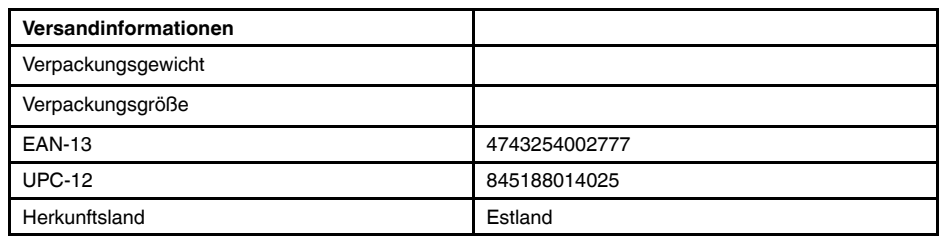

- T199425ACC; Battery charger
- T911705ACC; USB Type-C to USB Type-C cable (USB 2.0 standard), 1.0 m
- T911632ACC; USB Type-C to HDMI adapter, standard specification UH311
- T911631ACC; USB 2.0 A to USB Type-C cable, 0.9 m
- T911630ACC; Power supply, 15 W/3 A
- T199346ACC; Hard transport case
- T911633ACC; Power supply for battery charger
- T199330ACC; Battery
- T199557ACC; Accessory Box II

# **26.14 FLIR E85 24° + 42°**

## P/N: 78505-0201 Rev.: 41303

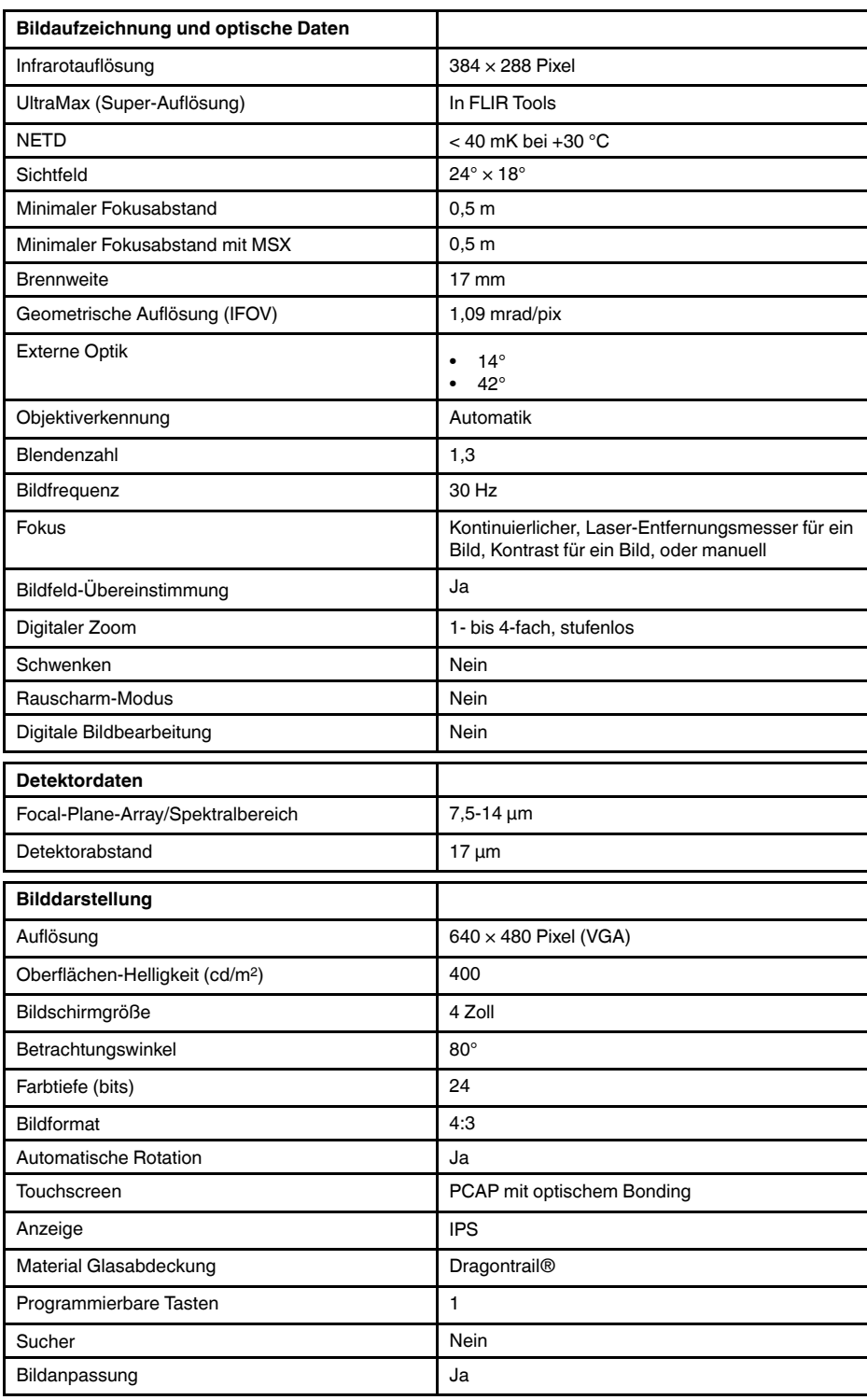

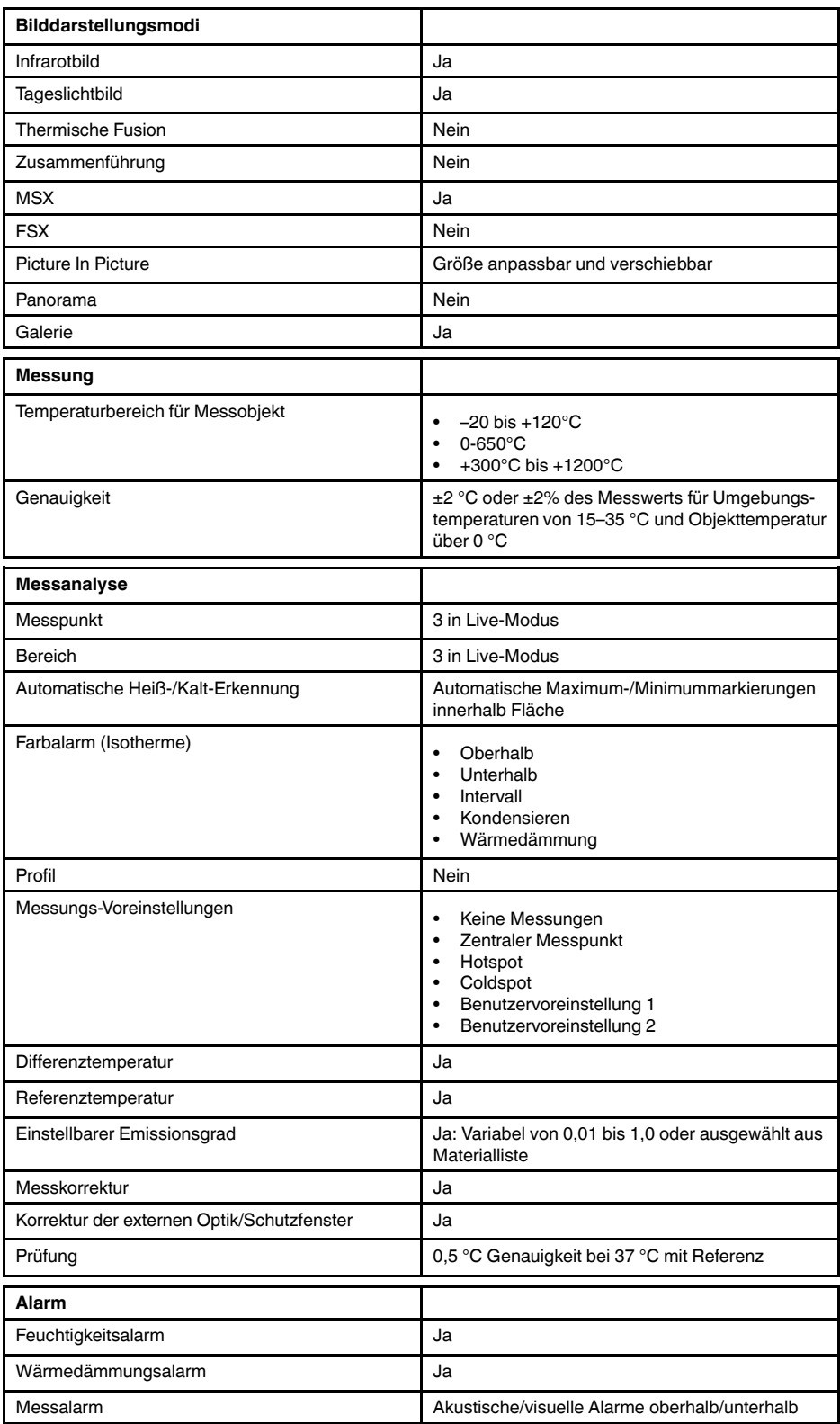

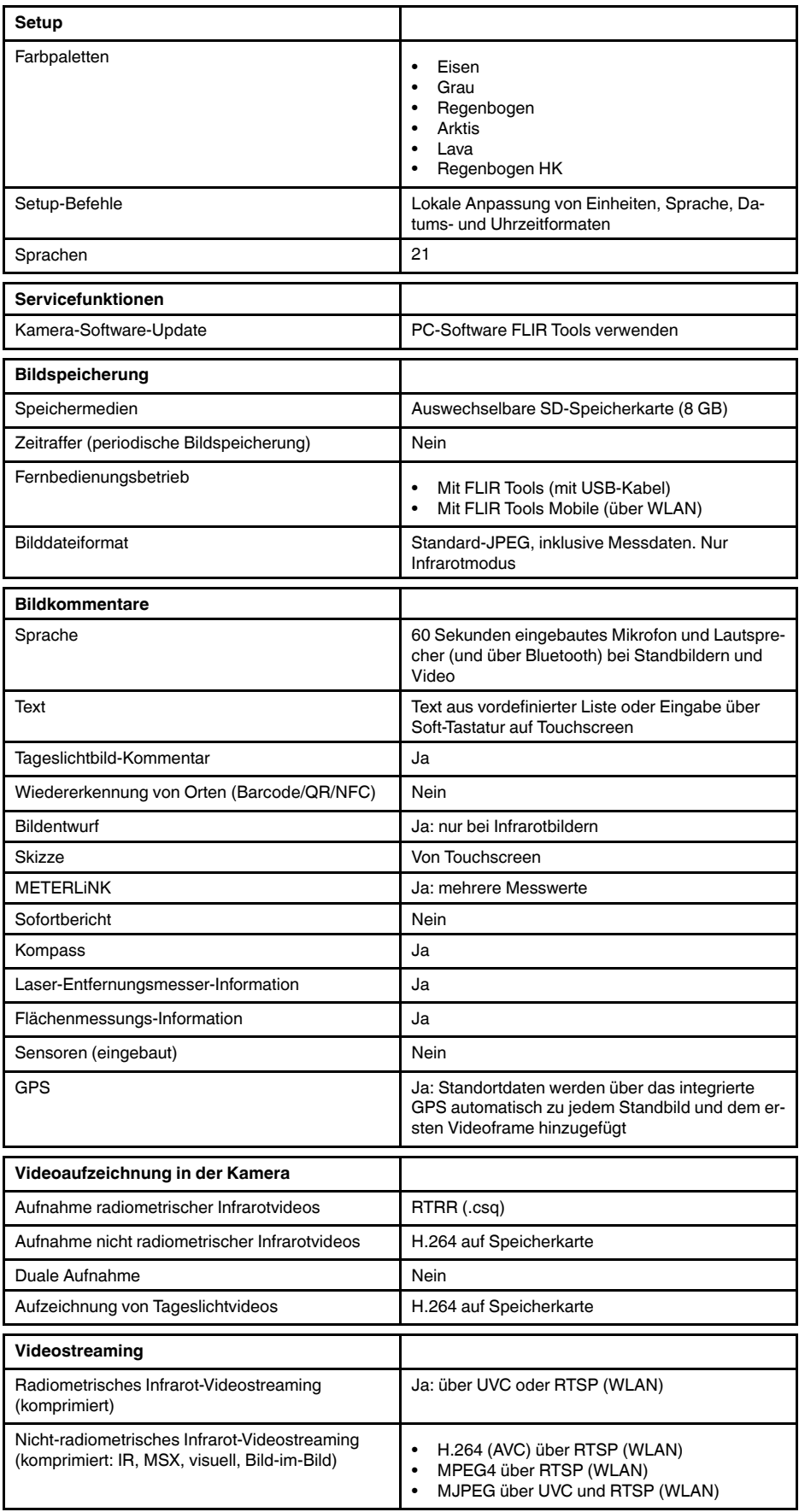

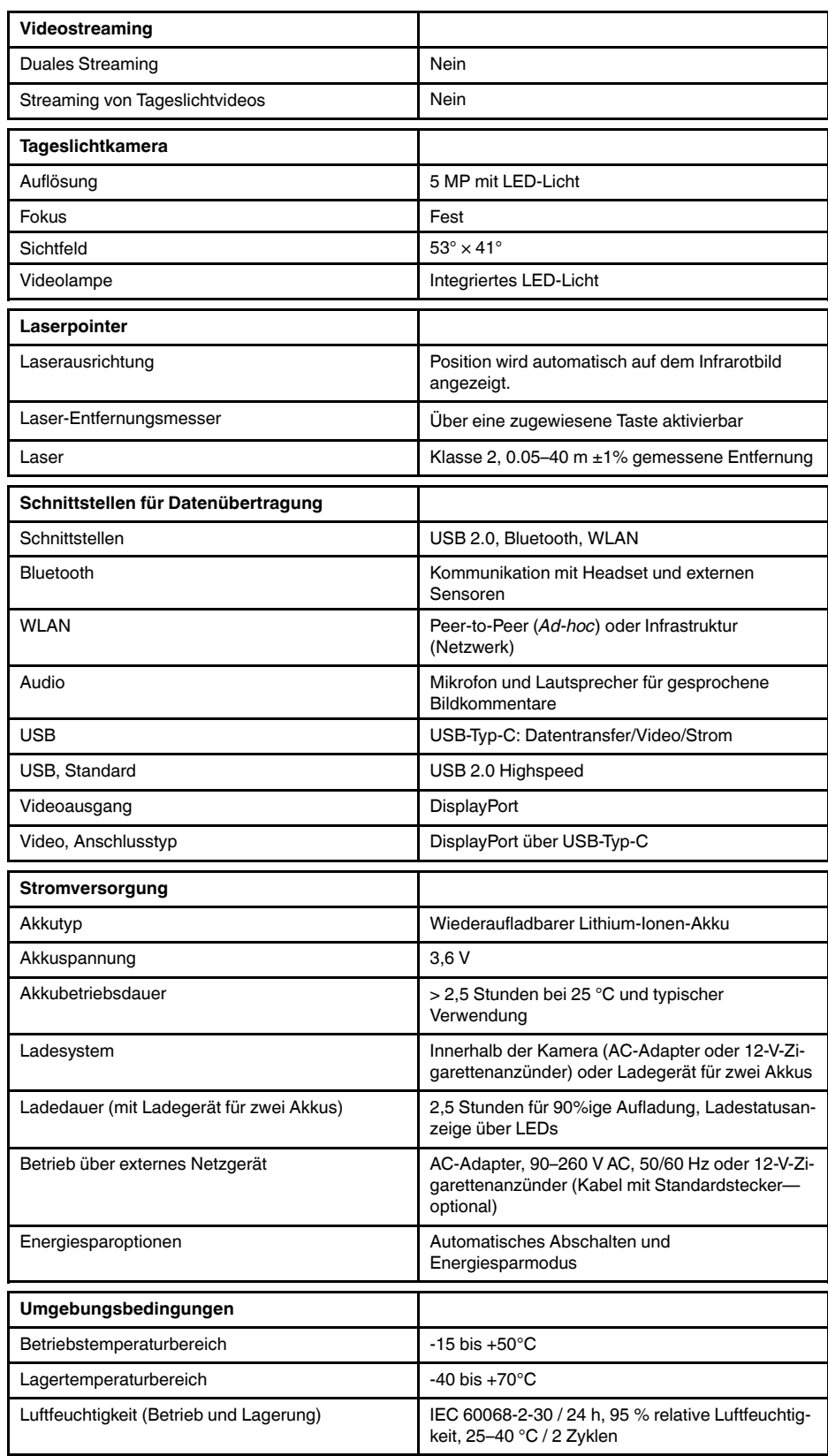
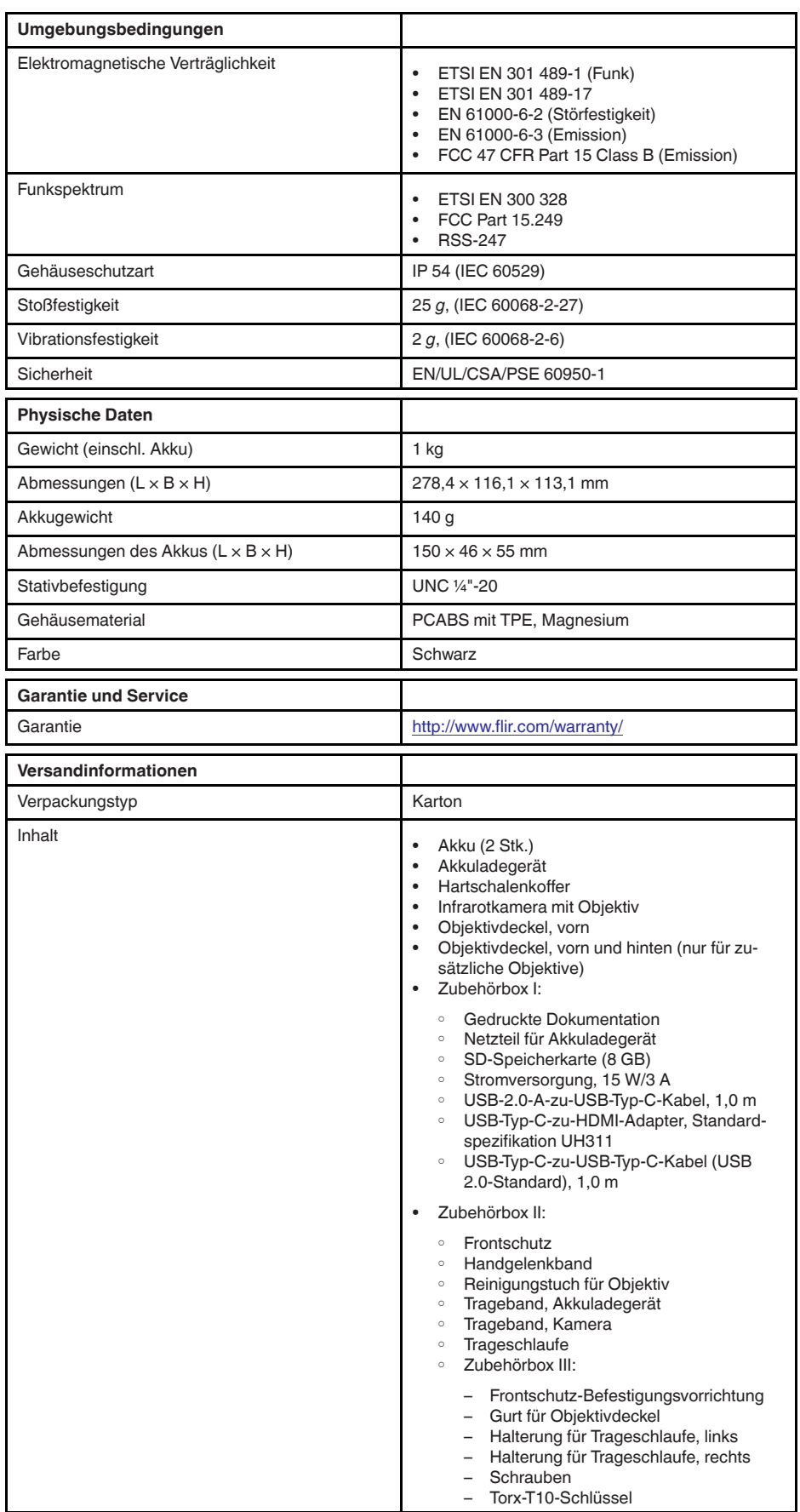

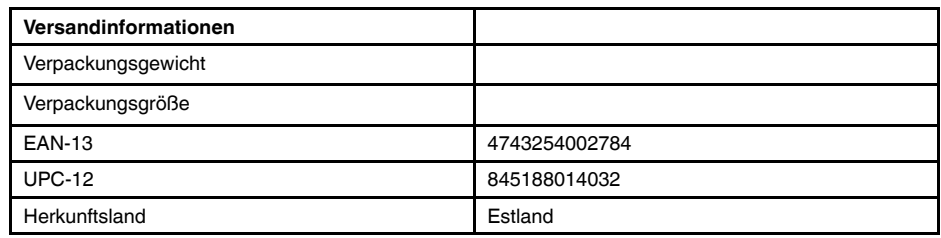

- T199425ACC; Battery charger
- T911705ACC; USB Type-C to USB Type-C cable (USB 2.0 standard), 1.0 m
- T911632ACC; USB Type-C to HDMI adapter, standard specification UH311
- T911631ACC; USB 2.0 A to USB Type-C cable, 0.9 m
- T911630ACC; Power supply, 15 W/3 A
- T199346ACC; Hard transport case
- T911633ACC; Power supply for battery charger
- T199330ACC; Battery
- T199557ACC; Accessory Box II

# **26.15 FLIR E85 24° + 14° & 42°**

## P/N: 78506-0201 Rev.: 41303

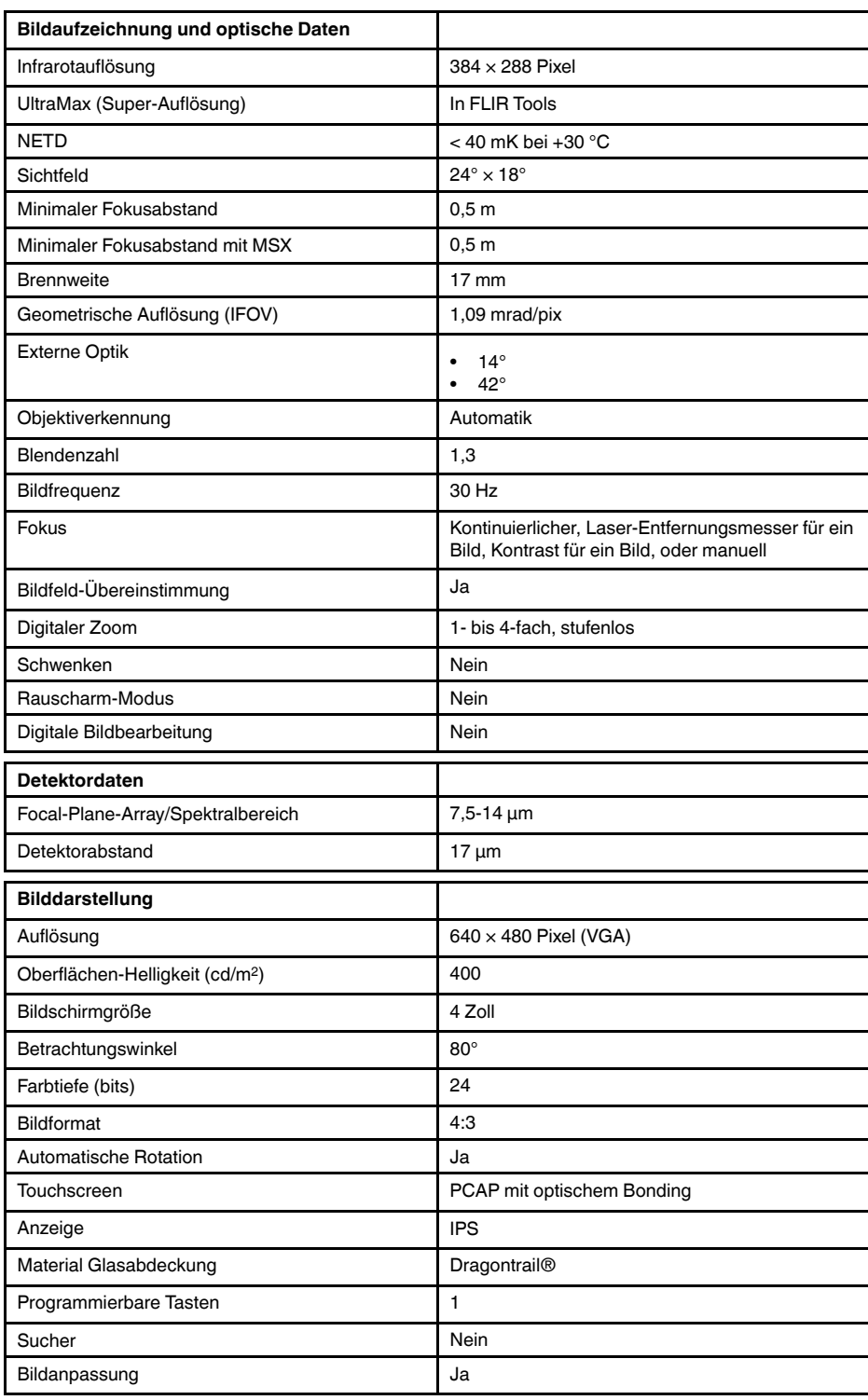

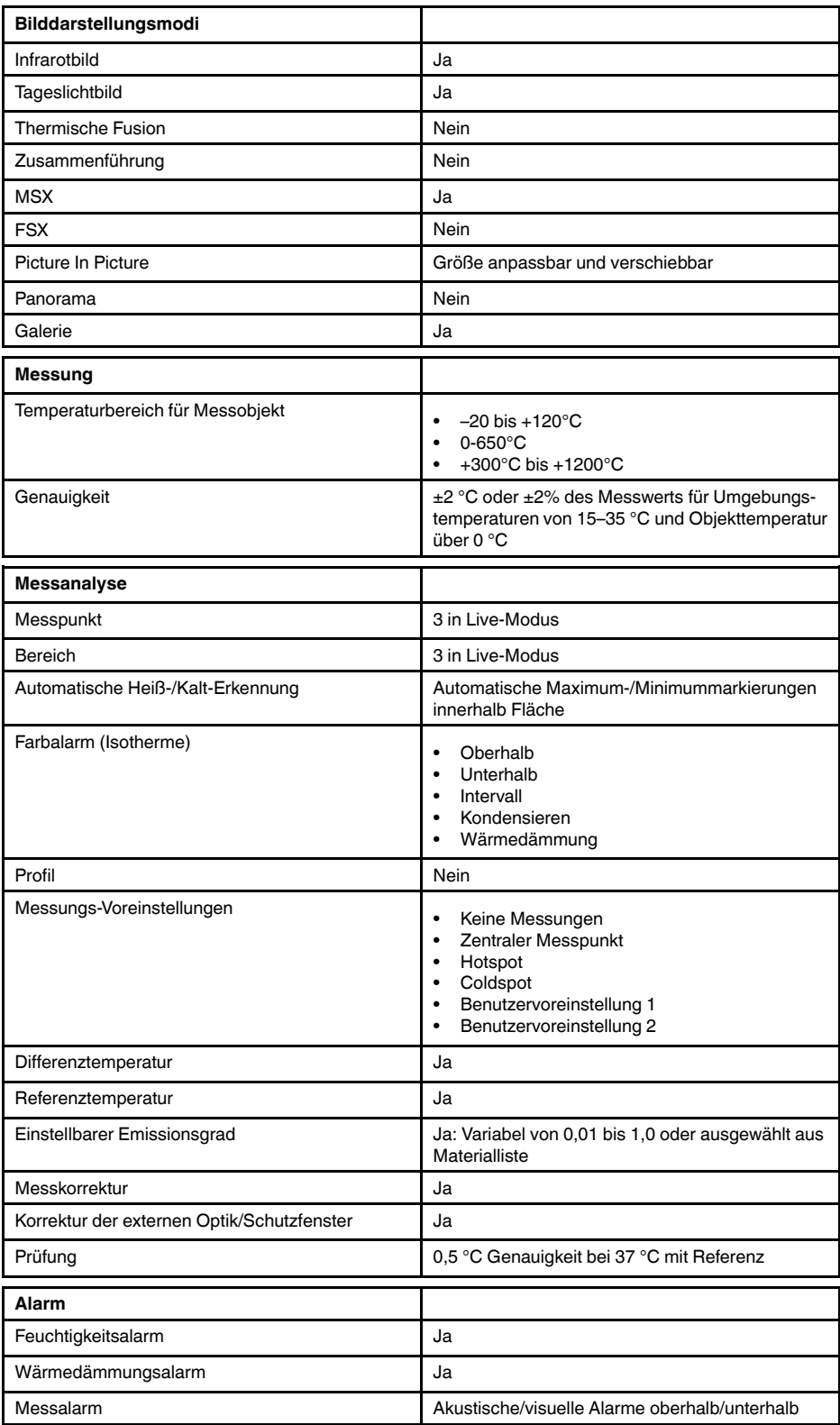

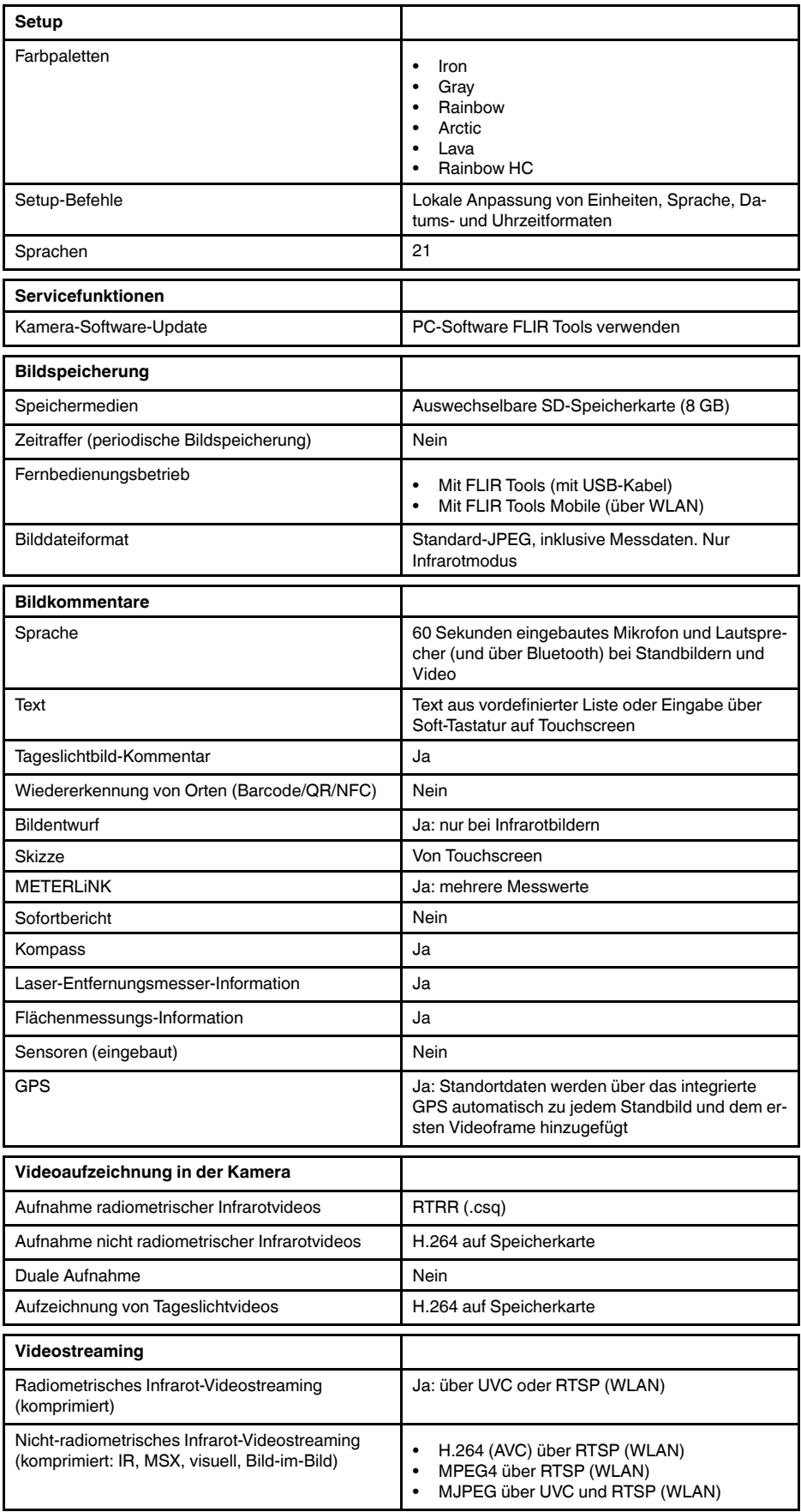

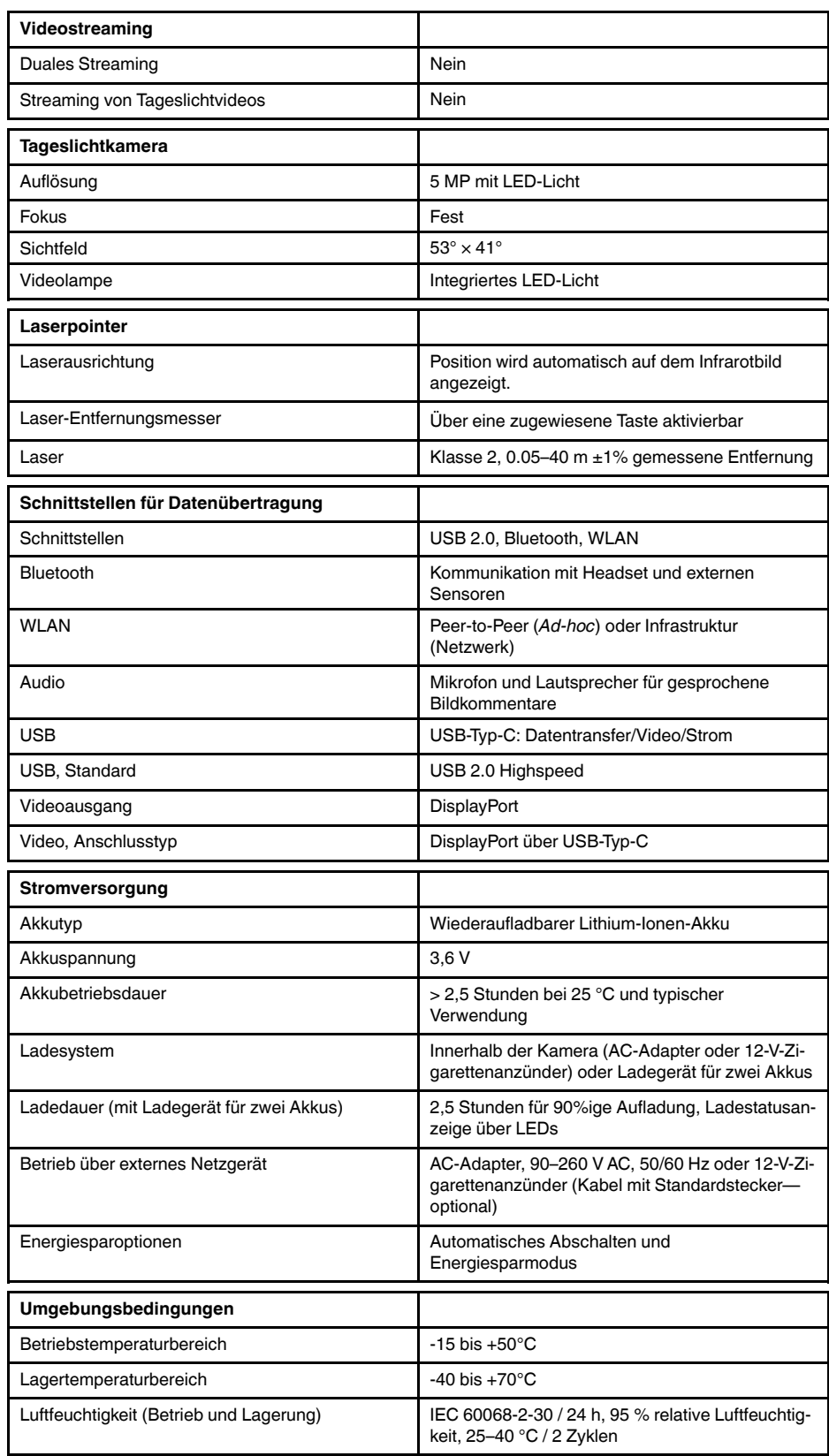

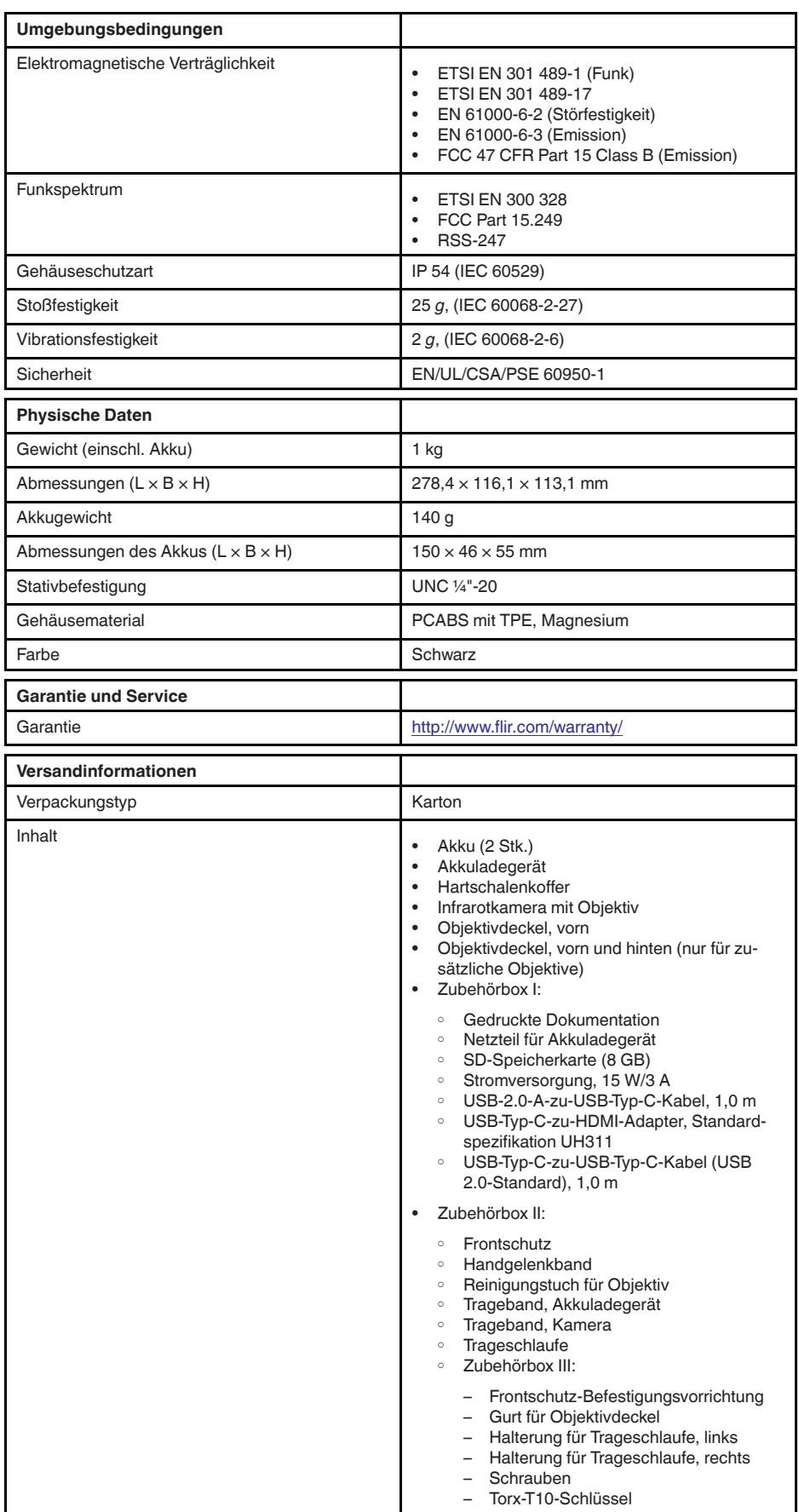

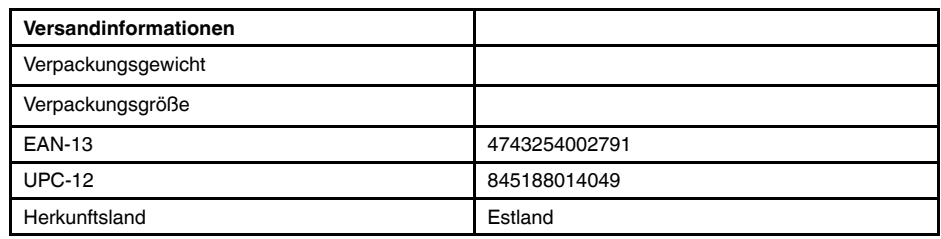

- T199425ACC; Battery charger
- T911705ACC; USB Type-C to USB Type-C cable (USB 2.0 standard), 1.0 m
- T911632ACC; USB Type-C to HDMI adapter, standard specification UH311
- T911631ACC; USB 2.0 A to USB Type-C cable, 0.9 m
- T911630ACC; Power supply, 15 W/3 A
- T199346ACC; Hard transport case
- T911633ACC; Power supply for battery charger
- T199330ACC; Battery
- T199557ACC; Accessory Box II

# **26.16 FLIR E95 24°**

## P/N: 78502-0301 Rev.: 41303

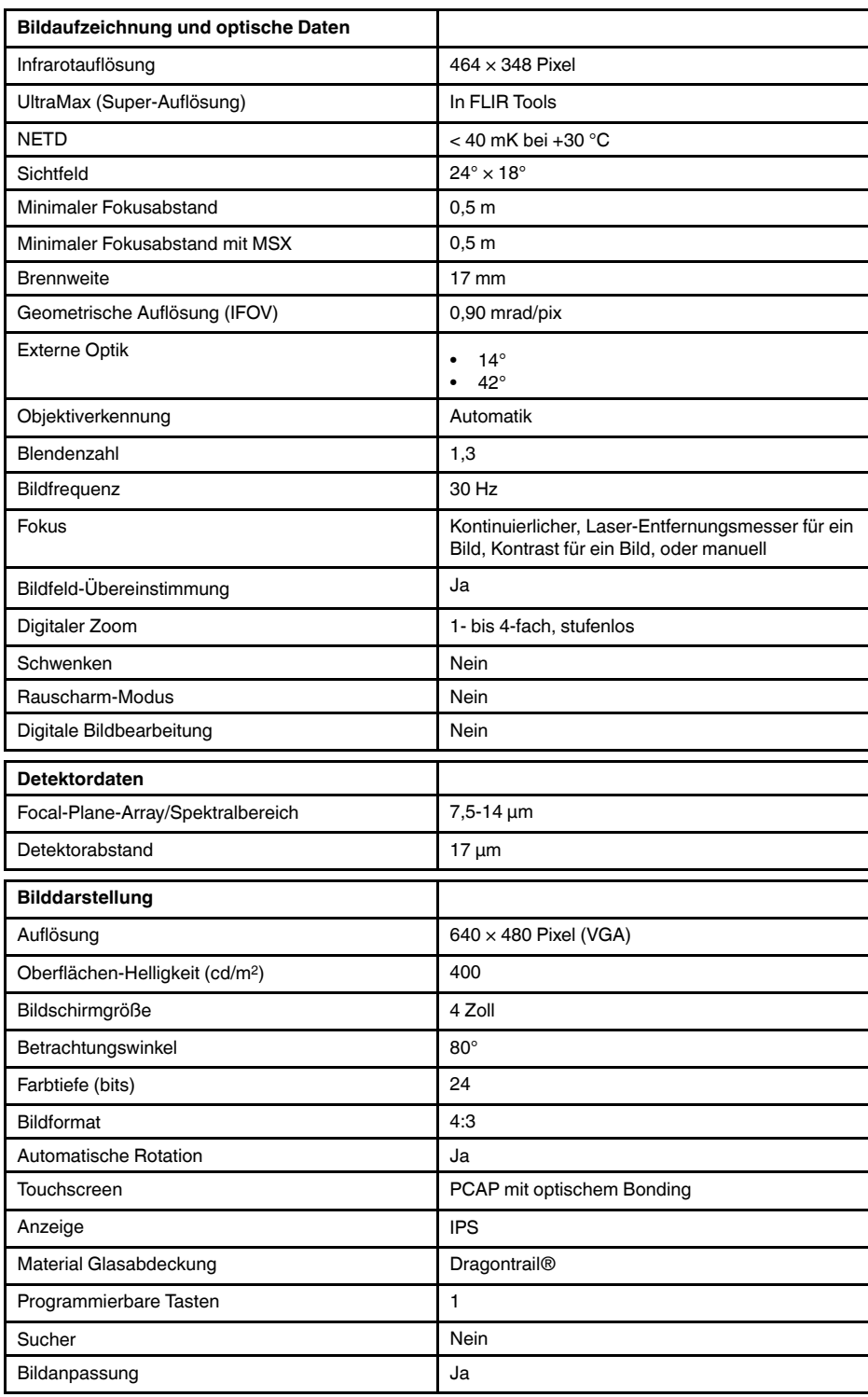

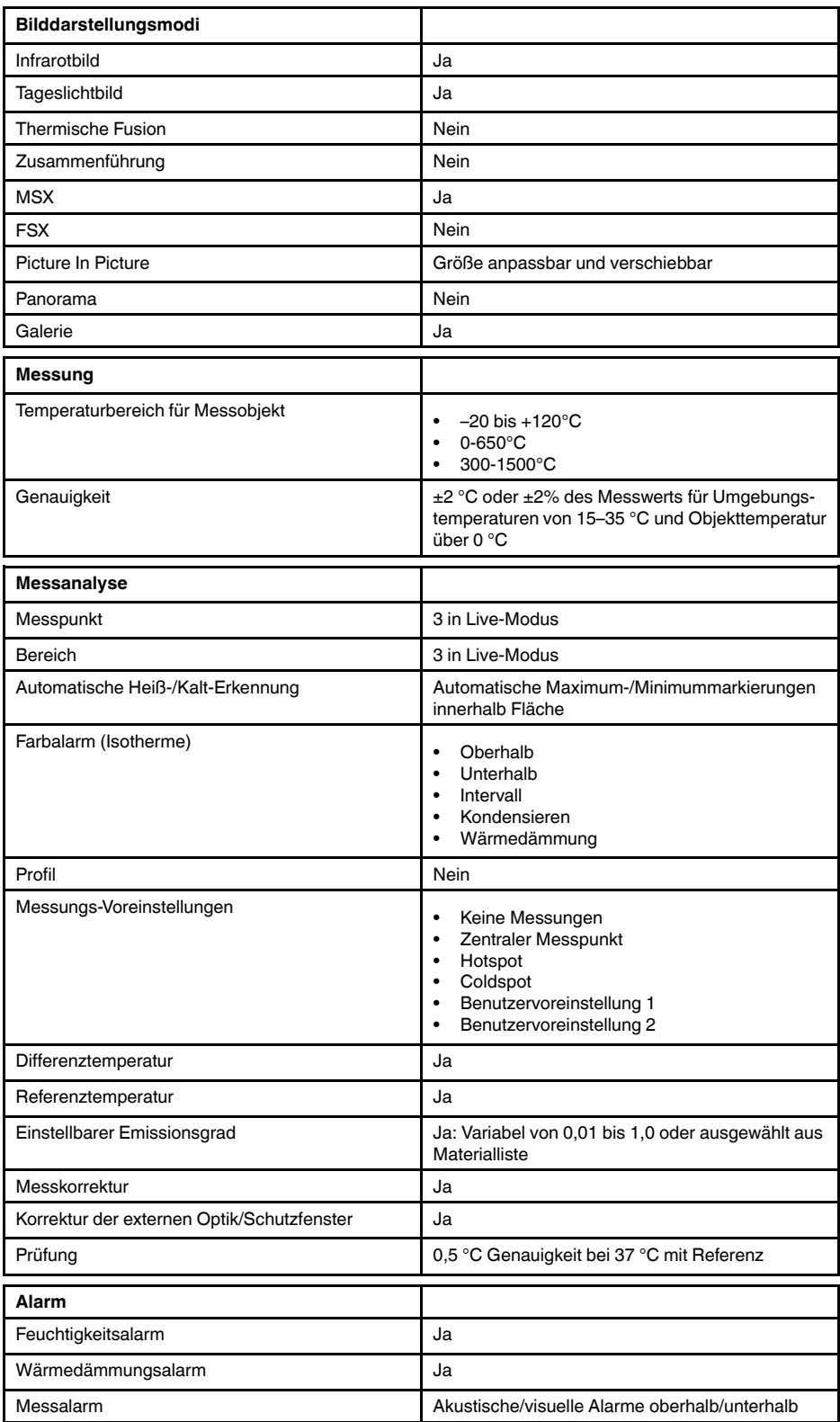

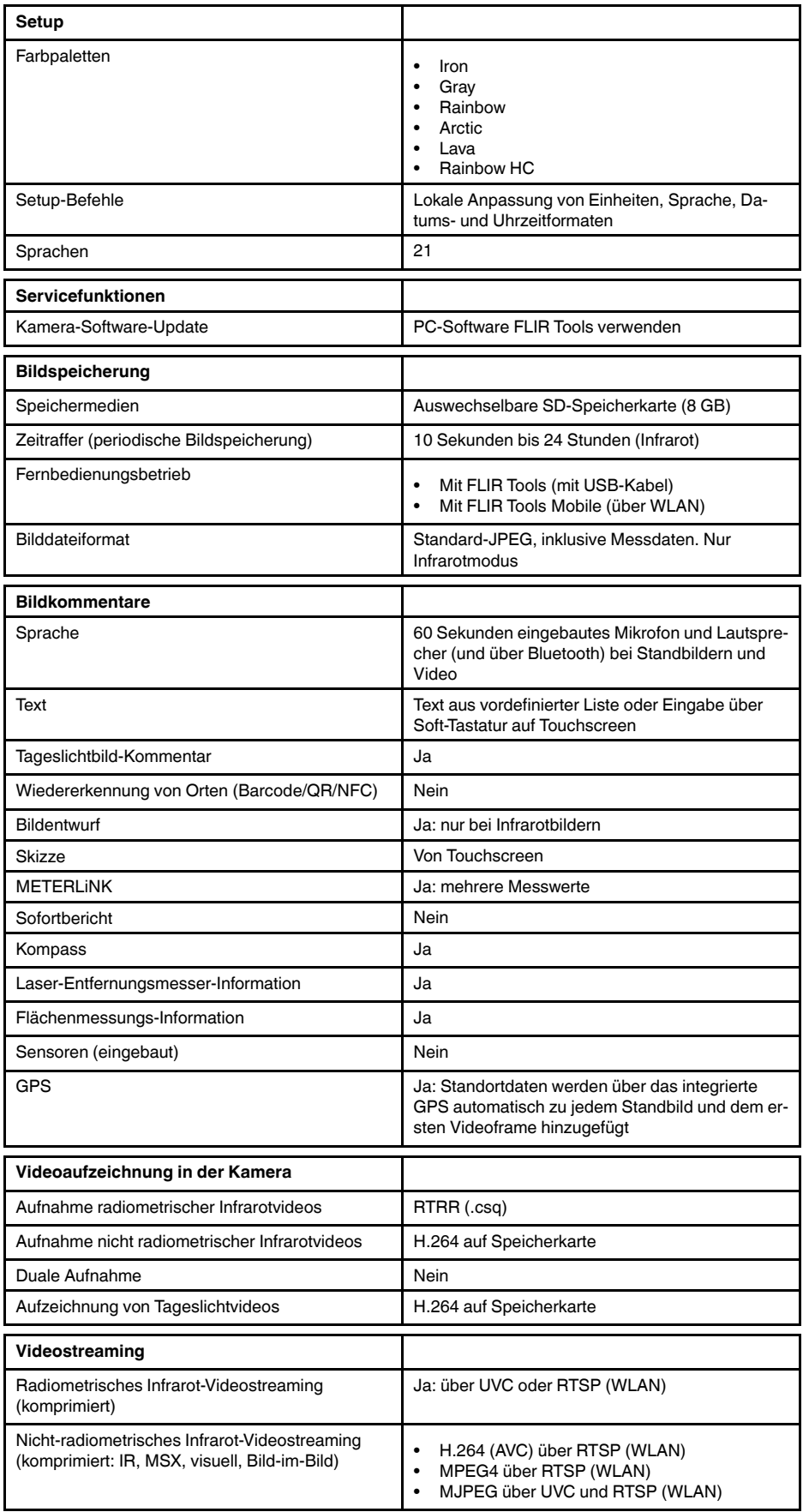

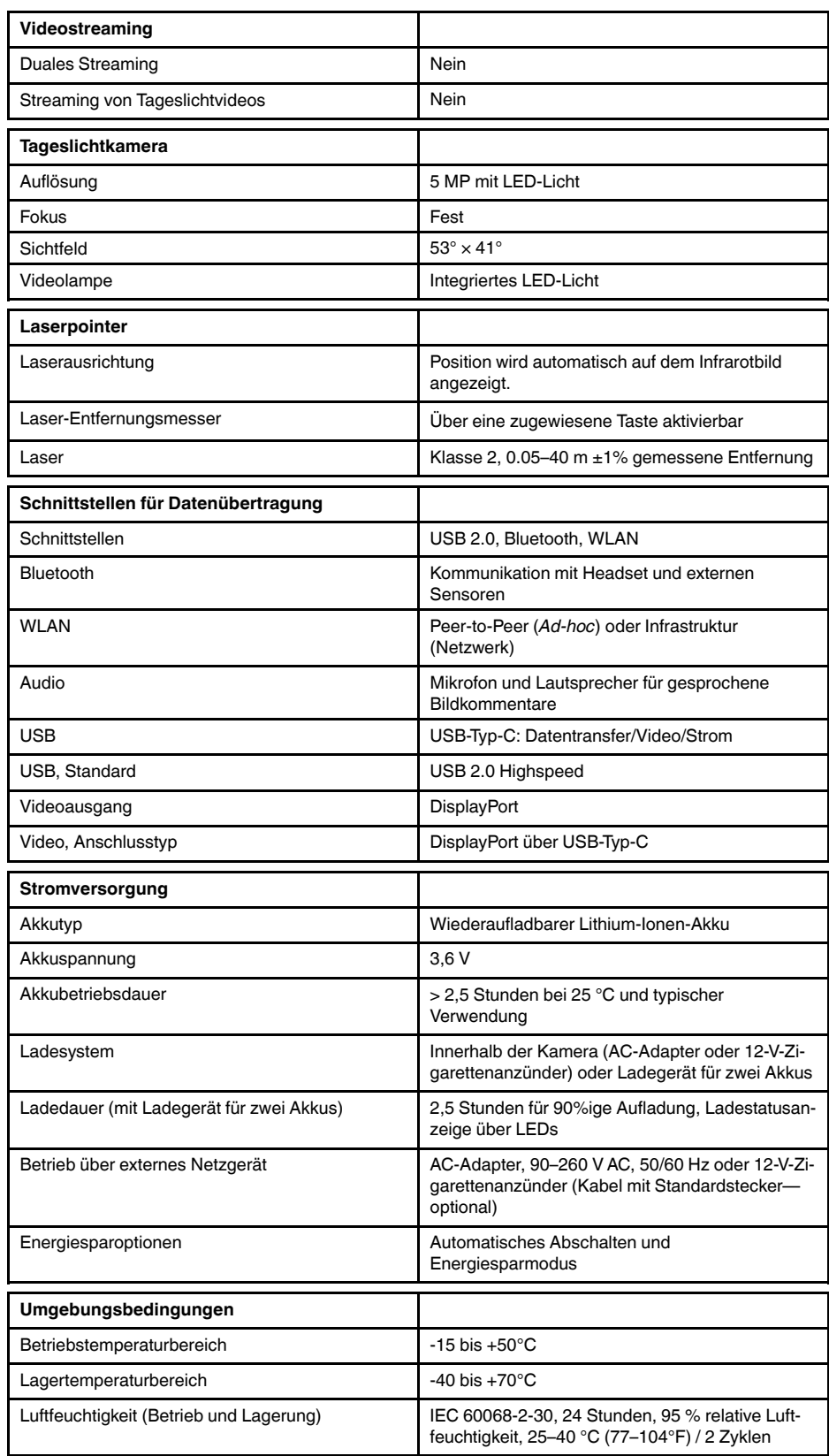

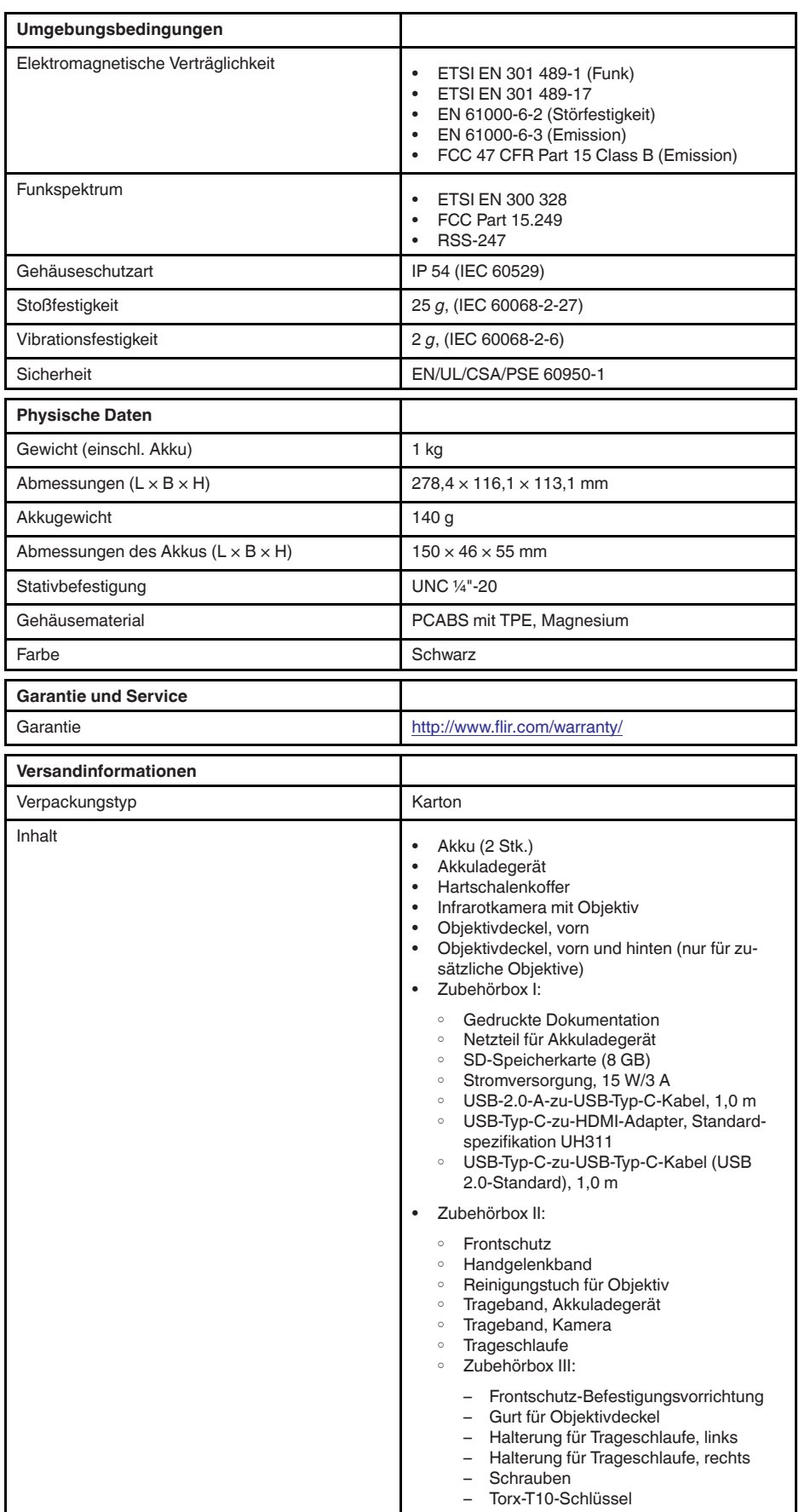

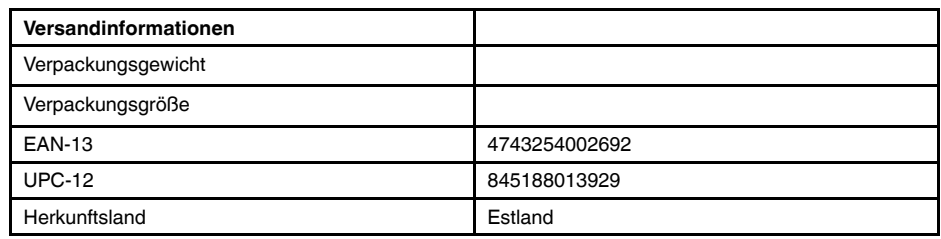

- T199425ACC; Battery charger
- T911705ACC; USB Type-C to USB Type-C cable (USB 2.0 standard), 1.0 m
- T911632ACC; USB Type-C to HDMI adapter, standard specification UH311
- T911631ACC; USB 2.0 A to USB Type-C cable, 0.9 m
- T911630ACC; Power supply, 15 W/3 A
- T199346ACC; Hard transport case
- T911633ACC; Power supply for battery charger
- T199330ACC; Battery
- T199557ACC; Accessory Box II

# **26.17 FLIR E95 42°**

## P/N: 78503-0301 Rev.: 41303

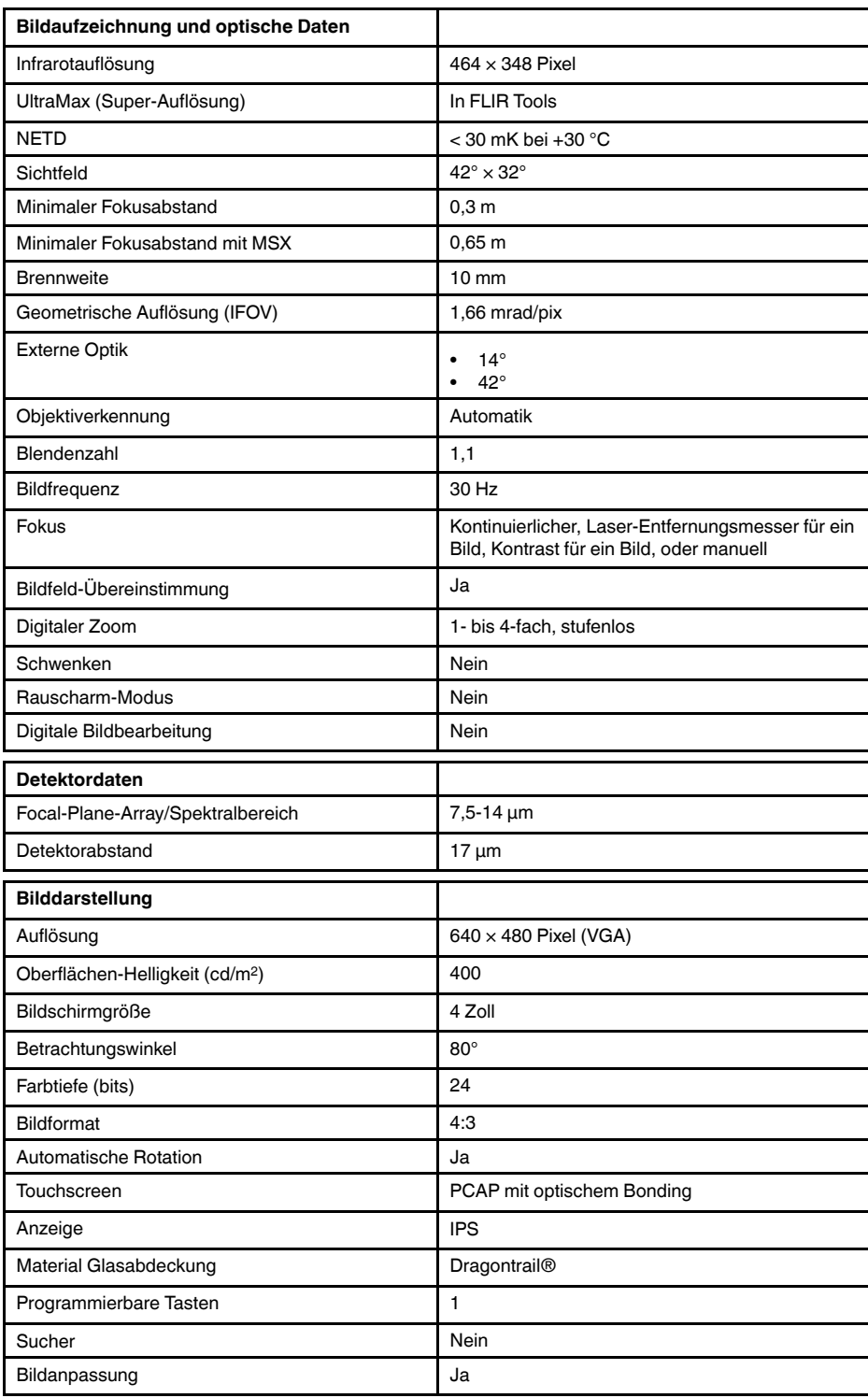

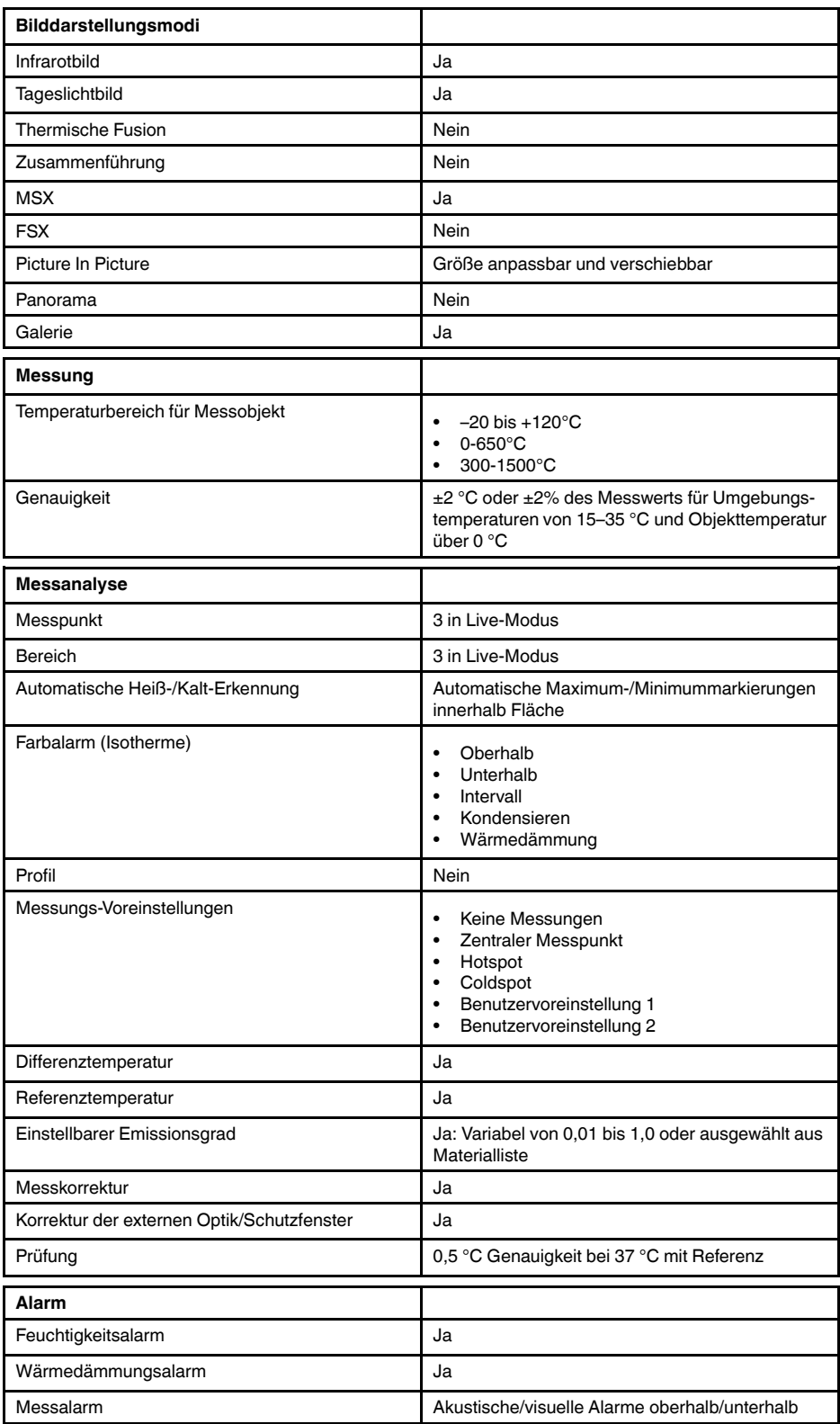

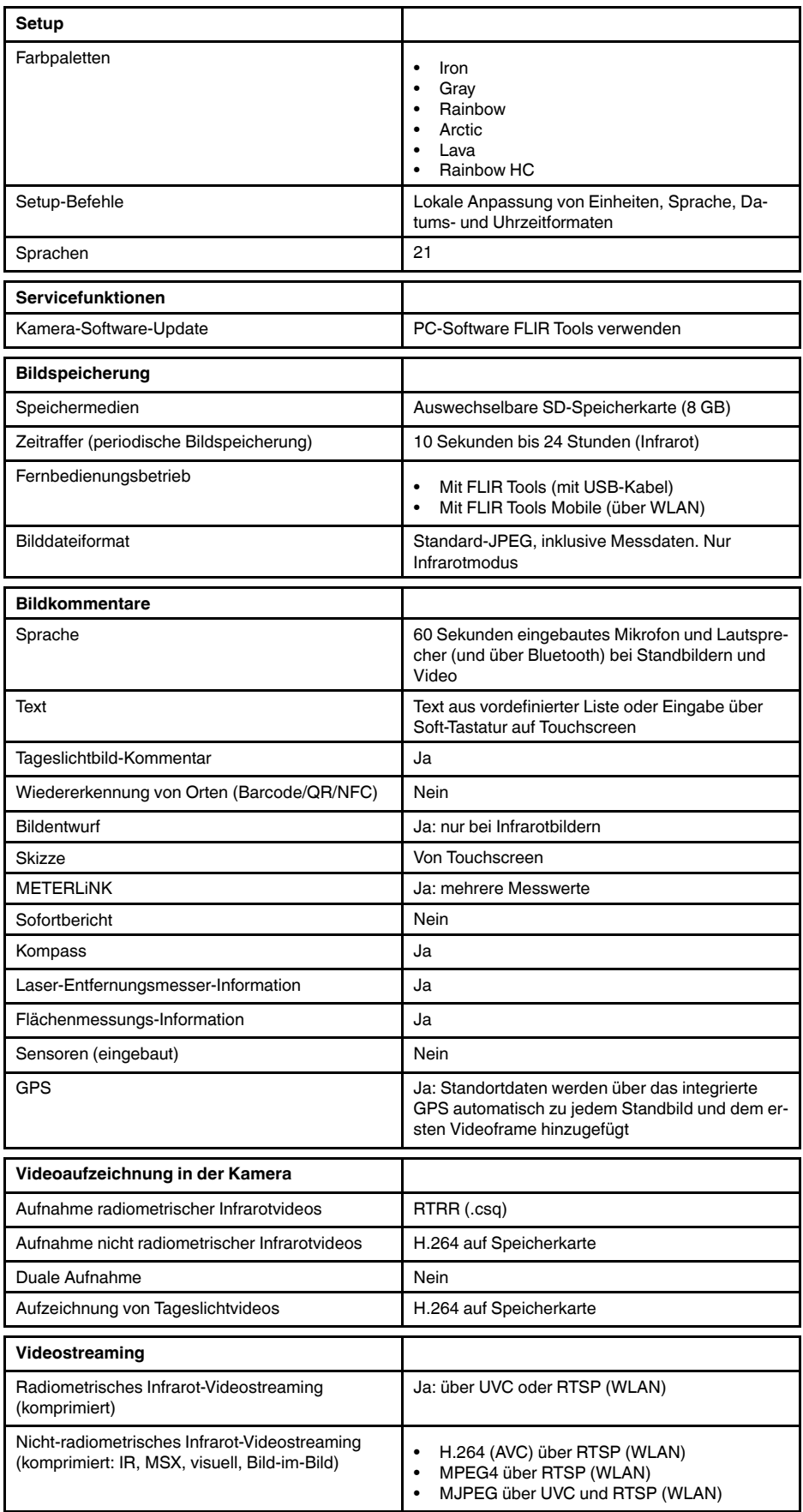

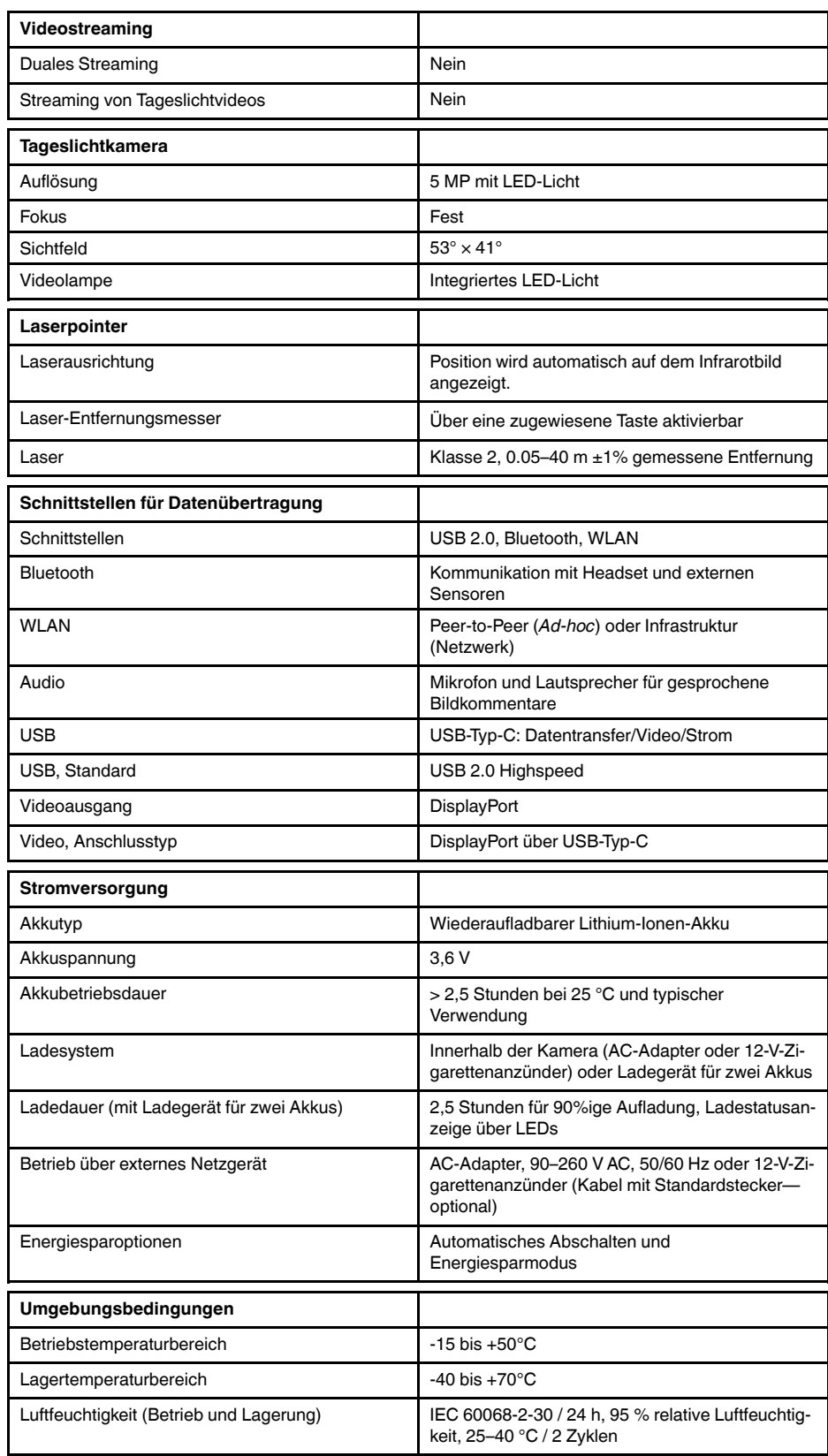

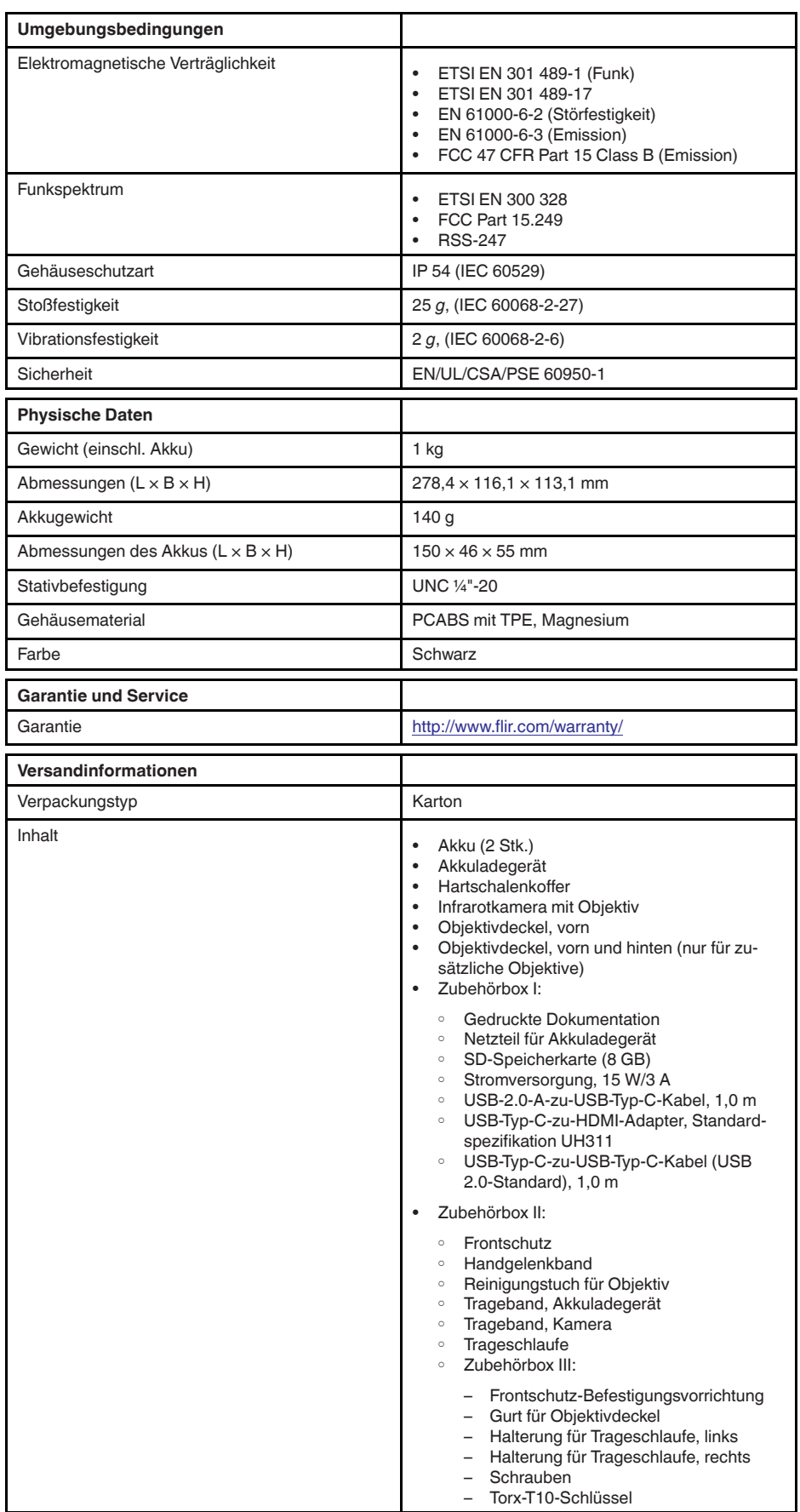

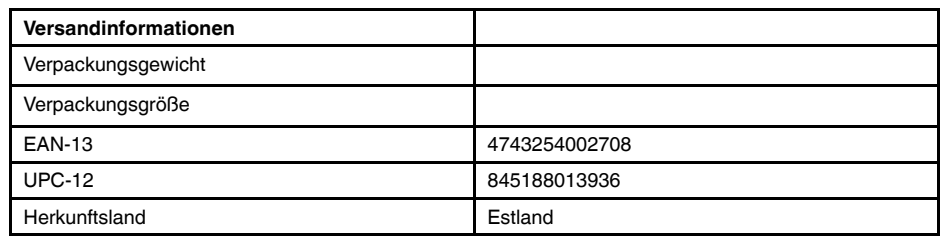

- T199425ACC; Battery charger
- T911705ACC; USB Type-C to USB Type-C cable (USB 2.0 standard), 1.0 m
- T911632ACC; USB Type-C to HDMI adapter, standard specification UH311
- T911631ACC; USB 2.0 A to USB Type-C cable, 0.9 m
- T911630ACC; Power supply, 15 W/3 A
- T199346ACC; Hard transport case
- T911633ACC; Power supply for battery charger
- T199330ACC; Battery
- T199557ACC; Accessory Box II

## **26.18 FLIR E95 42° + 14°**

## P/N: 78507-0301 Rev.: 41510

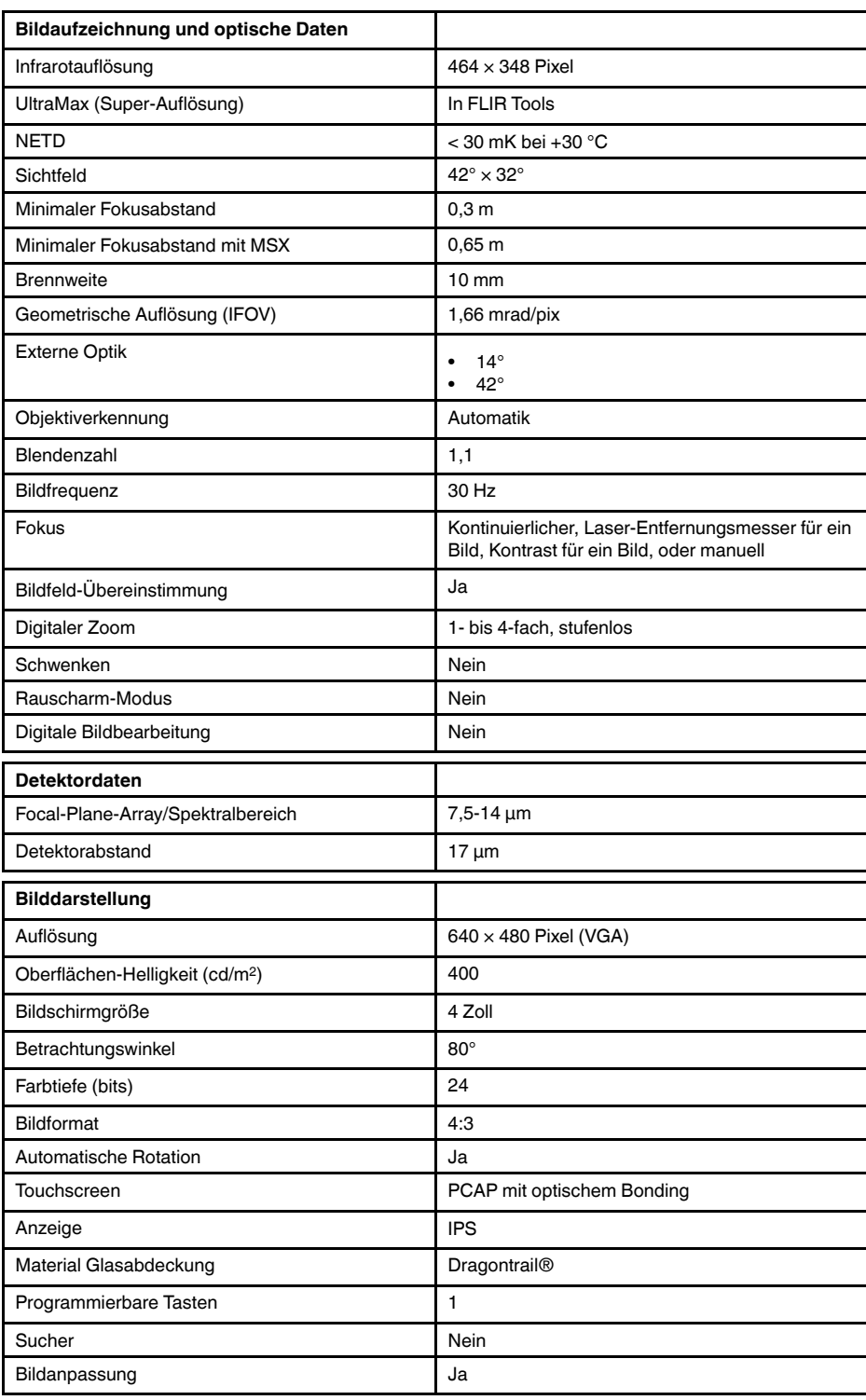

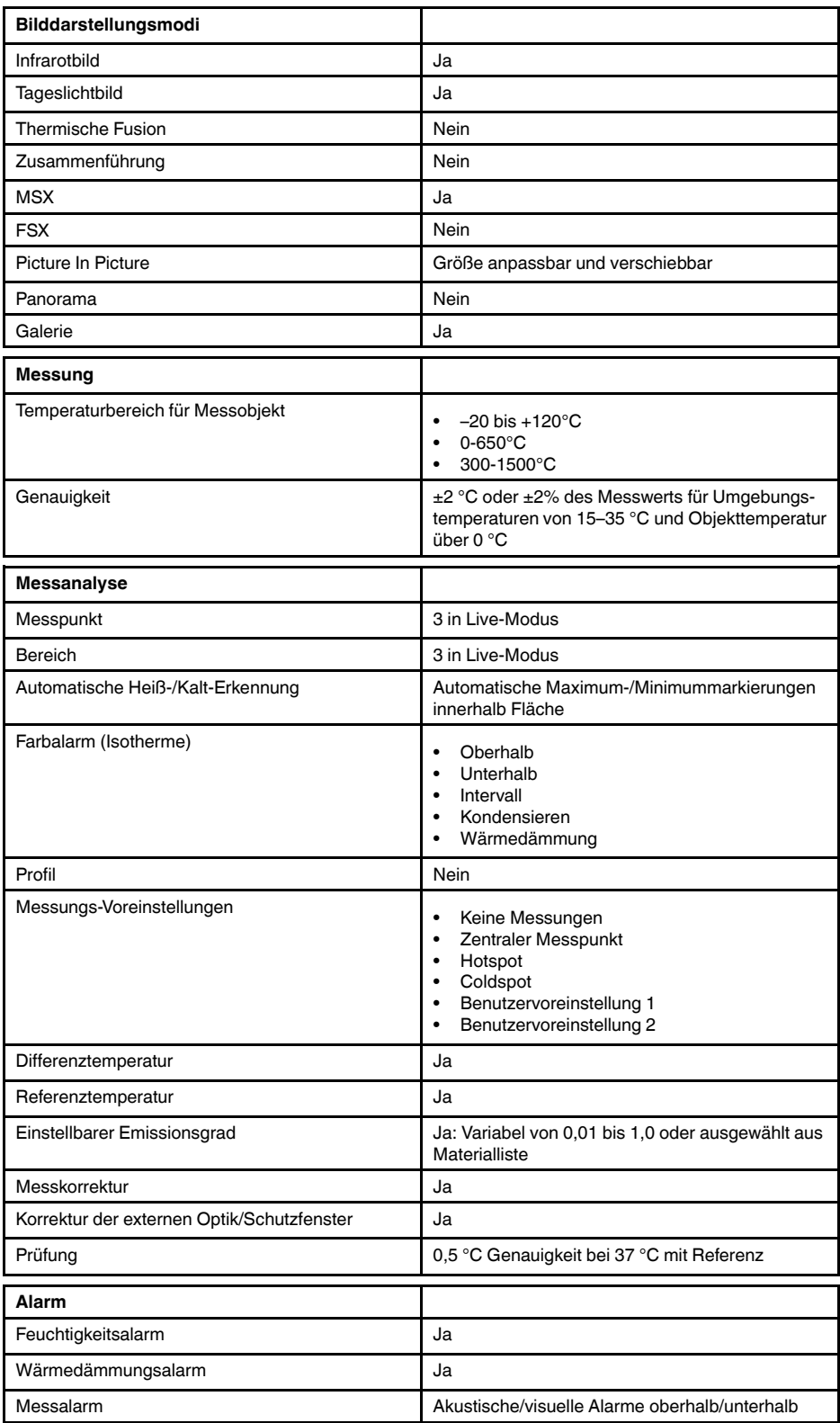

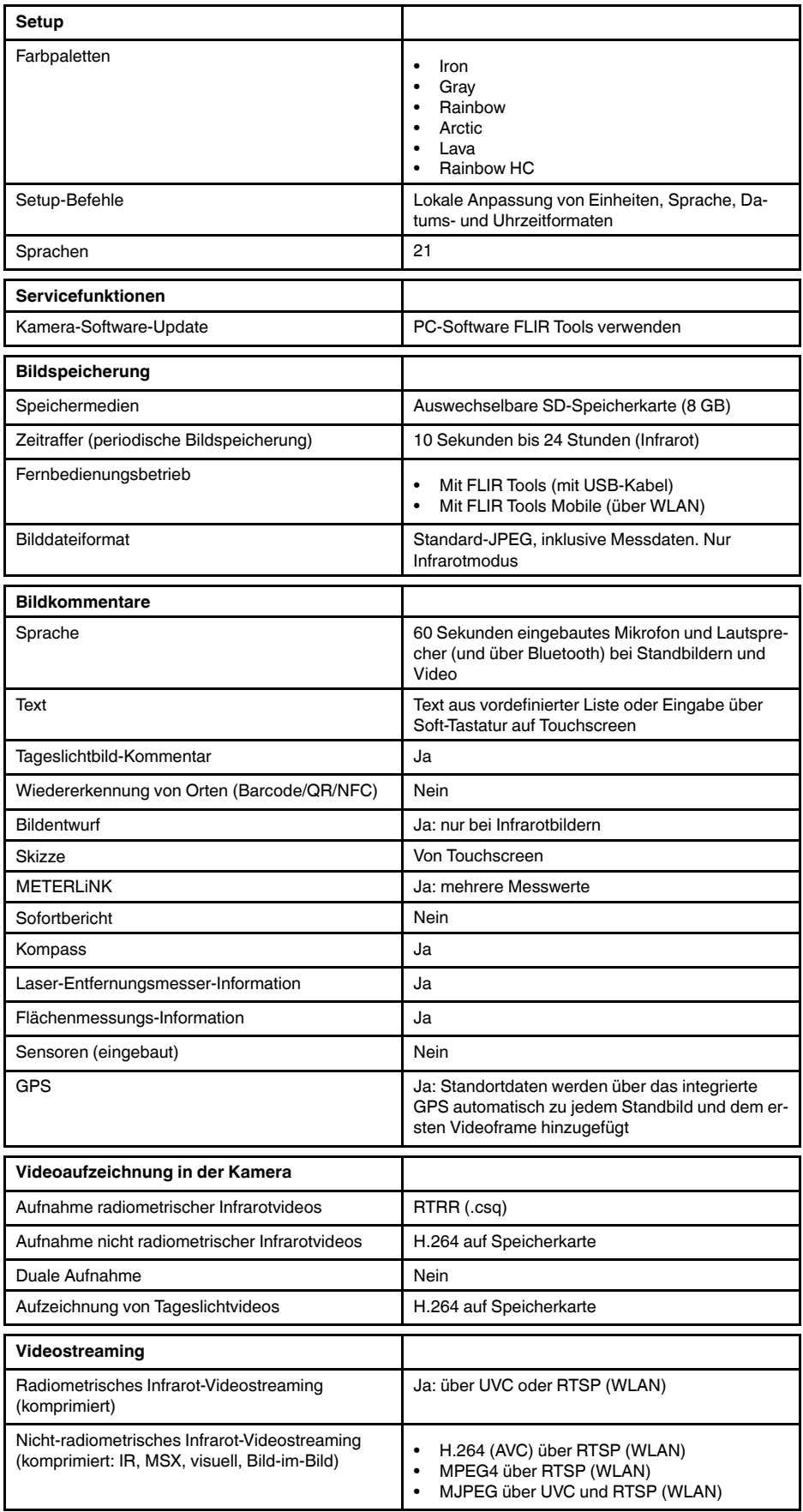

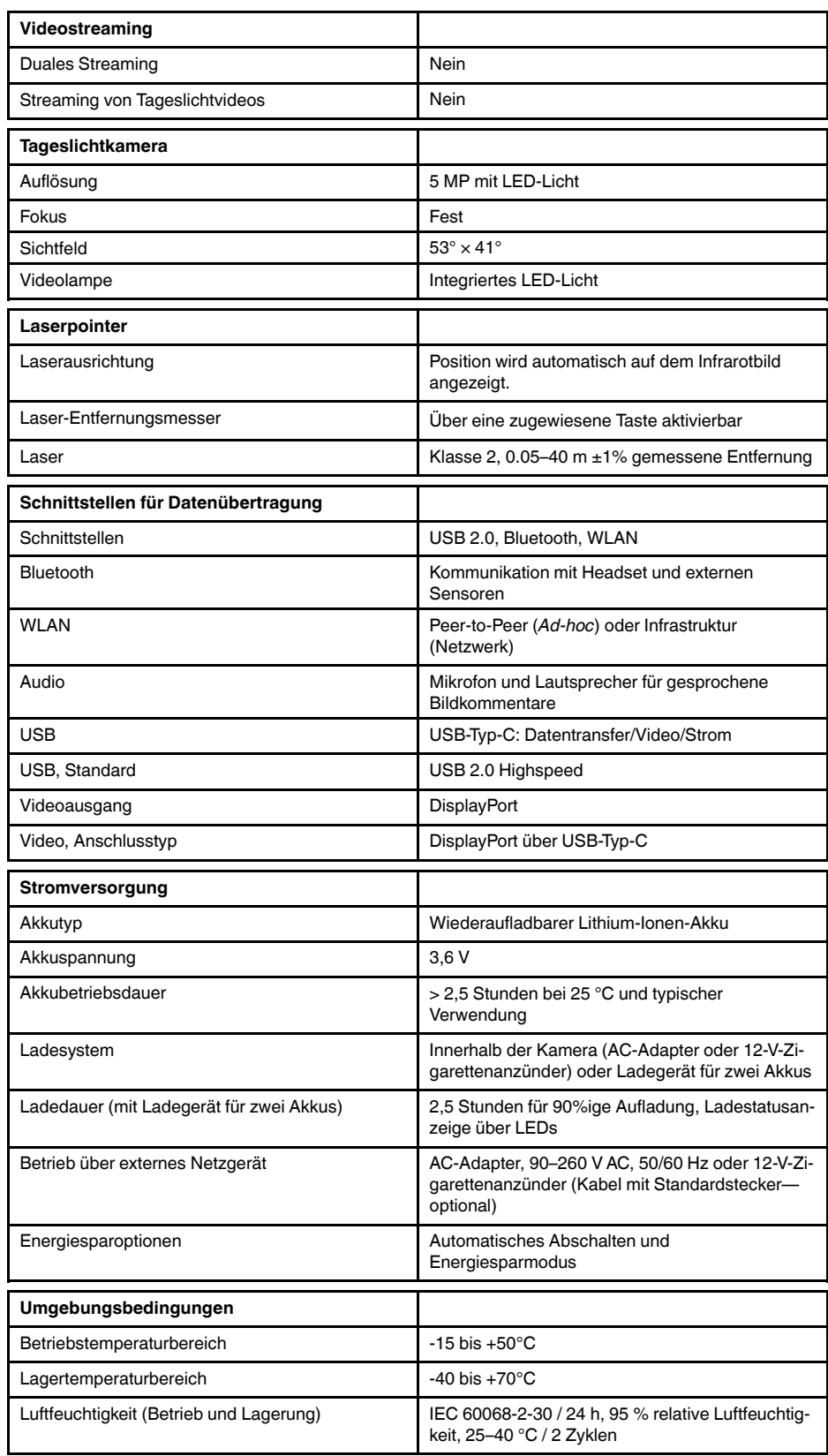

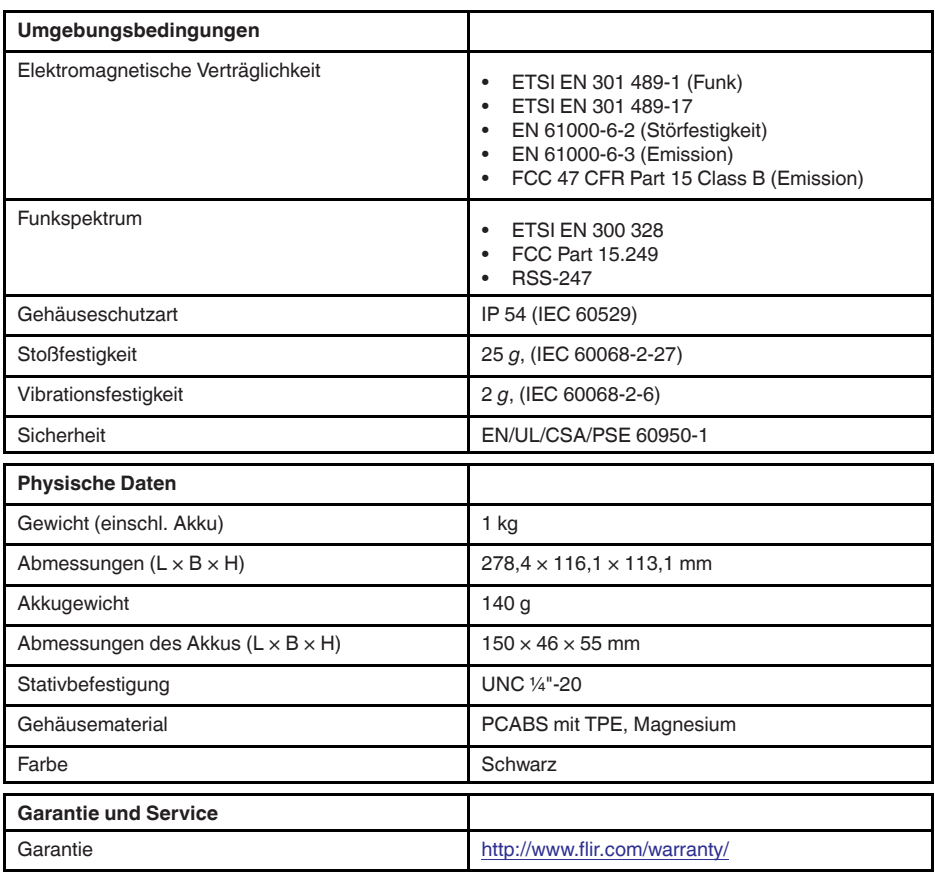

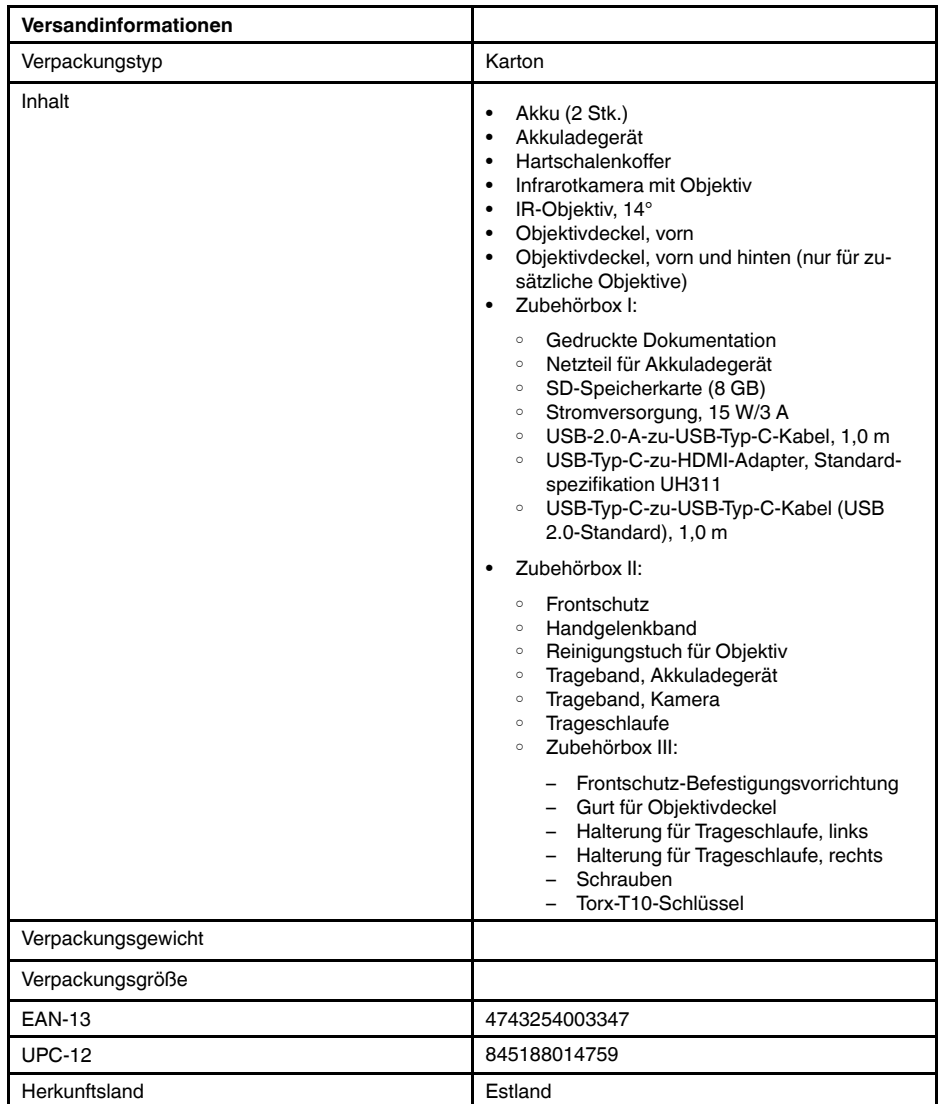

• N/A

## **26.19 FLIR E95 24° + 14°**

## P/N: 78504-0301 Rev.: 41303

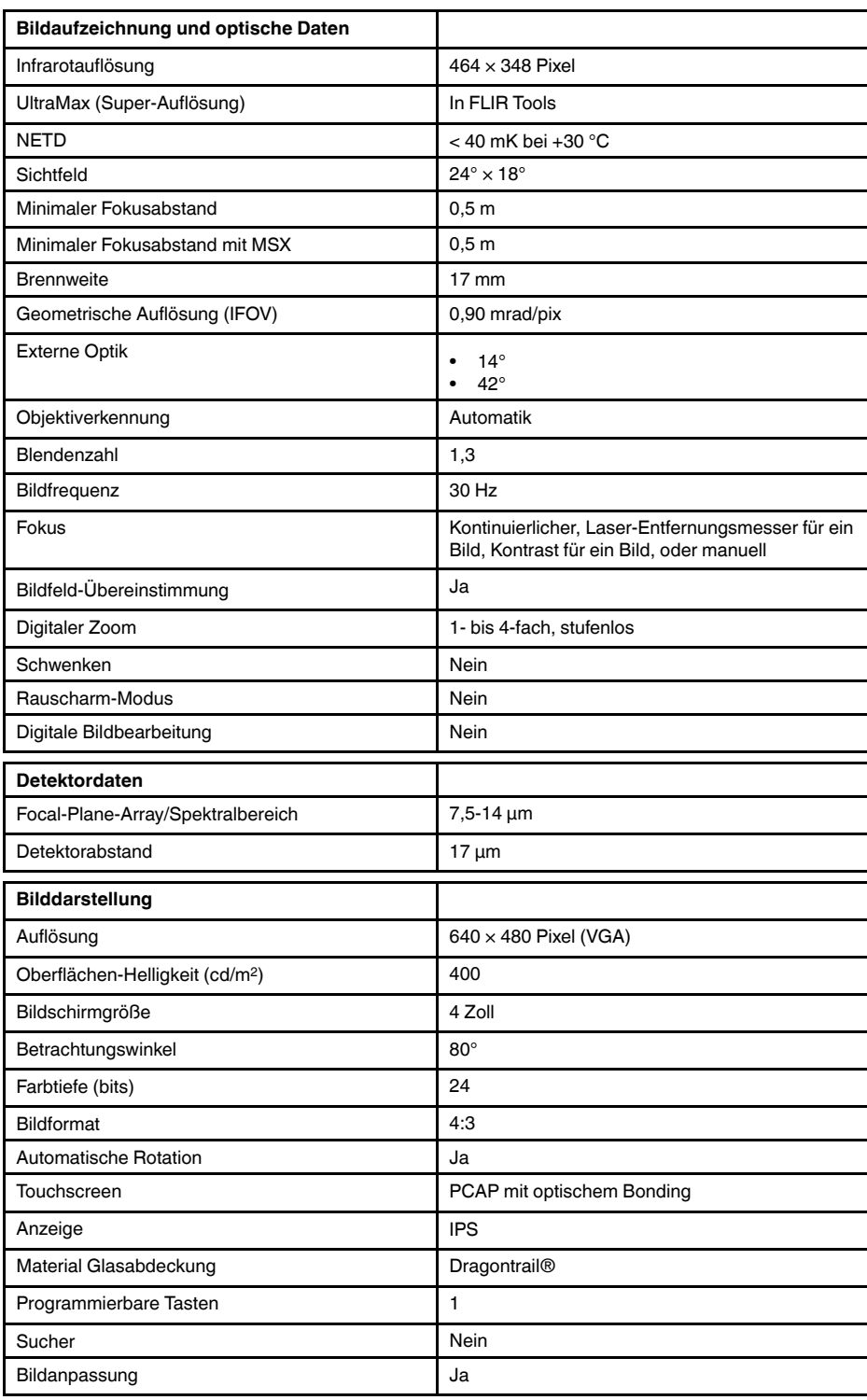

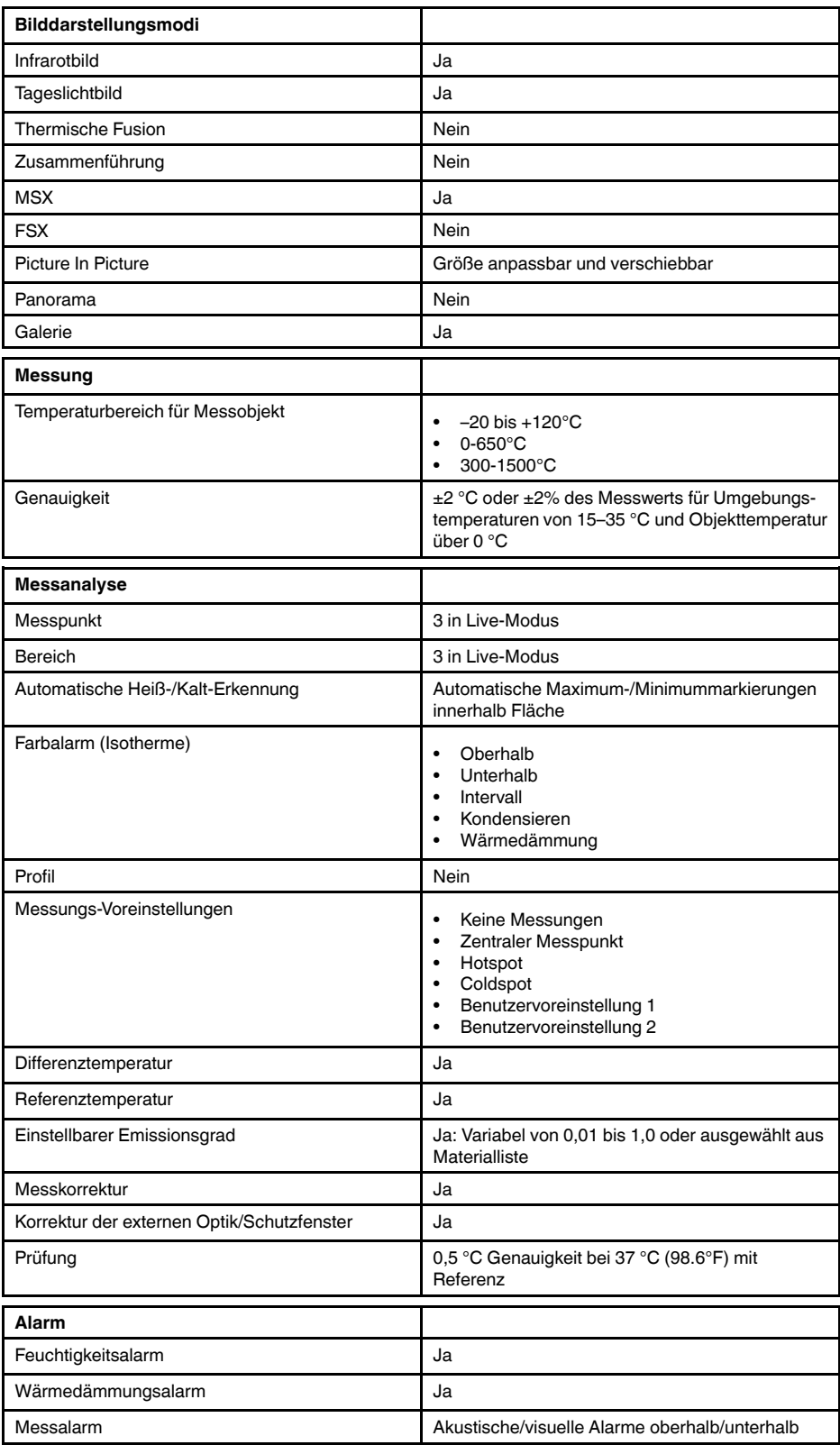

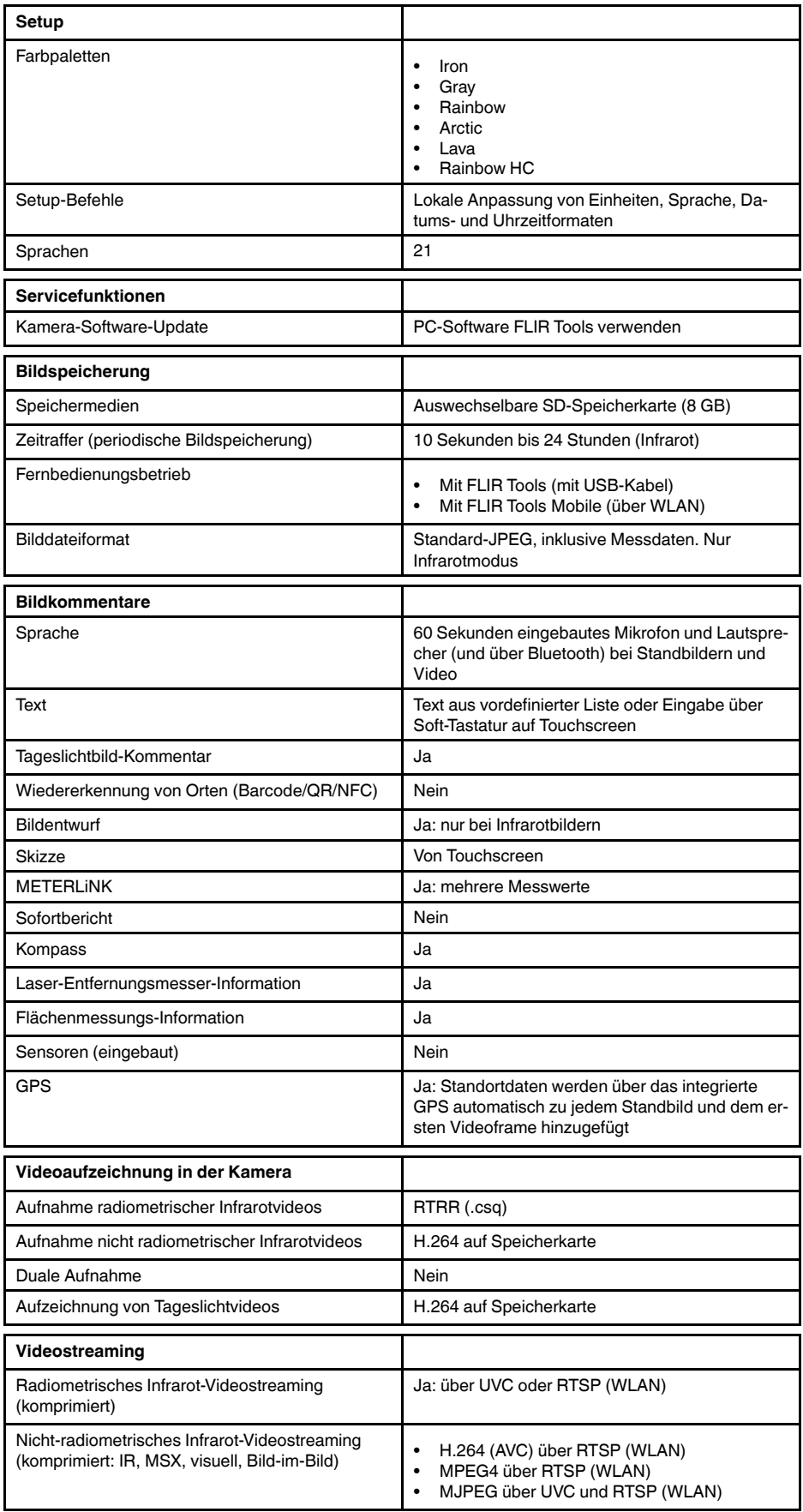

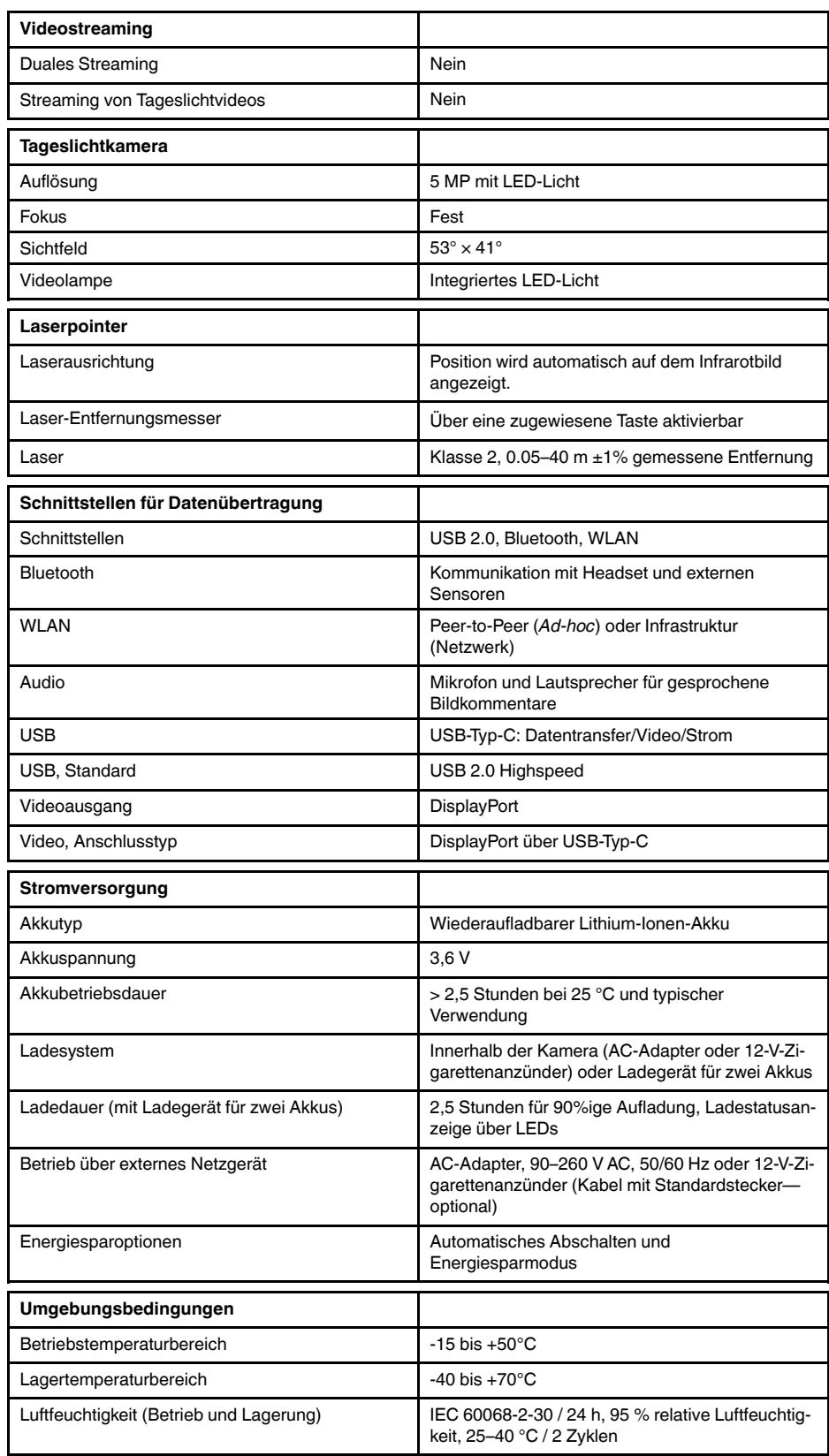

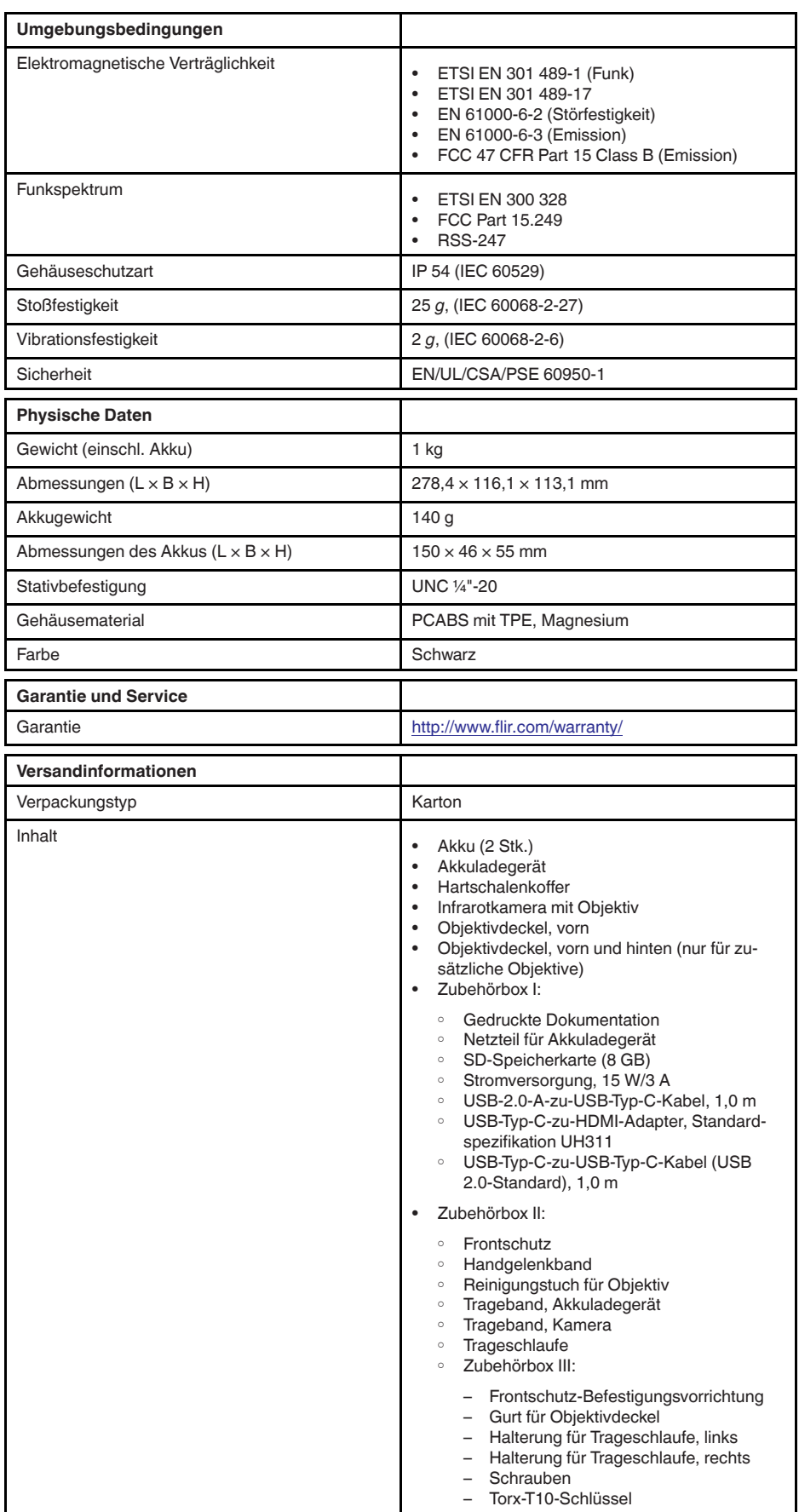

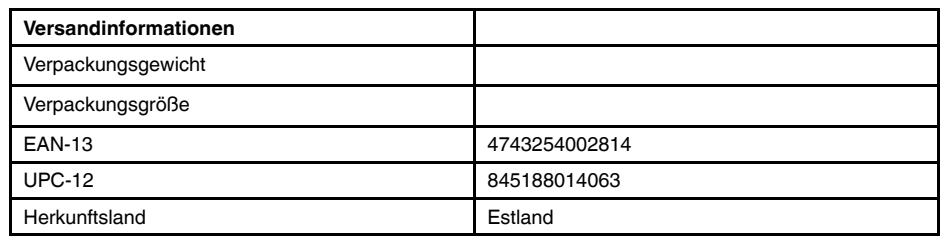

- T199425ACC; Battery charger
- T911705ACC; USB Type-C to USB Type-C cable (USB 2.0 standard), 1.0 m
- T911632ACC; USB Type-C to HDMI adapter, standard specification UH311
- T911631ACC; USB 2.0 A to USB Type-C cable, 0.9 m
- T911630ACC; Power supply, 15 W/3 A
- T199346ACC; Hard transport case
- T911633ACC; Power supply for battery charger
- T199330ACC; Battery
- T199557ACC; Accessory Box II

# **26.20 FLIR E95 24° + 42°**

## P/N: 78505-0301 Rev.: 41303

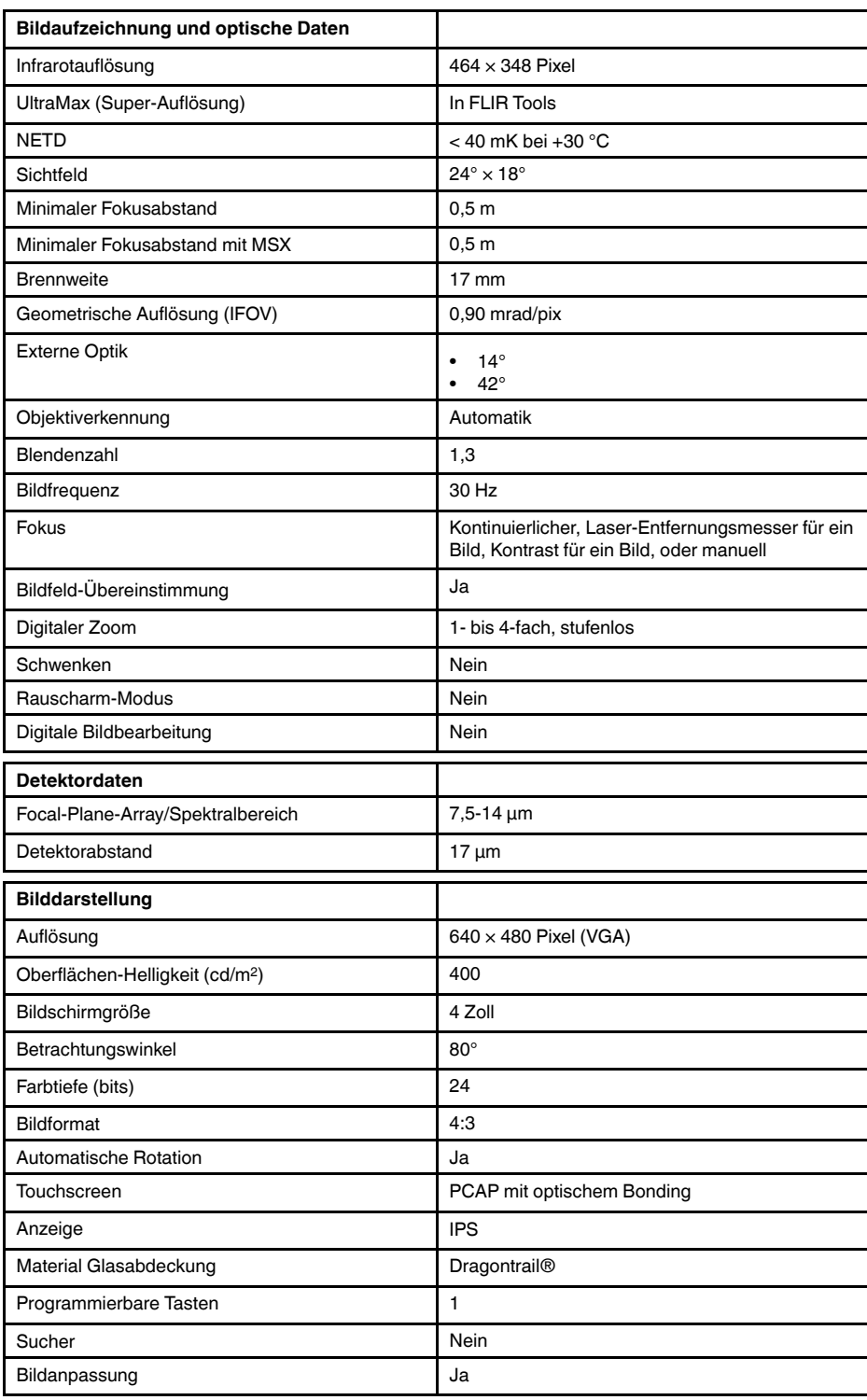

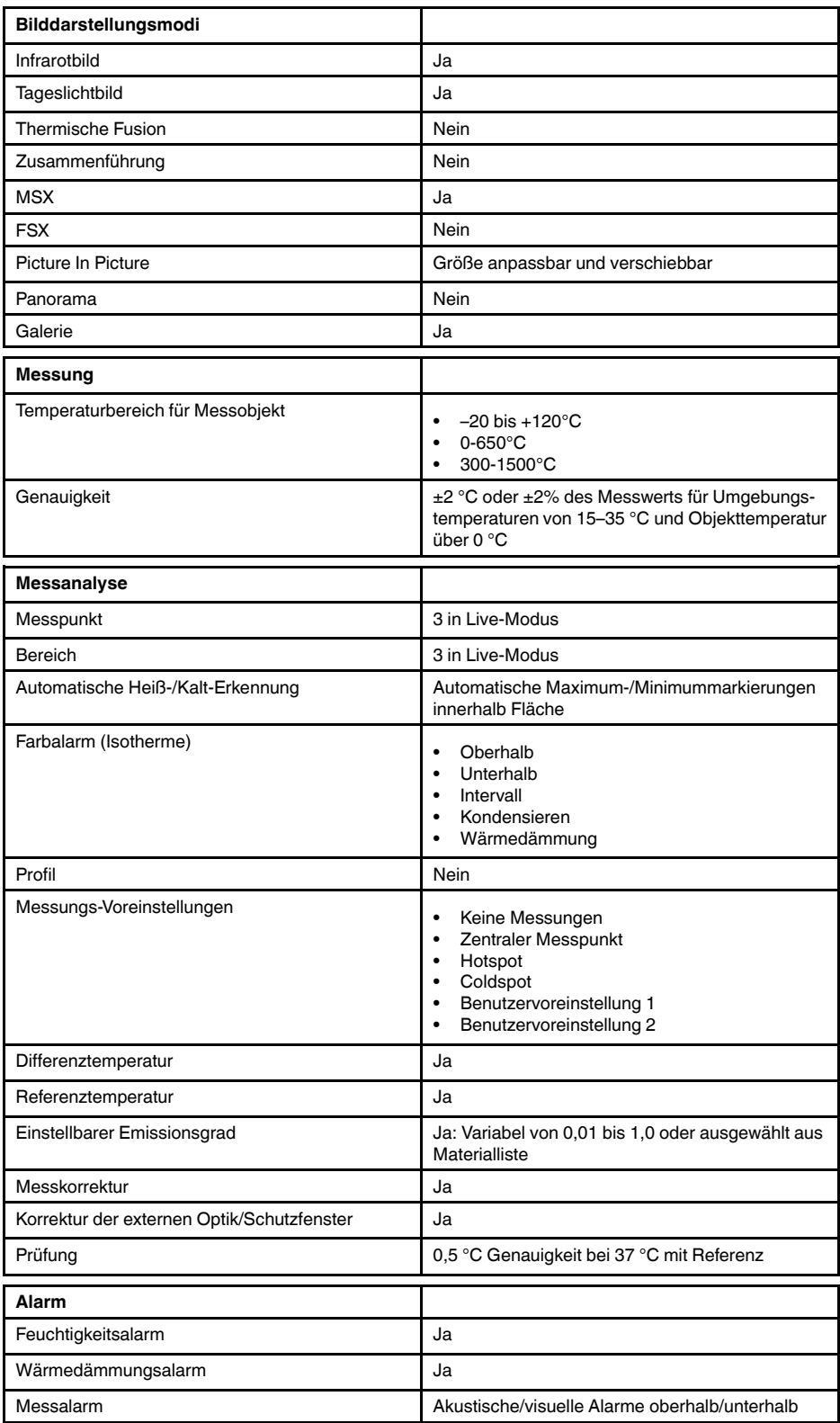

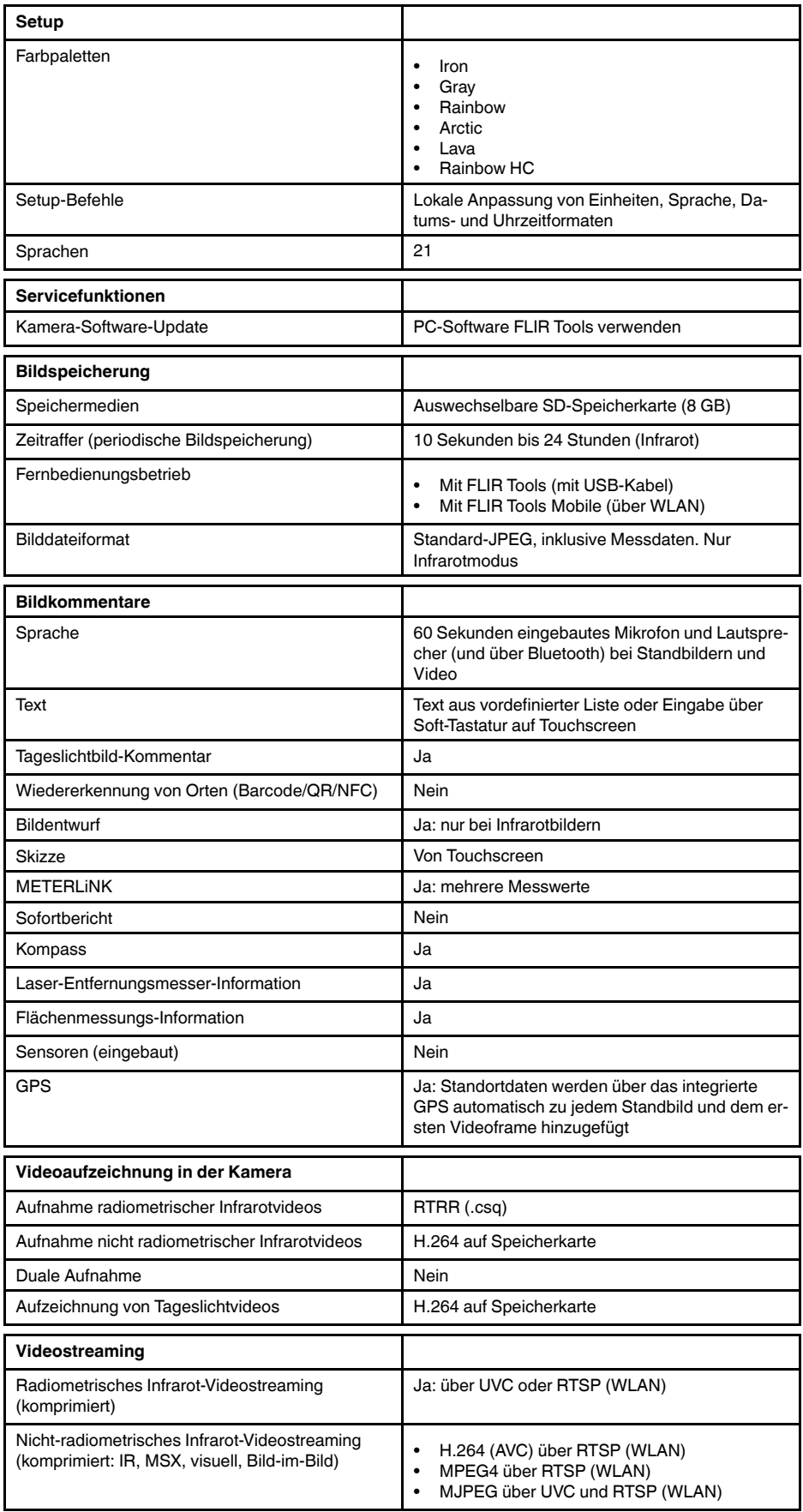

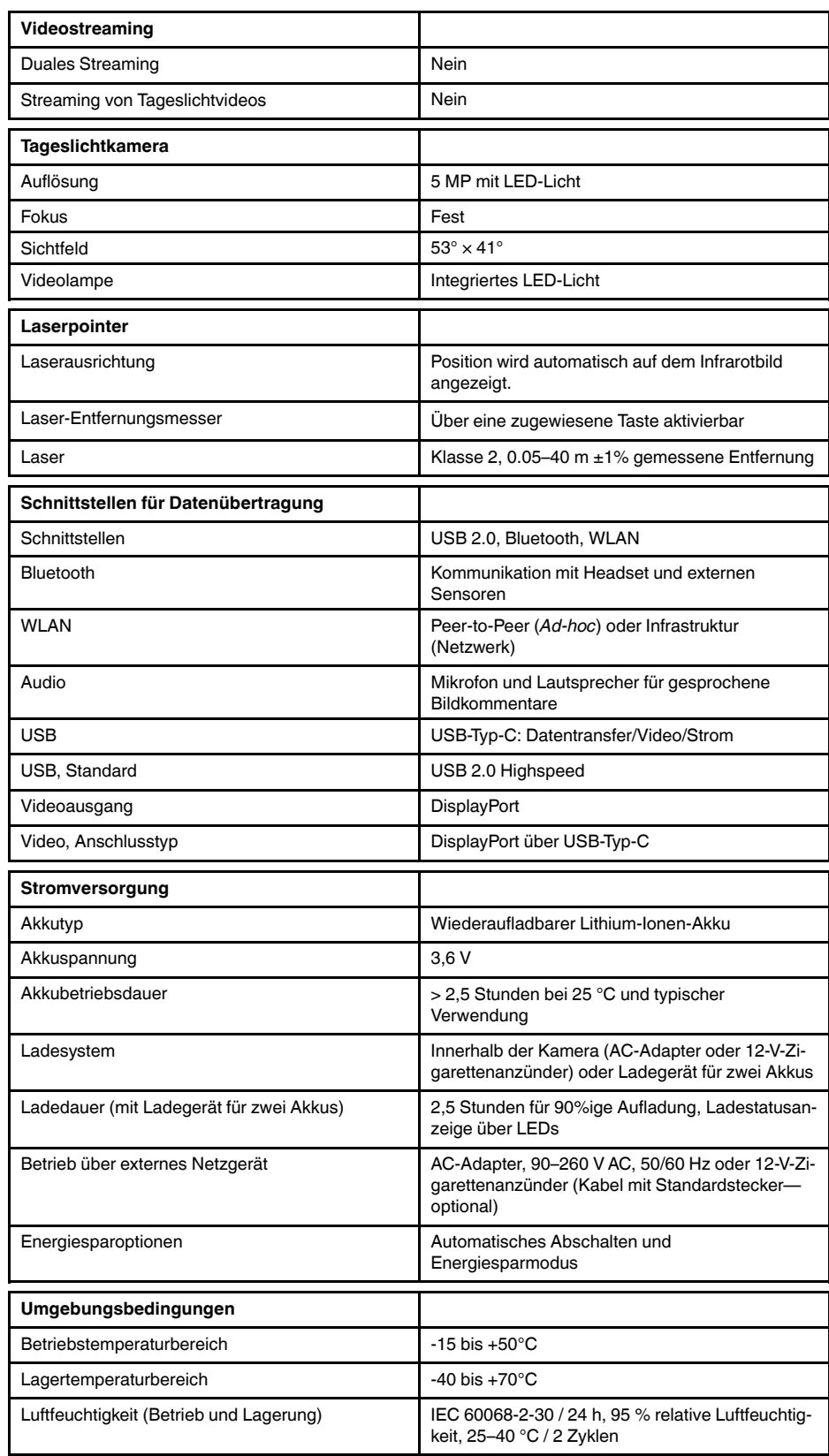
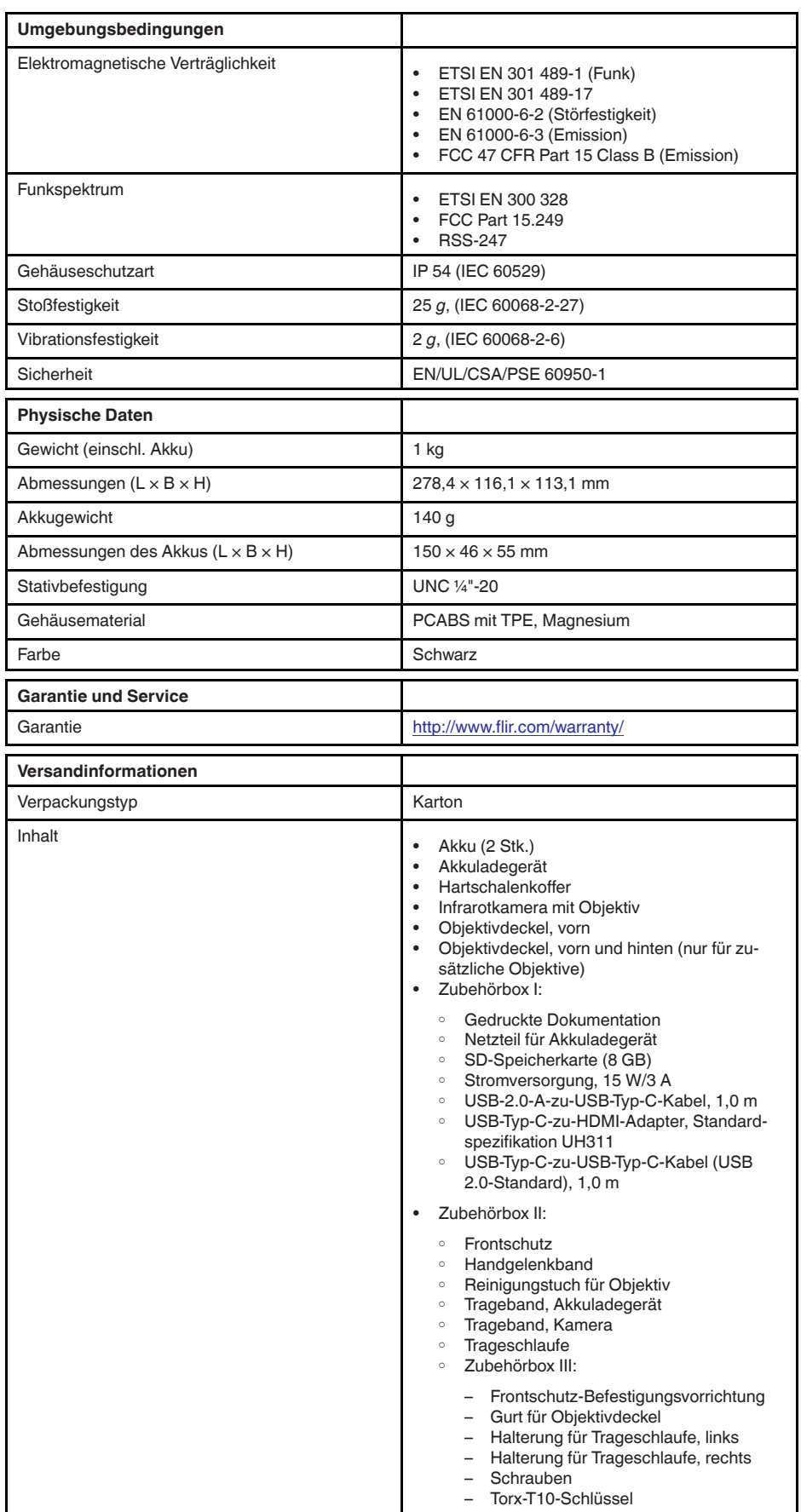

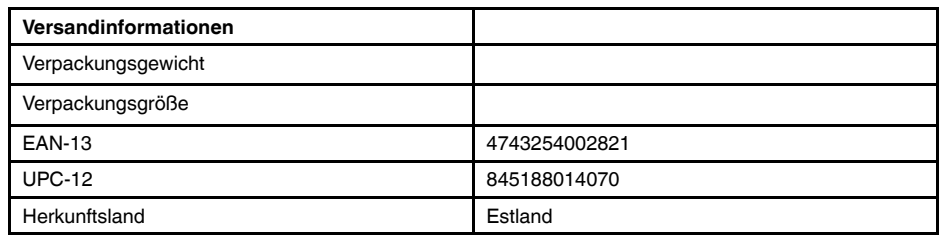

### **Verbrauchsmaterialien und Zubehör:**

- T199425ACC; Battery charger
- T911705ACC; USB Type-C to USB Type-C cable (USB 2.0 standard), 1.0 m
- T911632ACC; USB Type-C to HDMI adapter, standard specification UH311
- T911631ACC; USB 2.0 A to USB Type-C cable, 0.9 m
- T911630ACC; Power supply, 15 W/3 A
- T199346ACC; Hard transport case
- T911633ACC; Power supply for battery charger
- T199330ACC; Battery
- T199557ACC; Accessory Box II

# **26.21 FLIR E95 24° + 14° & 42°**

### P/N: 78506-0301 Rev.: 41303

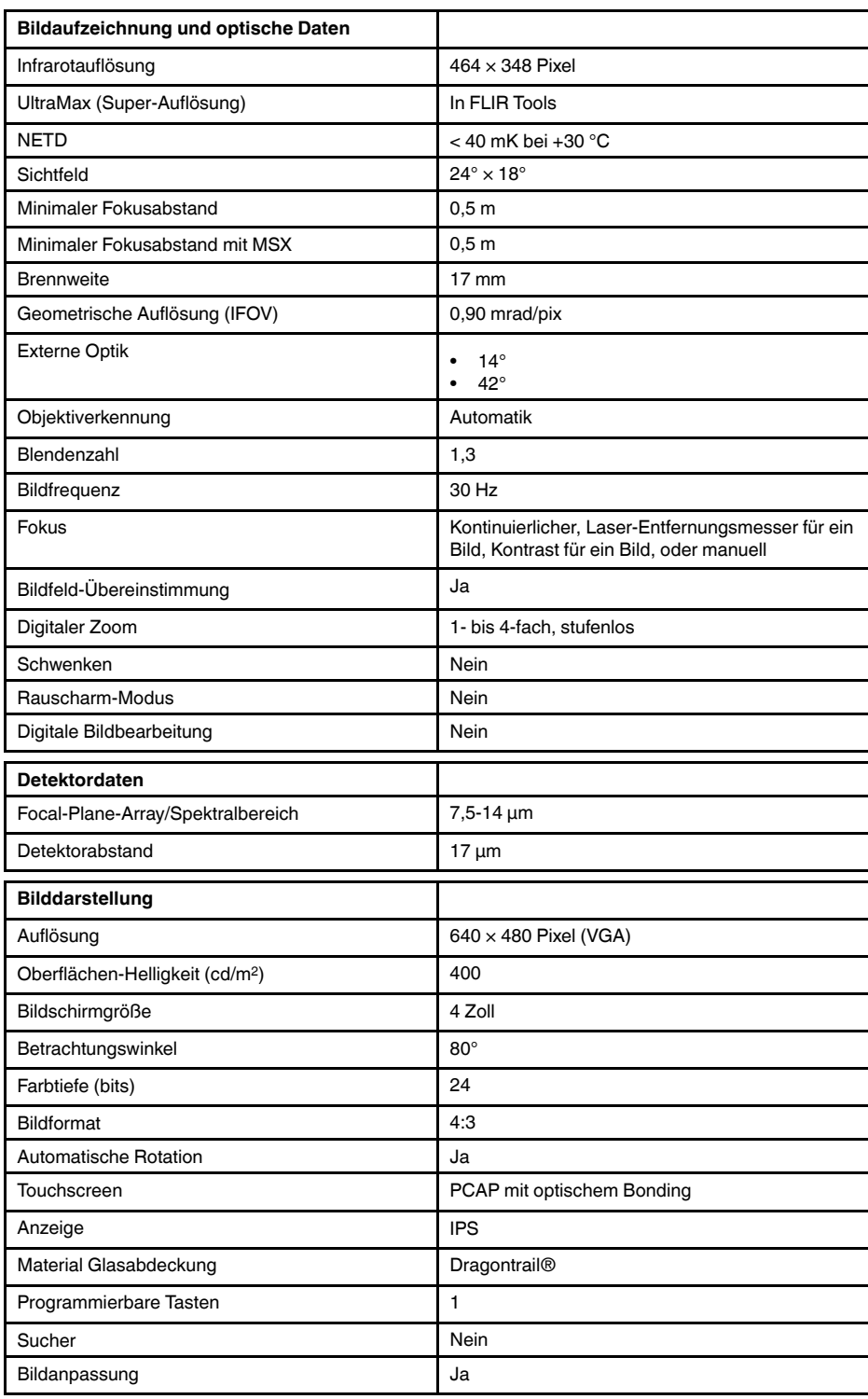

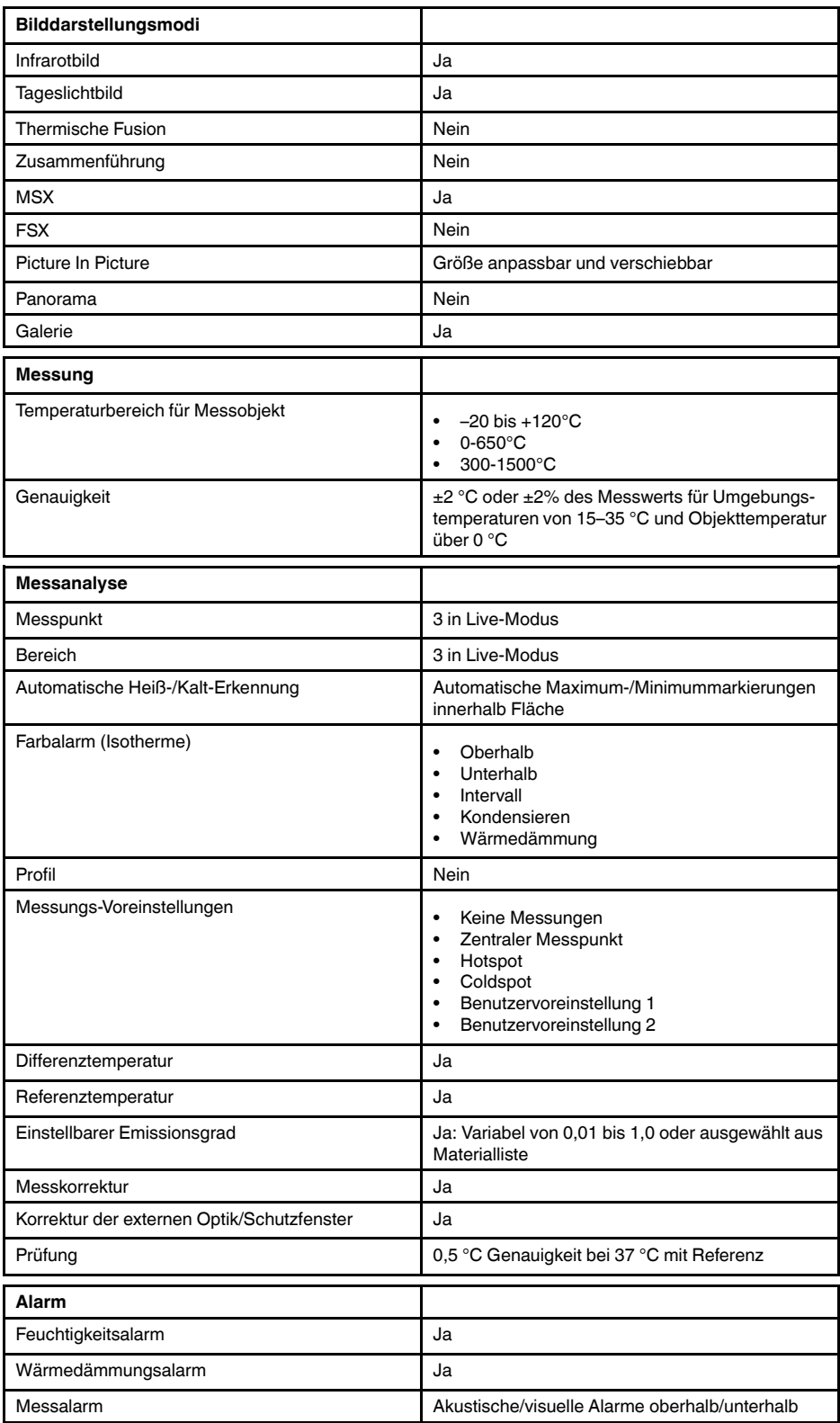

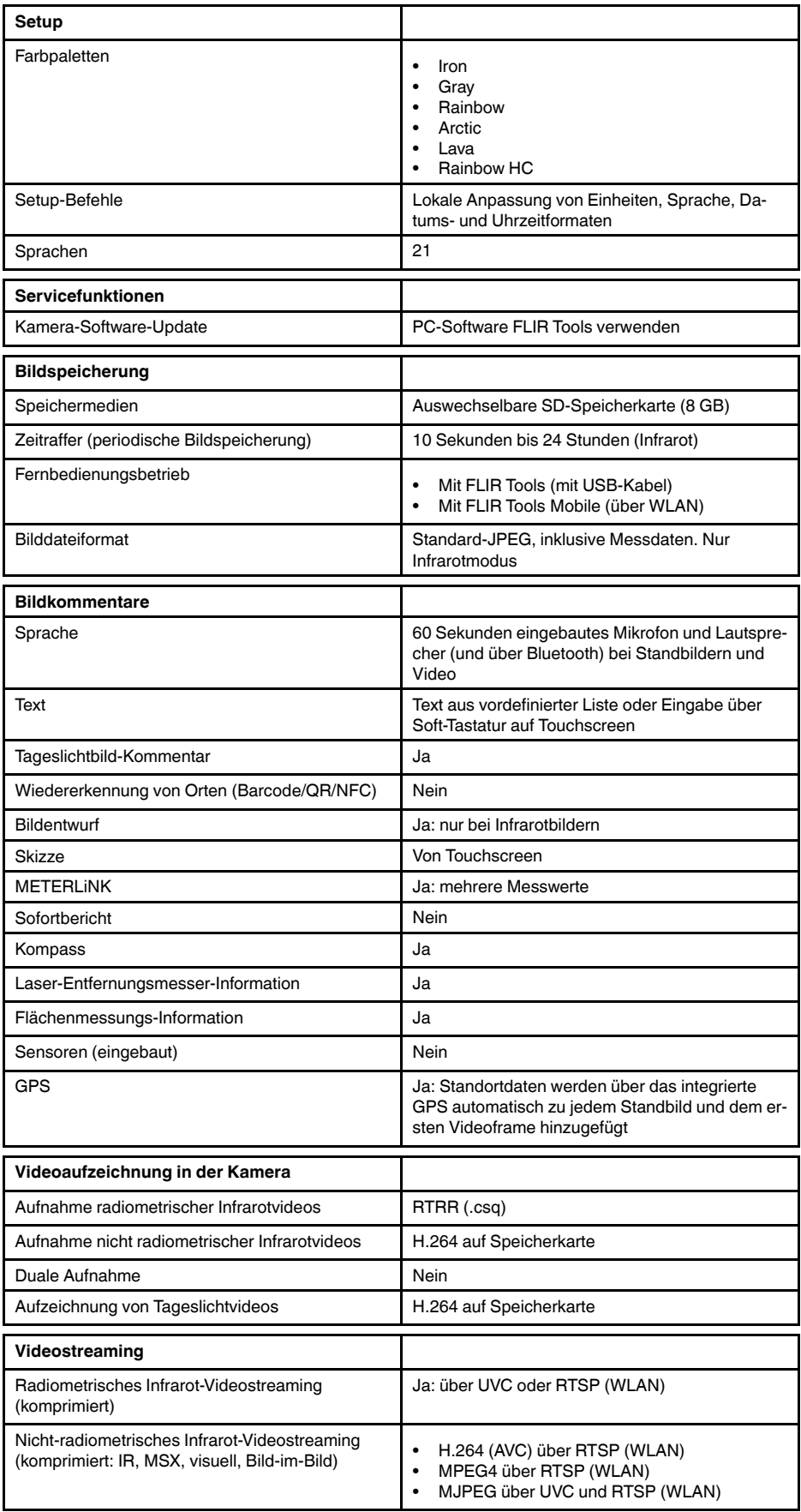

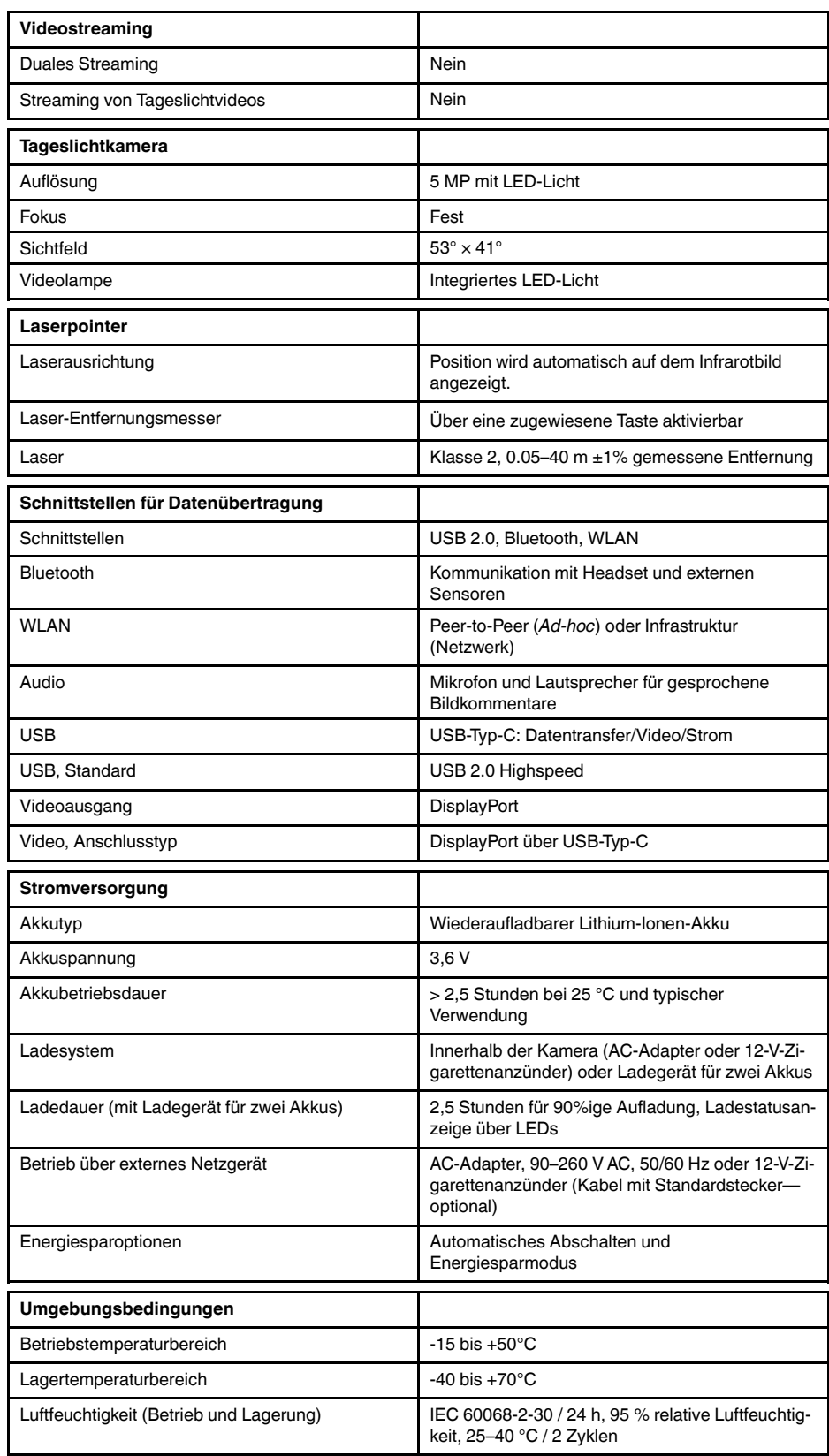

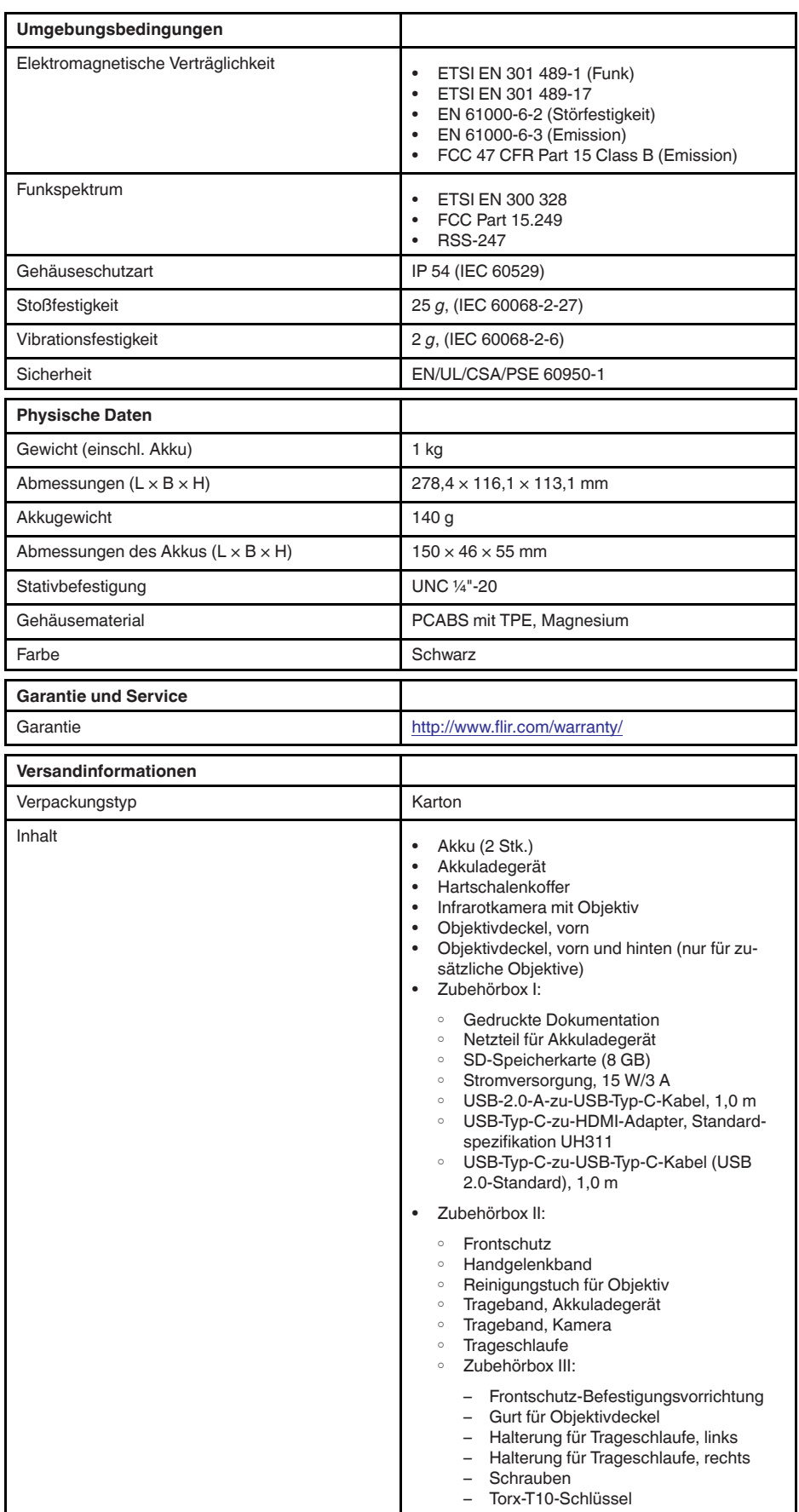

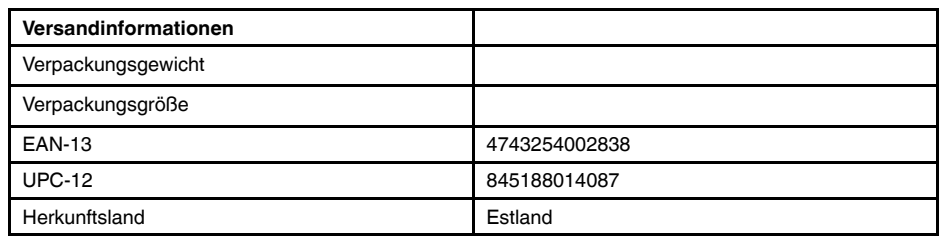

### **Verbrauchsmaterialien und Zubehör:**

- T199425ACC; Battery charger
- T911705ACC; USB Type-C to USB Type-C cable (USB 2.0 standard), 1.0 m
- T911632ACC; USB Type-C to HDMI adapter, standard specification UH311
- T911631ACC; USB 2.0 A to USB Type-C cable, 0.9 m
- T911630ACC; Power supply, 15 W/3 A
- T199346ACC; Hard transport case
- T911633ACC; Power supply for battery charger
- T199330ACC; Battery
- T199557ACC; Accessory Box II

# **[27](#page-224-0) Technische [Zeichnungen](#page-224-0)**

<span id="page-224-0"></span>[Siehe folgende Seite]

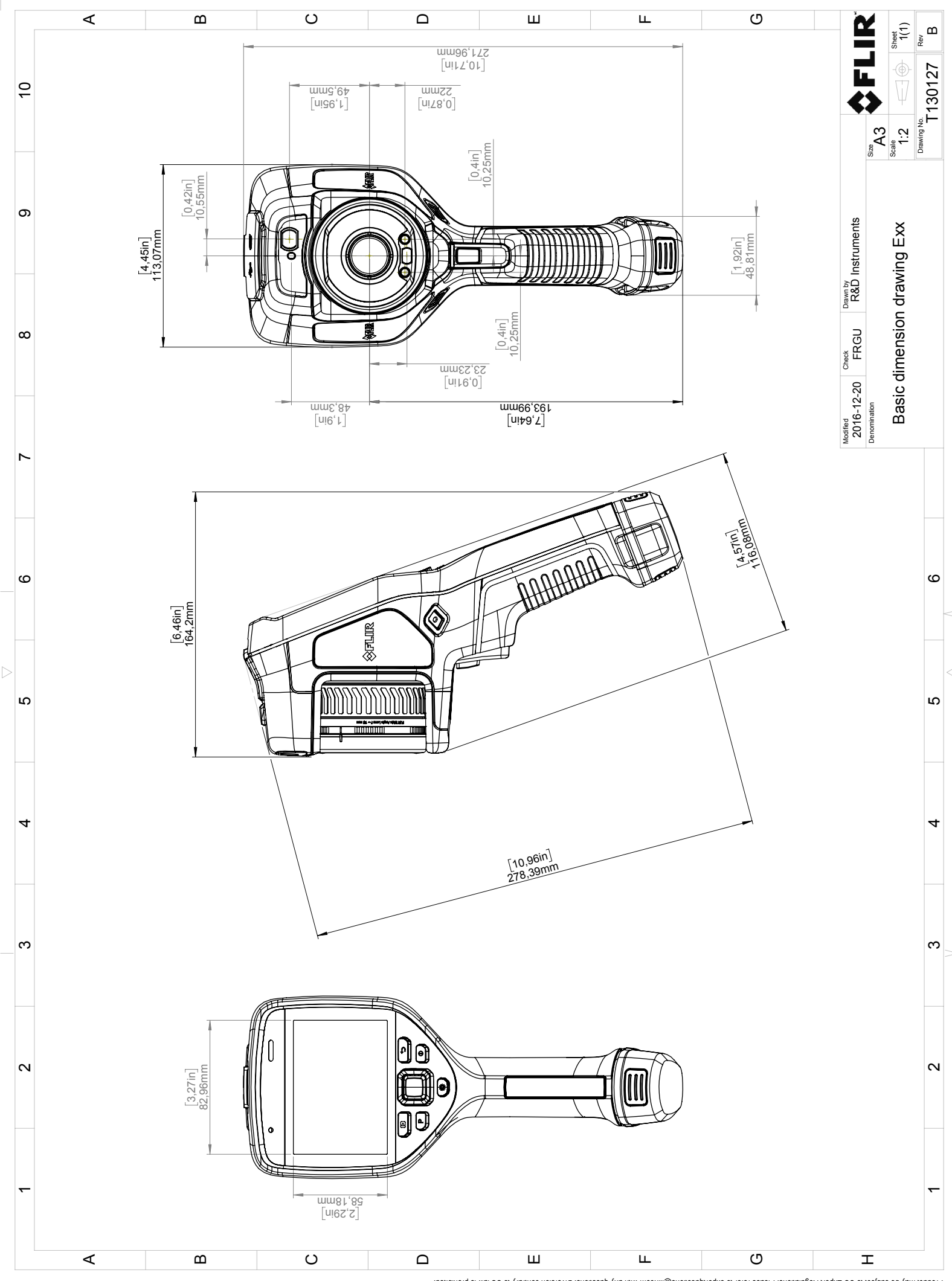

Possibly the manufact of the manufact of the section of the section of the section of the section of the section of the section of the section of the section of the section of the section of the section of the section of

# **[28](#page-226-0) [CE-Konformitätserklärung](#page-226-0)**

<span id="page-226-0"></span>[Siehe folgende Seite]

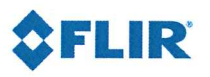

February 24, 2017 Täby, Sweden AQ320222

### CE Declaration of Conformity - EU Declaration of Conformity

Product: FLIR E75 / E85 / 95 -series

Name and address of the manufacturer: **FLIR Systems AB** PO Box 7376 SE-187 15 Täby, Sweden

This declaration of conformity is issued under the sole responsibility of the manufacturer. The object of the declaration: FLIR E75 / E85 / 95 -series. The object of the declaration described above is in conformity with the relevant Union harmonisation legislation:

#### **Directives:**

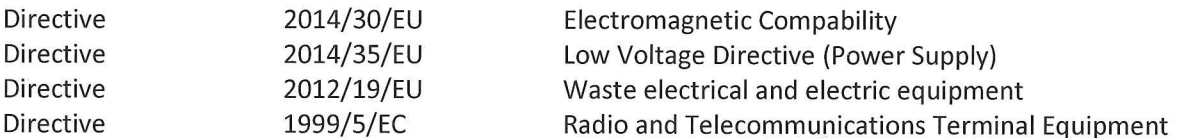

EN 61000-6-3/A1:2011

EN 301489-17:2012 v2.2.1

EN 61000-6-2:2005

EN 60825-1

**ETSI EN 300 328** 

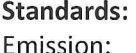

Immunity:

Laser: Radio:

Safety (Battery charger):

**Electromagnetic Compability** Generic standards - Emission **Electromagnetic Compability** Draft EN 301489-1:2016 v2.1.0 Generic standards - Immunity

> Safety of laser products Harmonized EN covering essential requirements of the R&TTE Directive Information technology equipment

IEC 60950-1:2005+A1 EN 60950-1:2006+A11:2009+A1:2010+A2:2013+AC:2011+A12:2011

**FLIR Systems AB Quality Assurance** 

Lea Dabiri **Quality Manager** 

# **[29](#page-228-0) [Anwendungsbeispiele](#page-228-0)**

## <span id="page-228-0"></span>**29.1 Feuchtigkeit und Wasserschäden**

### **29.1.1 Allgemein**

Feuchtigkeit und Wasserschäden in Häusern können häufig mit Hilfe von Infrarotkameras festgestellt werden. Das kommt teils daher, dass der geschädigte Bereich andere Wärmeleiteigenschaften besitzt, und teils daher, dass er über eine vom umgebenden Material abweichende Wärmekapazität zur Wärmespeicherung verfügt.

Viele Faktoren haben Einfluss auf die Art und Weise wie Feuchtigkeit und Wasserschäden auf einem Infrarotbild dargestellt werden.

So unterscheidet sich beispielsweise die Geschwindigkeit mit der diese Bauteile sich erhitzen bzw. auskühlen je nach Material und Tageszeit. Es ist daher wichtig, dass auch noch andere auch Methoden zum Nachweis von Feuchtigkeit und Wasserschäden herangezogen werden.

### **29.1.2 Abbildung**

Das Bild unten zeigt einen großflächigen Wasserschaden an einer Außenwand, an der das Wasser die Außenfassade auf Grund eines unsachgemäß eingebauten Fensterrahmens durchdrungen hat.

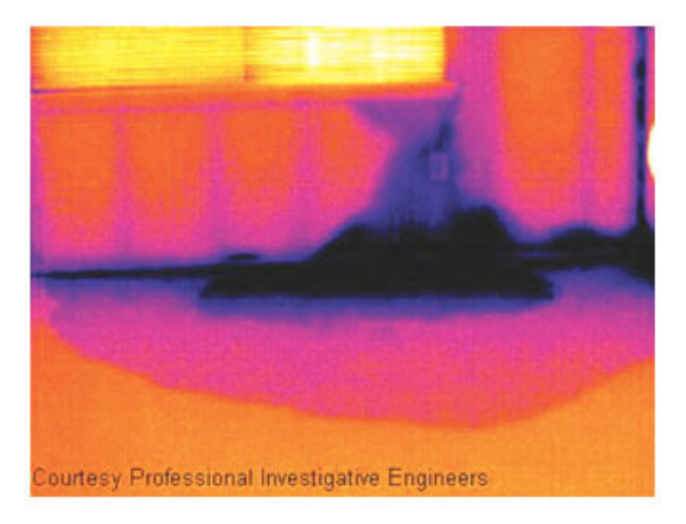

## **29.2 Defekter Steckdosenkontakt**

### **29.2.1 Allgemein**

Je nachdem, wie eine Steckdose angeschlossen ist, kann ein unsachgemäß angeschlossenes Kabel zu einem lokal begrenzten Temperaturanstieg führen. Dieser Temperaturanstieg wird durch die verkleinerte Kontaktfläche zwischen dem Anschlusspunkt des eingehenden Kabels und der Steckdose verursacht und kann zu einem Schmorbrand führen.

Der Aufbau einer Steckdose kann von Hersteller zu Hersteller stark variieren. Daher können unterschiedliche Defekte in einer Steckdose zum gleichen typischen Erscheinungsbild auf einem Infrarotbild führen.

Ein lokal begrenzter Temperaturanstieg kann auch durch einen fehlerhaften Kontakt zwischen Kabel und Steckdose oder durch Lastunterschiede hervorgerufen werden.

### **29.2.2 Abbildung**

Das folgende Bild zeigt die Verbindung zwischen einem Kabel und einer Steckdose, an der ein fehlerhafter Kontakt zu einem lokal begrenzten Temperaturanstieg geführt hat.

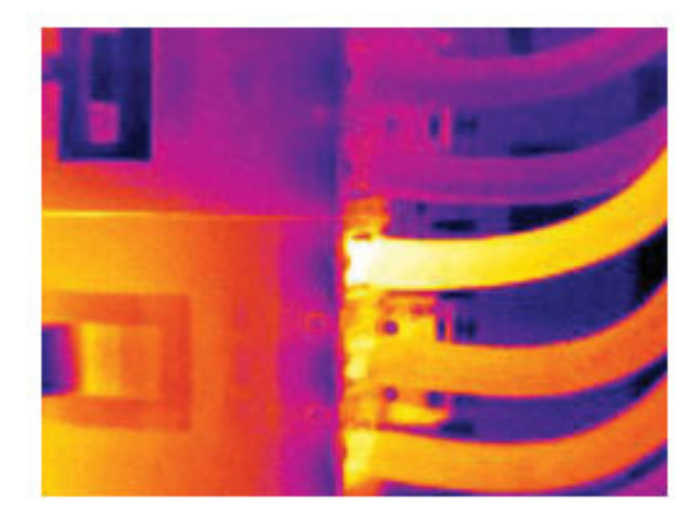

## **29.3 Oxidierte Steckdose**

### **29.3.1 Allgemein**

Je nach Art der Steckdose und der Umgebung, in der sie installiert ist, können die sich Oxide auf den Steckdosenkontakten ablagern. Die Oxidablagerungen können örtlich zu erhöhtem Widerstand führen, der auf einem Infrarotbild als lokaler Temperaturanstieg dargestellt wird.

Der Aufbau einer Steckdose kann von Hersteller zu Hersteller stark variieren. Daher können unterschiedliche Defekte in einer Steckdose zum gleichen typischen Erscheinungsbild auf einem Infrarotbild führen.

Ein lokal begrenzter Temperaturanstieg kann auch durch einen fehlerhaften Kontakt zwischen einem Kabel und der Steckdose oder durch Lastunterschiede hervorgerufen werden.

### **29.3.2 Abbildung**

Das Bild unten zeigt eine Reihe von Sicherungen. Eine dieser Sicherungen weist am Kontakt zur Fassung eine erhöhte Temperatur auf. Da die Fassung der Sicherung aus blankem Metall besteht, ist der Temperaturanstieg dort nicht sichtbar, an der Keramiksicherung selbst jedoch schon.

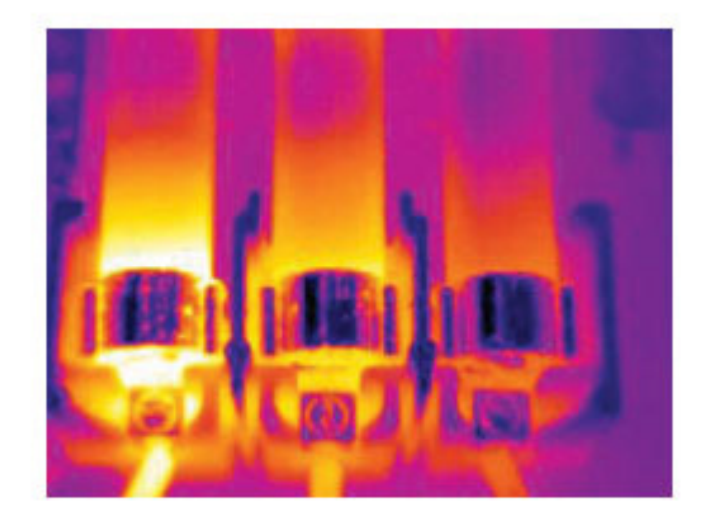

## **29.4 Wärmedämmungsmängel**

### **29.4.1 Allgemein**

Mängel an der Wärmedämmung können entstehen, wenn sich das Dämmmaterial im Laufe der Zeit zusammenzieht, und dadurch die Hohlräume in den Wänden nicht mehr vollständig ausfüllt.

Mit Hilfe einer Infrarotkamera können Sie diese Mängel in der Wärmedämmung sichtbar machen, denn sie weisen entweder andere Wärmeleiteigenschaften als die Bereiche mit sachgemäß installierter Wärmedämmung auf, und/oder sie können den Bereich sichtbar machen, in dem Luft durch die Außenwände des Gebäudes dringt.

Wenn Sie ein Gebäude untersuchen, sollte der Temperaturunterschied zwischen innen und außen mindestens 10 °C betragen. Bolzen, Wasserleitungen, Betonpfeiler und ähnliche Komponenten können auf einem Infrarotbild wie Mängel in der Wärmedämmung aussehen. Kleinere Unterschiede können auch durch das Material bedingt sein.

### **29.4.2 Abbildung**

Im Bild unten ist die Wärmedämmung im Dachstuhl mangelhaft. Auf Grund der fehlenden Dämmung konnte Luft in die Dachkonstruktion eindringen. Dies wir dann mit anderen charakteristischen Merkmalen auf dem Infrarotbild dargestellt.

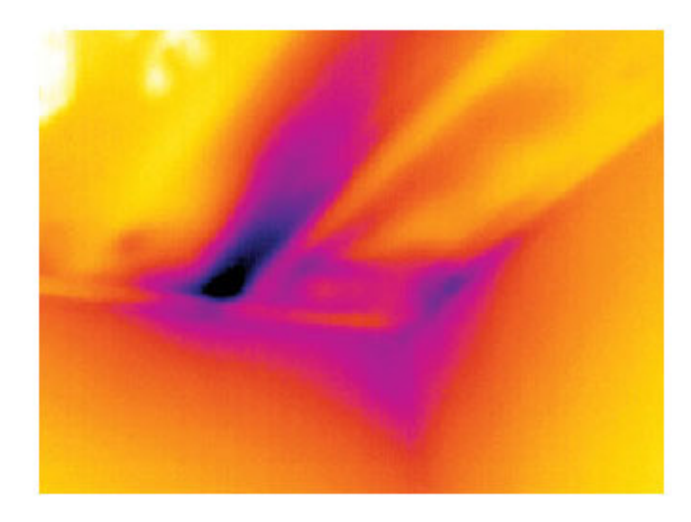

# **29.5 Luftzug**

### **29.5.1 Allgemein**

Luftzug tritt unter Fußböden, um Tür- und Fensterrahmen herum und oberhalb von Zimmerdecken auf. Diese Art von Luftzug kann mit Hilfe einer Infrarotkamera meist als kühler Luftstrom dargestellt werden, der die umliegenden Oberflächen abkühlt.

Wenn Sie Luftzugbewegungen in einem Haus untersuchen, sollte im Gebäude Unterdruck herrschen. Schließen Sie alle Türen, Fenster und Lüftungsschächte, und lassen Sie die Abzugshaube in der Küche eine Zeit lang laufen, bevor Sie die Infrarotbilder aufnehmen.

Infrarotbilder von Luftzug weisen häufig ein typisches Strömungsmuster auf. Sie können dieses Strömungsmuster in der Abbildung unten deutlich erkennen.

Bedenken Sie auch, dass Luftzug durch Fußbodenheizungen verschleiert werden kann.

#### **29.5.2 Abbildung**

Das Bild unten zeigt eine Dachluke, an der durch unsachgemäßen Einbau ein starker Luftzug entstanden ist.

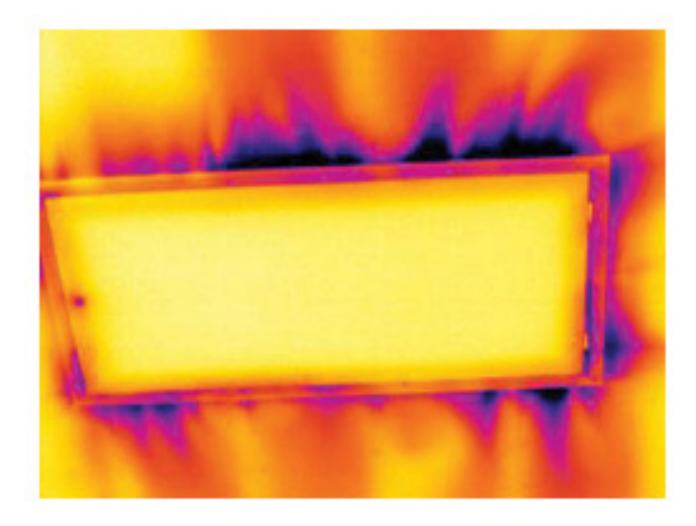

# **[30](#page-232-0) [Informationen](#page-232-0) zu FLIR Systems**

<span id="page-232-0"></span>1978 gegründet, hat FLIR Systems auf dem Gebiet der Hochleistungs-Infrarotbildsysteme Pionierarbeit geleistet und ist weltweit führend bei Entwicklung, Herstellung und Vertrieb von Wärmebildsystemen für vielfältige Anwendungsbereiche in Handel und Industrie sowie für den Regierungssektor. Heute umfasst FLIR Systems fünf große Unternehmen, die seit 1958 herausragende Erfolge in der Infrarottechnologie verzeichnen: die schwedische AGEMA Infrared Systems (vormals AGA Infrared Systems), die drei USamerikanischen Unternehmen Indigo Systems, FSI und Inframetrics sowie das französische Unternehmen Cedip.

Seit 2007 hat FLIR Systems mehrere Unternehmen aus dem Bereich Sensortechnologie akquiriert:

- Extech Instruments (2007)
- Ifara Tecnologías (2008)
- Salvador Imaging (2009)
- OmniTech Partners (2009)
- Directed Perception (2009)
- Raymarine (2010)
- ICx Technologies (2010)
- TackTick Marine Digital Instruments (2011)
- Aerius Photonics (2011)
- Lorex Technology (2012)
- Traficon (2012)
- MARSS (2013)
- DigitalOptics Mikrooptikgeschäft (2013)
- DVTEL (2015)
- Point Grey Research (2016)
- Prox Dynamics (2016)

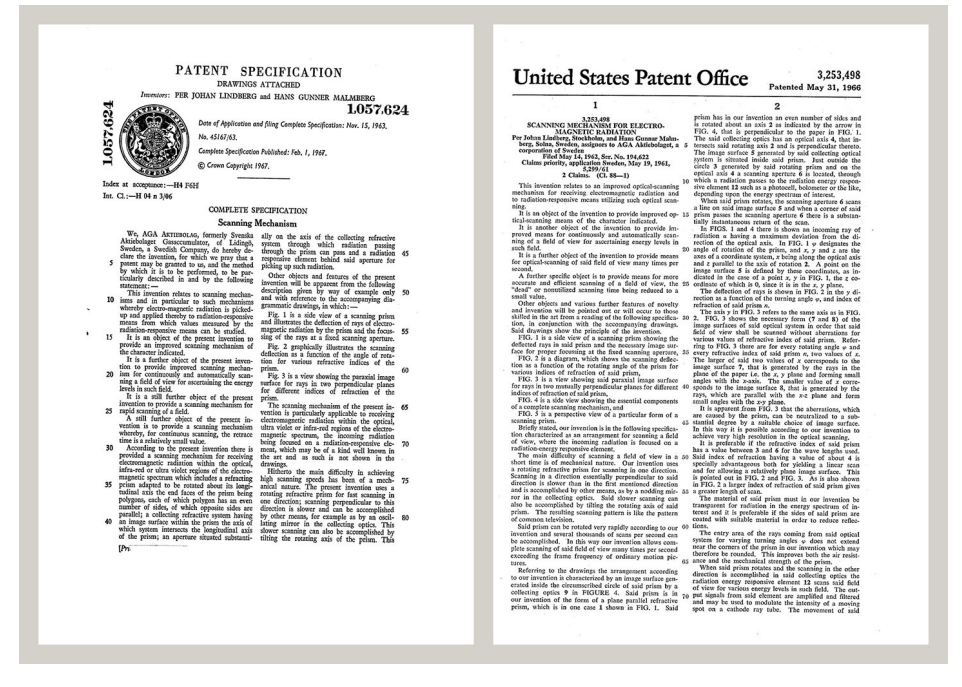

**Abbildung 30.1** Patentschriften aus den frühen 1960er Jahren

FLIR Systems besitzt drei Produktionsstätten in den USA (Portland, Boston und Santa Barbara) und eine in Schweden (Stockholm). Seit dem Jahr 2007 gibt es einen weiteren Produktionsstandort in Tallinn in Estland. Niederlassungen mit Direktvertrieb in Belgien, Brasilien, China, Frankreich, Deutschland, Großbritannien, Hongkong, Italien, Japan, Korea, Schweden und den USA sowie ein weltweites Netzwerk aus Vertretern und Vertriebshändlern sind Ansprechpartner für unsere Kunden aus aller Welt.

FLIR Systems übernimmt eine Vorreiterrolle bei der Entwicklung neuer Infrarottechnologien. Wir greifen der Marktnachfrage vor, indem wir vorhandene Kameras verbessern und neue entwickeln. Das Unternehmen hat bei Produktdesign und Entwicklung stets eine führende Rolle eingenommen, wie beispielsweise bei der Markteinführung der ersten batteriebetriebenen tragbaren Kamera für Industrieüberwachungen und der ersten Infrarotkamera ohne Kühlsystem.

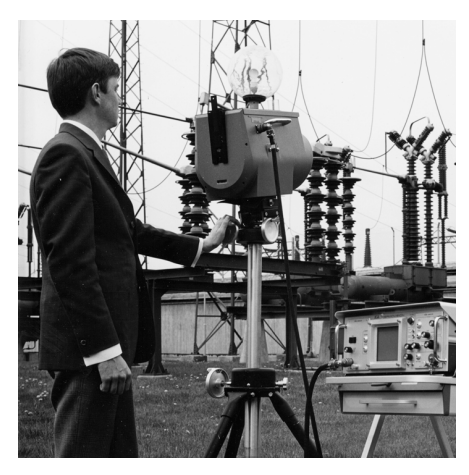

**Abbildung 30.2** 1969: Modell 661 der Thermovision. Die Kamera wog ca. 25 kg, das Oszilloskop 20 kg und das Stativ 15 kg. Für den Betrieb wurden darüber hinaus ein 220-Volt-Generator und ein 10-Liter-Gefäß mit flüssigem Stickstoff benötigt. Links neben dem Oszilloskop ist der Polaroid-Aufsatz (6 kg) zu erkennen.

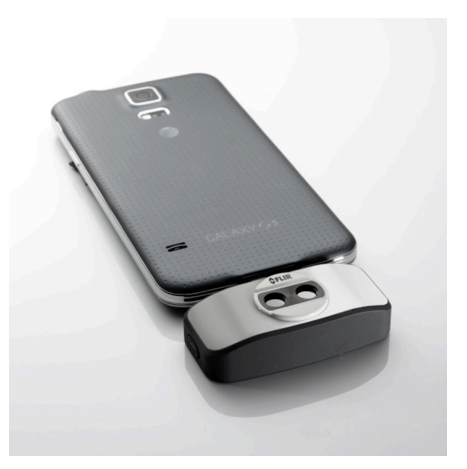

**Abbildung 30.3** 2015: FLIR One, Zubehör für iPhone und Android-Mobiltelefone. Gewicht: 90 g.

FLIR Systems stellt alle zentralen mechanischen und elektronischen Komponenten der Kamerasysteme selbst her. Von Design und Herstellung der Detektoren über Objektive und Systemelektronik bis hin zu Funktionstests und Kalibrierung werden alle Produktionsschritte von unseren Ingenieuren durchgeführt und überwacht. Die genauen Kenntnisse dieses Fachpersonals gewährleisten die Genauigkeit und Zuverlässigkeit aller zentraler Komponenten, aus denen Ihre Infrarotkamera besteht.

## **30.1 Mehr als nur eine Infrarotkamera**

Wir von FLIR Systems haben erkannt, dass es nicht ausreicht, nur die besten Infrarotkameras herzustellen. Wir möchten allen Benutzern unserer Infrarotkameras ein produktiveres Arbeiten ermöglichen, indem wir leistungsfähige Kameras mit entsprechender Software kombinieren. Wir entwickeln Software, die genau auf die Bedürfnisse von F & E, vorbeugender Instandhaltung und Prozessüberwachung zugeschnitten ist. Ein Großteil der Software steht in mehreren Sprachen zur Verfügung.

Wir bieten für alle Infrarotkameras ein umfassendes Sortiment an Zubehörteilen, so dass Sie Ihre Ausrüstung auch an anspruchsvolle Einsätze anpassen können.

# **30.2 Weitere Informationen**

Obwohl sich unsere Kameras durch hohe Benutzerfreundlichkeit auszeichnen, gehört zur Thermografie mehr als nur das Wissen, wie man eine Kamera bedient. Daher hat FLIR Systems das Infrared Training Center (ITC) gegründet, einen eigenständigen Geschäftsbereich, der zertifizierte Schulungen anbietet. Durch die Teilnahme an ITC-Kursen können Sie sich praxisorientiert weiterbilden.

Die Mitglieder des ITC unterstützen Sie auch bei allen Fragen und Problemen, die beim Umsetzen der Theorie in die Praxis auftreten können.

# **30.3 Support für Kunden**

FLIR Systems bietet ein weltweites Service-Netzwerk, um den unterbrechungsfreien Betrieb Ihrer Kamera zu gewährleisten. Bei Problemen mit Ihrer Kamera verfügen die lokalen Service-Zentren über die entsprechende Ausstattung und Erfahrung, um die Probleme innerhalb kürzester Zeit zu lösen. Sie müssen Ihre Kamera also nicht rund um den Globus schicken oder mit einem Mitarbeiter sprechen, der nicht Ihre Sprache spricht.

# **Begriffe, [physikalische](#page-235-0) Gesetze und [Definitionen](#page-235-0)**

<span id="page-235-0"></span>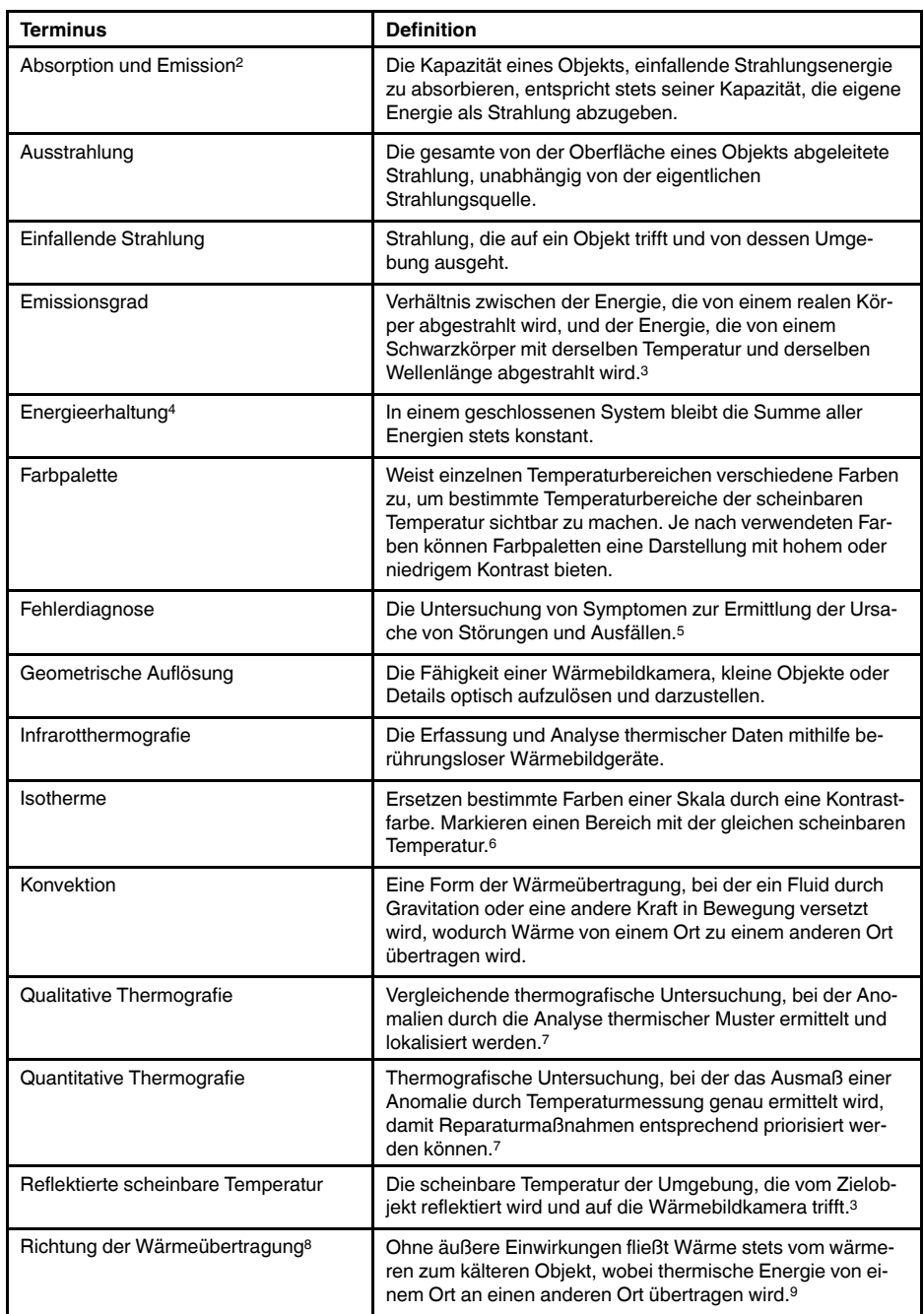

- 5. Basierend auf ISO 13372:2004 (en).
- 6. Basierend auf ISO 18434-1:2008 (en)
- 7. Basierend auf ISO 10878-2013 (en).
- 8. Zweiter Hauptsatz der Thermodynamik.

<sup>2.</sup> Kirchhoffsches Strahlungsgesetz.

<sup>3.</sup> Basierend auf ISO 16714-3:2016 (en).

<sup>4.</sup> Erster Hauptsatz der Thermodynamik.

<sup>9.</sup> Hier handelt es sich um eine Folge des zweiten Hauptsatzes der Thermodynamik, der eigentliche Hauptsatz ist komplizierter.

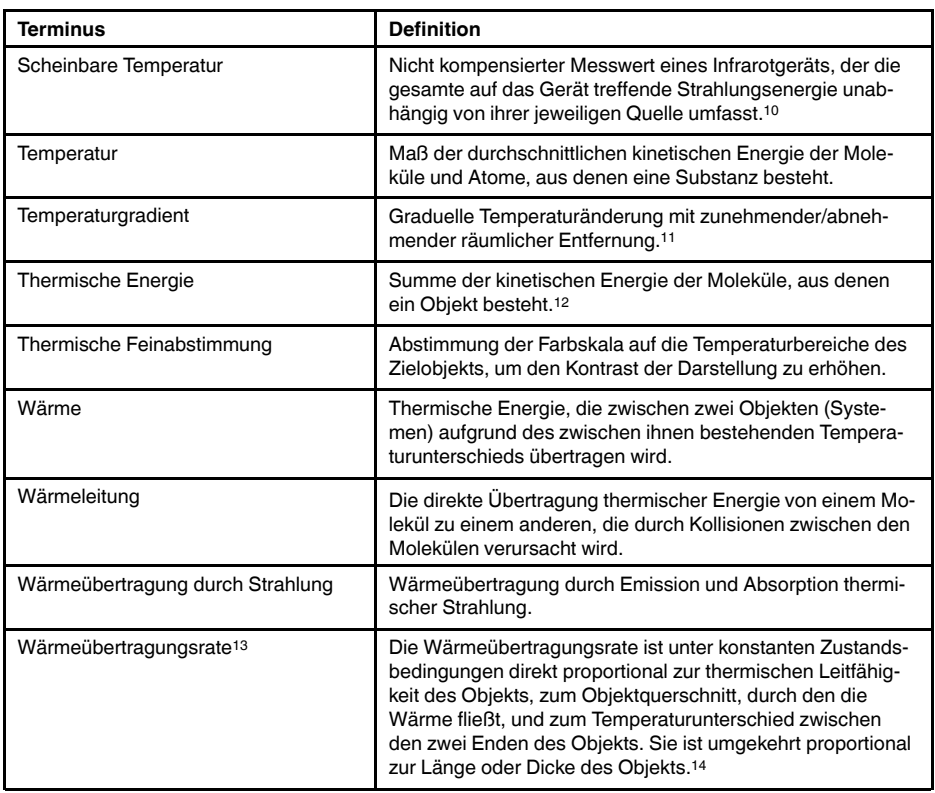

<sup>10.</sup>Basierend auf ISO 18434-1:2008 (en).

<sup>11.</sup>Basierend auf ISO 16714-3:2016 (en).

<sup>12.</sup>Die thermische Energie ist Teil der inneren Energie eines Objekts.

<sup>13.</sup>Fouriersches Gesetz.

<sup>14.</sup>Hier handelt es sich um die eindimensionale Version des fourierschen Gesetzes, die nur unter konstanten Zustandsbedingungen gilt.

# <span id="page-237-0"></span>**32.1 Einleitung**

Eine Infrarotkamera misst die von einem Objekt abgegebene Infrarotstrahlung und bildet sie ab. Da die Infrarotstrahlung eine Funktion der Oberflächentemperatur eines Objekts ist, kann die Kamera diese Temperatur berechnen und darstellen.

Die von der Kamera gemessene Strahlung hängt jedoch nicht nur von der Temperatur des Objekts, sondern auch vom Emissionsgrad ab. Auch aus der Umgebung des Objekts stammt Strahlung, die im Objekt reflektiert wird. Die Strahlung des Objekts und die reflektierte Strahlung werden auch von der Absorption der Atmosphäre beeinflusst.

Um Temperaturen messen zu können, müssen die Auswirkungen verschiedener Strahlungsquellen kompensiert werden. Dies wird von der Kamera automatisch durchgeführt. Der Kamera müssen jedoch die folgenden Objektparameter übermittelt werden:

- Der Emissionsgrad des Objekts
- Die reflektierte scheinbare Temperatur
- Der Abstand zwischen Objekt und Kamera
- Die relative Luftfeuchtigkeit
- Die Atmosphärentemperatur

# **32.2 Emissionsgrad**

Der Objektparameter, bei dem eine richtige Einstellung am wichtigsten ist, ist der Emissionsgrad. Dieser Wert gibt an, wie viel Strahlung das Objekt im Vergleich zu einem völlig schwarzen Objekt abgibt.

In der Regel gelten für Objektwerkstoffe und Oberflächenbeschichtungen Emissionsgrade von etwa 0,1 bis 0,95. Der Emissionsgrad einer hochpolierten Oberfläche (Spiegel) liegt unter 0,1, während eine oxidierte oder gestrichene Oberfläche einen höheren Emissionsgrad aufweist. Ölfarbe hat unabhängig von der Farbe im sichtbaren Spektrum im Infrarotbereich einen Emissionsgrad von über 0,9. Der Emissionsgrad der menschlichen Haut liegt zwischen 0,97 und 0,98.

Nicht oxidierte Metalle stellen einen Extremfall für perfekte Opazität und hohe Reflexivität dar, die sich mit der Wellenlänge kaum verändert. Daher ist der Emissionsgrad von Metallen niedrig und steigt lediglich mit der Temperatur an. Bei Nichtmetallen ist der Emissionsgrad im Allgemeinen höher und nimmt mit sinkender Temperatur ab.

### **32.2.1 Ermitteln des Emissionsgrades eines Objekts**

### *32.2.1.1 Schritt 1: Bestimmen der reflektierten Strahlungstemperatur*

Die reflektierte scheinbare Temperatur können Sie mit einer der folgenden Methoden bestimmen:

32.2.1.1.1 Methode 1: Direkte Methode

Gehen Sie folgendermaßen vor:

1. Suchen Sie nach möglichen Reflektionsquellen und beachten Sie hierbei Folgendes: Einfallswinkel = Reflektionswinkel  $(a = b)$ .

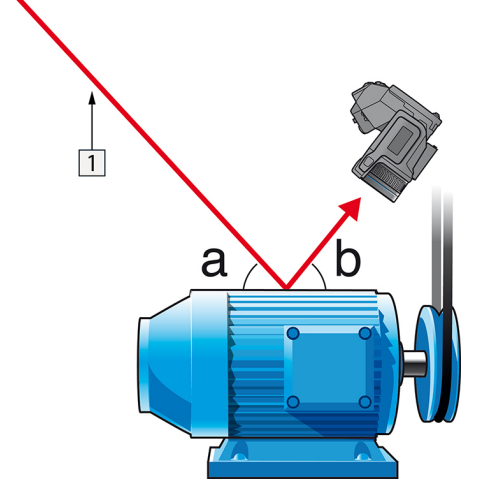

**Abbildung 32.1** 1 = Reflektionsquelle

2. Wenn es sich bei der Reflektionsquelle um einen Punkt handelt, verdecken Sie sie mit einem Stück Karton.

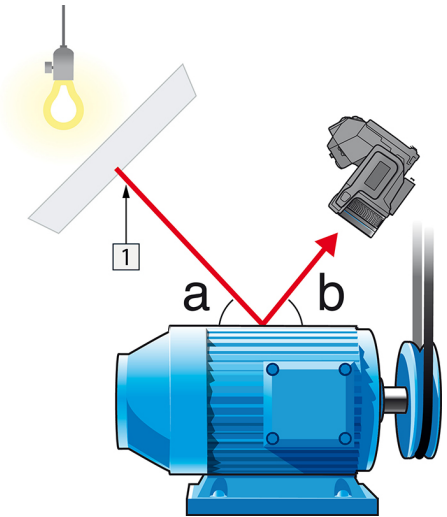

**Abbildung 32.2** 1 = Reflektionsquelle

- 3. Messen Sie die Intensität der von der Reflektionsquelle ausgehenden Strahlung (= scheinbare Temperatur) unter Verwendung der folgenden Einstellungen:
	- Emissionsgrad: 1,0
	- $D_{obj}: 0$
	- Sie können die Intensität der Strahlung mit einer der folgenden beiden Methoden ermitteln:

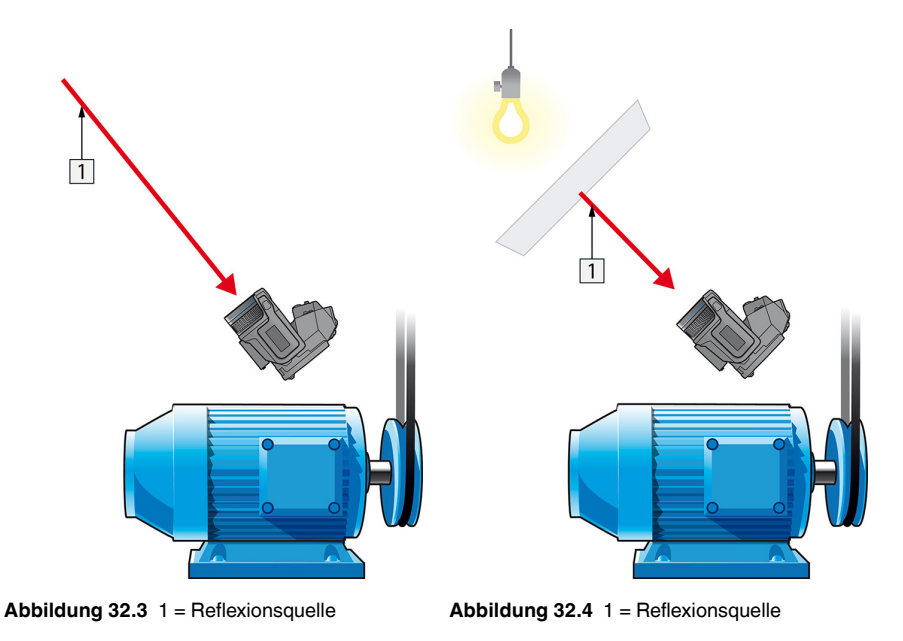

Die reflektierte scheinbare Temperatur kann nicht mit einem Thermoelement gemessen werden, da ein Thermoelement die *Temperatur* misst, die scheinbare Temperatur jedoch eine *Strahlungsintensität* ist.

32.2.1.1.2 Methode 2: Reflektormethode

Gehen Sie folgendermaßen vor:

- 1. Knüllen Sie ein großes Stück Aluminiumfolie zusammen.
- 2. Streichen Sie die Aluminiumfolie wieder glatt und befestigen Sie sie an einem Stück Karton mit derselben Größe.
- 3. Platzieren Sie den Karton vor dem Objekt, an dem Sie die Messung durchführen möchten. Die Seite, an der die Aluminiumfolie befestigt ist, muss zur Kamera zeigen.
- 4. Stellen Sie als Emissionsgrad 1,0 ein.

5. Messen Sie die scheinbare Temperatur der Aluminiumfolie und notieren Sie sie. Die Folie kann als perfekter Reflektor angesehen werden, ihre scheinbare Temperatur entspricht der reflektierten scheinbaren Temperatur der Umgebung.

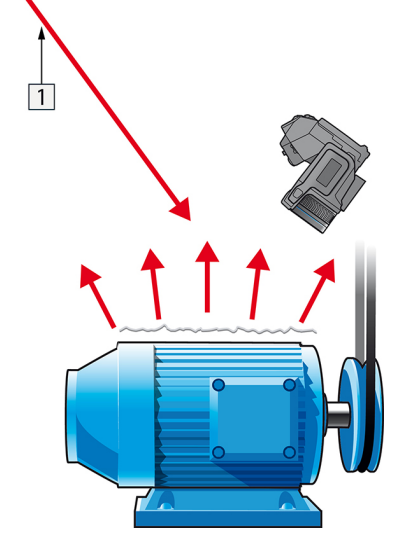

**Abbildung 32.5** Messen der scheinbaren Temperatur der Aluminiumfolie.

#### *32.2.1.2 Schritt 2: Ermitteln des Emissionsgrades*

Gehen Sie folgendermaßen vor:

- 1. Wählen Sie die Stelle aus, an der das Messobjekt platziert werden soll.
- 2. Ermitteln Sie die reflektierte Strahlungstemperatur und stellen Sie sie ein. Gehen Sie hierbei wie oben angegeben vor.
- 3. Kleben Sie ein Stück Isolierband mit bekanntem, hohem Emissionsgrad auf das Objekt.
- 4. Erwärmen Sie das Objekt auf mindestens 20 K über Raumtemperatur. Die Erwärmung muss gleichmäßig erfolgen.
- 5. Stellen Sie den Fokus ein, verwenden Sie die automatische Abgleichfunktion der Kamera und erzeugen Sie ein Standbild.
- 6. Stellen Sie *Level* und *Span* ein, um optimale Bildhelligkeit und optimalen Kontrast zu erzielen.
- 7. Stellen Sie den Emissionsgrad des Isolierbandes ein (in der Regel 0,97).
- 8. Messen Sie die Temperatur des Bandes mit Hilfe einer der folgenden Messfunktionen:
	- *Isotherme* (Hiermit können Sie feststellen, wie hoch die Temperatur ist und wie gleichmäßig das Messobjekt erwärmt wurde)
	- *Punkt* (einfach)
	- *Rechteck Durchschn.* (besonders geeignet für Oberflächen mit variierendem Emissionsgrad).
- 9. Notieren Sie die Temperatur.
- 10. Verschieben Sie Ihre Messfunktion zur Objektoberfläche.
- 11. Ändern Sie die Emissionsgradeinstellung, bis Sie dieselbe Temperatur wie bei Ihrer letzten Messung ablesen.
- 12. Notieren Sie den Emissionsgrad.

#### **Hinweis**

- Vermeiden Sie eine erzwungene Konvektion.
- Suchen Sie nach einer Umgebung mit stabiler Temperatur, in der keine punktförmigen Reflektionen entstehen können.
- Verwenden Sie hochwertiges, nicht transparentes Band mit einem bekannten, hohen Emissionsgrad.
- Bei dieser Methode wird davon ausgegangen, dass die Temperatur des Bandes und die der Objektoberfläche gleich sind. Ist dies nicht der Fall, liefert Ihre Emissionsgradmessung falsche Ergebnisse.

### **32.3 Reflektierte scheinbare Temperatur**

Dieser Parameter dient als Ausgleich für die Strahlung, die im Objekt reflektiert wird. Wenn der Emissionsgrad niedrig ist und die Objekttemperatur sich relativ stark von der reflektierten Temperatur unterscheidet, muss die reflektierte scheinbare Temperatur unbedingt korrekt eingestellt und kompensiert werden.

# **32.4 Abstand**

Der Abstand ist die Entfernung zwischen dem Objekt und der Vorderseite des Kameraobjektivs. Dieser Parameter dient zur Kompensation folgender Gegebenheiten:

- Die vom Messobjekt abgegebene Strahlung wird von der Atmosphäre zwischen Objekt und Kamera absorbiert.
- Die Atmosphärenstrahlung an sich wird von der Kamera erkannt.

## **32.5 Relative Luftfeuchtigkeit**

Die Kamera kann auch die Tatsache kompensieren, dass die Übertragung zudem von der relativen Luftfeuchtigkeit der Atmosphäre abhängt. Dazu stellen Sie die relative Luftfeuchtigkeit auf den richtigen Wert ein. Für kurze Abstände und normale Luftfeuchtigkeit können Sie für die relative Luftfeuchtigkeit normalerweise den Standardwert von 50 % beibehalten.

### **32.6 Weitere Parameter**

Darüber hinaus können Sie mit einigen Kameras und Analyseprogrammen von FLIR Systems folgende Parameter kompensieren:

- Atmosphärentemperatur, *d. h.* die Temperatur der Atmosphäre zwischen Kamera und Messobjekt.
- Temperatur externe Optik, *d. h.* die Temperatur der vor der Kamera verwendeten externen Objektive und Fenster.
- Transmissionsgrad der externen Optik *d. h.*die Durchlässigkeit von externen Objektiven oder Fenstern, die vor der Kamera verwendet werden.

# <span id="page-242-0"></span>**33.1 Einleitung**

Die Kalibrierung einer Wärmebildkamera ist eine wichtige Voraussetzung für die Temperaturmessung. Durch die Kalibrierung wird das Verhältnis zwischen dem Eingangssignal und der physikalischen Größe definiert, die der Anwender messen möchte. Trotz seiner häufigen und verbreiteten Benutzung wird der Begriff "Kalibrierung" häufig missverstanden und falsch angewendet. Regionale und nationale Unterschiede sowie Übersetzungsfehler führen zu weiteren Unklarheiten.

Eine mangelnde Begriffsklarheit kann die Kommunikation erschweren und zu Übersetzungsfehlern führen. Dies wiederum hat fehlerhafte Messwerte aufgrund von Missverständnissen und im schlimmsten Fall sogar Rechtsstreitigkeiten zur Folge.

# **33.2 Definition: Was genau ist Kalibrierung?**

Das internationale Büro für Maß und Gewicht (kurz: IBMG15 definiert*Kalibrierung*<sup>16</sup> folgendermaßen:

an operation that, under specified conditions, in a first step, establishes a relation between the quantity values with measurement uncertainties provided by measurement standards and corresponding indications with associated measurement uncertainties and, in a second step, uses this information to establish a relation for obtaining a measurement result from an indication.

Die Kalibrierung kann in verschiedenen Formaten dargestellt werden: als Aussage, Kalibrierfunktion, Kalibrierdiagramm<sup>17</sup>, Kalibrierkurve<sup>18</sup>oder Kalibriertabelle.

Häufig wird nur der erste Schritt der oben erläuterten Definition als "Kalibrierung" wahrgenommen und bezeichnet. Dies reicht jedoch nicht (immer) aus.

In Bezug auf den Kalibriervorgang bei einer Wärmebildkamera wird im ersten Schritt der Zusammenhang zwischen der abgegebenen Strahlung (zu messende Größe) und dem elektrischen Ausgangssignal (Ablesewert) ermittelt. Dieser erste Schritt des Kalibriervorgangs umfasst das Erzeugen einer homogenen (reproduzierbaren) Anzeige bei Positionierung der Kamera vor einer Strahlungsquelle.

Da die Temperatur der Referenz-Strahlungsquelle bekannt ist, wird im zweiten Schritt das erhaltene Ausgangssignal (Ablesewert) mit der Temperatur der Referenz-Strahlungsquelle (Messergebnis) verglichen. Der zweite Schritt umfasst auch die Driftmessung und Driftkompensation.

Streng genommen lässt sich die Kalibrierung einer Wärmebildkamera nur auf die Strahldichte ausdrücken. Wärmebildkameras reagieren auf Infrarotstrahlung: Daher sollte zunächst der Strahlungswert ermittelt und dann ein Zusammenhang zwischen Strahlung und Temperatur hergestellt werden. Bei einem Einsatz von Bolometerkameras außerhalb der Forschung und Entwicklung wird die Strahldichte nicht angegeben: Es wird nur die Temperaturangabe bereitgestellt.

## **33.3 Kalibrierung von Kameras bei FLIR Systems**

Ohne Kalibrierung könnte eine Infrarotkamera weder Strahlung noch Temperatur messen. Bei FLIR Systems wird die Kalibrierung ungekühlter Mikrobolometerkameras mit Messfunktion sowohl bei der Herstellung als auch bei der Wartung durchgeführt.

<sup>15.</sup>http://www.bipm.org/en/about-us/ [Abgerufen am 31.01.2017]

<sup>16.</sup>http://jcgm.bipm.org/vim/en/2.39.html [Abgerufen am 31.01.2017]

<sup>17.</sup>http://jcgm.bipm.org/vim/en/4.30.html [Abgerufen am 31.01.2017.]

<sup>18.</sup>http://jcgm.bipm.org/vim/en/4.31.html [Abgerufen am 31.01.2017.]

Gekühlte Kameras mit Photonendetektoren werden häufig mithilfe einer speziellen Software durch den Anwender kalibriert. Mithilfe dieser Software ließen sich theoretisch auch gängige tragbare und ungekühlte Wärmebildkameras vom Anwender kalibrieren. Da diese Software sich jedoch nicht zu Dokumentationszwecken eignet, haben sie viele Anwender schlicht und einfach nicht. Bei Geräten ohne Messfunktion, die nur zu Darstellungszwecken dienen, ist eine Temperaturkalibrierung nicht erforderlich. Dies spiegelt sich zum Teil bereits in der Kamera-Terminologie wieder, wenn von Infrarot- oder Wärmebildkameras im Gegensatz zu Thermografiekameras gesprochen wird, wobei letzteres sich Messgeräte bezieht.

Die Kalibrierungsdaten werden sowohl bei der Kalibrierung durch FLIR Systems als auch bei der Kalibrierung durch den Anwender in Kalibrierkurven gespeichert, die durch mathematische Formeln beschrieben werden. Da sich die Strahlungsintensität in Abhängigkeit von der Temperatur und von der Entfernung zwischen Gegenstand und Kamera ändert, werden verschiedene Kurven für die unterschiedlichen Temperaturbereiche und Wechselobjektive erstellt.

## **33.4 Unterschiede zwischen einer Kalibrierung durch den Anwender und einer direkt bei FLIR Systems durchgeführten Kalibrierung**

Zunächst sind die bei FLIR Systems verwendeten Referenzquellen selbst kalibriert und rückführbar. Das bedeutet, dass an jedem Standort von FLIR Systems, an dem eine Kalibrierung durchgeführt wird, die Quellen durch eine unabhängige staatliche Einrichtung kontrolliert werden. Der Kalibrierungsnachweis der Kamera dient als entsprechende Bestätigung und Nachweis, dass nicht nur die Kalibrierung durch FLIR Systems durchgeführt wurde, sondern auch, dass dabei kalibrierte Referenzstrahler verwendet wurden. Einige Anwender haben ebenfalls Zugang zu akkreditierten Referenzquellen, die meisten jedoch nicht.

Außerdem gibt es technische Unterschiede. Bei einer Kalibrierung durch den Anwender wird das Ergebnis meist keiner Driftkompensation unterzogen. Das bedeutet, dass bei den Werten nicht berücksichtigt wird, dass sich die Ausgabewerte der Kamera auch aufgrund einer Schwankung der Innentemperatur der Kamera ändern können. Dementsprechend ist die Unsicherheit größer. Bei der Driftkompensation werden Daten verwendet, die in Klimakammern unter kontrollierten Bedingungen ermittelt wurden. Alle Kameras von FLIR Systems werden vor der ersten Lieferung an den Kunden sowie bei einer Neukalibrierung durch den FLIR Systems Kundendienst einer Driftkompensation unterzogen.

# **33.5 Kalibrierung, Überprüfung (Verifizieren) und Justieren**

Es kommt häufig zu Verwechslungen zwischen *Kalibrierung* und *Überprüfung* oder *Justieren*. Die Kalibrierung ist tatsächlich eine Voraussetzung für eine *Überprüfung*, mit der sich bestätigen lässt, dass bestimmte Anforderungen erfüllt werden. Bei der Überprüfung wird ein objektiver Nachweis erbracht, dass ein bestimmter Gegenstand bestimmte Anforderungen erfüllt. Im Rahmen dieser Überprüfung werden bestimmte Temperaturen (ausgegebene Strahlung) von kalibrierten und rückführbaren Referenzquellen gemessen. Die Messergebnisse werden zusammen mit den Abweichungen in einer Tabelle festgehalten. Im Prüfzertifikat wird angegeben, dass diese Messergebnisse bestimmten Anforderungen entsprechen. Manchmal wird ein solches Prüfzertifikat von Unternehmen als "Kalibrierungszertifikat" bezeichnet und vermarktet.

Eine ordnungsgemäße Prüfung, und dementsprechend auch eine Kalibrierung und/oder Neukalibrierung, lässt sich nur unter Einhaltung eines gültigen Prüfprotokolls erreichen. Das zulässige Verfahren beinhaltet mehr als das bloße Platzieren der Kamera vor einem Schwarzkörper, um zu prüfen, ob die von der Kamera ausgegebenen Werte (beispielsweise die Temperatur) der ursprünglichen Kalibriertabelle entsprechen. Häufig wird

hierbei vergessen, dass eine Kamera nicht die Temperatur, sondern die Strahlung misst. Außerdem handelt es sich bei einer Kamera um ein *bildgebendes* System und nicht um einen einfachen Sensor. Dementsprechend ist eine "Überprüfung" (sowie auch eine Kalibrierung oder Neukalibrierung) wertlos, wenn die optische Konfiguration, mithilfe derer die Kamera die Strahlung "einfängt", sich als nicht ausreichend oder fehlerhaft erweist.

Beispielsweise muss sichergestellt werden, dass der Abstand zwischen dem Schwarzkörper und der Kamera sowie der Durchmesser des Schwarzkörper-Hohlraums so ausgewählt wurden, dass eine Streustrahlung sowie der Effekt der Quellengröße vermieden werden.

Zusammenfassend lässt sich sagen: Das gültige Protokoll muss den physikalischen Gesetzen in Bezug auf die *Strahldichte* entsprechen und sich nicht nur nach der Temperatur richten.

Die Kalibrierung ist außerdem eine Voraussetzung für das *Justieren*. Dies umfasst die verschiedenen Vorgänge, die an einem Messgerät ausgeführt werden, um sicherzustellen, dass das Gerät vorgegebene Anzeigen ausgibt, die den zu messenden Mengenwerten entsprechen. Dies erfolgt üblicherweise anhand von Messnormalen. Vereinfacht lässt sich sagen: Das Justieren ist eine Änderung, mithilfe derer die ordnungsgemäße Messung von Messgeräten innerhalb ihrer Spezifikationen sichergestellt wird. In der Alltagssprache wird bei Messgeräten meist der Begriff "Kalibrierung" anstelle von "Justieren" verwendet.

### **33.6 Inhomogenitätskorrektur**

Wenn die Wärmebildkamera "Kalibrierung..." anzeigt, wird eine Anpassung an die Abweichungen in Bezug auf die einzelnen Detektorenelemente (Pixel) ausgeführt. In der Thermografie wird dies als "Inhomogenitätskorrektur" (Non-Uniformity Correction, NUC) bezeichnet. Es handelt sich um eine Offsetkorrektur, wobei die Verstärkung unverändert bleibt.

Laut der europäischen Norm EN 16714-3, Non-destructive Testing—Thermographic Testing—Part 3: Terms and Definitions (Zerstörungsfreie Prüfung – Thermografische Prüfung – Teil 3: Begriffe) ist die Inhomogenitätskorrektur (oder NUC) eine "Bildkorrektur, die von der Kamerasoftware durchgeführt wird, um unterschiedliche Empfindlichkeiten der Detektorenelemente und andere optische und geometrische Störungen zu kompensieren."

Während der Inhomogenitätskorrektur (Offsetkorrektur) wird ein Shutter (interne Markierung) im Strahlengang platziert, und alle Detektorenelemente werden derselben, vom Shutter kommenden Strahlungsmenge ausgesetzt. Dementsprechend sollten sie unter perfekten Bedingungen alle dasselbe Signal ausgeben. Da die einzelnen Elemente jedoch unterschiedliche Ansprechverhalten aufweisen, ist das Ausgabesignal nicht einheitlich. Daher wird die Abweichung vom idealen Ergebnis berechnet und für eine mathematische Bildkorrektur verwendet, die praktisch eine Korrektur des angezeigten Strahlungssignals darstellt. Einige Kameras haben keinen Shutter. In diesen Fällen muss eine Offsetkorrektur manuell mithilfe einer speziellen Software sowie einer externen homogenen Strahlungsquelle durchgeführt werden.

Eine NUC wird beispielsweise beim Einschalten, bei einer Änderung des Messbereichs oder bei einer Änderung der Umgebungstemperatur ausgeführt. Bei einigen Kameras ist auch eine manuelle Auslösung möglich. Dies ist besonders praktisch, wenn eine kritische Messung mit so wenigen Bildstörungen wie möglich ausgeführt werden soll.

# **33.7 Thermische Bildoptimerung**

Manchmal wird der Begriff "Bildkalibrierung" auch im Zusammenhang mit der Anpassung von Kontrast und Helligkeit im Wärmebild zur besseren Darstellung bestimmter Details verwendet. Hierbei wird das Temperaturintervall so eingestellt, dass alle verfügbaren Farben ausschließlich (oder hauptsächlich) zur Darstellung der

Temperaturen Bereichs von Interesse dienen. Der richtige Begriff für diese Einstellung lautet "Thermische Bildoptimierung". Diese Einstellung kann nur im manuellen Modus vorgenommen werden. Andernfalls werden die Unter- und Obergrenzen des angezeigten Temperaturintervalls automatisch auf die kältesten und wärmsten Temperaturen im Bild eingestellt.

# **[Geschichte](#page-246-0) der Infrarot-[Technologie](#page-246-0)**

<span id="page-246-0"></span>Vor nicht ganz 200 Jahren war der infrarote Teil des elektromagnetischen Spektrums noch gänzlich unbekannt. Die ursprüngliche Bedeutung des infraroten Spektrums, auch häufig als Infrarot bezeichnet, als Form der Wärmestrahlung war zur Zeit seiner Entdekkung durch Herschel im Jahr 1800 möglicherweise augenfälliger als heute.

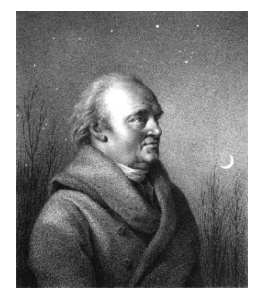

**Abbildung 34.1** Sir William Herschel (1738 – 1822)

Die Entdeckung war ein Zufall während der Suche nach einem neuen optischen Material. Sir William Herschel, Hofastronom bei König Georg III von England und bereits aufgrund seiner Entdeckung des Planeten Uranus berühmt, suchte nach einem optischen Filtermaterial zur Reduzierung der Helligkeit des Sonnenabbilds in Teleskopen bei Beobachtungen der Sonne. Beim Testen verschiedener Proben aus farbigem Glas, bei denen die Reduzierung der Helligkeit ähnlich war, fand er heraus, dass einige Proben sehr wenig, andere allerdings so viel Sonnenwärme durchließen, dass er bereits nach wenigen Sekunden der Beobachtung eine Augenschädigung riskierte.

Sehr bald war Herschel von der Notwendigkeit eines systematischen Experiments überzeugt. Dabei setzte er sich das Ziel ein Material zu finden, mit dem sowohl die gewünschte Reduzierung der Helligkeit als auch die maximale Verringerung der Wärme erzielt werden konnte. Er begann sein Experiment mit der Wiederholung des Prismenexperiments von Newton, achtete dabei jedoch mehr auf den Wärmeeffekt als auf die visuelle Verteilung der Intensität im Spektrum. Zuerst färbte er die Spitze eines empfindlichen Quecksilberthermometers mit schwarzer Tinte und testete damit als Messeinrichtung die Erwärmung der verschiedenen Farben des Spektrums, die sich auf einem Tisch bildeten, indem Sonnenlicht durch ein Glasprisma geleitet wurde. Andere Thermometer, die sich außerhalb der Sonneneinstrahlung befanden, dienten zur Kontrolle.

Beim langsamen Bewegen des schwarz gefärbten Thermometers durch die Farben des Spektrums zeigte sich, dass die Temperatur von Violett nach Rot kontinuierlich anstieg. Dies war nicht ganz unerwartet, da der italienische Forscher Landriani in einem ähnlichen Experiment im Jahr 1777 den gleichen Effekt beobachtet hatte. Herschel erkannte jedoch als erster, dass es einen Punkt geben muss, an dem die Erwärmung einen Höhepunkt erreicht, und dass bei Messungen am sichtbaren Teil des Spektrums dieser Punkt nicht gefunden wurde.

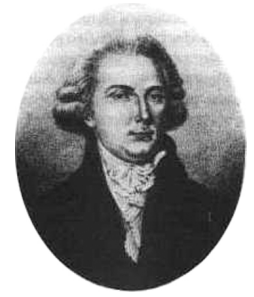

**Abbildung 34.2** Marsilio Landriani (1746 – 1815)

Durch das Bewegen des Thermometers in den dunklen Bereich hinter dem roten Ende des Spektrums bestätigte Herschel, dass die Erwärmung weiter zunahm. Er fand den

Punkt der maximalen Erwärmung schließlich weit hinter dem roten Bereich. Heute wird dieser Bereich "infrarote Wellenlänge" genannt.

Herschel bezeichnete diesen neuen Teil des elektromagnetischen Spektrums als "thermometrisches Spektrum". Die Abstrahlung selbst nannte er manchmal "dunkle Wärme" oder einfach "die unsichtbaren Strahlen". Entgegen der vorherrschenden Meinung stammt der Begriff "infrarot" nicht von Herschel. Dieser Begriff tauchte gedruckt etwa 75 Jahre später auf, und es ist immer noch unklar, wer ihn überhaupt einführte.

Die Verwendung von Glas in den Prismen bei Herschels ursprünglichem Experiment führte zu einigen kontroversen Diskussionen mit seinen Zeitgenossen über die tatsächliche Existenz der infraroten Wellenlängen. Bei dem Versuch, seine Arbeit zu bestätigen, verwendeten verschiedene Forscher wahllos unterschiedliche Glasarten, was zu unterschiedlichen Lichtdurchlässigkeiten im Infrarotbereich führte. Durch seine späteren Experimente war sich Herschel der begrenzten Lichtdurchlässigkeit von Glas bezüglich der neu entdeckten thermischen Abstrahlung bewusst und schloss daraus, dass optische Systeme, die den Infrarotbereich nutzen wollten, ausschließlich reflektive Elemente (d. h. ebene und gekrümmte Spiegel) verwenden konnten. Glücklicherweise galt dies nur bis 1830, als der italienische Forscher Melloni entdeckte, dass natürliches Steinsalz (NaCl), das in großen natürlichen Kristallen zur Verwendung in Linsen und Prismen vorhanden war, äußerst durchlässig für den Infrarotbereich ist. Nach dieser Entdeckung wurde Steinsalz für die nächsten hundert Jahre das optische Hauptmaterial für Infrarot, bis in den dreißiger Jahren des 20. Jahrhunderts Kristalle synthetisch gezüchtet werden konnten.

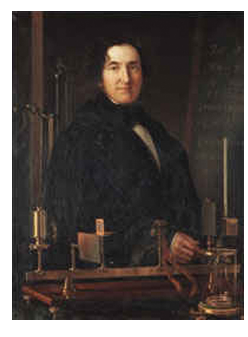

**Abbildung 34.3** Macedonio Melloni (1798 – 1854)

Bis 1829 wurden ausschließlich Thermometer zum Messen der Abstrahlung verwendet. In diesem Jahr erfand Nobili das Thermoelement. (Das Thermometer von Herschel hatte einen Messbereich bis 0,2 °C (0,036 °F), spätere Modelle konnten bis 0,05 °C (0,09 °F) messen.) Melloni gelang ein Durchbruch, als er mehrere Thermoelemente in Serie schaltete und so die erste Thermosäule schuf. Das neue Gerät konnte Wärmeabstrahlung mindestens 40-mal empfindlicher messen als das beste zu dieser Zeit vorhandene Thermometer. So konnte es beispielsweise die Wärme einer drei Meter entfernten Person messen.

Das erste sogenannte "Wärmebild" wurde 1840 möglich, als Ergebnis der Arbeit von Sir John Herschel, Sohn des Entdeckers des Infrarotbereichs und selbst berühmter Astronom. Basierend auf der unterschiedlichen Verdampfung eines dünnen Ölfilms, wenn dieser einem Wärmemuster ausgesetzt wird, wurde das thermische Bild durch Licht, das sich auf dem Ölfilm unterschiedlich spiegelt, für das Auge sichtbar. Sir John gelang es auch, einen einfachen Abzug eines thermischen Bildes auf Papier zu erhalten, der "Thermograph" genannt wurde.

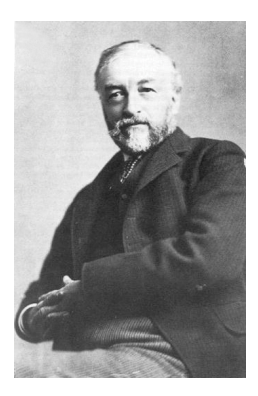

**Abbildung 34.4** Samuel P. Langley (1834 – 1906)

Nach und nach wurde die Empfindlichkeit der Infrarotdetektoren verbessert. Ein weiterer Durchbruch gelang Langley im Jahr 1880 mit der Erfindung des Bolometers. Es handelte sich dabei um einen dünnen geschwärzten Platinstreifen, der in einem Arm einer Wheatstone-Brückenschaltung angeschlossen war und der infraroten Strahlung ausgesetzt sowie an ein empfindliches Galvanometer gekoppelt wurde. Damit konnte angeblich die Wärme einer Kuh gemessen werden, die 400 Meter entfernt war.

Ein englischer Wissenschaftler, Sir James Dewar, war der Erste, der bei Forschungen mit niedrigen Temperaturen flüssige Gase als Kühlmittel verwendete (wie beispielsweise flüssigen Stickstoff mit einer Temperatur von -196 °C). 1892 erfand er einen einzigartigen isolierenden Vakuumbehälter, in dem flüssige Gase tagelang aufbewahrt werden konnten. Die herkömmliche Thermosflasche zur Aufbewahrung heißer und kalter Getränke beruht auf dieser Erfindung.

Zwischen 1900 und 1920 "entdeckten" die Erfinder in aller Welt den Infrarotbereich. Viele Geräte zum Erkennen von Personen, Artillerie, Flugzeugen, Schiffen und sogar Eisbergen wurden patentiert. Die ersten modernen Überwachungssysteme wurden im Ersten Weltkrieg entwickelt, als beide Seiten Programme zur Erforschung des militärischen Nutzens von Infrarotstrahlung durchführten. Dazu gehörten experimentelle Systeme in Bezug auf das Eindringen/Entdecken von Feinden, die Messung von Temperaturen über große Entfernungen, sichere Kommunikation und die Lenkung "fliegender Torpedos". Ein Infrarotsuchsystem, das in dieser Zeit getestet wurde, konnte ein Flugzeug im Anflug in einer Entfernung von 1,5 km oder eine Person, die mehr als 300 Meter entfernt war, erkennen.

Die empfindlichsten Systeme dieser Zeit beruhten alle auf Variationen der Bolometer-Idee. Zwischen den beiden Weltkriegen wurden jedoch zwei neue, revolutionäre Infrarotdetektoren entwickelt: der Bildwandler und der Photonendetektor. Zunächst schenkte das Militär dem Bildwandler die größte Aufmerksamkeit, da der Beobachter mit diesem Gerät zum ersten Mal in der Geschichte im Dunkeln sehen konnte. Die Empfindlichkeit des Bildwandlers war jedoch auf die Nah-Infrarot-Wellenlängen beschränkt und die interessantesten militärischen Ziele (z. B. feindliche Soldaten) mussten mit Infrarot-Suchstrahlern ausgeleuchtet werden. Da hierbei das Risiko bestand, dass ein feindlicher Beobachter mit ähnlicher Ausrüstung die Position des Beobachters herausfand, schwand das militärische Interesse am Bildwandler.

Die taktischen militärischen Nachteile sogenannter aktiver (d. h. mit Suchstrahlern ausgestatteter) thermografischer Systeme gaben nach dem zweiten Weltkrieg den Anstoß zu umfangreichen geheimen Infrarot-Forschungsprogrammen des Militärs, wobei die Möglichkeiten "passiver" Systeme (ohne Suchstrahler) auf Grundlage des äußerst empfindlichen Photonendetektors erforscht wurden. In dieser Zeit wurde der Status der Infrarot-Technologie aufgrund von Geheimhaltungsvorschriften des Militärs nicht öffentlich bekannt gegeben. Erst Mitte der fünfziger Jahre wurde die Geheimhaltungspflicht gelokkert und seitdem sind angemessene thermografische Geräte auch für die zivile Forschung und Industrie erhältlich.

# **[35](#page-249-0) Theorie der [Thermografie](#page-249-0)**

### <span id="page-249-0"></span>**35.1 Einleitung**

Das Gebiet der Infrarotstrahlung und die damit zusammenhängende Technik der Thermografie ist vielen Benutzern einer Infrarotkamera noch nicht vertraut. In diesem Abschnitt wird die der Thermografie zugrunde liegende Theorie behandelt.

# **35.2 Das elektromagnetische Spektrum**

Das elektromagnetische Spektrum ist willkürlich in verschiedene Wellenlängenbereiche unterteilt, die als *Bänder* bezeichnet werden und sich jeweils durch die Methode zum Erzeugen und Messen von Strahlung unterscheiden. Es gibt keinen grundlegenden Unterschied zwischen der Strahlung in den verschiedenen Bändern des elektromagnetischen Spektrums. Für sie gelten dieselben Gesetze und die einzigen Unterschiede beruhen auf Unterschieden in der Wellenlänge.

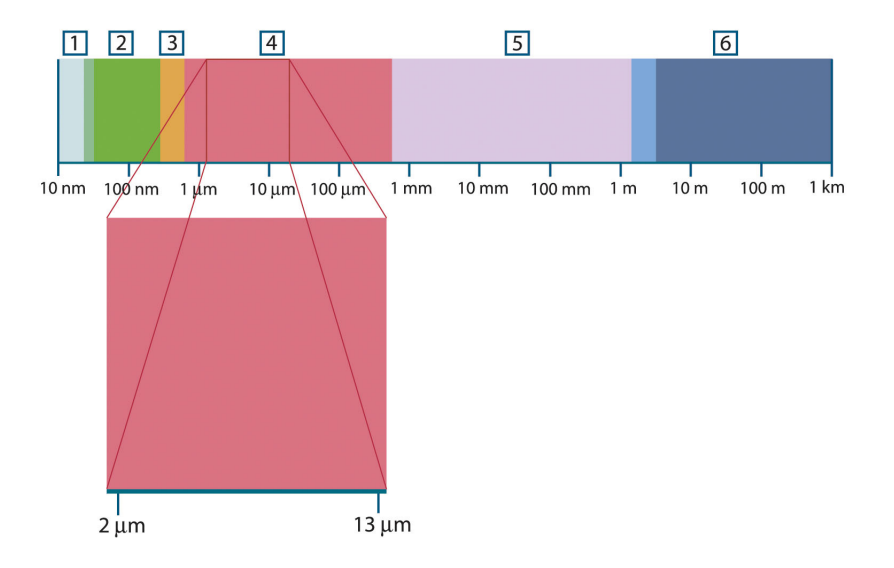

**Abbildung 35.1** Das elektromagnetische Spektrum. 1: Röntgenstrahlung; 2: UV-Strahlung; 3: Sichtbares Licht; 4: IR-Strahlung; 5: Mikrowellen; 6: Radiowellen.

Die Thermografie nutzt das Infrarotspektralband aus. Am kurzwelligen Ende des Spektrums grenzt sie an das sichtbare Licht, bei Dunkelrot. Am langwelligen Ende des Spektrums geht sie in die Mikrowellen (Millimeterbereich) über.

Das Infrarotband ist weiter untergliedert in vier kleinere Bänder, deren Grenzen ebenfalls willkürlich gewählt sind. Sie umfassen: das *nahe Infrarot* (NIR) (0,75 – 3 μm), das *mittlere Infrarot* (MIR) (3 – 6 μm), das *ferne Infrarot* (FIR) (6 – 15 μm) und das *extreme Infrarot* (15 – 100 μm). Zwar sind die Wellenlängen in μm (Mikrometern) angegeben, doch werden zum Messen der Wellenlänge in diesem Spektralbereich oft noch andere Einheiten verwendet, *z. B.* Nanometer (nm) und Ångström (Å).

Das Verhältnis zwischen den verschiedenen Wellenlängenmaßeinheiten lautet wie folgt:

10 000 Å = 1 000 nm = 1  $\mu$  = 1  $\mu$ m

# **35.3 Strahlung des schwarzen Körpers**

Ein schwarzer Körper ist definiert als ein Objekt, das jegliche einfallende Strahlung aller Wellenlängen absorbiert. Die offensichtlich falsche Bezeichnung *schwarz* im Zusammenhang mit einem Objekt, das Strahlung aussendet, wird durch das kirchhoffsche

Gesetz (nach *Gustav Robert Kirchhoff*, 1824 – 1887) erklärt, das besagt, dass ein Körper, der in der Lage ist, die gesamte Strahlung beliebiger Wellenlängen zu absorbieren, ebenso in der Lage ist, Strahlung abzugeben.

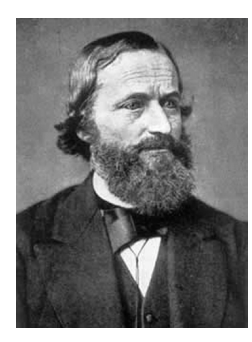

**Abbildung 35.2** Gustav Robert Kirchhoff (1824 – 1887)

Der Aufbau eines schwarzen Körpers ist im Prinzip sehr einfach. Die Strahlungseigenschaften einer Öffnung in einem isothermen Behälter, die aus einem undurchsichtigen absorbierenden Material besteht, repräsentieren fast genau die Eigenschaften eines schwarzen Körpers. Eine praktische Anwendung des Prinzips auf die Konstruktion eines perfekten Strahlungsabsorbers besteht in einem Kasten, der mit Ausnahme einer Öffnung an einer Seite lichtundurchlässig ist. Jede Strahlung, die in das Loch gelangt, wird gestreut und durch wiederholte Reflexionen absorbiert, so dass nur ein unendlich kleiner Bruchteil entweichen kann. Die Schwärze, die an der Öffnung erzielt wird, entspricht fast einem schwarzen Körper und ist für alle Wellenlängen nahezu perfekt.

Durch Ergänzen eines solchen isothermen Behälters mit einer geeigneten Heizquelle erhält man einen so genannten *Hohlraumstrahler*. Ein auf eine gleichmäßige Temperatur aufgeheizter isothermer Kasten erzeugt die Strahlung eines schwarzen Körpers. Dessen Eigenschaften werden allein durch die Temperatur der des Hohlraums bestimmt. Solche Hohlraumstrahler werden gemeinhin als Strahlungsquellen in Temperaturreferenzstandards in Labors zur Kalibrierung thermografischer Instrumente, z. B. einer FLIR Systems-Kamera, verwendet.

Wenn die Temperatur der Strahlung des schwarzen Körpers auf über 525 °C steigt, wird die Quelle langsam sichtbar, so dass sie für das Auge nicht mehr schwarz erscheint. Dies ist die beginnende Rottemperatur der Strahlungsquelle, die dann bei weiterer Temperaturerhöhung orange oder gelb wird. Tatsächlich ist die sogenannte *Farbtemperatur* eines Objekts als die Temperatur definiert, auf die ein schwarzer Körper erhitzt werden müsste, um dasselbe Aussehen zu erzeugen.

Im Folgenden finden Sie drei Ausdrücke, mit denen die von einem schwarzen Körper abgegebene Strahlung beschrieben wird.

#### **35.3.1 Plancksches Gesetz**

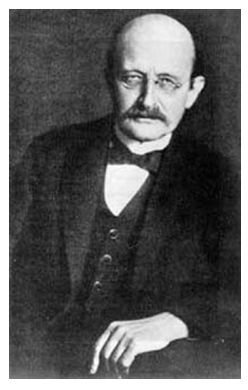

**Abbildung 35.3** Max Planck (1858 – 1947)

*Max Planck* (1858 – 1947) konnte die spektrale Verteilung der Strahlung eines schwarzen Körpers mit Hilfe der folgenden Formel darstellen:

$$
W_{\lambda b}=\frac{2\pi hc^2}{\lambda^5\left(e^{hc/\lambda kT}-1\right)}\times10^{-6}[Watt\,/\,m^2,\mu m]
$$

Es gilt:

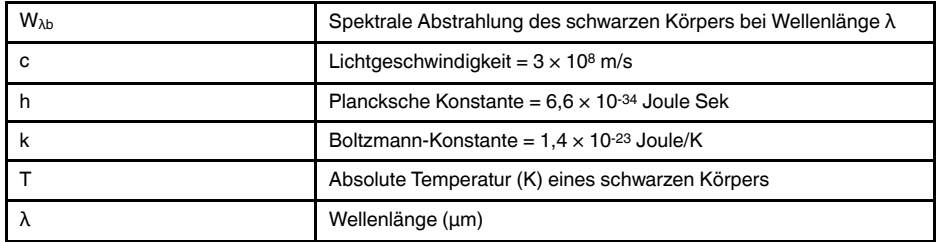

**Hinweis** Der Faktor 10-6 wird verwendet, da die Spektralstrahlung in den Kurven in Watt/m2, μm angegeben wird.

Die plancksche Formel erzeugt eine Reihe von Kurven, wenn sie für verschiedene Temperaturen dargestellt wird. Auf jeder planckschen Kurve ist die Spektralstrahlung Null bei  $\lambda = 0$  und steigt dann bei einer Wellenlänge von  $\lambda_{\text{max}}$  rasch auf ein Maximum an und nähert sich nach Überschreiten bei sehr langen Wellenlängen wieder Null an. Je höher die Temperatur, desto kürzer ist die Wellenlänge, bei der das Maximum auftritt.

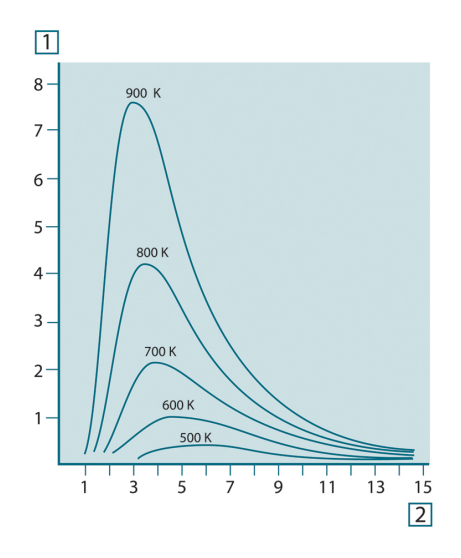

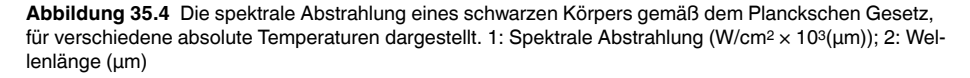

#### **35.3.2 Wiensches Verschiebungsgesetz**

Durch Ableitung der planckschen Formel nach λ und Ermittlung des Maximums erhalten wir:

$$
\lambda_{\max}=\frac{2898}{T}[\mu m]
$$

Dies ist das Wiensche Verschiebungsgesetz (benannt nach *Wilhelm Wien*, 1864 – 1928), die mathematisch darstellt, dass mit zunehmender Temperatur des thermischen Strahlers die Farben von Rot in Orange oder Gelb übergehen. Die Wellenlänge der Farbe ist identisch mit der für λ<sub>max</sub> berechneten Wellenlänge. Eine gute Näherung für den Wert
von λmax für einen gegebenen schwarzen Körper wird erzielt, indem die Faustregel 3000/ T μm angewendet wird. So strahlt ein sehr heißer Stern, z. B. Sirius (11000 K), der bläulich weißes Licht abgibt, mit einem Spitzenwert der spektralen Abstrahlung, die innerhalb des unsichtbaren ultravioletten Spektrums bei der Wellenlänge 0,27 μm auftritt.

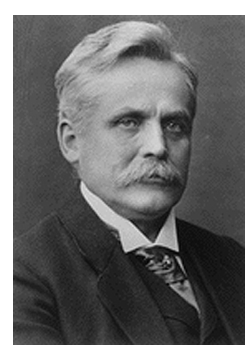

**Abbildung 35.5** Wilhelm Wien (1864 – 1928)

Die Sonne (ca. 6000 K) strahlt gelbes Licht aus. Der Spitzenwert liegt in der Mitte des sichtbaren Lichtspektrums bei etwa 0,5 μm.

Bei Raumtemperatur (300 K) liegt der Spitzenwert der Abstrahlung bei 9,7 μm im fernen Infrarotbereich, während bei der Temperatur von flüssigem Stickstoff (77 K) das Maximum einer beinahe zu vernachlässigenden Abstrahlung bei 38 μm liegt – extreme Infrarot-Wellenlängen.

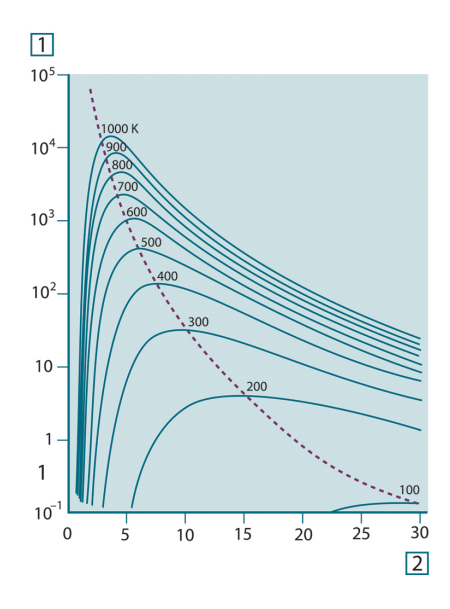

**Abbildung 35.6** Plancksche Kurven auf halb-logarithmischen Skalen von 100 K bis 1000 K. Die gepunktete Linie stellt den Ort der maximalen Abstrahlung bei den einzelnen Temperaturen dar, wie sie vom Wienschen Verschiebungsgesetz beschrieben wird. 1: Spektrale Abstrahlung (W/cm2 (μm)); 2: Wellenlänge (μm).

#### **35.3.3 Stefan-Boltzmann-Gesetz**

Durch Integration der Planckschen Formel von  $\lambda = 0$  bis  $\lambda = \infty$  erhält man die gesamte abgegebene Strahlung eines schwarzen Körpers (Wb):

$$
W_h = \sigma T^4
$$
 [Watt/m<sup>2</sup>]

Das Stefan-Boltzmann-Gesetz (nach *Josef Stefan*, 1835 – 1893, und *Ludwig Boltzmann*, 1844 – 1906) besagt, dass die gesamte emittierte Energie eines schwarzen Körpers proportional zur vierten Potenz seiner absoluten Temperatur steigt. Grafisch stellt  $W<sub>b</sub>$  die

Fläche unterhalb der planckschen Kurve für eine bestimmte Temperatur dar. Die emittierte Strahlung im Intervall  $\lambda = 0$  bis  $\lambda_{\text{max}}$  beträgt demnach nur 25 % der Gesamtstrahlung. Dies entspricht etwa der Strahlung der Sonne, die innerhalb des sichtbaren Spektralbereichs liegt.

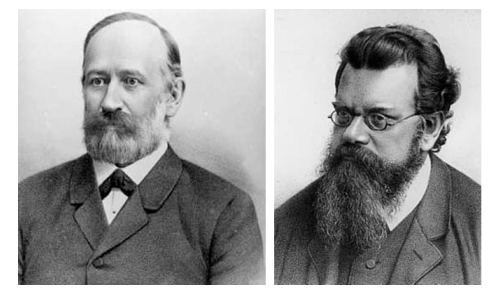

**Abbildung 35.7** Josef Stefan (1835 – 1893) und Ludwig Boltzmann (1844 – 1906)

Wenn wir die Stefan-Boltzmann-Formel zur Berechnung der von einem menschlichen Körper ausgestrahlten Leistung bei einer Temperatur von 300 K und einer externen Oberfläche von ca. 2 m2 verwenden, erhalten wir 1 kW. Dieser Leistungsverlust ist nur erträglich aufgrund von kompensierender Absorption der Strahlung durch Umgebungsflächen, von Raumtemperaturen, die nicht zu sehr von der Körpertemperatur abweichen, oder natürlich durch Tragen von Kleidung.

#### **35.3.4 Nicht-schwarze Körper als Strahlungsquellen**

Bisher wurden nur schwarze Körper als Strahlungsquellen und die Strahlung schwarzer Körper behandelt. Reale Objekte erfüllen diese Gesetze selten über einen größeren Wellenlängenbereich, obwohl sie sich in bestimmten Spektralbereichen dem Verhalten der schwarzen Körper annähern mögen. So erscheint beispielsweise eine bestimmte Sorte von weißer Farbe im sichtbaren Bereich perfekt *weiß*, wird jedoch bei 2 μm deutlich *grau* und ab 3 μm sieht sie fast *schwarz* aus.

Es gibt drei Situationen, die verhindern können, dass sich ein reales Objekt wie ein schwarzer Körper verhält: Ein Bruchteil der auftretenden Strahlung α wird absorbiert, ein Bruchteil von ρ wird reflektiert und ein Bruchteil von τ wird übertragen. Da alle diese Faktoren mehr oder weniger abhängig von der Wellenlänge sind, wird der Index λ verwendet, um auf die spektrale Abhängigkeit ihrer Definitionen hinzuweisen. Daher gilt:

- Die spektrale Absorptionsfähigkeit  $a_{\lambda}$  = Verhältnis der spektralen Strahlungsleistung, die von einem Objekt absorbiert wird, zum Strahlungseinfall.
- Die spektrale Reflektionsfähigkeit  $ρ<sub>λ</sub> =$  Verhältnis der spektralen Strahlungsleistung, die von einem Objekt reflektiert wird, zum Strahlungseinfall.
- Der spektrale Transmissionsgrad τ<sub>λ</sub> = Verhältnis der spektralen Strahlungsleistung, die durch ein Objekt übertragen wird, zum Strahlungseinfall.

Die Summe dieser drei Faktoren muss für jede Wellenlänge immer den Gesamtwert ergeben. Daher gilt folgende Beziehung:

 $\alpha_{\lambda} + \rho_{\lambda} + \tau_{\lambda} = 1$ 

Für undurchsichtige Materialien ist τ<sub>λ</sub> = 0. Die Beziehung vereinfacht sich zu:

 $\varepsilon_{\lambda} + \rho_{\lambda} = 1$ 

Ein weiterer Faktor, Emissionsgrad genannt, ist zur Beschreibung des Bruchteils ε der Abstrahlung eines schwarzen Körpers, die von einem Objekt bei einer bestimmten Temperatur erzeugt wird, erforderlich. So gilt folgende Definition:

Der spektrale Emissionsgrad ελ = Verhältnis der spektralen Strahlungsleistung eines Objekts zu der spektralen Strahlungsleistung eines schwarzen Körpers mit derselben Temperatur und Wellenlänge.

Mathematisch ausgedrückt kann dies als Verhältnis der spektralen Strahlungsleistung des Objekts zur spektralen Strahlungsleistung eines schwarzen Körpers wie folgt beschrieben werden:

$$
\varepsilon_{\scriptscriptstyle \lambda} = \frac{W_{\scriptscriptstyle \lambda o}}{W_{\scriptscriptstyle \lambda b}}
$$

Generell gibt es drei Arten von Strahlungsquellen, die sich darin unterscheiden, wie sich die Spektralstrahlung jeder einzelnen mit der Wellenlänge ändert.

- Ein schwarzer Körper, für den gilt:  $ε<sub>λ</sub> = ε = 1$
- Ein grauer Körper, für den gilt:  $ε<sub>λ</sub> = ε =$  Konstante kleiner 1
- Ein selektiver Strahler, bei dem ε sich mit der Wellenlänge ändert

Nach dem kirchhoffschen Gesetz entsprechen für alle Werkstoffe die emittierte Strahlung und die spektrale Absorptionsfähigkeit eines Körpers einer bestimmten Temperatur und Wellenlänge. Das bedeutet:

 $\varepsilon_{\lambda} = \alpha_{\lambda}$ 

Daraus erhalten wir für ein undurchsichtiges Material (da  $\alpha_{\lambda} + \rho_{\lambda} = 1$ ):

 $\varepsilon_{\rm\scriptscriptstyle \lambda}+\rho_{\rm\scriptscriptstyle \lambda}=1$ 

Für hochpolierte Materialien nähert sich  $ε<sub>λ</sub>$  Null an, so dass für einen vollkommen reflektierenden Werkstoff (*d. h.* einen perfekten Spiegel) gilt:

 $\rho_{\lambda}=1$ 

Für einen grauen Körper als Strahlungsquelle wird die Stefan-Boltzmann-Formel zu:

 $W = \varepsilon \sigma T^4$  [Watt/m<sup>2</sup>]

Dies sagt aus, dass die gesamte Strahlungsleistung eines grauen Körpers dieselbe ist wie bei einem schwarzen Körper gleicher Temperatur, der proportional zum Wert von ε des grauen Körpers reduziert ist.

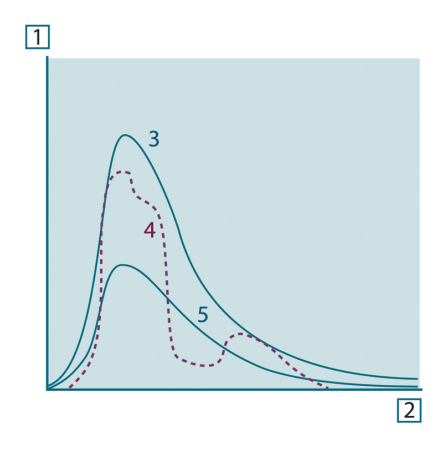

**Abbildung 35.8** Spektrale Abstrahlung von drei Strahlertypen 1: Spektrale Abstrahlung; 2: Wellenlänge; 3: Schwarzer Körper; 4: Selektiver Strahler; 5: Grauer Körper.

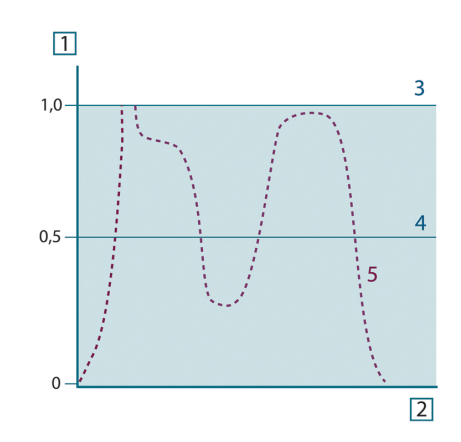

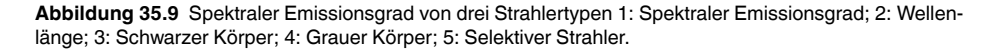

## **35.4 Halb-transparente Infrarotmaterialien**

Stellen Sie sich jetzt einen nicht-metallischen, halb-transparenten Körper vor, z. B. in Form einer dicken, flachen Scheibe aus Kunststoff. Wenn die Scheibe erhitzt wird, muss sich die in dem Körper erzeugte Strahlung durch den Werkstoff, in dem sie teilweise absorbiert wird, an die Oberflächen durcharbeiten. Wenn sie an der Oberfläche eintrifft, wird außerdem ein Teil davon in das Innere zurückreflektiert. Die zurückreflektierte Strahlung wird wiederum teilweise absorbiert, ein Teil davon gelangt jedoch zur anderen Oberfläche, durch die der größte Anteil entweicht; ein Teil davon wird wieder zurückreflektiert. Obwohl die nachfolgenden Reflexionen immer schwächer werden, müssen sie alle addiert werden, wenn die Gesamtstrahlung der Scheibe ermittelt werden soll. Wenn die resultierende geometrische Reihe summiert wird, ergibt sich der effektive Emissionsgrad einer halb-transparenten Scheibe als:

$$
\varepsilon_{\lambda} = \frac{(1 - \rho_{\lambda})(1 - \tau_{\lambda})}{1 - \rho_{\lambda}\tau_{\lambda}}
$$

Wenn die Scheibe undurchsichtig wird, reduziert sich diese Formel auf die einzelne Formel:

$$
\varepsilon_{\scriptscriptstyle \lambda} = 1 - \rho_{\scriptscriptstyle \lambda}
$$

Diese letzte Beziehung ist besonders praktisch, da es oft einfacher ist, die Reflexionsfähigkeit zu messen, anstatt den Emissionsgrad direkt zu messen.

# **[36](#page-256-0) Die [Messformel](#page-256-0)**

<span id="page-256-0"></span>Wie bereits erwähnt empfängt die Kamera beim Betrachten eines Objekts nicht nur die Strahlung vom Objekt selbst. Sie nimmt auch die Strahlung aus der Umgebung auf, die von der Objektoberfläche reflektiert wird. Beide Strahlungsanteile werden bis zu einem gewissen Grad durch die Atmosphäre im Messpfad abgeschwächt. Dazu kommt ein dritter Strahlungsanteil von der Atmosphäre selbst.

Diese Beschreibung der Messsituation, wie in der folgenden Abbildung dargestellt, ist eine recht genaue Erläuterung der tatsächlichen Bedingungen. Vernachlässigt wurden wahrscheinlich die Streuung des Sonnenlichts in der Atmosphäre oder die Streustrahlung von starken Strahlungsquellen außerhalb des Betrachtungsfeldes. Solche Störungen sind schwer zu quantifizieren, in den meisten Fällen jedoch glücklicherweise so gering, dass sie vernachlässigbar sind. Ist dies nicht der Fall, ist die Messkonfiguration wahrscheinlich so ausgelegt, dass zumindest ein erfahrener Bediener das Störungsrisiko erkennen kann. Dann liegt es in seiner Verantwortung, die Messsituation so zu ändern, dass Störungen vermieden werden, z. B. durch Ändern der Betrachtungsrichtung, Abschirmen starker Strahlungsquellen usw.

Unter Berücksichtigung der obigen Beschreibung kann mit Hilfe der nachfolgenden Abbildung eine Formel zur Berechnung der Objekttemperatur über das Ausgangssignal der kalibrierten Kamera abgeleitet werden.

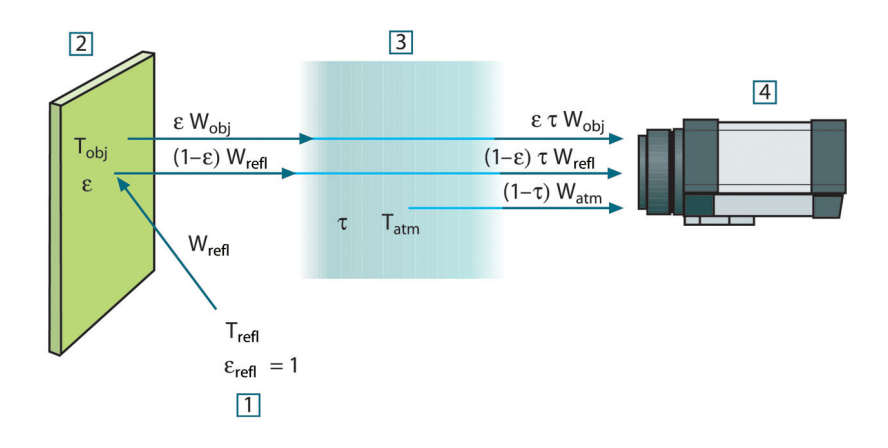

**Abbildung 36.1** Schematische Darstellung der allgemeinen thermografischen Messsituation 1: Umgebung; 2: Objekt; 3: Atmosphäre; 4: Kamera

Wir gehen davon aus, dass die empfangene Strahlungsleistung W von einem Schwarzkörper als Temperaturquelle Tsource bei einer kurzen Entfernung ein Ausgabesignal Usource der Kamera erzeugt, das proportional zum Leistungseingang ist (Kamera mit linearer Leistung). Daraus ergibt sich (Gleichung 1):

$$
U_{source} = CW(T_{source})
$$

oder einfacher ausgedrückt:

$$
U_{\text{source}} = CW_{\text{source}}
$$

wobei C eine Konstante ist.

Handelt es sich um einen Graukörper mit der Abstrahlung ε, ist die empfangene Strahlung folglich εWsource.

Jetzt können wir die drei gesammelten Größen zur Strahlungsleistung notieren:

1. *Emission vom Objekt* = ετWobj, wobei ε die Abstrahlung des Objekts und τ die Transmission der Atmosphäre ist. Die Objekttemperatur ist T<sub>obj</sub>.

2. *Reflektierte Emission von Strahlungsquellen der Umgebung* = (1 – ε)τWrefl, wobei (1 – ε) die Reflektion des Objekts ist. Die Strahlungsquellen der Umgebung haben die Temperatur Trefl.

Hier wurde davon ausgegangen, dass die Temperatur T<sub>refl</sub> für alle emittierenden Oberflächen innerhalb der Halbsphäre, die von einem Punkt auf der Objektoberfläche betrachtet wird, gleich ist. Dies ist in einigen Fällen natürlich eine Vereinfachung der tatsächlichen Situation. Diese ist jedoch notwendig, damit eine praktikable Formel abgeleitet werden kann. T<sub>refl</sub> kann – zumindest theoretisch – ein Wert zugewiesen werden, der eine effiziente Temperatur einer komplexen Umgebung darstellt.

Als Abstrahlung für die Umgebung wurde der Wert 1 angenommen. Dies ist in Übereinstimmung mit dem kirchhoffschen Gesetz richtig: Die gesamte Strahlung, die auf die umgebenden Oberflächen auftritt, wird schließlich von diesen absorbiert. Daher ist die Abstrahlung = 1. (Es ist zu beachten, dass entsprechend neuester Erkenntnisse die gesamte Sphäre um das betreffende Objekt beachtet werden muss.)

3. *Emission von Atmosphäre* = (1 – τ)τWatm, wobei (1 – τ) die Abstrahlung der Atmosphäre ist. Die Temperatur der Atmosphäre ist Tatm.

Die gesamte empfangene Strahlungsleistung kann nun notiert werden (Gleichung 2):

$$
W_{\text{tot}} = \varepsilon \tau W_{\text{obj}} + (1 - \varepsilon) \tau W_{\text{refl}} + (1 - \tau) W_{\text{atm}}
$$

Wir multiplizieren jeden Ausdruck mit der Konstante C aus Gleichung 1 und ersetzen die Produkte aus CW durch das entsprechende U gemäß derselben Gleichung und erhalten (Gleichung 3):

$$
U^{}_{tot}=\varepsilon\tau U^{}_{o b j}+(1-\varepsilon)\tau U^{}_{refl}+(1-\tau)U^{}_{atn}
$$

Gleichung 3 wird nach Uobj aufgelöst (Gleichung 4):

$$
U_{\textit{obj}} = \frac{1}{\varepsilon\tau}U_{\textit{tot}} - \frac{1-\varepsilon}{\varepsilon}U_{\textit{refl}} - \frac{1-\tau}{\varepsilon\tau}U_{\textit{atm}}
$$

Dies ist die allgemeine Messformel, die in allen thermografischen Geräten von FLIR Systems verwendet wird. Die Spannungen der Formel lauten:

**Tabelle 36.1** Spannungen

| $U_{\text{obj}}$ | Berechnete Ausgabespannung der Kamera für einen Schwarzkör-<br>per der Temperatur T <sub>obi</sub> , also eine Spannung, die sofort in die tat-<br>sächliche Temperatur des betreffenden Objekts umgewandelt<br>werden kann. |
|------------------|----------------------------------------------------------------------------------------------------|
| $U_{\text{tot}}$ | Gemessene Ausgabespannung der Kamera für den tatsächlichen<br>Fall.                                                                                                    |
| $U_{refl}$       | Theoretische Ausgabespannung der Kamera für einen Schwarzkör-<br>per der Temperatur T <sub>refl</sub> entsprechend der Kalibrierung.                                                                                         |
| $U_{\text{atm}}$ | Theoretische Ausgabespannung der Kamera für einen Schwarzkör-<br>per der Temperatur T <sub>atm</sub> entsprechend der Kalibrierung.                                                                                          |

Der Bediener muss mehrere Parameterwerte für die Berechnung liefern:

- die Objektabstrahlung ε,
- die relative Luftfeuchtigkeit,
- Tatm
- Objektentfernung (D<sub>obi</sub>)
- die (effektive) Temperatur der Objektumgebung oder die reflektierte Umgebungstemperatur T<sub>refl</sub> und
- die Temperatur der Atmosphäre T<sub>atm</sub>

Diese Aufgabe ist für den Bediener oft schwierig, da normalerweise die genauen Werte für die Abstrahlung und die Transmission der Atmosphäre für den tatsächlichen Fall nur schwer zu ermitteln sind. Die zwei Temperaturen sind für gewöhnlich ein geringeres

Problem, wenn in der Umgebung keine großen und intensiven Strahlungsquellen vorhanden sind.

Eine natürliche Frage in diesem Zusammenhang ist: Wie wichtig ist die Kenntnis der richtigen Werte dieser Parameter? Es kann hilfreich sein, bereits an dieser Stelle ein Gefühl für diese Problematik zu entwickeln, indem verschiedene Messfälle betrachtet und die relativen Größen der drei Strahlungsgrößen verglichen werden. Daraus lässt sich ersehen, wann es wichtig ist, die richtigen Werte bestimmter Parameter zu verwenden.

Die folgenden Zahlen stellen die relativen Größen der drei Strahlungsanteile für drei verschiedene Objekttemperaturen, zwei Abstrahlungen und zwei Spektralbereiche dar: SW und LW. Die übrigen Parameter haben die folgenden festen Werte:

- τ: 0,88
- $T_{refl} = +20 °C$
- $T_{atm}$  = +20  $^{\circ}$ C

Es ist offensichtlich, dass die Messung niedriger Objekttemperaturen kritischer ist als die Messung hoher Temperaturen, da die Störstrahlungsquellen im ersteren Fall vergleichsweise stärker sind. Falls zusätzlich die Objektabstrahlung schwach ist, wird die Situation noch schwieriger.

Schließlich muss geklärt werden, wie wichtig es ist, die Kalibrierungskurve über dem höchsten Kalibrierungspunkt nutzen zu dürfen (Extrapolation genannt). Angenommen, in einem bestimmten Fall werden  $U_{\text{tot}} = 4.5$  Volt gemessen. Der höchste Kalibrierungspunkt der Kamera liegt im Bereich von 4,1 Volt, einem Wert, der dem Bediener unbekannt ist. Selbst wenn das Objekt ein Schwarzkörper ist, also  $U_{obj} = U_{tot}$  ist, wird tatsächlich eine Extrapolation der Kalibrierungskurve durchgeführt, wenn 4,5 Volt in Temperatur umgerechnet werden.

Es wird nun angenommen, dass das Objekt nicht schwarz ist, seine Abstrahlung 0,75 und die Transmission 0,92 betragen. Weiterhin wird davon ausgegangen, dass die beiden zweiten Ausdrücke der Gleichung 4 zusammen 0,5 Volt ergeben. Die Berechnung von U<sub>obj</sub> mit Hilfe der Gleichung 4 ergibt dann U<sub>obj</sub> = 4,5 / 0,75 / 0,92 – 0,5 = 6,0. Dies ist eine recht extreme Extrapolation, besonders wenn man bedenkt, dass der Videoverstärker die Ausgabe wahrscheinlich auf 5 Volt beschränkt. Beachten Sie jedoch, dass die Anwendung der Kalibrierungskurve eine theoretische Vorgehensweise ist, bei der weder elektronische noch andere Beschränkungen bestehen. Wir sind davon überzeugt, dass bei einer fehlenden Signalbegrenzung in der Kamera und deren Kalibrierung auf weit mehr als 5 Volt die entstehende Kurve der tatsächlichen Kurve mit einer Extrapolation von mehr als 4,1 Volt sehr ähnlich gewesen wäre, vorausgesetzt, der Kalibrierungsalgorithmus beruht auf Gesetzen der Strahlungsphysik, wie zum Beispiel der Algorithmus von FLIR Systems. Natürlich muss es für solche Extrapolationen eine Grenze geben.

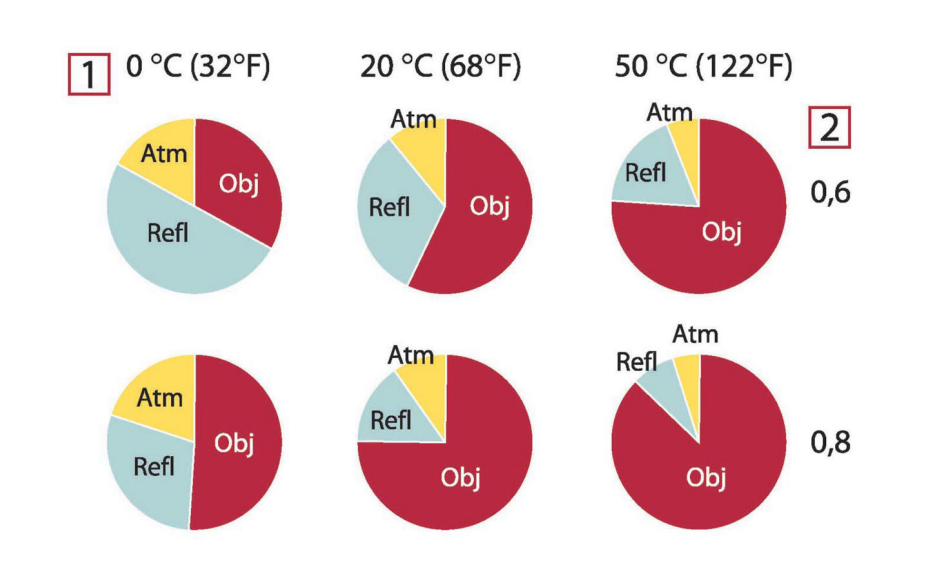

**Abbildung 36.2** Relative Größen der Strahlungsquellen unter verschiedenen Messbedingungen (SW-Kamera). 1: Objekttemperatur; 2: Abstrahlung; Obj: Objektstrahlung; Refl: Reflektierte Strahlung; Atm: Atmosphärenstrahlung. Feste Parameter: τ = 0,88; T<sub>refl</sub> = 20 °C; T<sub>atm</sub> = 20 °C.

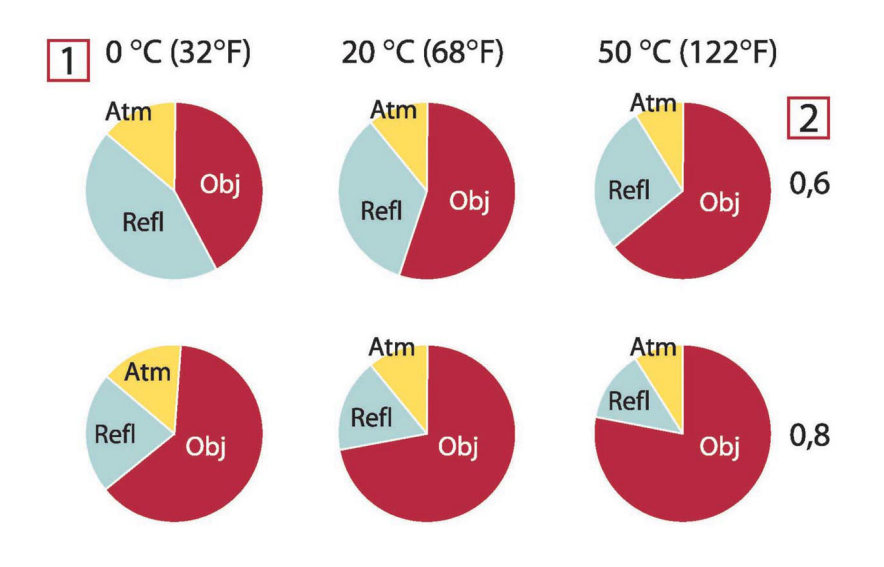

**Abbildung 36.3** Relative Größen der Strahlungsquellen unter verschiedenen Messbedingungen (LW-Kamera). 1: Objekttemperatur; 2: Abstrahlung; Obj: Objektstrahlung; Refl: Reflektierte Strahlung; Atm: Atmosphärenstrahlung. Feste Parameter:  $τ = 0.88$ ; T<sub>refl</sub> = 20 °C; T<sub>atm</sub> = 20 °C.

<span id="page-260-0"></span>In diesem Abschnitt finden Sie eine Aufstellung von Emissionsdaten aus der Fachliteratur und eigenen Messungen von FLIR Systems.

## **37.1 Referenzen**

- 1. Mikaél A. Bramson: *Infrared Radiation, A Handbook for Applications*, Plenum press, N.Y.
- 2. William L. Wolfe, George J. Zissis: *The Infrared Handbook*, Office of Naval Research, Department of Navy, Washington, D.C.
- 3. Madding, R. P.: *Thermographic Instruments and systems*. Madison, Wisconsin: University of Wisconsin – Extension, Department of Engineering and Applied Science.
- 4. William L. Wolfe: *Handbook of Military Infrared Technology*, Office of Naval Research, Department of Navy, Washington, D.C.
- 5. Jones, Smith, Probert: *External thermography of buildings...,* Proc. of the Society of Photo-Optical Instrumentation Engineers, vol.110, Industrial and Civil Applications of Infrared Technology, June 1977 London.
- 6. Paljak, Pettersson: *Thermography of Buildings*, Swedish Building Research Institute, Stockholm 1972.
- 7. Vlcek, J: *Determination of emissivity with imaging radiometers and some emissivities*  $at \lambda = 5$   $\mu$ m. Photogrammetric Engineering and Remote Sensing.
- 8. Kern: *Evaluation of infrared emission of clouds and ground as measured by weather satellites*, Defence Documentation Center, AD 617 417.
- 9. Öhman, Claes: *Emittansmätningar med AGEMA E-Box*. Teknisk rapport, AGEMA 1999. (Emittance measurements using AGEMA E-Box. Technical report, AGEMA 1999.)
- 10. Matteï, S., Tang-Kwor, E: *Emissivity measurements for Nextel Velvet coating 811-21 between –36°C AND 82°C.*
- 11. Lohrengel & Todtenhaupt (1996)
- 12. ITC Technical publication 32.
- 13. ITC Technical publication 29.
- 14. Schuster, Norbert and Kolobrodov, Valentin G. *Infrarotthermographie*. Berlin: Wiley-VCH, 2000.

**Hinweis** Die Emissionswerte in der Tabelle unten wurden mit einer Kurzwellenkamera aufgenommen. Die Werte gelten lediglich als Empfehlung und sind mit Sorgfalt zu verwenden.

## **37.2 Tabellen**

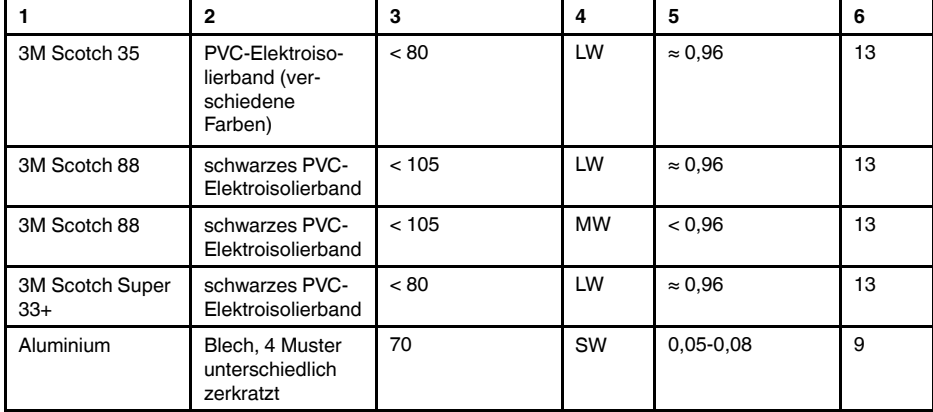

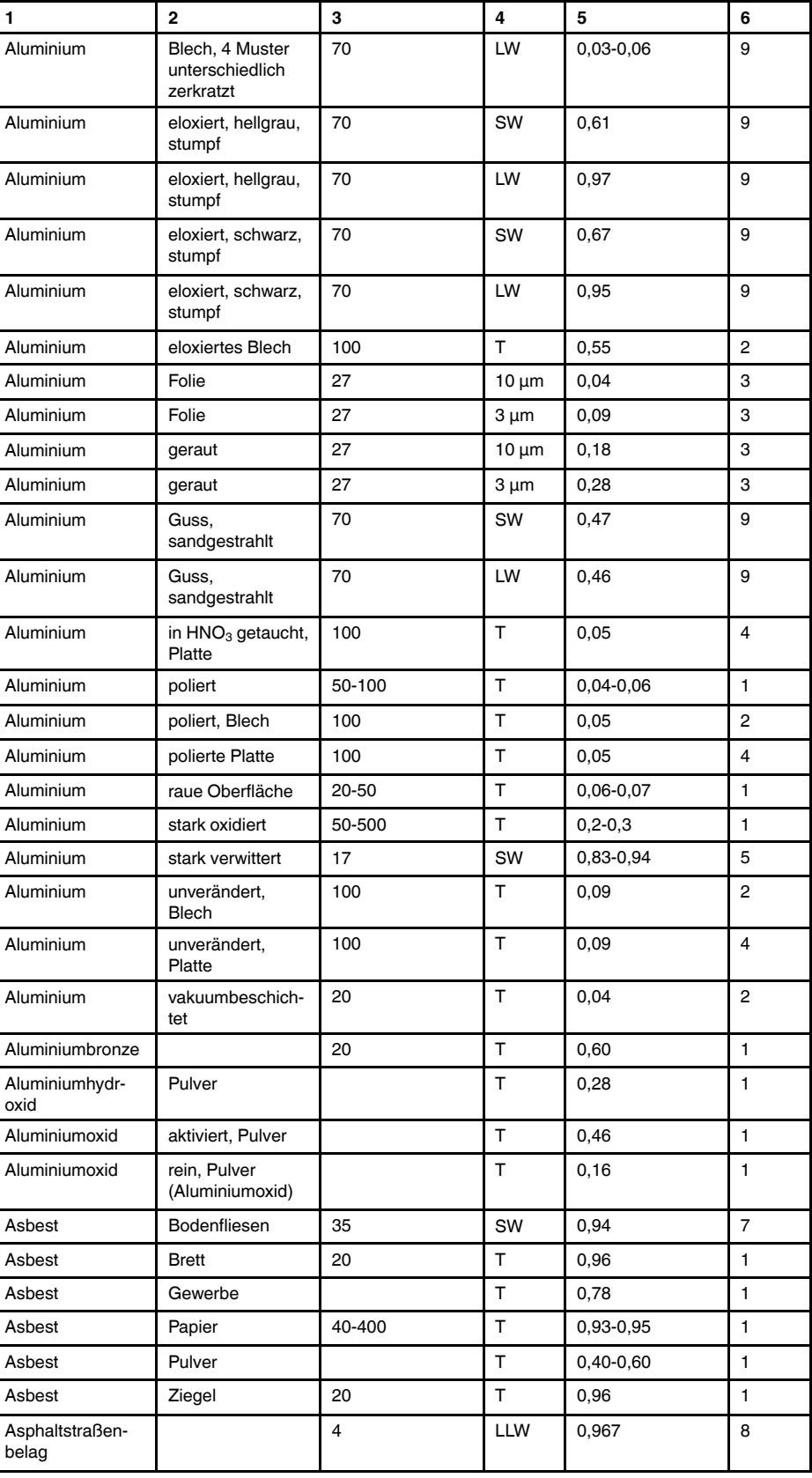

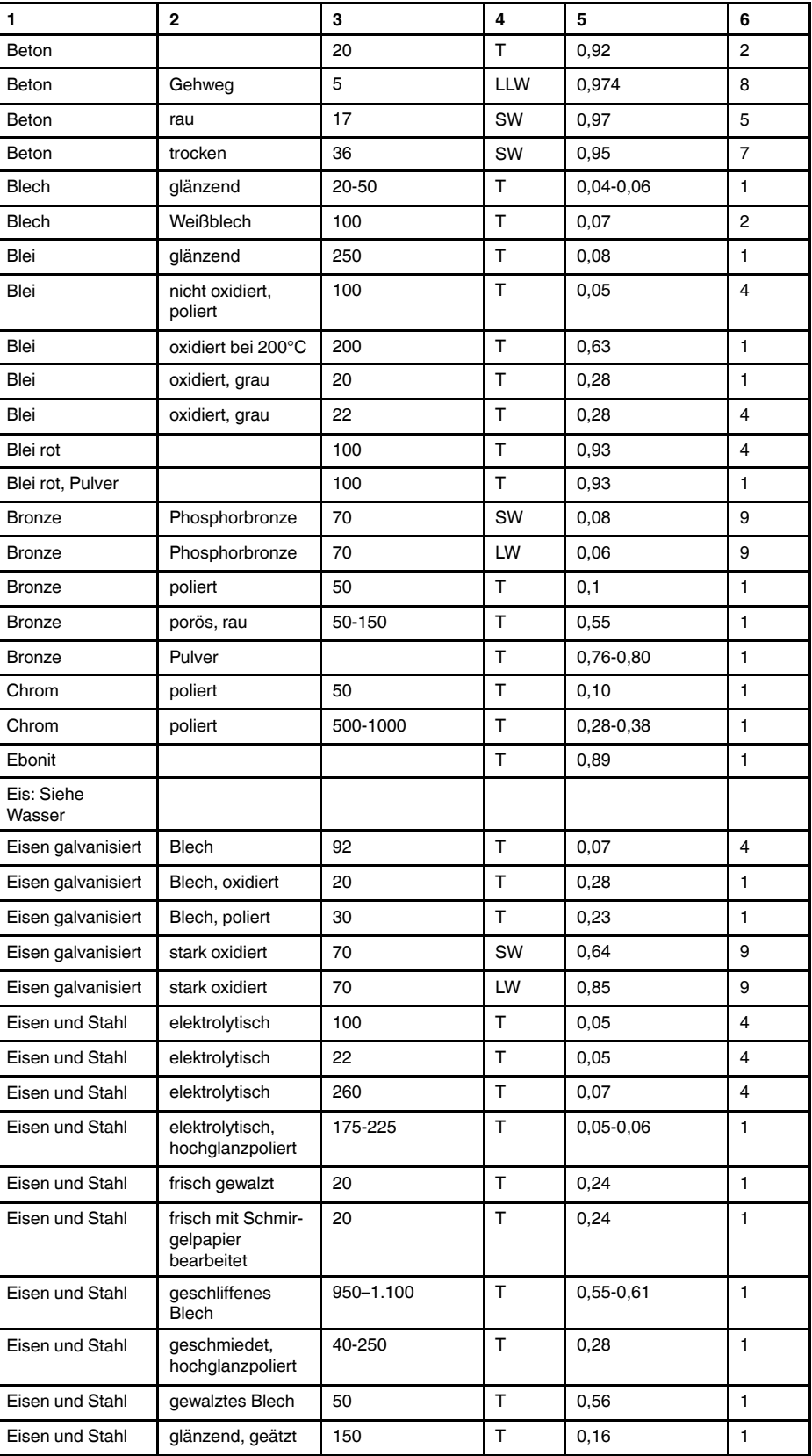

| 1               | $\mathbf{2}$                      | 3         | 4         | 5               | 6              |
|-----------------|-----------------------------------|-----------|-----------|-----------------|----------------|
| Eisen und Stahl | glänzende Oxid-<br>schicht, Blech | 20        | т         | 0,82            | 1              |
| Eisen und Stahl | heißgewalzt                       | 130       | T.        | 0,60            | $\mathbf{1}$   |
| Eisen und Stahl | heißgewalzt                       | 20        | т         | 0,77            | $\mathbf{1}$   |
| Eisen und Stahl | kaltgewalzt                       | 70        | SW        | 0,20            | 9              |
| Eisen und Stahl | kaltgewalzt                       | 70        | LW        | 0,09            | 9              |
| Eisen und Stahl | mit rotem Rost<br>bedeckt         | 20        | т         | $0,61-0,85$     | $\mathbf{1}$   |
| Eisen und Stahl | oxidiert                          | 100       | T         | 0,74            | 4              |
| Eisen und Stahl | oxidiert                          | 100       | т         | 0,74            | $\mathbf{1}$   |
| Eisen und Stahl | oxidiert                          | 1227      | T         | 0,89            | 4              |
| Eisen und Stahl | oxidiert                          | 125-525   | т         | 0,78-0,82       | 1              |
| Eisen und Stahl | oxidiert                          | 200       | T.        | 0,79            | 2              |
| Eisen und Stahl | oxidiert                          | 200-600   | T         | 0,80            | 1              |
| Eisen und Stahl | poliert                           | 100       | т         | 0,07            | 2              |
| Eisen und Stahl | poliert                           | 400-1000  | T         | $0, 14 - 0, 38$ | 1              |
| Eisen und Stahl | poliertes Blech                   | 750-1.050 | т         | $0,52-0,56$     | $\mathbf{1}$   |
| Eisen und Stahl | rau, ebene<br>Oberfläche          | 50        | т         | 0,95-0,98       | $\mathbf{1}$   |
| Eisen und Stahl | rostig, rot                       | 20        | т         | 0,69            | $\mathbf{1}$   |
| Eisen und Stahl | rostrot, Blech                    | 22        | T.        | 0,69            | 4              |
| Eisen und Stahl | stark oxidiert                    | 50        | т         | 0,88            | $\mathbf{1}$   |
| Eisen und Stahl | stark oxidiert                    | 500       | T         | 0,98            | 1              |
| Eisen und Stahl | stark verrostet                   | 17        | <b>SW</b> | 0,96            | 5              |
| Eisen und Stahl | stark verrostetes<br>Blech        | 20        | т         | 0,69            | 2              |
| Eisen verzinnt  | Blech                             | 24        | т         | 0,064           | 4              |
| Emaille         |                                   | 20        | T         | 0,9             | 1              |
| Emaille         | Lack                              | 20        | T         | 0,85-0,95       | 1              |
| Erde            | mit Wasser<br>gesättigt           | 20        | т         | 0,95            | 2              |
| Erde            | trocken                           | 20        | т         | 0,92            | $\overline{2}$ |
| Faserplatte     | hart, unbehandelt                 | 20        | SW        | 0,85            | 6              |
| Faserplatte     | Ottrelith                         | 70        | SW        | 0,75            | 9              |
| Faserplatte     | Ottrelith                         | 70        | LW        | 0,88            | 9              |
| Faserplatte     | Partikelplatte                    | 70        | SW        | 0,77            | 9              |
| Faserplatte     | Partikelplatte                    | 70        | LW        | 0,89            | 9              |
| Faserplatte     | porös,<br>unbehandelt             | 20        | SW        | 0,85            | 6              |
| Firnis          | auf Eichenpar-<br>kettboden       | 70        | SW        | 0,90            | 9              |
| Firnis          | auf Eichenpar-<br>kettboden       | 70        | LW        | 0,90-0,93       | 9              |
| Firnis          | matt                              | 20        | SW        | 0,93            | 6              |
| Gips            |                                   | 20        | T         | $0, 8 - 0, 9$   | $\mathbf{1}$   |
| Gipsputz        |                                   | 17        | SW        | 0,86            | 5              |

Tabelle 37.1 T: Gesamtspektrum; SW: 2–5 µm; LW: 8–14 µm, LLW: 6.5–20 µm; 1: Material; 2: Spezifizierung; 3:Temperatur in °C; 4: Spektrum; 5: Emissionsgrad: 6:Referenz (Forts.)

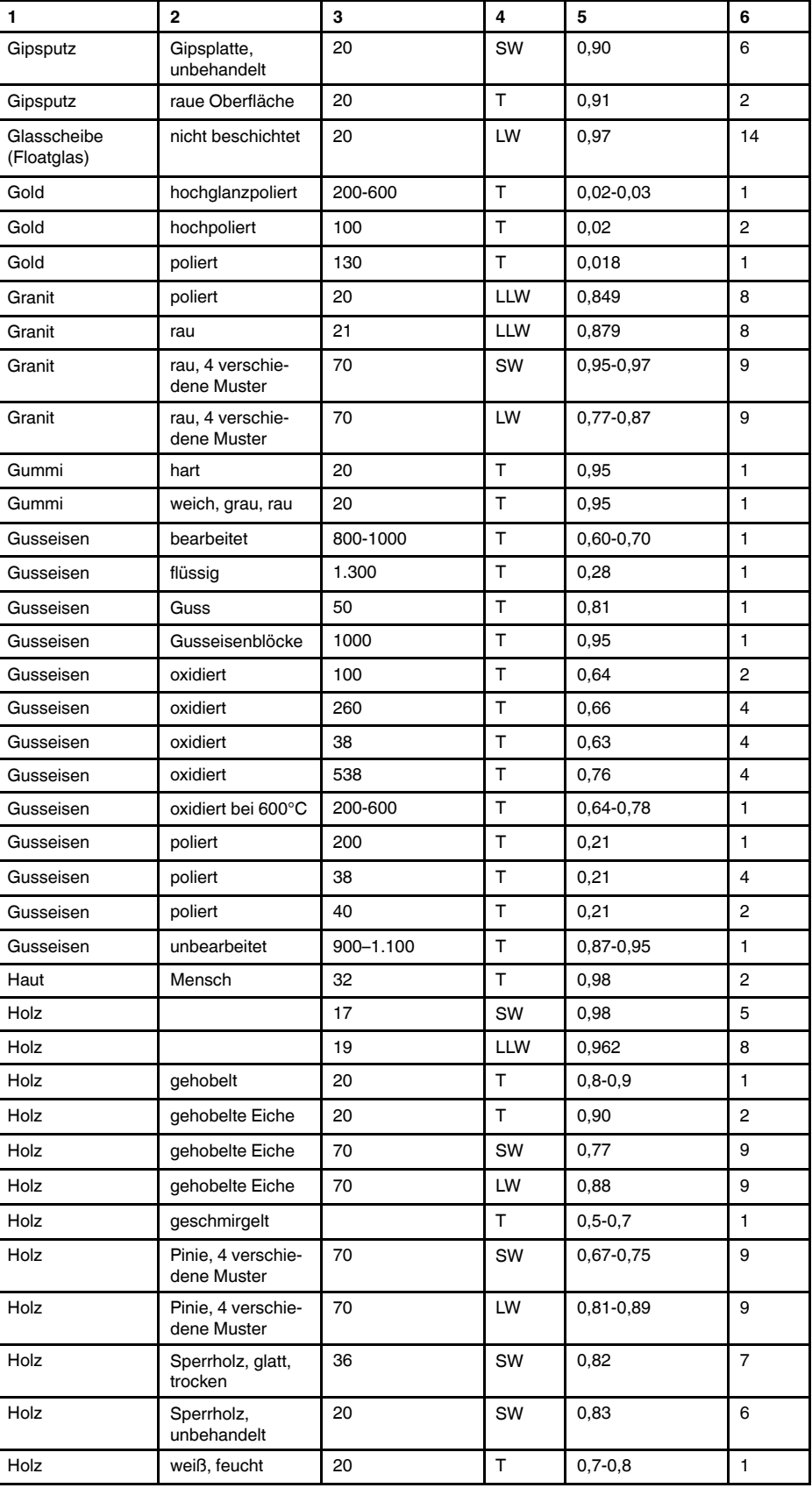

| 1                               | $\mathbf 2$                                        | 3                         | 4         | 5               | 6               |
|---------------------------------|----------------------------------------------------|---------------------------|-----------|-----------------|-----------------|
| Kalk                            |                                                    |                           | т         | $0,3-0,4$       | $\mathbf{1}$    |
| Kohlenstoff                     | Grafit, Oberfläche<br>gefeilt                      | 20                        | T         | 0,98            | $\overline{2}$  |
| Kohlenstoff                     | Grafitpulver                                       |                           | T         | 0,97            | $\blacksquare$  |
| Kohlenstoff                     | Holzkohlepulver                                    |                           | т         | 0,96            | $\mathbf{1}$    |
| Kohlenstoff                     | Kerzenruß                                          | 20                        | T         | 0,95            | $\overline{2}$  |
| Kohlenstoff                     | Lampenruß                                          | 20-400                    | т         | 0,95-0,97       | $\mathbf{1}$    |
| Krylon Ultra-flat<br>black 1602 | Mattschwarz                                        | Raumtemperatur<br>bis 175 | LW        | $\approx 0.96$  | 12 <sup>2</sup> |
| Krylon Ultra-flat<br>black 1602 | Mattschwarz                                        | Raumtemperatur<br>bis 175 | <b>MW</b> | $\approx 0.97$  | 12 <sup>2</sup> |
| Kunststoff                      | Glasfaserlaminat<br>(Leiterplatte)                 | 70                        | SW        | 0,94            | 9               |
| Kunststoff                      | Glasfaserlaminat<br>(Leiterplatte)                 | 70                        | LW        | 0,91            | 9               |
| Kunststoff                      | Polyurethan-<br>Isolierplatte                      | 70                        | LW        | 0,55            | 9               |
| Kunststoff                      | Polyurethan-<br>Isolierplatte                      | 70                        | SW        | 0,29            | 9               |
| Kunststoff                      | PVC, Kunststoff-<br>boden, stumpf,<br>strukturiert | 70                        | SW        | 0,94            | 9               |
| Kunststoff                      | PVC, Kunststoff-<br>boden, stumpf,<br>strukturiert | 70                        | LW        | 0,93            | 9               |
| Kupfer                          | elektrolytisch,<br>hochglanzpoliert                | 80                        | T         | 0,018           | $\mathbf{1}$    |
| Kupfer                          | elektrolytisch,<br>poliert                         | $-34$                     | T         | 0,006           | 4               |
| Kupfer                          | geschabt                                           | 27                        | T         | 0,07            | 4               |
| Kupfer                          | geschmolzen                                        | 1.100-1.300               | т         | $0, 13 - 0, 15$ | $\mathbf{1}$    |
| Kupfer                          | kommerziell,<br>glänzend                           | 20                        | т         | 0,07            | 1               |
| Kupfer                          | oxidiert                                           | 50                        | т         | $0,6 - 0,7$     | $\mathbf{1}$    |
| Kupfer                          | oxidiert schwarz                                   |                           | т         | 0,88            | 1               |
| Kupfer                          | oxidiert, dunkel                                   | 27                        | Т         | 0,78            | 4               |
| Kupfer                          | oxidiert, stark                                    | 20                        | T         | 0,78            | 2               |
| Kupfer                          | poliert                                            | 50-100                    | T         | 0,02            | $\mathbf{1}$    |
| Kupfer                          | poliert                                            | 100                       | T         | 0,03            | 2               |
| Kupfer                          | poliert,<br>kommerziell                            | 27                        | T         | 0,03            | 4               |
| Kupfer                          | poliert,<br>mechanisch                             | 22                        | T         | 0,015           | $\overline{4}$  |
| Kupfer                          | rein, sorgfältig<br>vorbereitete<br>Oberfläche     | 22                        | T         | 0,008           | 4               |
| Kupferdioxid                    | Pulver                                             |                           | T         | 0,84            | $\mathbf{1}$    |
| Kupferoxid                      | rot, Pulver                                        |                           | Τ         | 0,70            | $\mathbf{1}$    |

Tabelle 37.1 T: Gesamtspektrum; SW: 2–5 µm; LW: 8–14 µm, LLW: 6.5–20 µm; 1: Material; 2: Spezifizierung; 3:Temperatur in °C; 4: Spektrum; 5: Emissionsgrad: 6:Referenz (Forts.)

| 1               | $\overline{2}$                                | 3      | 4         | 5            | 6              |
|-----------------|-----------------------------------------------|--------|-----------|--------------|----------------|
| Lack            | 3 Farben auf Alu-<br>minium gesprüht          | 70     | SW        | $0,50-0,53$  | 9              |
| Lack            | 3 Farben auf Alu-<br>minium gesprüht          | 70     | LW        | 0,92-0,94    | 9              |
| Lack            | Aluminium auf<br>rauer Oberfläche             | 20     | т         | 0,4          | $\mathbf{1}$   |
| Lack            | Bakelit                                       | 80     | T         | 0,83         | 1              |
| Lack            | hitzebeständig                                | 100    | т         | 0,92         | $\mathbf{1}$   |
| Lack            | schwarz, glän-<br>zend, auf Eisen<br>qesprüht | 20     | т         | 0,87         | $\mathbf{1}$   |
| Lack            | schwarz, matt                                 | 100    | т         | 0,97         | $\overline{2}$ |
| Lack            | schwarz, stumpf                               | 40-100 | т         | 0,96-0,98    | 1              |
| Lack            | weiß                                          | 100    | T         | 0,92         | $\overline{2}$ |
| Lack            | weiß                                          | 40-100 | T         | $0,8 - 0,95$ | $\mathbf{1}$   |
| Lacke           | 8 verschiedene<br>Farben und<br>Qualitäten    | 70     | SW        | 0,88-0,96    | 9              |
| Lacke           | 8 verschiedene<br>Farben und<br>Qualitäten    | 70     | <b>LW</b> | 0,92-0,94    | 9              |
| Lacke           | Aluminium, unter-<br>schiedliches Alter       | 50-100 | T.        | 0,27-0,67    | $\mathbf{1}$   |
| Lacke           | auf Ölbasis, Mit-<br>telwert von 16<br>Farben | 100    | T.        | 0,94         | 2              |
| Lacke           | chromgrün                                     |        | T.        | 0,65-0,70    | 1              |
| Lacke           | kadmiumgelb                                   |        | T         | 0,28-0,33    | $\mathbf{1}$   |
| Lacke           | kobaltblau                                    |        | T.        | $0,7-0,8$    | $\mathbf{1}$   |
| Lacke           | Kunststoff,<br>schwarz                        | 20     | SW        | 0,95         | 6              |
| Lacke           | Kunststoff, weiß                              | 20     | <b>SW</b> | 0,84         | 6              |
| Lacke           | Öl                                            | 17     | SW        | 0.87         | 5              |
| Lacke           | Öl. diverse<br>Farben                         | 100    | T.        | 0,92-0,96    | 1              |
| Lacke           | Öl, glänzend grau                             | 20     | SW        | 0,96         | 6              |
| Lacke           | Öl, grau, matt                                | 20     | SW        | 0,97         | 6              |
| Lacke           | Öl, schwarz<br>glänzend                       | 20     | SW        | 0,92         | 6              |
| Lacke           | Öl, schwarz, matt                             | 20     | SW        | 0,94         | 6              |
| Leder           | gebräunt, gegerbt                             |        | т         | 0,75-0,80    | $\mathbf{1}$   |
| Magnesium       |                                               | 22     | $\top$    | 0,07         | 4              |
| Magnesium       |                                               | 260    | Τ         | 0, 13        | $\overline{4}$ |
| Magnesium       |                                               | 538    | T         | 0, 18        | 4              |
| Magnesium       | poliert                                       | 20     | т         | 0,07         | $\overline{2}$ |
| Magnesiumpulver |                                               |        | $\top$    | 0,86         | $\mathbf{1}$   |

Tabelle 37.1 T: Gesamtspektrum; SW: 2–5 µm; LW: 8–14 µm, LLW: 6.5–20 µm; 1: Material; 2: Spezifizierung; 3:Temperatur in °C; 4: Spektrum; 5: Emissionsgrad: 6:Referenz (Forts.)

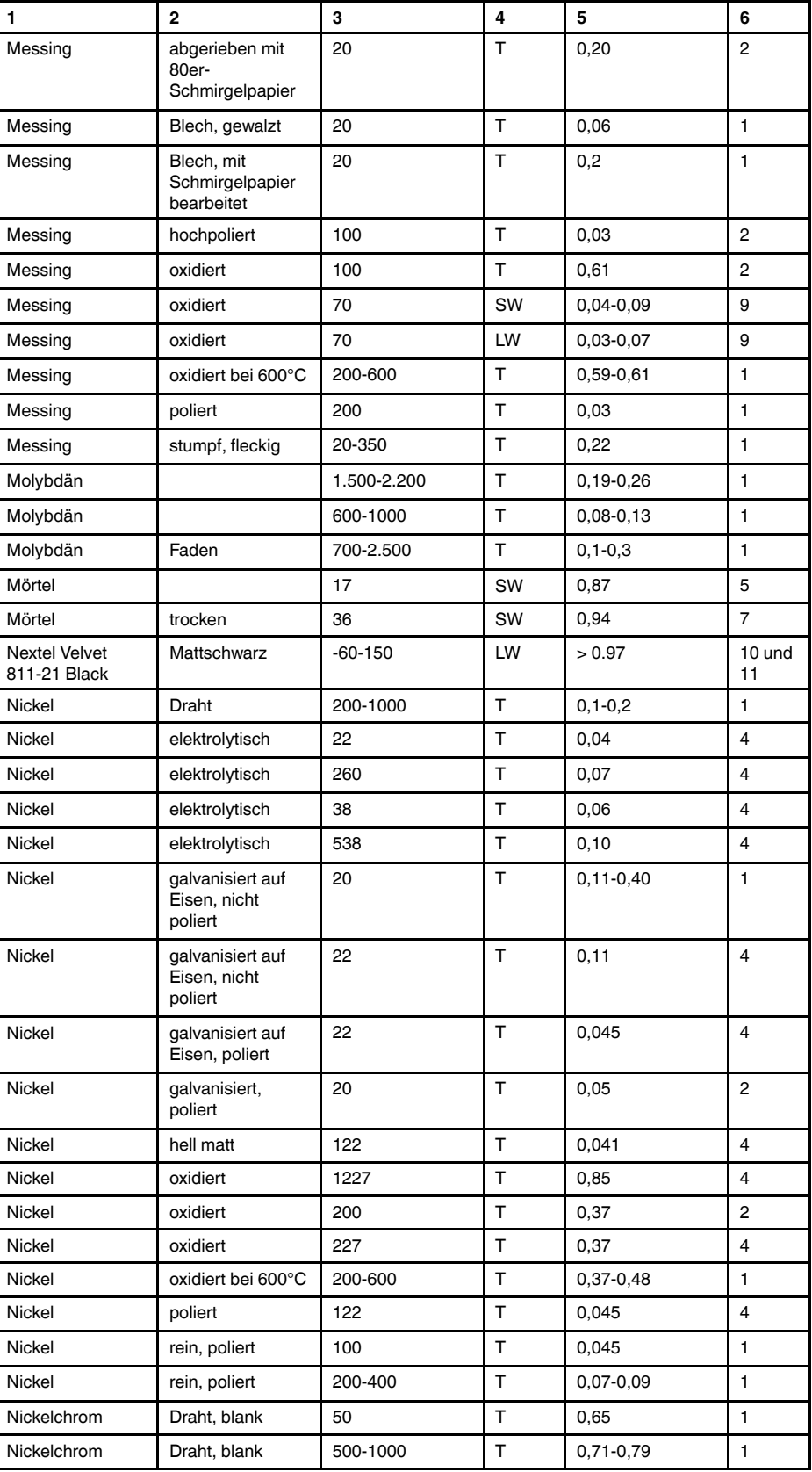

| 1                | $\overline{2}$                              | 3           | 4           | 5               | 6              |
|------------------|---------------------------------------------|-------------|-------------|-----------------|----------------|
| Nickelchrom      | Draht, oxidiert                             | 50-500      | T           | 0,95-0,98       | 1              |
| Nickelchrom      | gewalzt                                     | 700         | T           | 0,25            | $\mathbf{1}$   |
| Nickelchrom      | sandgestrahlt                               | 700         | $\mathsf T$ | 0,70            | $\mathbf{1}$   |
| Nickeloxid       |                                             | 1.000-1.250 | T           | 0,75-0,86       | $\mathbf{1}$   |
| Nickeloxid       |                                             | 500-650     | т           | $0,52-0,59$     | 1              |
| Papier           | 4 verschiedene<br>Farben                    | 70          | SW          | 0,68-0,74       | 9              |
| Papier           | 4 verschiedene<br>Farben                    | 70          | LW          | 0,92-0,94       | 9              |
| Papier           | beschichtet mit<br>schwarzem Lack           |             | T           | 0,93            | $\mathbf{1}$   |
| Papier           | dunkelblau                                  |             | T           | 0,84            | $\blacksquare$ |
| Papier           | gelb                                        |             | т           | 0,72            | $\mathbf{1}$   |
| Papier           | grün                                        |             | T           | 0,85            | $\mathbf{1}$   |
| Papier           | rot                                         |             | т           | 0,76            | $\mathbf{1}$   |
| Papier           | schwarz                                     |             | T           | 0,90            | $\mathbf{1}$   |
| Papier           | schwarz, stumpf                             |             | Т           | 0,94            | 1              |
| Papier           | schwarz, stumpf                             | 70          | SW          | 0,86            | 9              |
| Papier           | schwarz, stumpf                             | 70          | LW          | 0,89            | 9              |
| Papier           | weiß                                        | 20          | T           | $0,7-0,9$       | $\mathbf{1}$   |
| Papier           | weiß, 3 verschie-<br>dene Glanzarten        | 70          | SW          | 0,76-0,78       | 9              |
| Papier           | weiß, 3 verschie-<br>dene Glanzarten        | 70          | LW          | 0,88-0,90       | 9              |
| Papier           | weiß, gebunden                              | 20          | T           | 0,93            | $\overline{2}$ |
| Platin           |                                             | 1.000-1.500 | т           | $0, 14 - 0, 18$ | 1              |
| Platin           |                                             | 100         | T           | 0,05            | 4              |
| Platin           |                                             | 1094        | T           | 0,18            | $\overline{4}$ |
| Platin           |                                             | 17          | $\top$      | 0,016           | $\overline{4}$ |
| Platin           |                                             | 22          | T           | 0,03            | 4              |
| Platin           |                                             | 260         | т           | 0,06            | 4              |
| Platin           |                                             | 538         | T           | 0, 10           | 4              |
| Platin           | Band                                        | 900-1.100   | T           | $0, 12 - 0, 17$ | 1              |
| Platin           | Draht                                       | 1.400       | т           | 0,18            | 1              |
| Platin           | Draht                                       | 50-200      | т           | 0,06-0,07       | 1              |
| Platin           | Draht                                       | 500-1000    | T           | $0, 10 - 0, 16$ | 1              |
| Platin           | rein, poliert                               | 200-600     | $\top$      | $0,05 - 0,10$   | 1              |
| Porzellan        | glasiert                                    | 20          | т           | 0,92            | 1              |
| Porzellan        | weiß, leuchtend                             |             | т           | 0,70-0,75       | 1              |
| rostfreier Stahl | Blech, poliert                              | 70          | SW          | 0,18            | 9              |
| rostfreier Stahl | Blech, poliert                              | 70          | LW          | 0,14            | 9              |
| rostfreier Stahl | Blech, unbehan-<br>delt, etwas<br>zerkratzt | 70          | SW          | 0,30            | 9              |

Tabelle 37.1 T: Gesamtspektrum; SW: 2–5 µm; LW: 8–14 µm, LLW: 6.5–20 µm; 1: Material; 2: Spezifizierung; 3:Temperatur in °C; 4: Spektrum; 5: Emissionsgrad: 6:Referenz (Forts.)

| 1                       | 2                                           | 3           | 4   | 5           | 6              |
|-------------------------|---------------------------------------------|-------------|-----|-------------|----------------|
| rostfreier Stahl        | Blech, unbehan-<br>delt, etwas<br>zerkratzt | 70          | LW  | 0,28        | 9              |
| rostfreier Stahl        | gewalzt                                     | 700         | T   | 0,45        | $\mathbf{1}$   |
| rostfreier Stahl        | Legierung, 8 % Ni,<br>18 % Cr               | 500         | T   | 0,35        | $\mathbf{1}$   |
| rostfreier Stahl        | sandgestrahlt                               | 700         | T.  | 0,70        | 1              |
| rostfreier Stahl        | Typ $18 - 8$ ,<br>glänzend                  | 20          | т   | 0, 16       | 2              |
| rostfreier Stahl        | Typ 18-8, oxidiert<br>bei 800 °C            | 60          | T.  | 0,85        | $\overline{2}$ |
| Sand                    |                                             |             | T   | 0,60        | $\mathbf{1}$   |
| Sand                    |                                             | 20          | т   | 0,90        | $\overline{2}$ |
| Sandstein               | poliert                                     | 19          | LLW | 0,909       | 8              |
| Sandstein               | rau                                         | 19          | LLW | 0,935       | 8              |
| Schlacke                | Kessel                                      | $0 - 100$   | т   | 0,97-0,93   | 1              |
| Schlacke                | Kessel                                      | 1.400-1.800 | T   | 0,69-0,67   | $\mathbf{1}$   |
| Schlacke                | Kessel                                      | 200-500     | т   | 0,89-0,78   | $\mathbf{1}$   |
| Schlacke                | Kessel                                      | 600-1.200   | т   | 0,76-0,70   | 1              |
| Schmirgelpapier         | grob                                        | 80          | T.  | 0,85        | $\mathbf{1}$   |
| Schnee: Siehe<br>Wasser |                                             |             |     |             |                |
| Silber                  | poliert                                     | 100         | T   | 0,03        | 2              |
| Silber                  | rein, poliert                               | 200-600     | T   | $0,02-0,03$ | $\mathbf{1}$   |
| Spanplatte              | unbehandelt                                 | 20          | SW  | 0,90        | 6              |
| Stukkatur               | rau, gelbgrün                               | 10-90       | т   | 0,91        | $\mathbf{1}$   |
| Styropor                | Wärmedämmung                                | 37          | SW  | 0,60        | 7              |
| Tapete                  | leicht gemustert,<br>hellgrau               | 20          | SW  | 0,85        | 6              |
| Tapete                  | leicht gemustert,<br>rot                    | 20          | SW  | 0,90        | 6              |
| Teer                    |                                             |             | T.  | 0,79-0,84   | $\mathbf{1}$   |
| Teer                    | Papier                                      | 20          | т   | $0,91-0,93$ | 1              |
| Titan                   | oxidiert bei 540°C                          | 1000        | Т   | 0,60        | 1              |
| Titan                   | oxidiert bei 540°C                          | 200         | T.  | 0,40        | $\mathbf{1}$   |
| Titan                   | oxidiert bei 540°C                          | 500         | т   | 0,50        | 1              |
| Titan                   | poliert                                     | 1000        | T   | 0,36        | 1              |
| Titan                   | poliert                                     | 200         | T.  | 0, 15       | $\mathbf{1}$   |
| Titan                   | poliert                                     | 500         | T   | 0,20        | 1              |
| Ton                     | gebrannt                                    | 70          | T   | 0,91        | $\mathbf{1}$   |
| Tuch                    | schwarz                                     | 20          | т   | 0,98        | 1              |
| Wasser                  | destilliert                                 | 20          | T   | 0,96        | 2              |
| Wasser                  | Eis, bedeckt mit<br>starkem Frost           | 0           | т   | 0,98        | 1              |
| Wasser                  | Eis, glatt                                  | $-10$       | T.  | 0,96        | $\overline{2}$ |
| Wasser                  | Eis, glatt                                  | 0           | Т   | 0,97        | 1              |

Tabelle 37.1 T: Gesamtspektrum; SW: 2–5 µm; LW: 8–14 µm, LLW: 6.5–20 µm; 1: Material; 2: Spezifizierung; 3:Temperatur in °C; 4: Spektrum; 5: Emissionsgrad: 6:Referenz (Forts.)

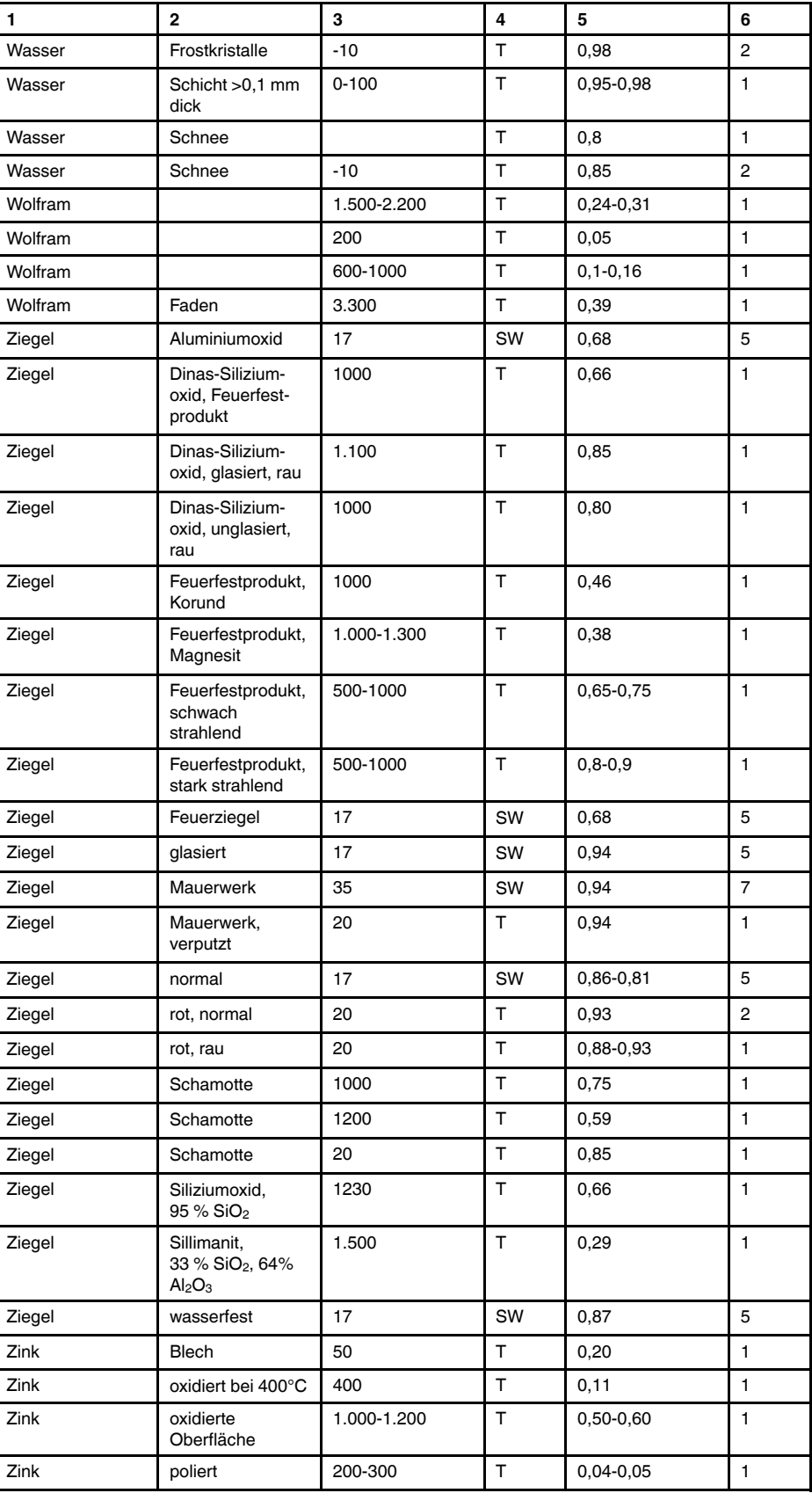

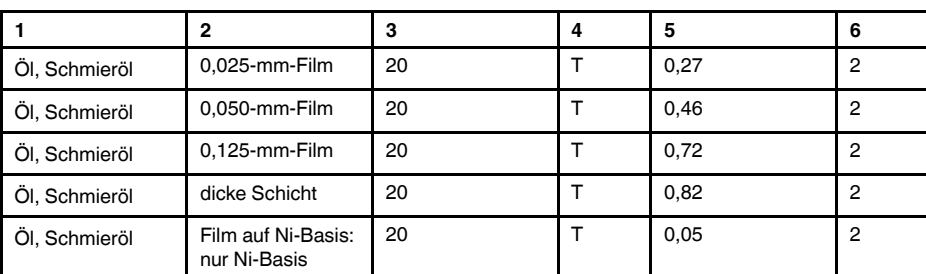

#### **A note on the technical production of this publication**

This publication was produced using XML — the eXtensible Markup Language. For more information about XML, please visit http://www.w3.org/XML/

#### **A note on the typeface used in this publication**

This publication was typeset using Linotype Helvetica™ World. Helvetica™ was designed by Max Miedinger (1910–1980)

#### **LOEF (List Of Effective Files)**

[T501235.xml;](#page-0-0) de-DE; AH; 42338; 2017-04-28 [T505552.xml;](#page-12-0) de-DE; 9599; 2013-11-05 [T505469.xml;](#page-18-0) de-DE; 39689; 2017-01-25 [T505013.xml;](#page-20-0) de-DE; 39689; 2017-01-25 [T506130.xml;](#page-24-0) de-DE; 40879; 2017-03-06 [T506156.xml;](#page-33-0) de-DE; 41459; 2017-03-21 [T506141.xml;](#page-59-0) de-DE; 41419; 2017-03-20 [T506142.xml;](#page-64-0) de-DE; 41444; 2017-03-21 [T506143.xml;](#page-69-0) de-DE; 41456; 2017-03-21 [T506144.xml;](#page-76-0) de-DE; 41444; 2017-03-21 [T506145.xml;](#page-78-0) de-DE; 41444; 2017-03-21 [T506146.xml;](#page-88-0) de-DE; 41444; 2017-03-21 [T506147.xml;](#page-92-0) de-DE; 41453; 2017-03-21 [T506148.xml;](#page-98-0) de-DE; 41444; 2017-03-21 [T506149.xml;](#page-99-0) de-DE; 41453; 2017-03-21 [T506150.xml;](#page-101-0) de-DE; 41364; 2017-03-15 [T506151.xml;](#page-103-0) de-DE; 41258; 2017-03-14 [T506152.xml;](#page-104-0) de-DE; 41261; 2017-03-14 [T506153.xml;](#page-106-0) de-DE; 41444; 2017-03-21 [T506154.xml;](#page-109-0) de-DE; 41444; 2017-03-21 [T505476.xml;](#page-113-0) de-DE; 39581; 2017-01-20 [T506056.xml;](#page-115-0) de-DE; AE; 41541; 2017-03-23 [T505012.xml;](#page-228-0) de-DE; 39581; 2017-01-20 [T505007.xml;](#page-232-0) de-DE; 39512; 2017-01-18 [T506125.xml;](#page-235-0) de-DE; 40753; 2017-03-02 [T505000.xml;](#page-237-0) de-DE; 39687; 2017-01-25 [T506051.xml;](#page-242-0) de-DE; 40460; 2017-02-20 [T505005.xml;](#page-246-0) de-DE; 39512; 2017-01-18 [T505001.xml;](#page-249-0) de-DE; 39512; 2017-01-18 [T505006.xml;](#page-256-0) de-DE; 39581; 2017-01-20 [T505002.xml;](#page-260-0) de-DE; 39512; 2017-01-18

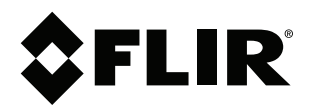

#### Website<br>... http://www.flir.com

**Customer support** http://support.flir.com

### **Copyright**

© 2017, FLIR Systems, Inc. All rights reserved worldwide.

#### **Disclaimer**

Specifications subject to change without further notice. Models and accessories subject to regional market considerations. License procedures may apply. Products described herein may be subject to US Export Regulations. Please refer to exportquestions@flir.com with any questions.

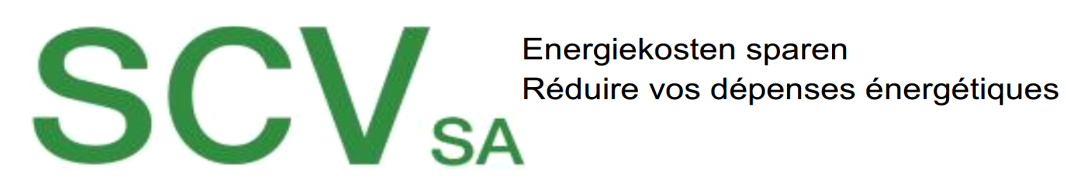

Rue de l'Hôpital 49, 3280 Meyriez/Murten (Morat) Tel. 026 672 90 50, Fax 026 672 90 55 info@scv-sa.ch, www.scv-sa.ch

Publ. No.: T810190<br>Release: AH<br>Commit: 42338 Release: Commit:<br>Head: Head: 42363 Language: de-DE Modified: 2017-04-28 Formatted: 2017-04-28